# **NetIQ® AppManager® for Microsoft Exchange 2000 or 2003**

**Management Guide**

**February 2012**

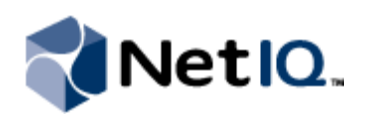

#### **Legal Notice**

THIS DOCUMENT AND THE SOFTWARE DESCRIBED IN THIS DOCUMENT ARE FURNISHED UNDER AND ARE SUBJECT TO THE TERMS OF A LICENSE AGREEMENT OR A NON-DISCLOSURE AGREEMENT. EXCEPT AS EXPRESSLY SET FORTH IN SUCH LICENSE AGREEMENT OR NON-DISCLOSURE AGREEMENT, NETIQ CORPORATION PROVIDES THIS DOCUMENT AND THE SOFTWARE DESCRIBED IN THIS DOCUMENT "AS IS" WITHOUT WARRANTY OF ANY KIND, EITHER EXPRESS OR IMPLIED, INCLUDING, BUT NOT LIMITED TO, THE IMPLIED WARRANTIES OF MERCHANTABILITY OR FITNESS FOR A PARTICULAR PURPOSE. SOME STATES DO NOT ALLOW DISCLAIMERS OF EXPRESS OR IMPLIED WARRANTIES IN CERTAIN TRANSACTIONS; THEREFORE, THIS STATEMENT MAY NOT APPLY TO YOU.

This document and the software described in this document may not be lent, sold, or given away without the prior written permission of NetIQ Corporation, except as otherwise permitted by law. Except as expressly set forth in such license agreement or non-disclosure agreement, no part of this document or the software described in this document may be reproduced, stored in a retrieval system, or transmitted in any form or by any means, electronic, mechanical, or otherwise, without the prior written consent of NetIQ Corporation. Some companies, names, and data in this document are used for illustration purposes and may not represent real companies, individuals, or data.

This document could include technical inaccuracies or typographical errors. Changes are periodically made to the information herein. These changes may be incorporated in new editions of this document. NetIQ Corporation may make improvements in or changes to the software described in this document at any time.

#### **© 2012 NetIQ Corporation. All rights reserved.**

U.S. Government Restricted Rights: If the software and documentation are being acquired by or on behalf of the U.S. Government or by a U.S. Government prime contractor or subcontractor (at any tier), in accordance with 48 C.F.R. 227.7202-4 (for Department of Defense (DOD) acquisitions) and 48 C.F.R. 2.101 and 12.212 (for non-DOD acquisitions), the government's rights in the software and documentation, including its rights to use, modify, reproduce, release, perform, display or disclose the software or documentation, will be subject in all respects to the commercial license rights and restrictions provided in the license agreement.

Check Point, FireWall-1, VPN-1, Provider-1, and SiteManager-1 are trademarks or registered trademarks of Check Point Software Technologies Ltd.

ActiveAudit, ActiveView, Aegis, AppManager, Change Administrator, Change Guardian, Compliance Suite, the cube logo design, Directory and Resource Administrator, Directory Security Administrator, Domain Migration Administrator, Exchange Administrator, File Security Administrator, Group Policy Administrator, Group Policy Guardian, Group Policy Suite, IntelliPolicy, Knowledge Scripts, NetConnect, NetIQ, the NetIQ logo, PSAudit, PSDetect, PSPasswordManager, PSSecure, Secure Configuration Manager, Security Administration Suite, Security Manager, Server Consolidator, VigilEnt, and Vivinet are trademarks or registered trademarks of NetIQ Corporation or its subsidiaries in the USA. All other company and product names mentioned are used only for identification purposes and may be trademarks or registered trademarks of their respective companies.

For purposes of clarity, any module, adapter or other similar material ("Module") is licensed under the terms and conditions of the End User License Agreement for the applicable version of the NetIQ product or software to which it relates or interoperates with, and by accessing, copying or using a Module you agree to be bound by such terms. If you do not agree to the terms of the End User License Agreement you are not authorized to use, access or copy a Module and you must destroy all copies of the Module and contact NetIQ for further instructions.

## **Contents**

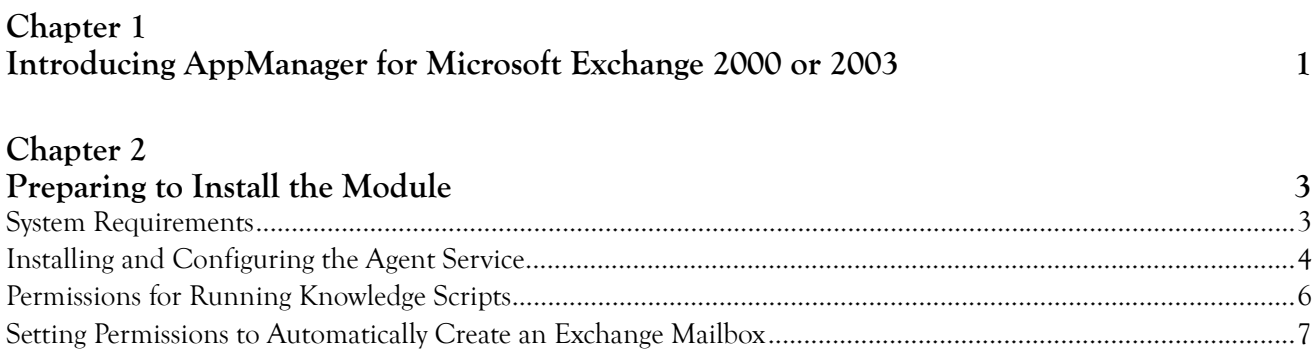

### Chapter 3

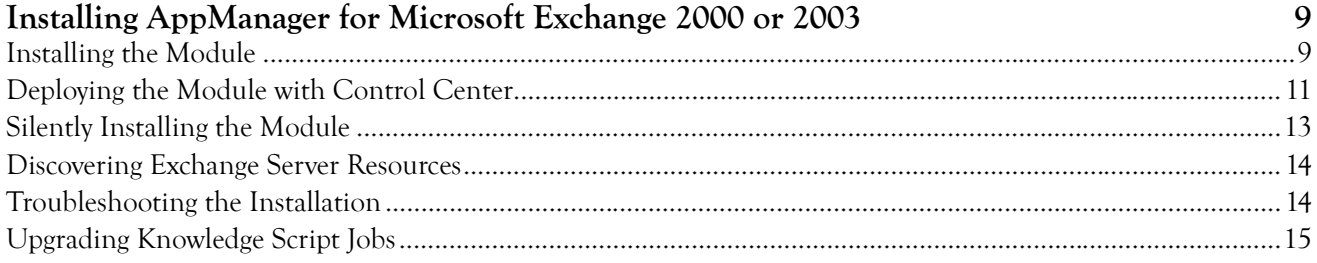

### Chapter 4

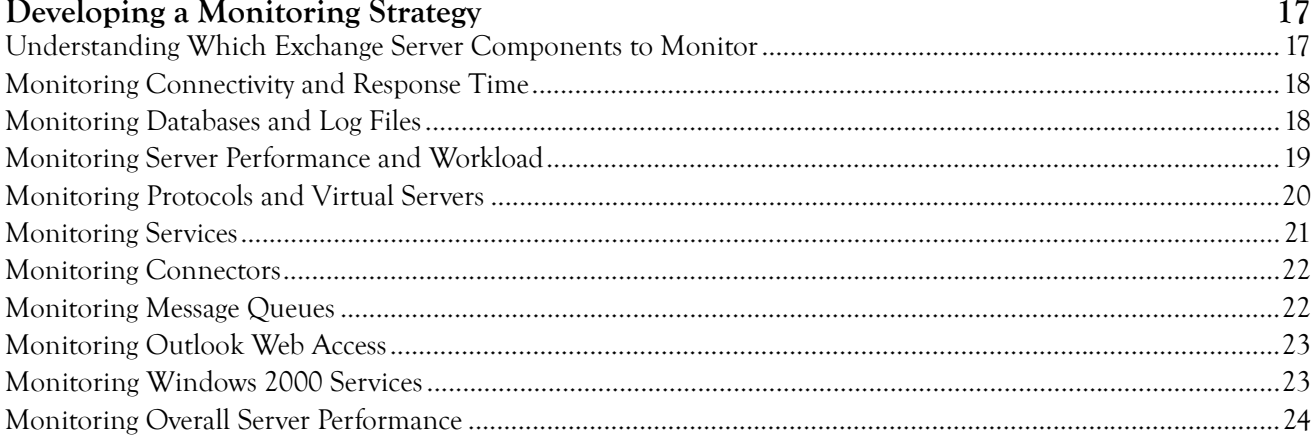

### Chapter 5

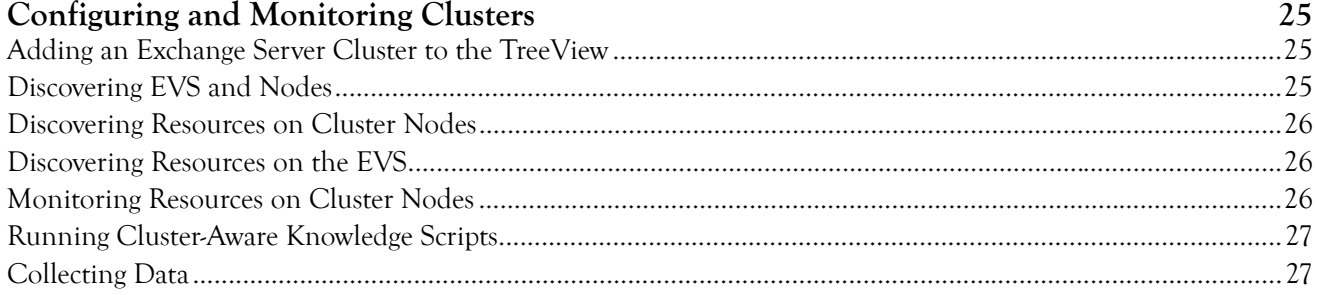

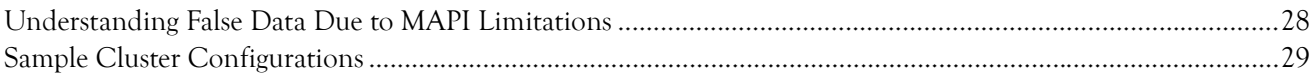

### Chapter 6

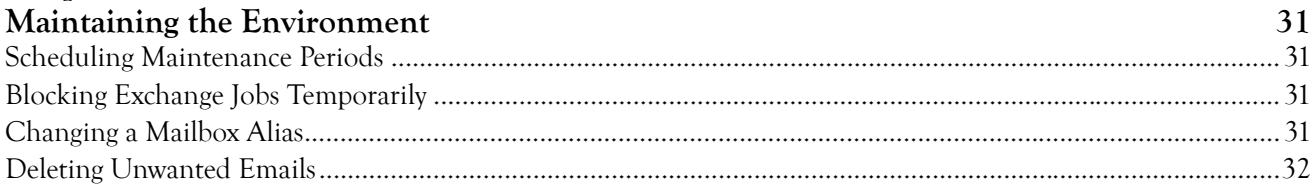

### Chapter 7

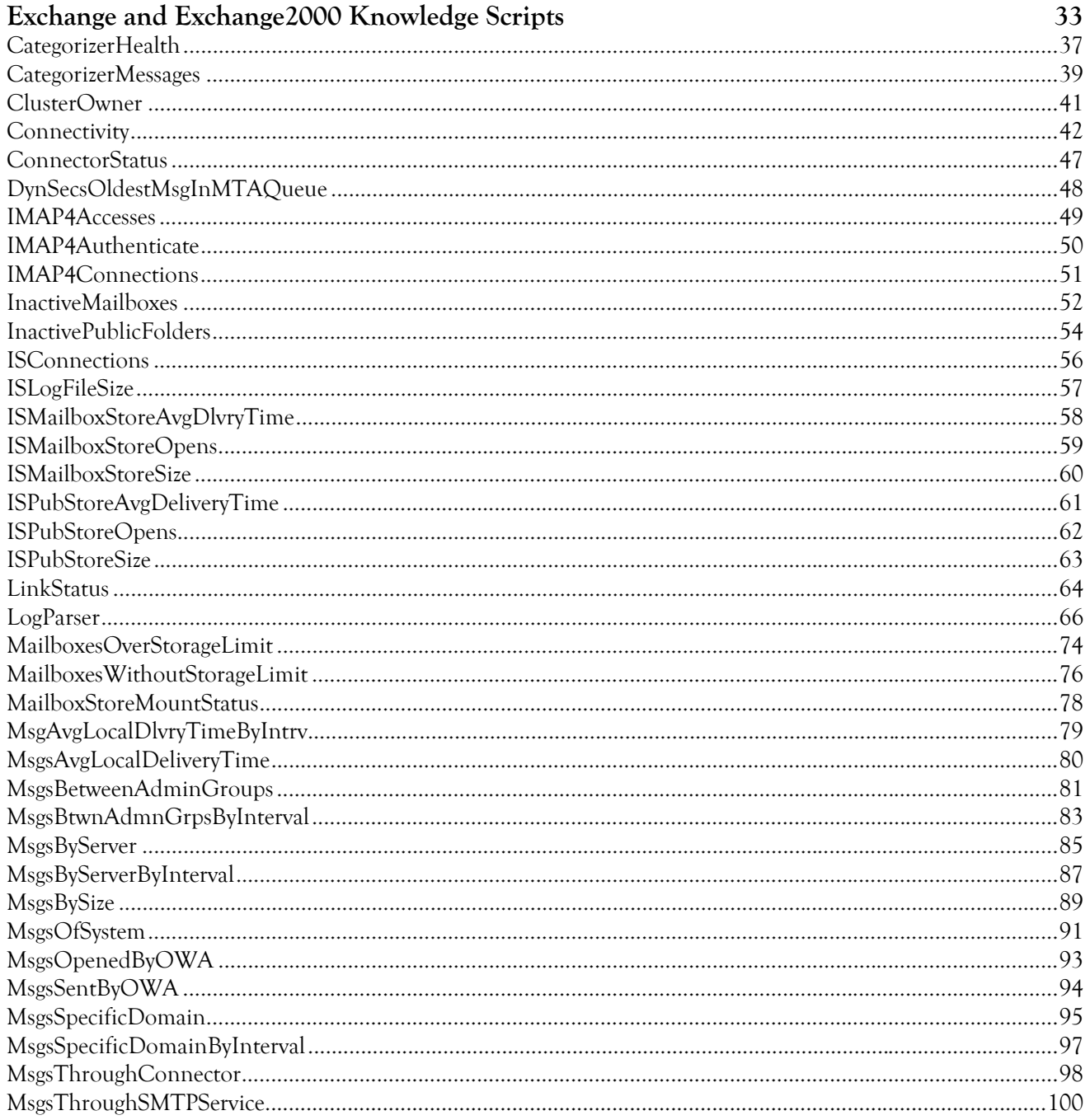

![](_page_4_Picture_9.jpeg)

### Appendix A

![](_page_4_Picture_10.jpeg)

## **About this Book and the Library**

The NetIQ AppManager product (AppManager) is a comprehensive solution for managing, diagnosing, and analyzing performance, availability, and health for a broad spectrum of operating environments, applications, services, and server hardware.

AppManager provides system administrators with a central, easy-to-use console to view critical server and application resources across the enterprise. With AppManager, administrative staff can monitor computer and application resources, check for potential problems, initiate responsive actions, automate routine tasks, and gather performance data for real-time and historical reporting and analysis.

### **Intended Audience**

This guide provides information for individuals responsible for installing an AppManager module and monitoring specific applications with AppManager.

### **Other Information in the Library**

The library provides the following information resources:

### **Installation Guide for AppManager**

Provides complete information about AppManager pre-installation requirements and step-by-step installation procedures for all AppManager components.

### **User Guide for AppManager Control Center**

Provides complete information about managing groups of computers, including running jobs, responding to events, creating reports, and working with Control Center. A separate guide is available for the AppManager Operator Console.

### **Administrator Guide for AppManager**

Provides information about maintaining an AppManager management site, managing security, using scripts to handle AppManager tasks, and leveraging advanced configuration options.

### **Upgrade and Migration Guide for AppManager**

Provides complete information about how to upgrade from a previous version of AppManager.

#### **Management guides**

Provide information about installing and monitoring specific applications with AppManager.

#### **Help**

Provides context-sensitive information and step-by-step guidance for common tasks, as well as definitions for each field on each window.

The AppManager library is available in Adobe Acrobat (PDF) format from the NetIQ Web site: [www.netiq.com/support/am/extended/documentation/default.asp?version=AMDocumentation](http://www.netiq.com/support/am/extended/documentation/default.asp?version=AMDocumentation).

### **Conventions**

The library uses consistent conventions to help you identify items throughout the documentation. The following table summarizes these conventions.

![](_page_7_Picture_75.jpeg)

## **About NetIQ Corporation**

NetIQ, an Attachmate business, is a global leader in systems and security management. With more than 12,000 customers in over 60 countries, NetIQ solutions maximize technology investments and enable IT process improvements to achieve measureable cost savings. The company's portfolio includes awardwinning management products for IT Process Automation, Systems Management, Security Management, Configuration Audit and Control, Enterprise Administration, and Unified Communications Management. For more information, please visit [www.netiq.com](http://www.netiq.com).

### **Contacting Sales Support**

For questions about products, pricing, and capabilities, please contact your local partner. If you cannot contact your partner, please contact our Sales Support team.

![](_page_8_Picture_130.jpeg)

### **Contacting Technical Support**

For specific product issues, please contact our Technical Support team.

![](_page_8_Picture_131.jpeg)

### **Contacting Documentation Support**

Our goal is to provide documentation that meets your needs. If you have suggestions for improvements, please email Documentation-Feedback@netiq.com. We value your input and look forward to hearing from you.

### **Contacting the Online User Community**

Qmunity, the NetIQ online community, is a collaborative network connecting you to your peers and NetIQ experts. By providing more immediate information, useful links to helpful resources, and access to NetIQ experts, Qmunity helps ensure you are mastering the knowledge you need to realize the full potential of IT investments upon which you rely. For more information, please visit <http://community.netiq.com>.

## <span id="page-10-0"></span>**Chapter 1 Introducing AppManager for Microsoft Exchange 2000 or 2003**

AppManager for Microsoft Exchange 2000 or 2003 provides a comprehensive solution for monitoring the performance and availability of your Microsoft Exchange 2000 or Microsoft Exchange Server 2003 environment. With AppManager for Microsoft Exchange 2000 or 2003, you can:

- **•** View the complete messaging structure for your Exchange environment.
- **•** Set thresholds and event severity notification for core Exchange components.
- **•** Troubleshoot system problems, and initiate automated responsive or corrective actions.
- **•** Gather information about Exchange performance and usage for real-time and historical reporting.
- **•** Extend monitoring functionality with easy-to-use Visual Basic for Applications (VBA) scripting tools.
- **•** Run Knowledge Script jobs on Exchange components.
- **•** Run Knowledge Script jobs directly on Exchange virtual servers in a clustered environment.

## <span id="page-12-0"></span>**Chapter 2 Preparing to Install the Module**

This chapter describes the requirements you need to address before installing AppManager for Microsoft Exchange 2000 or 2003.

Before you install Microsoft Exchange 2000 or Microsoft Exchange Server 2003, set up the required accounts with the proper credentials for each Exchange Server and each virtual server you want to monitor.

For more information about Exchange administration, see the Microsoft documentation for Exchange 2000 or Server 2003. For more information about preparing to install AppManager, see the *Installation Guide for AppManager*.

## <span id="page-12-1"></span>**System Requirements**

For the latest information about supported software versions and the availability of module updates, visit the [AppManager Supported Products](http://www.netiq.com/support/am/supportedproducts/default.asp) page. Unless noted otherwise, this module supports all updates, hotfixes, and service packs for the releases listed below.

AppManager for Microsoft Exchange 2000 or 2003 has the following requirements:

![](_page_12_Picture_127.jpeg)

[If you encounter problems using this module with a later version of your application, contact N](http://www.netiq.com/support)etIQ Technical Support.

## <span id="page-13-0"></span>**Installing and Configuring the Agent Service**

When you ran the AppManager setup program, you were prompted to install the agent. For applications running in a clustered environment, install the agent on all nodes in the cluster.

You need to create a Windows user account to run the agent. The account must be a member of the domain to which the Exchange server belongs. The setup program uses this account as the Log On As account for the NetIQmc and NetIQccm services.

![](_page_13_Picture_179.jpeg)

The agent setup does not create the mailbox and profile for the Log On As account. For more information, see ["Configuring Exchange Server Mailbox and Profile Information in Security Manager"](#page-20-1) [on page](#page-20-1) 11.

For more information about updating the agent services, NetIQ AppManager Client Resource Monitor Service (Net I Qmc) and NetIQ AppManager Client Communication Manager (net i gccm), see ["Permissions for Running Knowledge Scripts" on page](#page-15-0) 6.

Monitoring Exchange 2000 or Server 2003 requires you to specify a Log On account for the agent service. There are no special requirements for the Windows account used by the agent unless you want the agent to send MAPI mail as an action. In that case, specify an account that has an Exchange mailbox. For more information, see ["Creating a Windows User Account" on page](#page-13-1) 4.

#### **Note**

 Do not install an Exchange MAPI client on your Exchange server because of compatibility issues between MAPI clients within Microsoft Office and Microsoft Exchange.

### **Enabling the Agent to Send MAPI Mail**

If you want the agent to send a MAPI mail message as a responsive action, the Log On As account for the agent must also have an enabled Exchange mailbox and profile.

#### **To enable the AppManager agent to send MAPI mail:**

- 1. Install an Exchange client, such as Microsoft Outlook, on the computer where you installed the agent. For more information about installing Exchange clients, see the documentation for Exchange 2000 or Server 2003.
- 2. Create an Exchange mailbox for the Log On As account used by the agent.

### <span id="page-13-1"></span>**Creating a Windows User Account**

The AppManager agent uses an Exchange mailbox to send MAPI mail, and send mail from server to server for each instance of the monitoring service.

Qexch2k1a service is the AppManager monitoring service for Exchange 2000 or 2003. You need to configure this service for each Exchange server. For Exchange clusters, configure this service for each Exchange Virtual Server. For example, in a four-node cluster with three EVSs, configure three services as qexch2k1a, qexch2k2a and qexch2k3a, one for each Exchange Virtual Server. For more information on installing and configuring the module see, ["Installing the Module" on page](#page-18-2) 9 and ["Configuring User](#page-21-0)  [Account and Mailbox Information for Virtual Servers" on page](#page-21-0) 12.

If you are creating multiple accounts for use by multiple instances of the monitoring service, configure each account with a mailbox on the server where it will log on.

#### **To create a Windows user account and mailbox for the monitoring service account:**

- 1. From the Microsoft Exchange Start menu, select **All Programs** > **Active Directory Users and Computers**.
- 2. Right-click **Users**, select **New**, and then select **User**. Enter the user details in the New Object wizard.
- 3. Click **Next**. Specify and confirm the password.
- 4. Select **User cannot change password** and **Password never expires**, and then click **Next**.
- 5. Select **Create an Exchange mailbox**.

#### **Note**

If you are not prompted to create an Exchange mailbox, add the user account from the Exchange server or ensure that the user account you are currently logged on as has Exchange View-Only Administrator permission.

6. Complete the following fields:

![](_page_14_Picture_167.jpeg)

7. Verify the account information, then click **Finish.**

After you create a user account and mailbox, ensure that Active Directory has time to replicate the account information before you attempt to grant additional permissions such as **Log on as a service**. If the user account information is not propagated through Active Directory, granting additional permissions will fail.

### **To assign the right to log on as a service:**

- 1. From the Control Panel, navigate to Administrative Tools and click **Domain Security Policy** to give the **Log on as a service** permission to the newly created user account.
- 2. Expand **Local Policies**.
- 3. Click **User Rights Assignment** and then double-click **Log on a service**.
- 4. Select **Define these policy settings**.
- 5. Click **Add User or Group**.
- 6. Enter the newly created user account.
- 7. Click **OK**.

## <span id="page-15-0"></span>**Permissions for Running Knowledge Scripts**

AppManager for Microsoft Exchange 2000 or 2003 requires either that the NetIQ AppManager Client Resource Monitor (netiqmc) and the NetIQ AppManager Client Communication Manager (netiqccm) agent services to run using the Local System account or that the user account running the netiqmc and the neti gccm services must be a member of the following groups:

- **•** Local Administrators group on the Exchange Server
- **•** Exchange View-Only Administrators group

By default, the setup program configures the agent to use the Windows Local System account.

#### **To update the agent services to run under a different account:**

- 1. Navigate to the Services Administrative Tool in the the Administrative Tools folder in the Control Panel.
- 2. Right-click **NetIQ AppManager Client Communication Manager** in the list of services and select **Properties**.
- 3. On the Logon tab, specify the appropriate account to use.
- 4. Click **OK**.
- 5. Repeat steps **2** through **4** for the **NetIQ AppManager Client Resource Monitor** service.
- 6. Restart both services.

The following Exchange Knowledge Scripts require the service account on the managed Exchange Server to be configured with the **Exchange View-Only Administrator** permission:

- 
- InactiveMailboxes PFAclInfo
- InactivePublicFolders PFReplicationByObj
- MailboxesOverStorageLimit ResponseTime
- MailboxesWithoutStorageLimit TopNISMailboxRes
- NumberofMailboxes TopNISPublicRes
- Connectivity  **PFAclChanges** 
	-
	-
	-
	-
	-

**To set the Exchange View-Only Administrator permission:**

- 1. Start Microsoft Exchange System Manager.
- 2. Right-click the **organization** level or **administrative group** level and click **Delegate Control**.
- 3. Add the user account to which you want to delegate control.
- 4. In the Exchange Administration Delegation Wizard, select the **Exchange View Only Administrator** permission.
- 5. Click **OK**.

## <span id="page-16-0"></span>**Setting Permissions to Automatically Create an Exchange Mailbox**

When you install the agent, you can select the setup option to automatically create an Exchange mailbox.

Each Exchange Server should have a unique mailbox for monitoring purposes. The AppManager for Microsoft Exchange 2000 or 2003 setup program creates the mailbox with the following naming convention: neti q-<servername>.

To automatically create the mailbox, the Windows user account in either of the following cases must be an **Exchange Administrator** with the **Permissions Admin** role for the **Recipients** configuration level:

- The Windows user account that is specified as the NetIQmc service account on the managed Exchange server.
- **•** The Windows account of the user who is running the main AppManager setup program.

If you do not want the agent to create the mailbox, you can manually create the mailbox. For more information, see ["Configuring Exchange Server Mailbox and Profile Information in Security Manager"](#page-20-1) [on page](#page-20-1) 11.

## <span id="page-18-0"></span>**Chapter 3 Installing AppManager for Microsoft Exchange 2000 or 2003**

This chapter provides installation instructions for AppManager for Microsoft Exchange 2000 or 2003.

This chapter assumes you have AppManager installed. For more information about installing AppManager or about AppManager system requirements, see the *Installation Guide for AppManager*, which is available on the [AppManager Documentation](http://www.netiq.com/support/am/extended/documentation/default.asp) page.

## <span id="page-18-2"></span><span id="page-18-1"></span>**Installing the Module**

The module installer automatically identifies and updates all relevant AppManager components on a computer. Therefore, run the module installer only once on any computer. The pre-installation check also runs automatically when you launch the module installer.

The module installer now installs Knowledge Scripts for each module directly into the AppManager repository (QDB) instead of to the \AppManager\qdb\kp folder as in previous releases.

You can install the module in one of the following ways:

- **•** Run the module setup program, AM70-Exchange2000-7.x.x.0.msi*.*
- **•** Use Control Center to install the module on the remote computer where an agent is installed. For more information, see ["Deploying the Module with Control Center" on page](#page-20-0) 11.

#### **To install the module manually:**

- 1. Run the module setup program on all Microsoft Exchange computers you want to monitor. If you are installing the module on an Exchange server that is configured with Exchange Virtual 2000 or 2003 Servers, select **Launch Configuration utility**. For more information, see ["Configuring User Account](#page-21-1)  [and Mailbox Information for Virtual Servers" on page](#page-21-1) 12.
- 2. Run the module installer on all console computers to install the Help and console extensions.
- 3. To install the Knowledge Scripts and, where relevant, the Analysis Center reports:
	- a. When installing to the primary QDB, select **Install Knowledge Scripts**.
	- b. **If Analysis Center reports are available for this module**, select **Install report package**.
	- c. Specify the SQL Server name of the server hosting the QDB as well as the case-sensitive QDB name.

d. **If Analysis Center reports are available for this module**, specify the SQL Server name of the server hosting the Analysis Center Configuration Database.

#### **Notes**

- You can install the Knowledge Scripts and Analysis Center reports to local or remote databases.
- **•** You need to install these module components only once per database.
- 4. **If you use Control Center 7.x**, run the module installer for each QDB attached to Control Center.
- 5. **If you use Control Center 8.x**, run the module installer only for the primary QDB, and Control Center will automatically replicate this module to secondary QDBs.
- 6. **If you have repositories running in active/active or active/passive clusters**, run the module installer on the active node. Then, copy the following Registry key to the non-active node.

HKEY\_LOCAL\_MACHINE\SOFTWARE\NetIQ\AppManager\4.0

- 7. *If the module setup program is unable to connect with the management server*, you must manually update the AppManager repository with the Exchange server profile and mailbox information. For more information, see ["Configuring Exchange Server Mailbox and Profile Information in Security](#page-20-2)  [Manager" on page](#page-20-2) 11.
- 8. *If you have not already discovered Microsoft Exchange 2000 or 2003 resources*, run the Discovery\_Exchange Knowledge Script on all agent computers where you installed the module. For more information, see ["Discovering Exchange Server Resources" on page](#page-23-0) 14.

AppManager for Microsoft Exchange 2000 or 2003 supports discovering and monitoring Windows clusters *only* in AppManager version 7.x or later.

- 9. *To discover an EVS in a cluster environment*, run the Discovery\_Cluster Knowledge Script on the physical node that owns the cluster. You must create new jobs and reports on EVS objects and delete existing jobs if they are already running on the physical node. For more information, see ["Configuring and](#page-34-3)  [Monitoring Clusters" on page](#page-34-3) 25.
- 10. Upgrade running jobs for any Knowledge Script changes. For more information, see ["Upgrading](#page-24-0)  [Knowledge Script Jobs" on page](#page-24-0) 15.

After installation has completed, the Exchange2000\_Install. I og file, located in the \NetIQ\Temp\NetIQ\_Debug\<ServerName> folder, lists any problems that occurred.

## <span id="page-20-0"></span>**Deploying the Module with Control Center**

You can use Control Center to deploy the module on a remote computer where an agent is installed. This topic briefly describes the steps involved in deploying a module and provides instructions for checking in the module installation package. For more information, see the *Control Center User Guide for AppManager*, which is available on the [AppManager Documentation](http://www.netiq.com/support/am/extended/documentation/default.asp) page.

### **Deployment Overview**

This section describes the tasks required to deploy the module on an agent computer.

### **To deploy the module on an agent computer:**

- 1. Verify the default deployment credentials.
- 2. Check in an installation package.
- 3. Configure an e-mail address to receive notification of a deployment.
- 4. Create a deployment rule or modify an out-of-the-box deployment rule.
- 5. Approve the deployment task.
- 6. View the results.

### **Checking In the Installation Package**

You must check in the installation package, AM70-Exchange2000-7. x. x. 0.  $x$ ml, before you can deploy the module on an agent computer.

### **To check in a module installation package:**

- 1. Log on to Control Center and navigate to the Administration view.
- 2. In the Deployment folder, select **Packages**.
- 3. On the Tasks pane, click **Check in Packages**.
- 4. Navigate to the folder where you saved AM70-Exchange2000-7.x.x.0.xml and select the file.
- 5. Click **Open**. The Deployment Package Check in Status dialog box displays the status of the package check in.

### <span id="page-20-2"></span><span id="page-20-1"></span>**Configuring Exchange Server Mailbox and Profile Information in Security Manager**

If the setup program is unable to connect with the management server during agent installation, you must manually update the AppManager repository with the Exchange server profile and mailbox information.

AppManager for Exchange 2000 or 2003 uses Exchange server profile and mailbox information to run Exchange Knowledge Scripts. The Exchange Knowledge Scripts in turn require profile and mailbox information on a group of Exchange servers. For example, to monitor connectivity between a group of Exchange servers, the MAPI mail profile name that AppManager associates with the monitoring service Log On As account and mailbox information for each server must be in the repository. AppManager uses this sensitive information to send and receive test mail messages.

The following Knowledge Scripts require Exchange profile and mailbox alias information. You must update the profile and mailbox alias information in the AppManager repository for each Exchange server you want to monitor with these Knowledge Scripts:

![](_page_21_Picture_141.jpeg)

Complete the following fields on the Exchange 2000/2003 tab in AppManager Security Manager:

![](_page_21_Picture_142.jpeg)

### <span id="page-21-1"></span><span id="page-21-0"></span>**Configuring User Account and Mailbox Information for Virtual Servers**

If you are installing the module on an Exchange server that is configured with Exchange virtual servers, a separate instance of the monitoring service is installed for each virtual server, and you are prompted for account and mailbox information for each instance of the service.

#### **To use the AppManager setup program to create a new user and mailbox**:

- 1. In the final dialog box of the AppManager for Microsoft Exchange 2000 or 2003 installation procedure, select **Launch configuration utility** and then click **Finish**.
- 2. In the AppManager for Microsoft Exchange 2000 or 2003 Server Configuration dialog box, complete the following fields for each server:

![](_page_21_Picture_143.jpeg)

- 3. Click **Next**.
- 4. Verify that the configuration summary details are valid and then click **Finish**.

### **Running the Setup Program on a Windows Vista Console Computer**

If you are using Microsoft Vista on your Operator Console or Control Center Console computer, you must run AM70-Exchange2000-7. x. xx. 0. msi using the "Run as administrator" option from the Vista command prompt menu.

#### **To run the setup program on Windows Vista:**

- 1. From the Vista Start menu on the console computer, click **All Programs**, and then click **Accessories**.
- 2. Right-click **Command Prompt** and select **Run as administrator**.
- 3. In the command prompt window, navigate to the location of the module setup program.
- 4. At the prompt, type AM70-Exchange2000-7.x.xx.0.msi and press [Enter].
- 5. Continue the module setup process from step 5 in ["Installing the Module" on page](#page-18-1) 9.

### <span id="page-22-0"></span>**Silently Installing the Module**

To silently (without user intervention) install a module, create an initialization file (.ini) for this module that includes the required property names and values to use during the installation.

#### **To create and use an initialization file for a silent installation:**

- 1. Create a new text file and change the filename extension from . txt to . i ni.
- 2. To enable AppManager to automatically start the Exchange Directory service, include the following text in the .ini file:

MO\_STARTEXCH=true

- 3. Save and close the .ini file.
- 4. Run the following command from the folder in which you saved the module installer:

msiexec.exe /i "AM70-Exchange2000-7. x. x. 0. msi " /qn M0\_CONFIGOUTINI=" $full$  path to the initialization file'

where  $x$ .  $x$  is the actual version number of the module installer.

To create a log file that describes the operations of the module installer, add the following flag to the command noted above:

 $/L^*$  "AM70-Exchange2000-7.  $x. x. 0.$  msi.log"

The log file is created in the folder in which you saved the module installer.

## <span id="page-23-2"></span><span id="page-23-0"></span>**Discovering Exchange Server Resources**

Use the Discovery\_Exchange Knowledge Script to discover Microsoft Exchange 2000 or 2003 configuration and resources.

In Exchange Server 2003, if you change the location of the Exchange tracking logs through the Exchange System Manager, you must re-run this script to discover the new log path.

To discover and monitor Microsoft Exchange 2000 Server or Exchange Server 2003, you must delegate Exchange View Only Administrator permission to the monitoring service Log On As account. The AppManager setup program does not delegate permission to the monitoring service Log On As account.

![](_page_23_Picture_167.jpeg)

Set the parameters on the Values tab as needed:

## <span id="page-23-1"></span>**Troubleshooting the Installation**

Installation-related problems reported by AppManager for Microsoft Exchange 2000 or 2003 users include the following:

- **•** Exchange 2000 or Server 2003 is not installed on the target computer.
- The module installation program attempts to create a mailbox that already exists on the Exchange server.
- The AppManager management server and repository have not been installed successfully, or there are network communication problems.

If you install the AppManager repository and AppManager management server before installing the AppManager agent and there are no network communication problems, details about each managed client are automatically discovered and added to the Operator Console. If installation or discovery fails, check the Operator Console for information about the failure.

If you do not see the Exchange view or the configuration details for the target Exchange server, perform the following actions:

- Ensure the AppManager agent services, Net I Qmc and Net I Qccm, are installed and running on the target server. To view the target Microsoft Exchange 2000 or Microsoft Exchange Server 2003 in the Computer List, use the **Services** Control Panel or run the **NT\_RemoteServiceDown** Knowledge Script on the management server.
- **•** Ensure you ran the configuration utility when installing AppManager for Microsoft Exchange 2000 or 2003 on an Exchange server configured with virtual servers. The configuration utility allows you to create a user account and mailbox. For more information, see ["Configuring User Account and](#page-21-1)  [Mailbox Information for Virtual Servers" on page](#page-21-1) 12.
- Manually run the Discovery\_Exchange Knowledge Script from the Operator Console. For more information, see ["Discovering Exchange Server Resources" on page](#page-23-0) 14.

## <span id="page-24-0"></span>**Upgrading Knowledge Script Jobs**

This release of AppManager for Microsoft Exchange 2000 or 2003 may contain updated Knowledge Scripts. You can push the changes for updated scripts to running Knowledge Script jobs in one of the following ways:

- **•** Use the AMAdmin\_UpgradeJobs Knowledge Script.
- **•** Use the Properties Propagation feature.

### **Running AMAdmin\_UpgradeJobs**

The AMAdmin\_UpgradeJobs Knowledge Script can push changes to running Knowledge Script jobs. Your AppManager repository (QDB) must be at version 7.0 or later. In addition, the repository computer must have hotfix 72040 installed, or the most recent AppManager Repository hotfix. To download the hotfix, see the [AppManager Suite Hotfixes](https://www.netiq.com/support/am/extended/hotfixes.asp?productID=AM) Web page.

Upgrading jobs to use the most recent script version allows the jobs to take advantage of the latest script logic while maintaining existing parameter values for the job.

For more information, see the Help for the AMAdmin\_UpgradeJobs Knowledge Script.

### **Propagating Knowledge Script Changes**

You can propagate script changes to jobs that are running and to Knowledge Script Groups, including recommended Knowledge Script Groups and renamed Knowledge Scripts.

Before propagating script changes, verify that the script parameters are set to your specifications. Customized script parameters may have reverted to default parameters during the installation of the module. New parameters may need to be set appropriately for your environment or application.

You can choose to propagate only properties (specified in the Schedule and Values tabs), only the script (which is the logic of the Knowledge Script), or both. Unless you know specifically that changes affect only the script logic, you should propagate both properties and the script.

For more information about propagating Knowledge Script changes, see the "Running Monitoring Jobs" chapter of the *Operator Console User Guide for AppManager*.

### **Propagating Changes to Ad Hoc Jobs**

You can propagate the properties and the logic (script) of a Knowledge Script to ad hoc jobs started by that Knowledge Script. Corresponding jobs are stopped and restarted with the Knowledge Script changes.

#### **To propagate changes to ad hoc Knowledge Script jobs:**

1. In the Knowledge Script view, select the Knowledge Script for which you want to propagate changes.

#### 2. Click **Properties Propagation** > **Ad Hoc Jobs**.

3. Select the components of the Knowledge Script that you want to propagate to associated ad hoc jobs:

![](_page_25_Picture_134.jpeg)

### **Propagating Changes to Knowledge Script Groups**

You can propagate the properties and logic (script) of a Knowledge Script to corresponding Knowledge Script Group members.

After you propagate script changes to Knowledge Script Group members, you can propagate the updated Knowledge Script Group members to associated running jobs. For more information, see "Propagating Changes to Ad Hoc Jobs" on page 16.

#### **To propagate Knowledge Script changes to Knowledge Script Groups:**

- 1. In the Knowledge Script view, select the Knowledge Script Group for which you want to propagate changes.
- 2. On the KS menu, select **Properties propagation** > **Ad Hoc Jobs**.
- 3. **If you want to exclude a Knowledge Script member from properties propagation**, deselect that member from the list in the Properties Propagation dialog box.
- 4. Select the components of the Knowledge Script that you want to propagate to associated Knowledge Script Groups:

![](_page_25_Picture_135.jpeg)

5. Click **OK**. Any monitoring jobs started by a Knowledge Script Group member are restarted with the job properties of the Knowledge Script Group member.

## <span id="page-26-0"></span>**Chapter 4 Developing a Monitoring Strategy**

AppManager for Microsoft Exchange 2000 or 2003 provides a variety of Knowledge Scripts to monitor Exchange 2000 or Server 2003, related services such as Active Directory and IIS, as well as server components such as memory, CPU and disk space. To determine how you are going to use these Knowledge Scripts, it is useful to have an overview of the Exchange components you plan to monitor using AppManager. This chapter also lists the Knowledge Scripts that you can use to monitor your Exchange environment.

## <span id="page-26-1"></span>**Understanding Which Exchange Server Components to Monitor**

Monitoring all the components of an Exchange environment can seem a daunting task. However, if you define specific server functions and identify the Knowledge Scripts that monitor those functions, you can build your strategy around that framework.

You can use any combination of Knowledge Scripts to monitor the servers, collect data, and initiate responsive and corrective actions. All the Knowledge Scripts in the Exchange and Exchange2000 categories monitor both Exchange 2000 and Exchange Server 2003 environments.

To effectively monitor Exchange, you need to determine which Knowledge Scripts to run on an ongoing basis. For example, connectivity and response time are critical in most environments and should be monitored frequently, while POP3 server activity can range from constantly high to almost nothing, depending on the number of remote users.

AppManager for Microsoft Exchange 2000 or 2003 provides tools to monitor the following features of Exchange:

- **•** Connectivity and response time
- **•** Databases and log files
- **•** Server performance and workload
- **•** Protocols and virtual servers
- **•** Services
- **•** Connectors
- Message queues
- **•** Outlook Web Access

## <span id="page-27-0"></span>**Monitoring Connectivity and Response Time**

NetIQ Corporation recommends that you also install and run AppManager ResponseTime for Exchange, an AppManager module that performs synthetic user transactions on an Exchange server, such as:

- Sending and receiving an e-mail message
- Tracking server connectivity
- **•** Measuring server response time

AppManager for Microsoft Exchange 2000 or 2003 allows you to test and monitor connectivity in the following scenarios:

- **•** From one server to another, from one server to multiple others, and among many servers
- **•** Between your Exchange servers and specified Internet domains

AppManager for Microsoft Exchange 2000 or 2003 allows you to test and monitor response time in the following scenarios:

- Measure how long it takes a "sending" server to receive a confirmation reply from a "receiving" server
- **•** On a single server that tests the client-server components on that computer, and among multiple servers that tests the client-server components on all included computers

With an overview of connectivity and response time, you can make a strategy to monitor the following activities:

- **•** End-to-end connectivity between one Exchange server and one or more other servers
- **•** End-to-end connectivity among all Exchange servers in your organization
- **•** Connectivity between your Exchange servers and specified Internet domains
- **•** Response time for each Exchange server connection in your organization

Use the following Knowledge Scripts to monitor Exchange connectivity and response time:

- 
- 
- [Connectivity](#page-51-1)  **[ResponseTime](#page-153-1)**
- [SMTPConnectivity](#page-168-1)  **SMTPConnectivity**

## <span id="page-27-1"></span>**Monitoring Databases and Log Files**

Exchange 2000 and Server 2003 rely on a number of databases that are collectively known as the information store. The information store contains the following types of databases:

- **•** The mailbox store contains user mailboxes
- **•** The public folder store contains public folders

Exchange supports multiple mailbox and public folder stores. Storage groups contain mailbox stores and public folder stores. Each storage group has a transaction log file associated with it. The transaction log file is a record of every set of changes made to the databases in a storage group.

With an overview of Exchange databases and log files, you can make a strategy to monitor the following:

- The size of the mailbox store
- The size of the public folder store
- **•** The size of the Exchange databases
- The wasted space within those databases that are inactive for prolonged periods and can be removed
- **•** The size of the transaction log associated with each storage group.

#### **Note**

 By default, transaction logs are not deleted until a full backup of the storage group is performed. If there is a high volume of traffic to and from your Exchange databases or the backup of the storage group is delayed for some reason, the transaction logs can use significant disk space.

- **•** The database activities such as the following:
	- **•** The number of connections to the databases for a given period of time
	- The number of requests per second to open folders in the mailbox and public folder stores
	- **•** The delivery times for messages submitted to each store (the time from when the message was submitted to when it was delivered)
- **•** The number of connections and requests to open folders
- **•** The message delivery time
- **•** The databases for which mailboxes and public folders use the most disk space
- **•** The users who are sending and receiving the most e-mails
- **•** The access control lists for public folders to help implement security
- The public folder object replication to ensure that your Exchange servers replicate information properly in public folders
- **•** The mount and dismount status of each mailbox and public folder store.

Use the following Knowledge Scripts to monitor the mailbox and public folder stores, and the associated transaction log files:

- 
- 
- [MailboxesOverStorageLimit](#page-83-1) [TopNISMailboxRes](#page-179-1)
- [MailboxesWithoutStorageLimit](#page-85-1) [TopNISPublicRes](#page-181-1)
- [NumberOfMailboxes](#page-117-1) [TopNReceivers](#page-183-1)
- 
- 
- [InactivePublicFolders](#page-63-1) [PFAclInfo](#page-120-1)
- 
- 
- 
- [ISPubStoreOpens](#page-71-1)
- [ISMailboxStoreSize](#page-69-1) [ISMailboxStoreAvgDlvryTime](#page-67-1)
- [ISPubStoreSize](#page-72-1) [ISPubStoreAvgDeliveryTime](#page-70-1)
	-
	-
	-
- [PFInfo](#page-121-1) [TopNSenders](#page-185-1)
- [InactiveMailboxes](#page-61-1) Channel + [DynSecsOldestMsgInMTAQueue](#page-57-1)
	-
- [ISLogFileSize](#page-66-1) [PFReplicationByObj](#page-124-1)
- [ISConnections](#page-65-1) [NumberOfMailboxes](#page-117-1)
- [ISMailboxStoreOpens](#page-68-1) [PublicStoreMountStatus](#page-130-1)

## <span id="page-28-0"></span>**Monitoring Server Performance and Workload**

Although it is useful to monitor individual components of Exchange 2000 or Server 2003, you can also gain insight from monitoring the overall performance and workload of the servers.

To understand how effectively your hardware configurations are supporting your implementation of Exchange 2000 or Server 2003, you can monitor processor and memory performance. AppManager for Microsoft Exchange 2000 or 2003 allows you to gather information about the following:

- **•** The amount of time the processors on your Exchange servers are busy
- The percentage of time the Exchange process threads are executing instructions
- **•** The amount of paging activity

An application may use all of the available processing power from time to time. However, if Exchange is routinely using the maximum available processing power for extended periods, it is likely that you have underestimated the workload of your system. The same holds true for memory use. If you observe an unusual amount of paging activity on your Exchange servers, it may mean that there is insufficient physical memory.

In maintaining your Exchange environment, you need an overall picture of the workload carried by your servers. The workload can be more clearly understood when you have data for the total number of messages handled by your servers, the rate at which servers send and receive messages, the extent to which messages are queued before being processed, and the number of users connecting to your servers.

With an overview of Exchange server performance and workload, you can develop a strategy to monitor the following:

- **•** The extent to which Exchange uses available processing power and memory
- **•** The total number of messages handled by your servers
- **•** The rate at which the servers send and receive messages
- **•** The number of messages held in the various queues
- **•** The number of users connecting to your Exchange servers

Use the following Knowledge Scripts to monitor Exchange server performance and workload:

- 
- 
- 
- [ServerHealth](#page-156-1) [ServerQueues](#page-162-1)
- [ServerHistory](#page-158-1)  **[ServerTotalMsg](#page-163-1)**
- [ServerLoad](#page-160-1) [ServerUsers](#page-165-1)

### <span id="page-29-0"></span>**Monitoring Protocols and Virtual Servers**

Exchange 2000 and Server 2003 use a number of protocols to support communication between remote clients and the information store. Each protocol object provides a virtual server for the remote clients using that protocol.

The POP3 and IMAP4 protocols provide Internet access to your Exchange servers. Internet access allows users who cannot maintain permanent connections to your Exchange servers to access their e-mail. POP3 provides access only to a user's mailbox, while IMAP4 allows a user to access public folders, as well. The NNTP protocol implemented by Exchange 2000 and Server 2003 allows Outlook users to take part in Internet discussion groups, and allows NNTP client applications to access news group public folders on an Exchange server.

With an overview of the protocols and virtual servers supported by your Exchange servers, you can develop a strategy to monitor the following:

- **•** The authentications performed by the POP3 and IMAP4 protocols
- **•** The current and total number of connections to each virtual server
- **•** The number of access operations performed by each virtual server
- **•** The total, outbound, current, and SSL connections to the NNTP virtual server
- The up and down status of the HTTP, IMAP4, NNTP, POP3, and SMTP virtual servers and optionally restart a server that is down
- **•** The failure rate for authentications made by the IMAP4 and POP3 protocols
- **•** The total number of authentications and the rate of authentications
- The number of connections to the virtual servers and the number of access operations performed by the virtual servers. This will help you determine whether you have properly limited the number of connections to the server, how quickly idle connections are terminated, and whether your hardware configuration is adequate to the number of connections.
- **•** The connections to the NNTP virtual server
- The up and down status of virtual servers to ensure the availability of those servers. If a server is detected down, AppManager attempts to restart it, and raises an event to inform you that the server was down.

Use the following Knowledge Scripts to monitor the virtual servers Exchange uses for each Internet protocol:

- 
- [IMAP4Authenticate](#page-59-1) [POP3Connections](#page-128-1)
- [IMAP4Connections](#page-60-1) [NNTPConnections](#page-116-1)
- 
- [IMAP4Accesses](#page-58-1) [POP3Authenticate](#page-127-1)
	-
	-
- [POP3Accesses](#page-126-1) POP3Accesses [ProtocolVSStatus](#page-129-1)

## <span id="page-30-0"></span>**Monitoring Services**

Exchange 2000 and Server 2003 use the following services to implement messaging:

- **• Site Replication service**: This service replicates directory information in environments where you use both Exchange 2000 and Server 2003.
- **• Information Store service**: This service manages the mailbox and public folder stores.
- **• MTA Stacks service**: This service connects Exchange to other messaging systems.

You need to monitor any Exchange service running on one of your servers. When you run the Discovery\_Exchange Knowledge Script on an Exchange server, AppManager for Microsoft Exchange 2000 or 2003 adds a **Services** object to the TreeView as a child of that Exchange server. The **Services** object lists all the Exchange services running on that computer.

After you discover Exchange services, you can monitor these services for the up and down status and restart any service.

Use the following Knowledge Scripts to monitor Exchange services:

• [SRSServiceDown](#page-178-1) • SRSServiceDown • [ServicesDown](#page-166-1)

## <span id="page-31-0"></span>**Monitoring Connectors**

Exchange 2000 and Server 2003 use connectors to transfer messages between the following entities:

- **•** Routing groups
- **•** Servers running different versions of Exchange
- **•** Exchange and other mail systems

Connectors also synchronize directory information between Exchange and other mail systems.

Exchange uses the following connectors to facilitate communication between routing groups:

- **•** Routing Group connector
- **•** SMTP connector
- **•** X.400 connector

You can configure multiple connectors between routing groups to facilitate load balancing and fault tolerance.

To enable Exchange users to communicate with users of other messaging systems, Exchange uses the following connectors:

- **•** Lotus Notes connector
- **•** Lotus cc:Mail connector
- **•** Novell GroupWise connector
- **•** Microsoft Mail connector
- **•** Schedule+ Free/Busy connector

Use the [ConnectorStatus](#page-56-1) Knowledge Script to monitor the up/down status of Exchange connectors and to raise an event if a specified connector is detected as down.

## <span id="page-31-1"></span>**Monitoring Message Queues**

Electronic messages wait in a number of queues before reaching their destination. All messages in a queue have a common next-destination server. A queue that contains messages with a common next-destination server is known as a link queue. A queue that contains messages with a common final-destination server is called a destination queue.

The SMTP protocol (through its virtual server) is responsible for sending emails from one Exchange server to another, and from one email system to another.

Exchange servers use the X.400 protocol (through its virtual server) to connect routing groups within Exchange, and to route messages to other X.400 systems.

With an overview of the types of message queues in an Exchange server, you can develop a strategy to monitor:

- **•** SMTP inbound, outbound, and link queues for total messages, size in bytes, and length of time messages stay in queues
- **•** X.400 inbound, outbound, and link queues for total messages, size in bytes, and length of time messages stay in queues

By monitoring these message queues, you can determine how effectively Exchange is handling the transfer of messages. The Exchange servers hold messages in queues while routing tasks such as content conversion and address resolution are performed. For example, if you find that a queue holds an inordinate number of messages, or that messages remain in a queue for extended periods, it means that the basic routing functions of Exchange have failed.

Use the following Knowledge Scripts to monitor Exchange message queues:

- [DynSecsOldestMsgInMTAQueue](#page-57-1) [MTAConnectionQueueLength](#page-114-1)
- 
- [QueueStatus](#page-131-1)
- 
- [LinkStatus](#page-73-1) [ServerQueues](#page-162-1)

## <span id="page-32-0"></span>**Monitoring Outlook Web Access**

Outlook Web Access (OWA) provides a Web browser interface to Exchange 2000 or Server 2003, allowing users remote access to e-mail, calendars, group scheduling, and collaboration applications. OWA connects to Exchange through the HTTP virtual server.

AppManager for Microsoft Exchange 2000 or 2003 provides Knowledge Scripts to monitor the number of messages sent from OWA, and the number of messages opened from OWA.

An Exchange virtual server can accept as many incoming connections as the system resources can handle. By monitoring OWA activity, you can gauge the demands placed on a computer hosting the HTTP virtual server. You can control the demands placed on that computer by limiting the number of connections the HTTP virtual server will accept, or by dedicating a separate front-end server to handle those connections.

With an overview of how OWA connects to your Exchange environment, you can make a strategy to monitor:

- **•** The number of messages sent from OWA
- **•** The number of messages opened from OWA

Use the following Knowledge Scripts to monitor OWA activity:

- [MsgsOpenedByOWA](#page-102-1) [MsgsSentByOWA](#page-103-1)
- 

## <span id="page-32-1"></span>**Monitoring Windows 2000 Services**

Exchange 2000 or Server 2003 is closely integrated with the Windows 2000 operating system. AppManager for Microsoft Exchange 2000 or 2003 provides broad monitoring capabilities for:

- **•** Active Directory services
- **•** Internet Information Services (IIS)

AppManager for Microsoft Exchange 2000 or 2003 allows you to monitor the following:

- **•** The health and availability of Active Directory domain controllers
- **•** The availability of the Global Catalog
- **•** The use of physical resources by IIS
- **•** The extent to which the servers utilize the Internet protocols

## <span id="page-33-0"></span>**Monitoring Overall Server Performance**

In addition to monitoring Exchange 2000 or Server 2003-specific activity, AppManager for Microsoft Exchange 2000 or 2003 provides Knowledge Scripts for monitoring other related aspects of server performance, such as the following:

- **•** The overall memory and CPU usage by your servers
- **•** The physical and logical disks
- **•** The specific system ports

By developing a comprehensive strategy to monitor Exchange components and the general health of your servers, you can ensure an effective implementation of Exchange 2000 or Server 2003.

## <span id="page-34-3"></span><span id="page-34-0"></span>**Chapter 5 Configuring and Monitoring Clusters**

Clustered groups are a feature of Windows 2000 Server and Windows Server 2003. You can install Exchange 2000 or Server 2003 on the nodes of a clustered group and have the advantages of clustering available to your messaging environment. There are two types of Windows clustering:

- **•** Active/Passive
- **•** Active/Active

AppManager for Microsoft Exchange 2000 and 2003 supports monitoring Windows clusters *only* in AppManager version 7.x. For more information about clusters, see the *AppManager for Microsoft Cluster Server Management Guide.*

### <span id="page-34-1"></span>**Adding an Exchange Server Cluster to the TreeView**

Add the individual nodes of a cluster to the Operator Console TreeView pane, and then group them accordingly.

For example, if EX2KSVR\_1 and EX2KSVR\_2 are the two nodes of a Microsoft Exchange Server 2000 or Microsoft Exchange Server 2003 cluster, add each of these computers to the TreeView.

After the computers are visible in the TreeView pane, create a server group, for example, EX2K\_CLUSTER\_1, and add each computer to that group.

For more information about adding computers to the TreeView and creating server groups, see the *Operator Console User Guide for AppManager*.

## <span id="page-34-2"></span>**Discovering EVS and Nodes**

To discover an EVS in a cluster environment, run the Discovery\_Cluster Knowledge Script, which allows you to add the cluster resource objects or work on the cluster nodes. You can directly work with the cluster objects to avoid the Active/Passive state from failover or offline nodes.

## <span id="page-35-0"></span>**Discovering Resources on Cluster Nodes**

To discover resources on an Exchange 2000 or Server 2003 cluster, run the following Discovery Knowledge Scripts in the order listed:

![](_page_35_Picture_112.jpeg)

For information about monitoring cluster resources, see ["Monitoring Resources on Cluster Nodes" on](#page-35-2)  [page](#page-35-2) 26.

### <span id="page-35-1"></span>**Discovering Resources on the EVS**

To discover resources on an Exchange 2000 or Server 2003 Virtual Server, run the Discovery\_Exchange Knowledge Script, which discovers Exchange configuration and resources such as services, storage groups, protocols, and each EVS and the underlying physical nodes. For more information, see ["Discovering](#page-23-2)  [Exchange Server Resources" on page](#page-23-2) 14.

## <span id="page-35-2"></span>**Monitoring Resources on Cluster Nodes**

You should monitor the resources on each node of the cluster. For example, to monitor memory usage, run the NT\_MemUtil Knowledge Script on each node of the cluster. To monitor CPU usage, run the NT\_CpuLoaded Knowledge Script on each node of the cluster.

Monitoring resources on cluster nodes varies from the standard practice in monitoring an Exchange Virtual Server and its resources. For example, when monitoring EVS 1 on Node 1, you want to continue monitoring if Node 1 fails and EVS 1 is moved to Node 2. To monitor a Virtual Server as it moves from node to node, use the Cluster-Aware Knowledge Scripts. For more information, see ["Running Cluster-](#page-36-0)[Aware Knowledge Scripts" on page](#page-36-0) 27.
# **Running Cluster-Aware Knowledge Scripts**

To monitor a virtual server as it moves from node to node, run the cluster-aware Knowledge Scripts on each instance of the server. The following Knowledge Scripts are cluster aware:

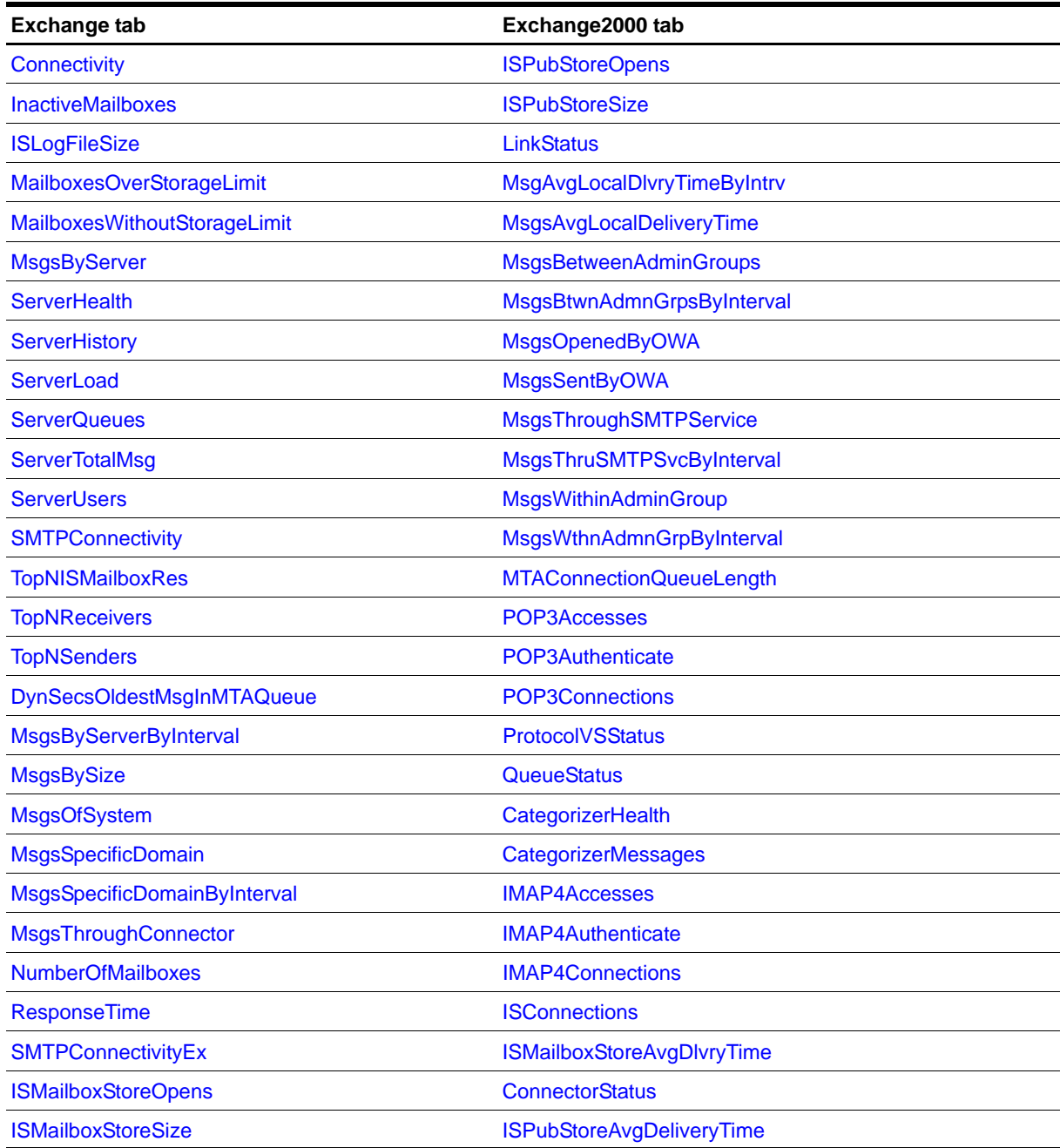

# **Collecting Data**

Although you are monitoring virtual servers, AppManager for Microsoft Exchange 2000 or 2003 associates the collected data with the physical node.

When you run a job on an EVS, the job collects data for that EVS and the physical node where the EVS is online. To avoid data collection from the physical node, change the data collection settings in the Preferences tab.

When you run a job on the physical node, the job collects data for the EVSs that are online on that particular physical node.

For example:

#### **1. Node cluster with Active/Active configuration**

If EVS1 is active on EX2KSVR\_1 and EVS2 is active on E2KSVR\_2, when you run a job on EVS1, the job creates two data streams:

- **•** Data stream for EVS1
- **•** Data stream for E2KSVR\_1

When you run a job on E2KSVR 1, the job collects data for EVS1. When EVS2 fails over to E2KSVR 1 and when you run a job on E2KSVR 1, the job creates two data streams:

- **•** Data stream for EVS1
- **•** Data stream for EVS2

#### **2. Node cluster with Active/Passive configuration**

If EVS1 is active on EX2KSVR\_1, when you run a job on EVS1, the job creates two data streams:

- **•** Data stream for EVS1
- **•** Data stream for E2KSVR\_1

When EVS1 is failed over to E2KSVR 2, the job creates two data streams:

- **•** Data stream for EVS1
- **•** Data stream for E2KSVR\_2

# **Understanding False Data Due to MAPI Limitations**

AppManager for Microsoft Exchange 2000 or 2003 uses MAPI to test the messaging system by pushing email messages between physical nodes and measuring the latency. The servers return false data if a MAPI-based script pushes email messages between virtual servers on the same physical node.

For example, the Exchange–Connectivity and Exchange–ResponseTime Knowledge Scripts expose a limitation of MAPI where AppManager for Microsoft Exchange 2000 or 2003 cannot measure the latency between virtual servers running on the same physical node. These scripts collect data accurately when AppManager for Microsoft Exchange 2000 or 2003 measures latency between physical nodes. However, if a failover occurs and the monitored virtual servers begin running on the same node, then the scripts continue to run but the collected data indicates that the email message is not moving between the virtual servers. Assuming normal operation of the virtual servers, email messages continue between the virtual servers, but the current implementation of MAPI does not expose this limitation.

To work around this problem, monitor virtual servers from an Exchange server outside the cluster.

# **Sample Cluster Configurations**

The following examples are provided to help you identify the resources required to install AppManager for Microsoft Exchange 2000 or 2003 on a cluster.

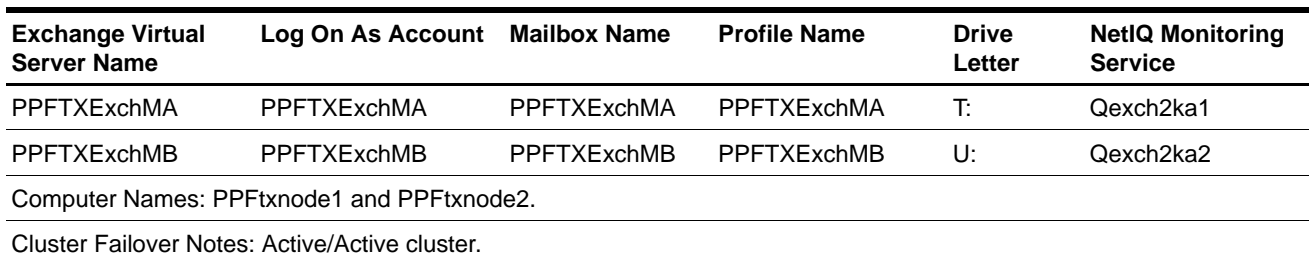

#### **Example 1: Two Nodes with Two Exchange Virtual Servers**

#### **Example 2: Two Nodes with Two Exchange Virtual Servers**

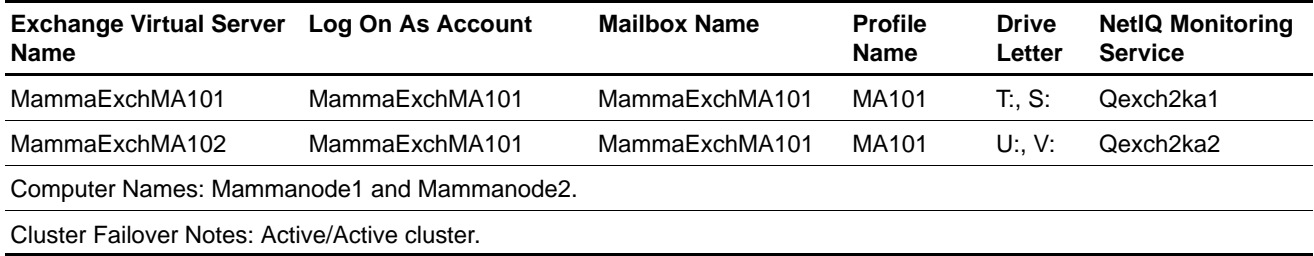

#### **Example 3: Three Nodes with Two Exchange Virtual Servers**

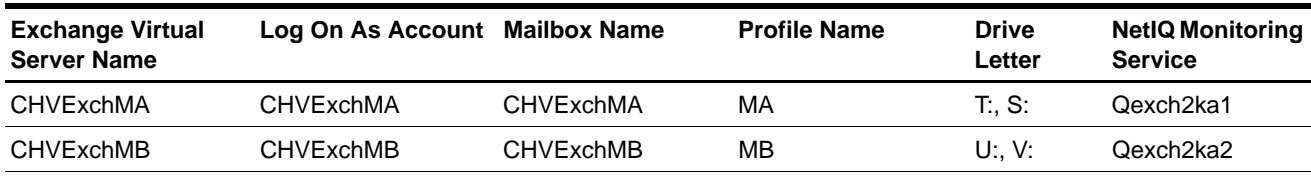

Computer Names: CHVnode1, CHVnode2, and CHVnode3.

Cluster Failover Notes: A passive node can accept only ONE virtual server. It is not possible for one node to have more than one virtual server on it at a time.

#### **Example 4: Five Nodes with Four Exchange Virtual Servers**

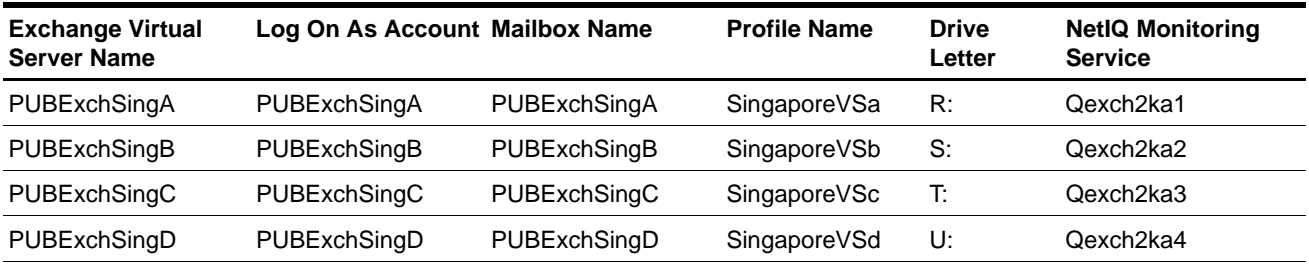

Computer Names: PUBnode1, PUBnode2, PUBnode3, PUBnode4, and PUBnode5.

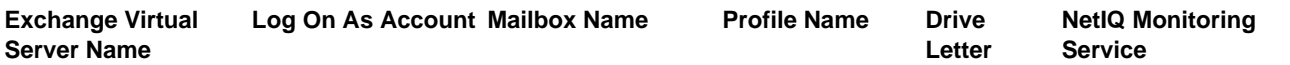

Cluster Failover Notes: A passive node can accept only ONE virtual server. It is not possible for one node to have more than one virtual server on it at a time.

#### **Example 5: Six Nodes with Four Exchange Virtual Servers**

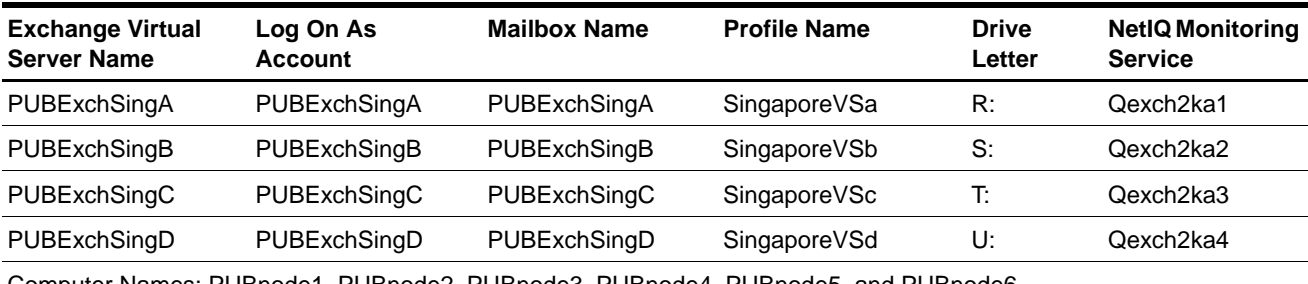

Computer Names: PUBnode1, PUBnode2, PUBnode3, PUBnode4, PUBnode5, and PUBnode6.

Cluster Failover Notes: Only PUBnode5 and PUBnode6 are passive nodes. PUBnode1, 2, 3, and 4 can only host their assigned Exchange Virtual Server.

# **Chapter 6 Maintaining the Environment**

AppManager for Microsoft Exchange 2000 or 2003 enables you to perform periodic and occasional maintenance tasks when managing your Exchange 2000 or Server 2003 environment.

# **Scheduling Maintenance Periods**

Administrators periodically take Exchange 2000 or Server 2003 servers and databases off-line to perform necessary maintenance on the servers and to backup or repair databases. During times when these resources are unavailable, your AppManager for Microsoft Exchange 2000 or 2003 monitoring jobs can raise unnecessary events or fail to run. For example, if you shut down a server, any Exchange Connectivity job in which that server is named raises unnecessary events.

If you take a mailbox store off-line, a job that depends on one of those mailboxes fails. For example, the qexch2k1a service logs on with an account that has a mailbox and alias; if the qexch2k1a service attempts to send email from a mailbox that is off-line, that job fails.

In addition, jobs fail when you do not stop from the Operator Console before you shut down the Exchange server on which they are running. You can restart each of those jobs from the Operator Console after the Exchange server is on-line.

# **Blocking Exchange Jobs Temporarily**

To avoid the problems of unnecessary events and failed jobs, you can use the AMAdmin\_SchedMaint Knowledge Script to:

- **•** Specify the maintenance periods for your Exchange servers
- Prevent Exchange and Exchange2000 Knowledge Script jobs from running on those servers during maintenance periods

# **Changing a Mailbox Alias**

Changing an Exchange mailbox alias prevents AppManager for Microsoft Exchange 2000 or 2003 from recognizing the mailbox and successfully running Knowledge Scripts that rely on that information, such as [Connectivity](#page-51-0).

If you change the alias, update the information in AppManager Security Manager. For more information about changing the alias information, see the *Administrator Guide for AppManager*.

# **Deleting Unwanted Emails**

Although AppManager for Microsoft Exchange 2000 or 2003 automatically deletes emails used to test connectivity and response time, you should periodically check the mailbox of the account used to send emails and delete any unwanted emails. Periodically deleting unwanted emails ensures the mailbox does not fill up and helps manage disk space on your Exchange server.

#### **To delete unwanted emails:**

- 1. Log on to each Exchange server using the account that is responsible for sending test emails. This account is normally the account used by the NetIQmc service on each server.
- 2. Start Microsoft Outlook.
- 3. Check the following folders in the left pane of Microsoft Outlook:
	- **•** Deleted Items
	- **•** Inbox
	- **•** Sent Items
- 4. Delete unwanted emails.

# **Chapter 7 Exchange and Exchange2000 Knowledge Scripts**

The Exchange and Exchange2000 categories provide the following Knowledge Scripts for monitoring Microsoft Exchange 2000 or Server 2003.

From the Knowledge Script view of Control Center, you can access more information about any Knowledge Script by selecting it and clicking **Help**. You can also click any Knowledge Script in the Knowledge Script pane of the Operator Console and press **F1**.

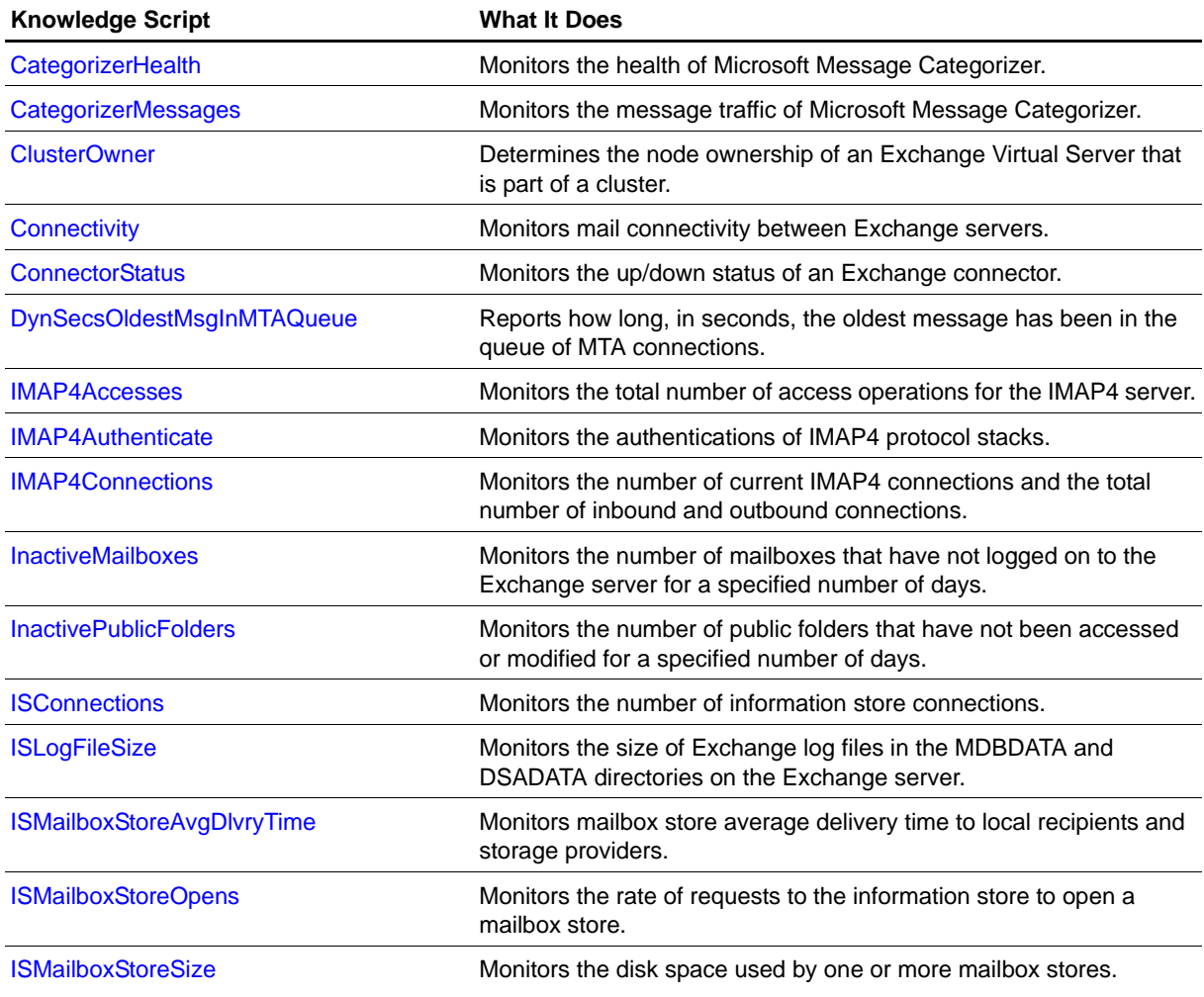

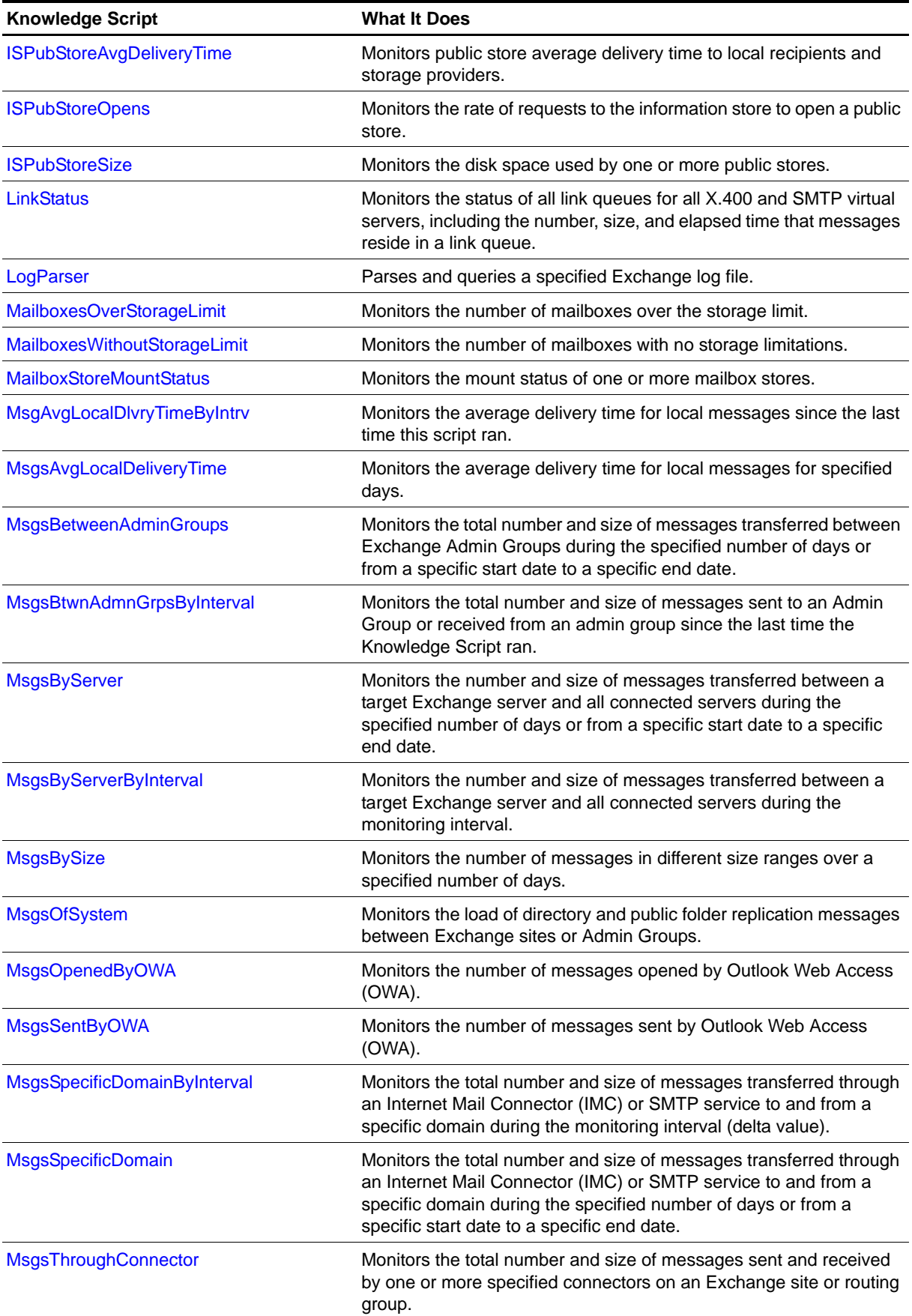

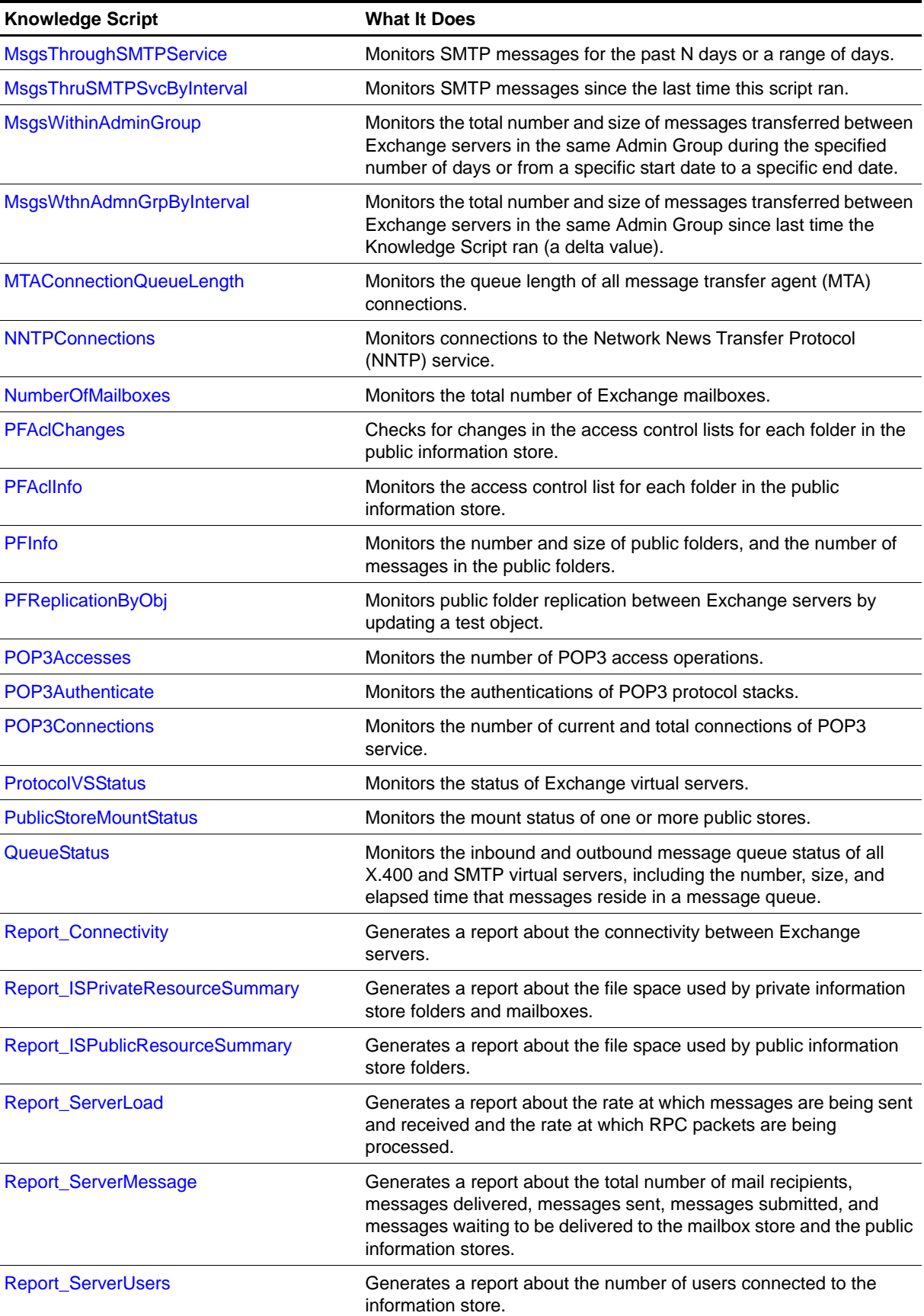

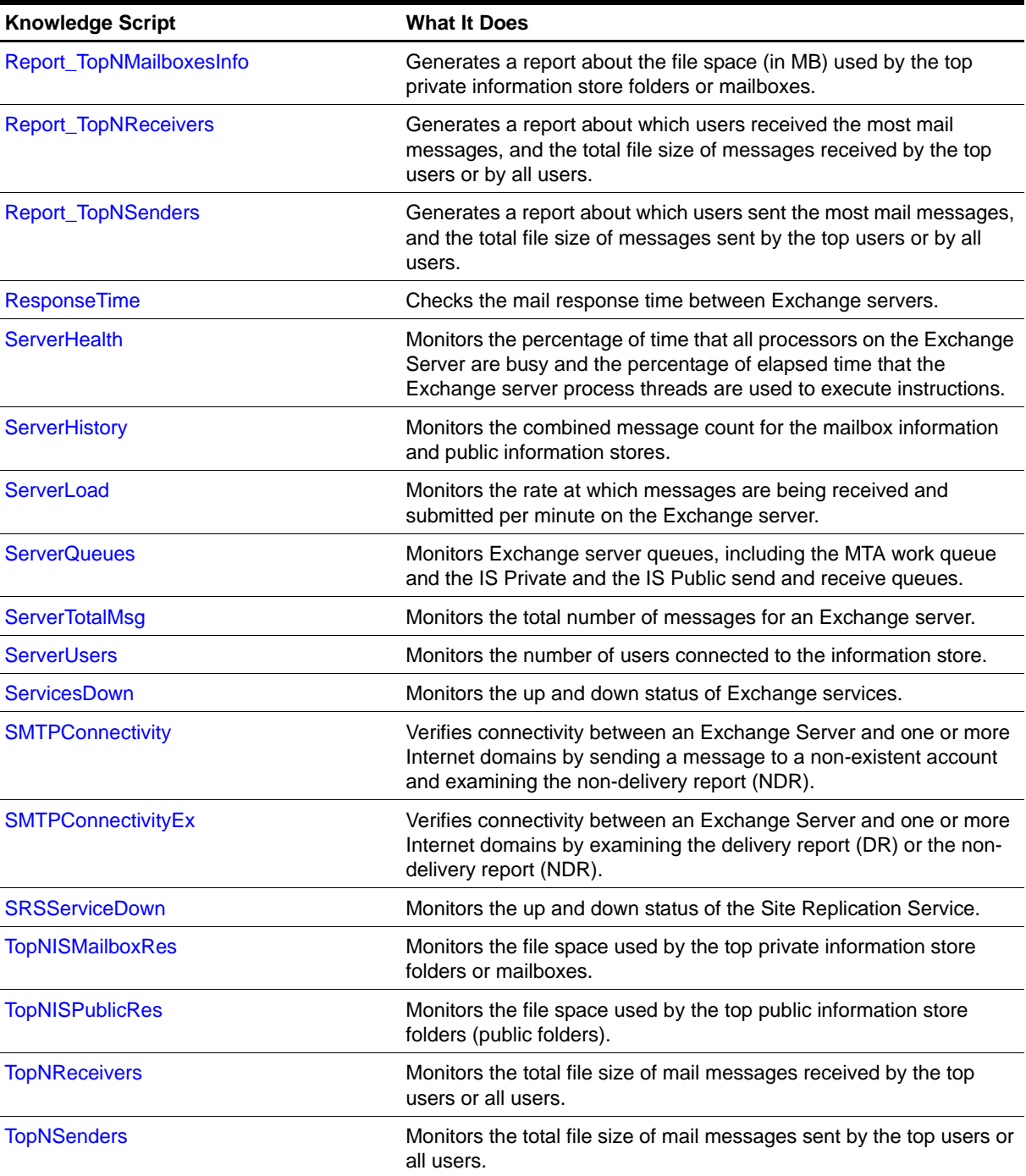

# <span id="page-46-1"></span><span id="page-46-0"></span>**CategorizerHealth**

Use this Knowledge Script to monitor the health of Microsoft Message Categorizer, including the rate of:

- **•** Address book lookup completions processed per second
- **•** Address lookups dispatched to Active Directory per second
- **•** Categorization completions per second
- **•** LDAP search completions processed per second
- **•** LDAP searches successfully dispatched per second
- **•** Messages being submitted to the Message Categorizer per second

This script raises an event if a monitored value exceeds the threshold you set.

#### **Resource Object**

Microsoft Exchange 2000 or Exchange Server 2003 SMTP Virtual Server

### **Default Schedule**

The default interval is **Every hour**.

### **Setting Parameter Values**

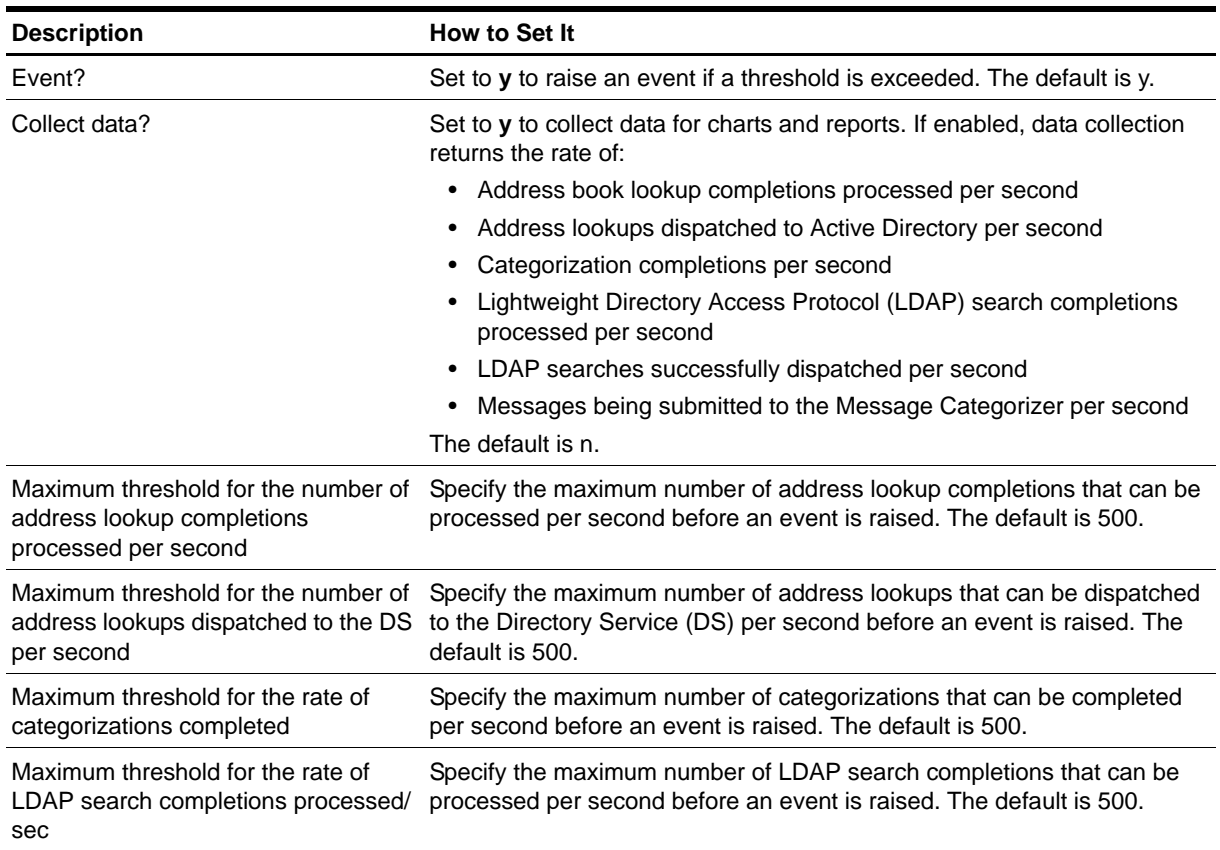

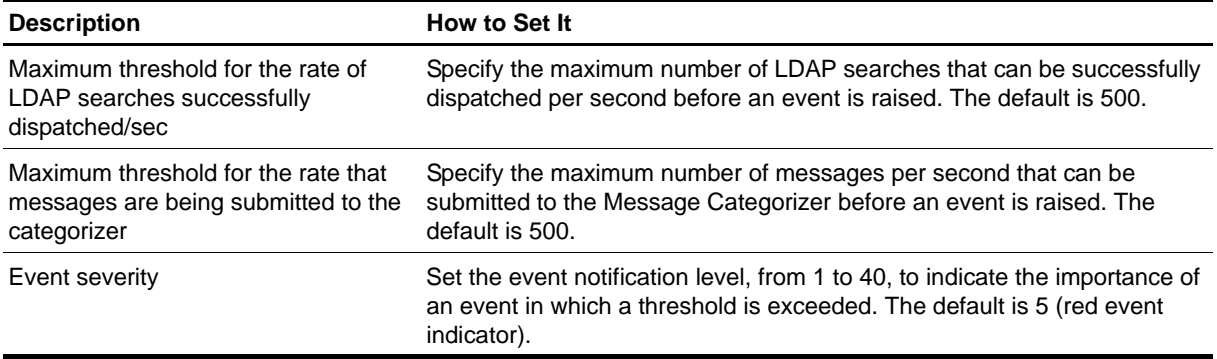

# <span id="page-48-1"></span><span id="page-48-0"></span>**CategorizerMessages**

Use this Knowledge Script to monitor the message traffic of Microsoft Message Categorizer, including the number of messages in the following categories:

- **•** Aborted during the monitoring interval
- **•** Bifurcated during the monitoring interval
- **•** Categorized during the monitoring interval
- **•** Submitted during the monitoring interval
- **•** In the Message Categorizer queue

This script raises an event if the number of messages in a category exceeds the threshold you set.

#### **Resource Object**

Microsoft Exchange 2000 or Exchange Server 2003 SMTP Virtual Server

#### **Default Schedule**

The default interval is **Every hour**.

## **Setting Parameter Values**

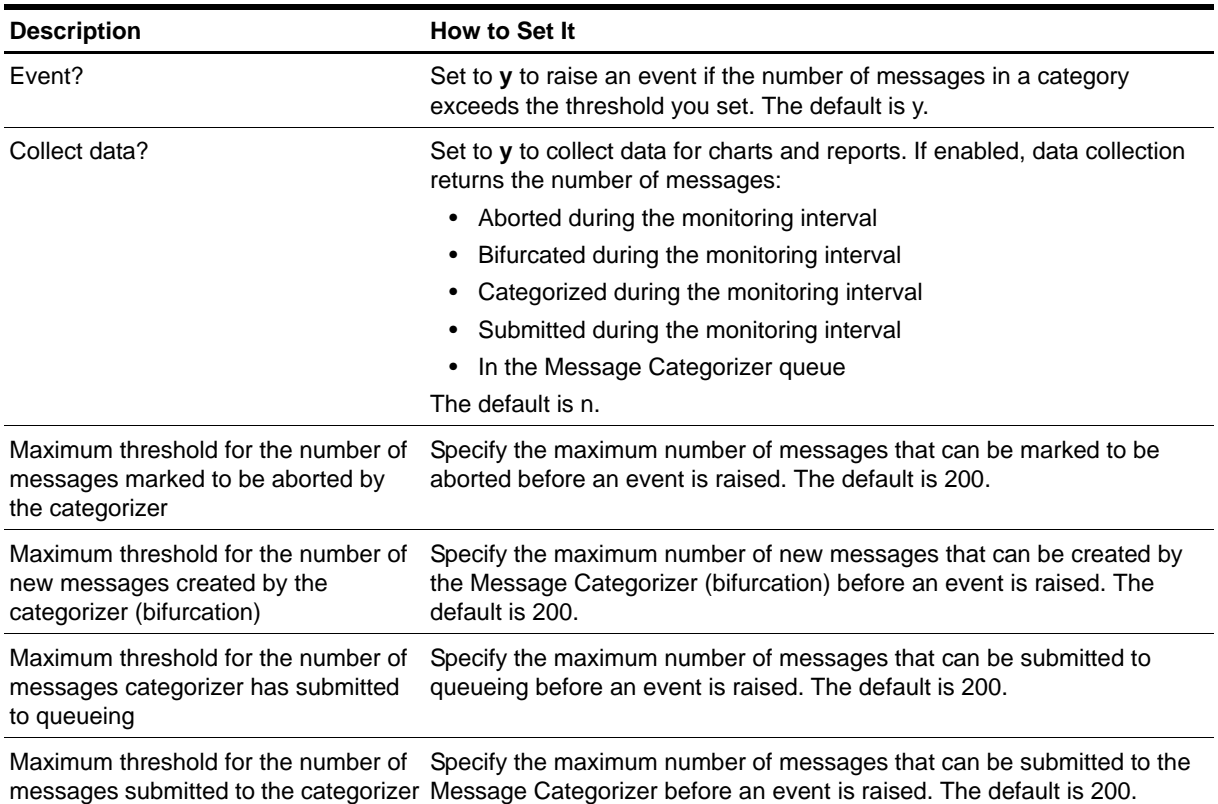

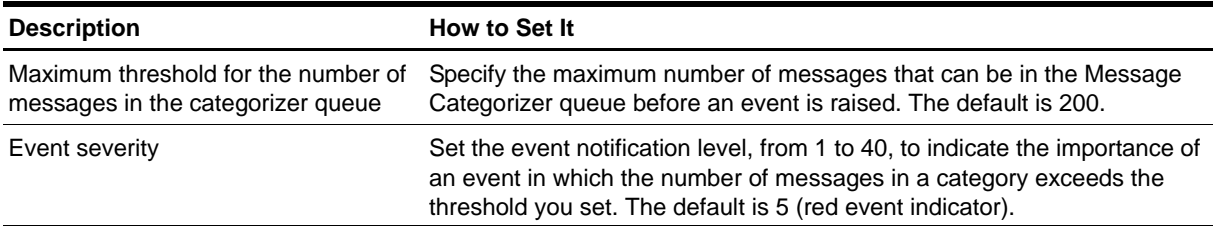

# <span id="page-50-0"></span>**ClusterOwner**

Use this Knowledge Script to determine whether an Exchange Server computer that is part of a cluster is the owner of the node. This script raises an event if the computer is not the current node owner. In addition, this script generates data streams for ownership status.

### **Resource Object**

Microsoft Exchange 2000 Server or Exchange Server 2003

### **Default Schedule**

The default interval for this script is Every 5 minutes

# **Setting Parameter Values**

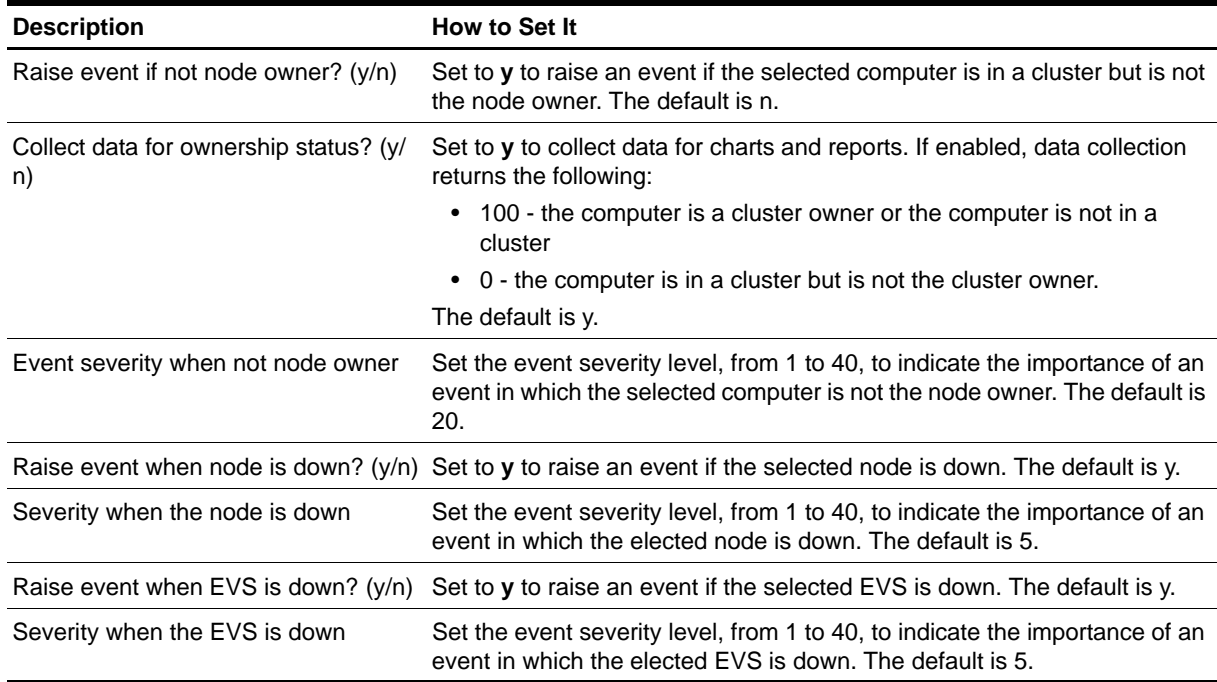

# <span id="page-51-1"></span><span id="page-51-0"></span>**Connectivity**

Use this Knowledge Script to monitor mail connectivity between two or more Exchange 2000 or 2003 servers. This script cannot monitor more than one Exchange 2000 or 2003 virtual server.

This script determines whether e-mail can be delivered between Exchange servers and can help you diagnose mail delivery problems, such as problems with network connectivity, Exchange configuration, or Exchange services.

To monitor connectivity for a single Exchange server, use the AppManager ResponseTime for Microsoft Exchange module.

To test complete connectivity between Exchange servers in a non-cluster environment, run this script on the top-level Exchange folder in the Operator Console TreeView. Doing this causes the job to run on all Exchange servers and test each server's connection to the other servers and to itself, verifying complete connectivity between all Exchange servers.

You can also use this script to test connectivity between one server and a list of specified servers. To run this script on a group of Exchange servers, each server must have the same profile name.

If a failover occurs when this script job is running, the job restarts on the new node. It is normal for the job on the failed node to generate one or more error messages, depending on what the job was doing when the failover occurred.

#### **Note**

This script requires the AppManager agent services to run as a Windows user account with an associated Exchange profile and mailbox. For more information about setting up Exchange mailboxes and profiles, see your Exchange documentation. If you have configured the agent services to run under a Windows user account and provided mailbox and profile information through the setup program or AppManager Security Manager, you can leave the following two parameters blank when you run this script:

- **Exchange profile for NetIQmc log on as account**
- **•** Mailbox alias for NetIQmc log on as account

#### **Resource Object**

Microsoft Exchange 2000 Server or Exchange Server 2003, Exchange folder

#### **Default Schedule**

The default interval is **Every 15 minutes**. This interval is recommended if you are checking connectivity between Exchange servers in a connected network.

If your Exchange servers rely on a remote WAN or LAN service (such as RAS) or a dial-up modem that is not always connected, you can set up server group folders to separate Exchange servers into different groups, then set the schedule interval for this Knowledge Script to run on each folder based on each group's connection schedule.

For example, you can create one server group for your always-connected servers and a separate folder for offhours RAS connections. Further, you can create two sets of jobs with different schedules. The schedules can be frequent for your connected network and once a day for the remote access servers.

# **Setting Parameter Values**

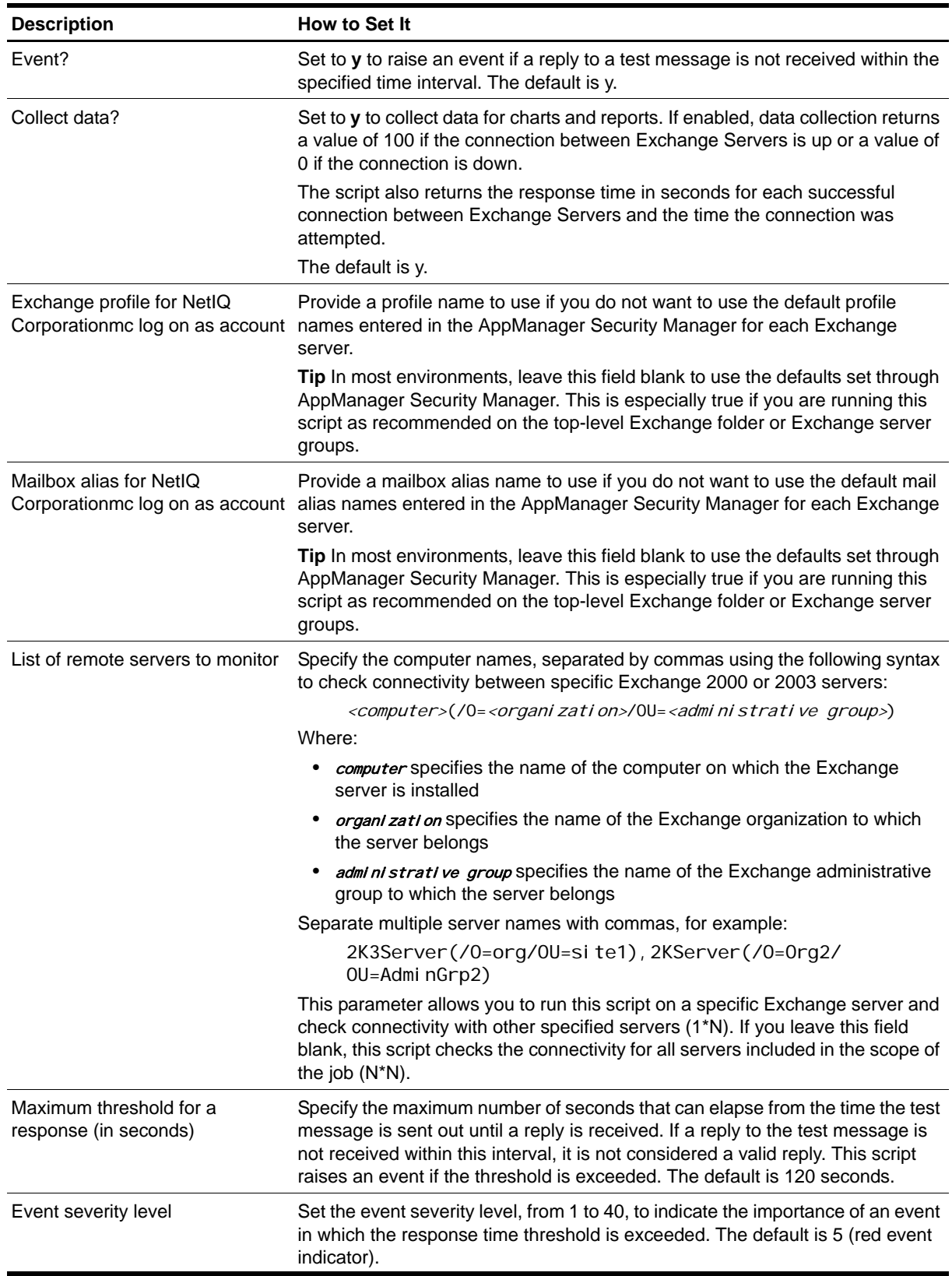

## **Example of How this Script Is Used**

To test connectivity, this script sends a test mail message to each of the Exchange Servers being tested, using the specific account set up for the computer running the job. If the test message is not delivered, the script raises an event to indicate that the server cannot send mail. If the test message delivered by the sending server does not get a reply from each of the receiving servers, the script raises an event indicating the connection with the servers that failed to reply is down. If the test message is delivered but the reply is not received within an acceptable response time, the script raises an event indicating the response time with the server is above the threshold.

## **Checking Connectivity for Multiple Servers**

The AppManager agent uses a mailbox on the local Exchange server where it resides. When you start the script job, the AppManager agent on each server sends a message from its mailbox to each of the other Exchange servers to which you are testing connectivity. Each of the receiving Exchange servers sees the message, and responds back with delivery confirmation.

At the next monitoring interval, the Connectivity job checks to see if the local Exchange server has received mail from the remote servers yet. If a reply has been received, there is connectivity between the local and remote servers. If a reply is not received, the connection is broken and an event is raised.

Assume you have four Exchange servers (a,b,c,d). Each of these servers has a default Exchange client profile and its own unique mailbox. If you run the Connectivity Knowledge Script on these four Exchange servers (a,b,c,d) in the TreeView, the management server starts a job on each of these servers to test connectivity to the other servers and itself, which is essentially a client-to-server connectivity test.

- **•** The job of Exchange server **a** tests connectivity to a,b,c,d
- **•** The job of Exchange server **b** tests connectivity to a,b,c,d
- **•** The job of Exchange server **c** tests connectivity to a,b,c,d
- **•** The job of Exchange server **d** tests connectivity to a,b,c,d

Only Exchange servers on which you run the Connectivity Knowledge Script are included in the connectivity test.

Because connectivity is always tested server to server, it does not matter if the servers are in the same site or different sites. When you create the Connectivity job, you need to include all the servers you want tested in the scope of the job. However, you can use server groups to organize your Exchange servers into sites or use the top level Exchange folder to test connectivity across all sites depending on the range of connectivity testing you want to do. You can also de-select a server you do not want to include in a test using the Objects tab in the Knowledge Script Properties dialog box.

To illustrate these principles, consider an Exchange environment with five Exchange servers: Paris, Cabernet, Dynamo, Boston, and Nero. Each of these servers has a special Windows user account that (1) the NetIQ Corporationmc service runs as on that server, and (2) has an Exchange profile and associated mailbox for sending and receiving mail.

If you only run the Connectivity Knowledge Script on the server Paris and do not specify any Exchange servers in the Remote server list, the **netiq-Paris Exchange client** sends a test message from its own mailbox to the **Exchange server Paris** and receives a confirmation when the delivery is successful.

If you run the Connectivity Knowledge Script on the server group, or top level folder that includes Paris and the four other Exchange servers, each server sends a test message to itself and to each of the other Exchange servers in the group. When a delivery confirmation message is received back at each sending server's mailbox within a reasonable period of time, the delivery was successful and connectivity is verified.

An Exchange profile must be associated with a Windows user account such as the netiq\_nt user account. Although not required for this Knowledge Script, this user should generally be part of the Administrators group if you run other Knowledge Scripts such as ServicesDown to give the user account read, write, and execute permissions on the managed computer.

The Windows user account also needs Exchange Administrator privileges for permission to access to Exchange statistics, an Exchange profile (netiq-Paris), and a Mailbox alias (netiq-Paris) for sending and receiving mail.

The **mailbox alias** that the agent service NetIQ Corporationmc uses should be **unique** for each server. That is, each Exchange Server needs a unique mailbox alias for AppManager to use. Having separate mailboxes that physically reside on each server provides the best coverage for testing connectivity. In addition, using the netiq-<computer name> convention for profiles and mailbox aliases helps you to verify that the test message is delivered to the proper recipients.

During installation, AppManager provides options for automatically creating and configuring profiles and mailbox aliases. If you select this option, the profiles and mailbox aliases are created and checked into the repository for you.

AppManager creates profiles and mailboxes for you even if you do not specify this option, but the information is not stored in the AppManager repository. You can use AppManager Security Manager to add the profile and mailbox names for each Exchange server after installation. You can also use AppManager Security Manager to update the AppManager repository when you change or manually create Exchange profiles and mailboxes.

### **Checking Connectivity from One Server to a Specified List**

In addition to checking complete connectivity, a many-to-many relationship, you can use this Knowledge Script to check connections from a single Exchange server to a specified list of other Exchange servers. For example, assume you have the Exchange server **Paris** at your corporate headquarters. You may only be interested in checking its connectivity to the satellite Exchange servers **Dynamo** and **Cabernet** and not those servers' connectivity to each other.

To do this, you can run this Knowledge Script on Paris and specify Dynamo, Cabernet for the Remote server 1 i st parameter. The job then tests connectivity between Paris and Dynamo and Paris and Cabernet.

#### **Interpreting Response Time Data**

If you use this Knowledge Script to collect response time data for graphs and reports, you may notice a saw-tooth pattern of response times.

The peaks and valleys represent the response times found at each interval. The times along the bottom of the graph represent each time the Knowledge Script job ran and collected data.

This saw-tooth pattern is caused by a conflict between the interval set for running this Knowledge Script and a polling mechanism used internally by Exchange Server. Because Exchange is checking and responding internally to the test e-mail message **between job intervals**, the response times returned by the Knowledge Script become skewed.

To avoid this problem, set the interval for this Knowledge Script to some multiple of 56 seconds, for example, 112 and 224 seconds. Using an interval that synchronizes (as much as possible) the Knowledge Script job and the internal mechanism gives you a more consistent and realistic view of the server's response time.

#### **Note**

If your primary interest is monitoring the response time between Exchange servers, you may want to use the [ResponseTime](#page-153-1) Knowledge Script rather than the [Connectivityo](#page-51-1)wledge Script.

#### **Performing Periodic Maintenance**

Periodically log in to each Exchange server using the same Windows account set up for the NetIQ Corporationmc service to do some housekeeping. For example, periodically remove old mail messages (that are at least a couple of days old) from the **Inbox,** and permanently remove deleted mail from the **Deleted Item** box. Depending on how frequently you run this script, consider performing these activities weekly or monthly.

# <span id="page-56-1"></span><span id="page-56-0"></span>**ConnectorStatus**

Use this Knowledge Script to monitor the status of an Exchange 2000 or 2003 connector. This script raises an event if the connector is detected as down.

## **Resource Object**

Microsoft Exchange 2000 or Exchange Server 2003

## **Default Schedule**

The default interval is **Every hour**.

## **Setting Parameter Values**

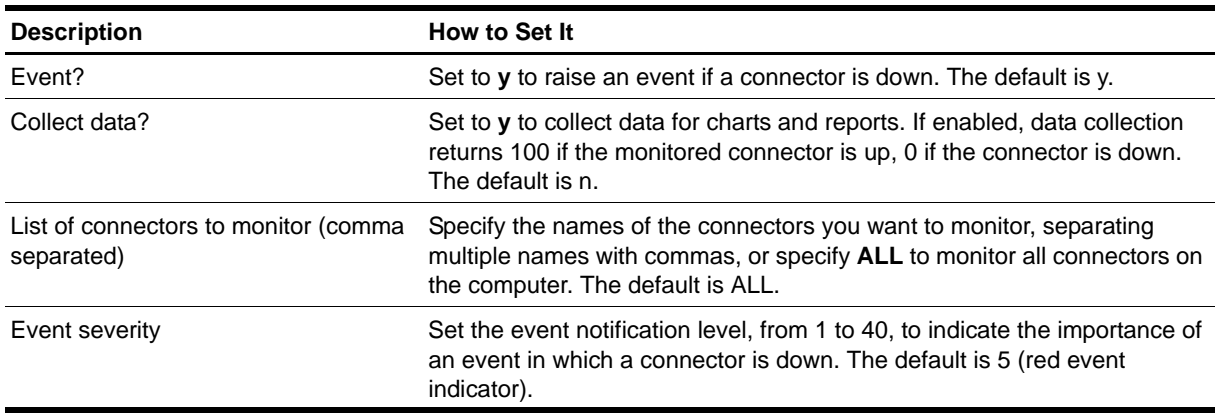

# <span id="page-57-1"></span><span id="page-57-0"></span>**DynSecsOldestMsgInMTAQueue**

Use this Knowledge Script to identify the ages, in seconds, of messages in MTA queues that exceed a specified threshold.

### **Resource Object**

MTA Queue folder, if dynamically enumerating connections. If you are not enumerating connections dynamically, you can run this script on the MTA Queue folder or on individual queue objects, such as DS Queue, IMC Queue, Public IS Queue, Private IS Queue, Machine Queue, X400 Queue, MSMail Queue, and Directory Queue.

### **Default Schedule**

The default interval is **Every hour**.

### **Setting Parameter Values**

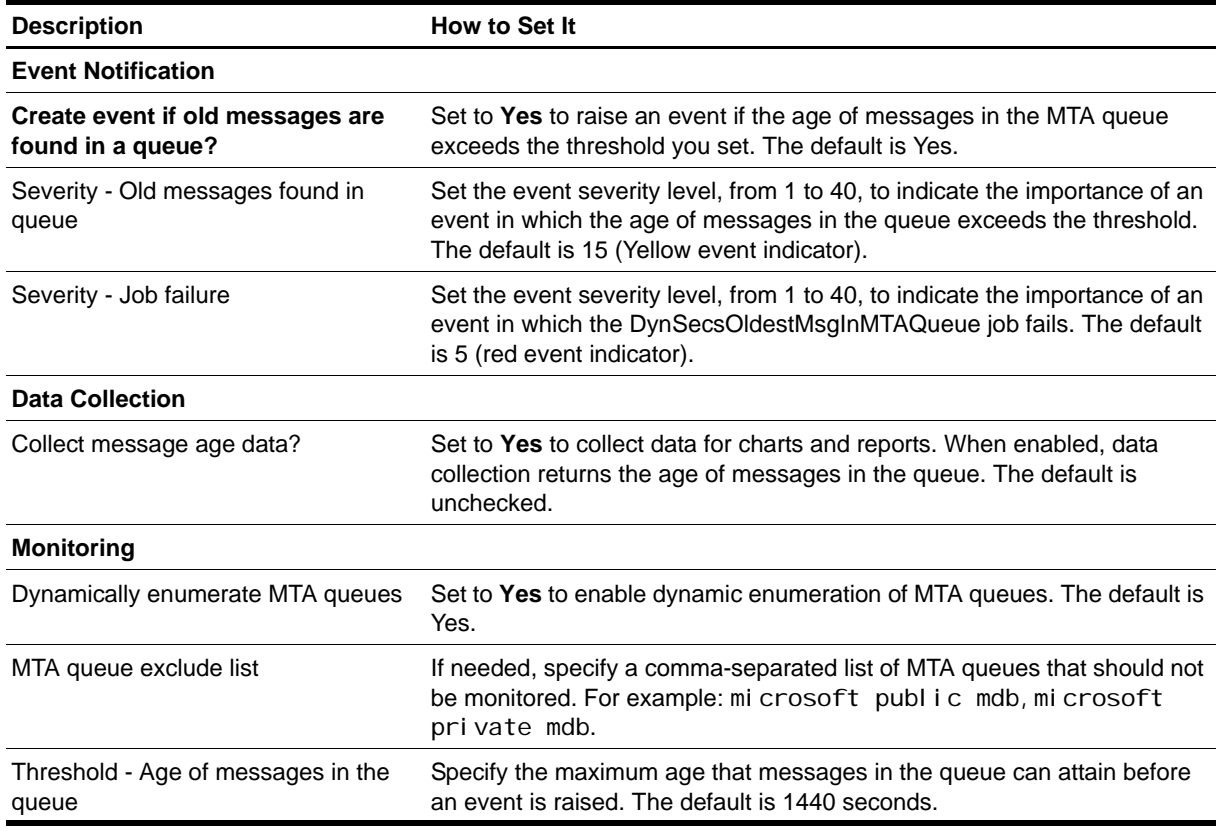

# <span id="page-58-1"></span><span id="page-58-0"></span>**IMAP4Accesses**

Use this Knowledge Script to monitor the number of IMAP4 access operations. Access operations include SELECT, EXAMINE, APPEND, SUBSCRIBE, UNSUBSCRIBE, LIST and SUB operations. This script raises an event if the total number of IMAP4 access operations exceeds the threshold you specify.

## **Resource Object**

IMAP4 Virtual Server

### **Default Schedule**

The default interval is **Every hour**.

# **Setting Parameter Values**

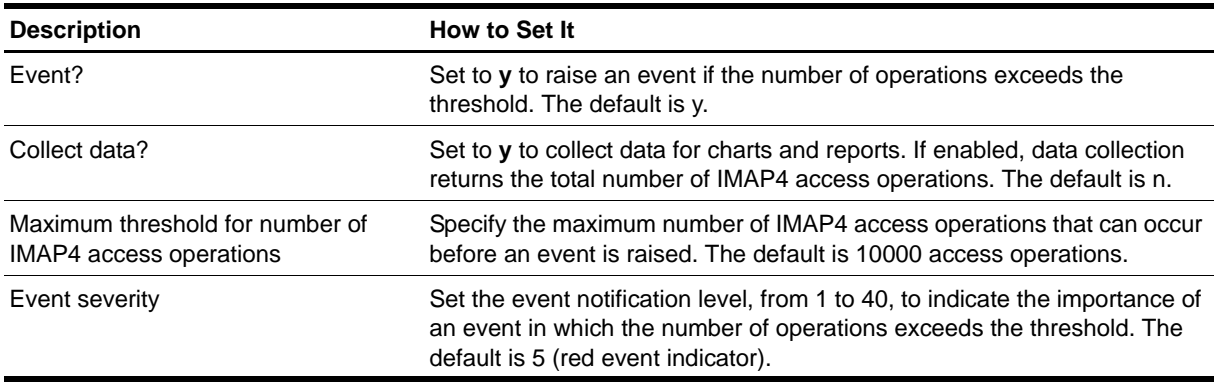

# <span id="page-59-1"></span><span id="page-59-0"></span>**IMAP4Authenticate**

Use this Knowledge Script to monitor the authentication of IMAP4 protocols. This script raises an event if the rate of failure of total authentications exceeds the threshold you set.

## **Resource Object**

Microsoft Exchange 2000 or Exchange Server 2003, Protocols folder

## **Default Schedule**

The default interval is **Every hour**.

## **Setting Parameter Values**

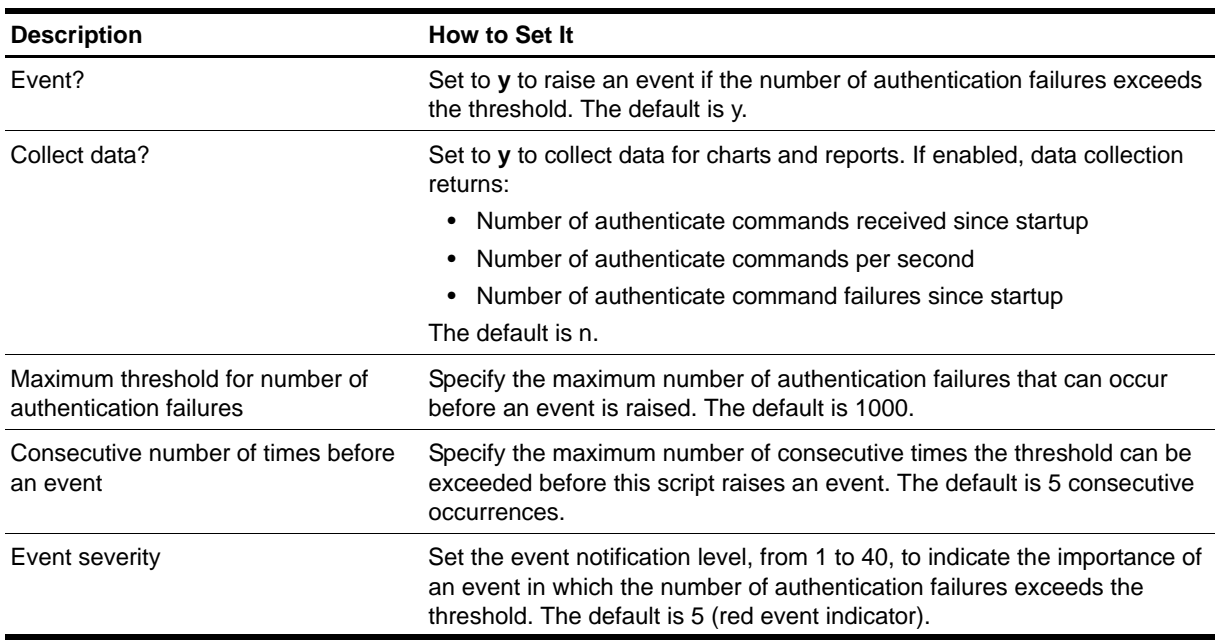

# <span id="page-60-1"></span><span id="page-60-0"></span>**IMAP4Connections**

Use this Knowledge Script to monitor the number of current IMAP4 connections and the total number of inbound and outbound IMAP4 connections since the IMAP4 service started. This script raises an event if the number of current or total connections exceeds the threshold you set.

### **Resource Object**

IMAP4 Virtual Server

### **Default Schedule**

The default interval is **Every hour**.

## **Setting Parameter Values**

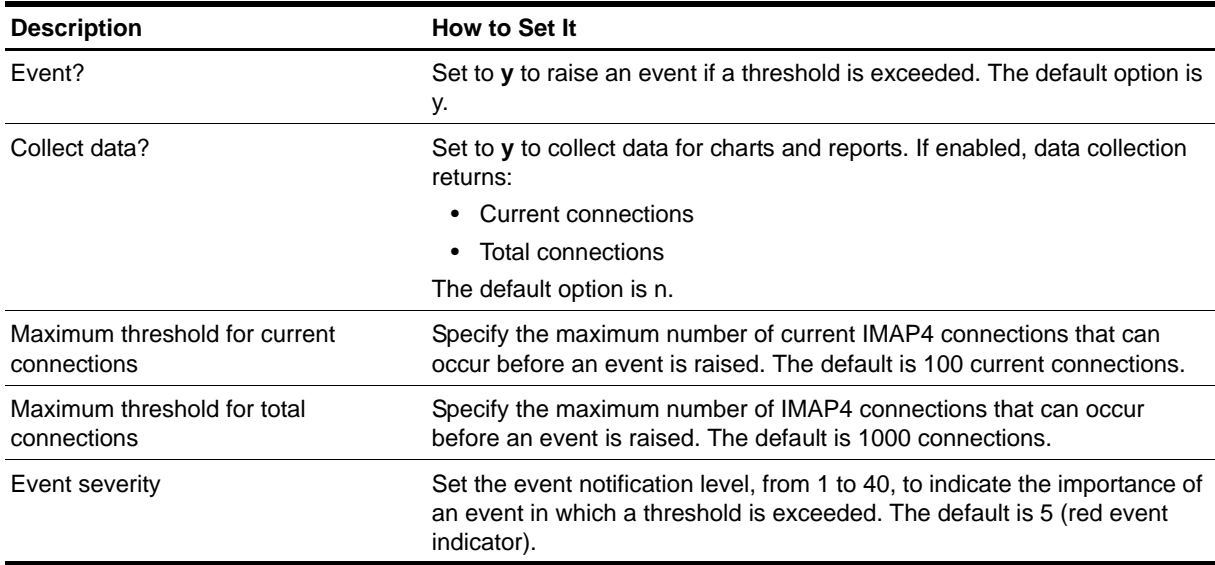

# <span id="page-61-1"></span><span id="page-61-0"></span>**InactiveMailboxes**

Use this Knowledge Script to monitor the number of inactive Exchange mailboxes. An inactive mailbox is a mailbox that has not logged on to the Exchange server for a specified number of days. This script raises an event if the number of inactive mailboxes exceeds the threshold you set.

On a computer with more than one virtual server, the total number of inactive mailboxes is calculated as the total number of inactive mailboxes for all virtual servers on the computer.

If a failover occurs when this script job is running, the job restarts on the new node. It is normal for the job on the failed node to generate one or more error messages, depending on what it was doing when the failover occurred.

#### **Note**

This script requires the AppManager agent services to run as a Windows user account with an associated Exchange profile and mailbox. For more information about setting up Exchange mailboxes and profiles, see your Exchange documentation. If you have configured the agent services to run under a Windows user account and provided mailbox and profile information through the setup program or AppManager Security Manager, you can leave the following two parameters blank when you run this script:

- **Exchange profile for NetIQmc log on as account**
- **•** Mailbox alias for NetIQmc log on as account

#### **Resource Object**

Microsoft Exchange 2000 Server or Exchange Server 2003

#### **Default Schedule**

The default interval is **Every day**.

#### **Setting Parameter Values**

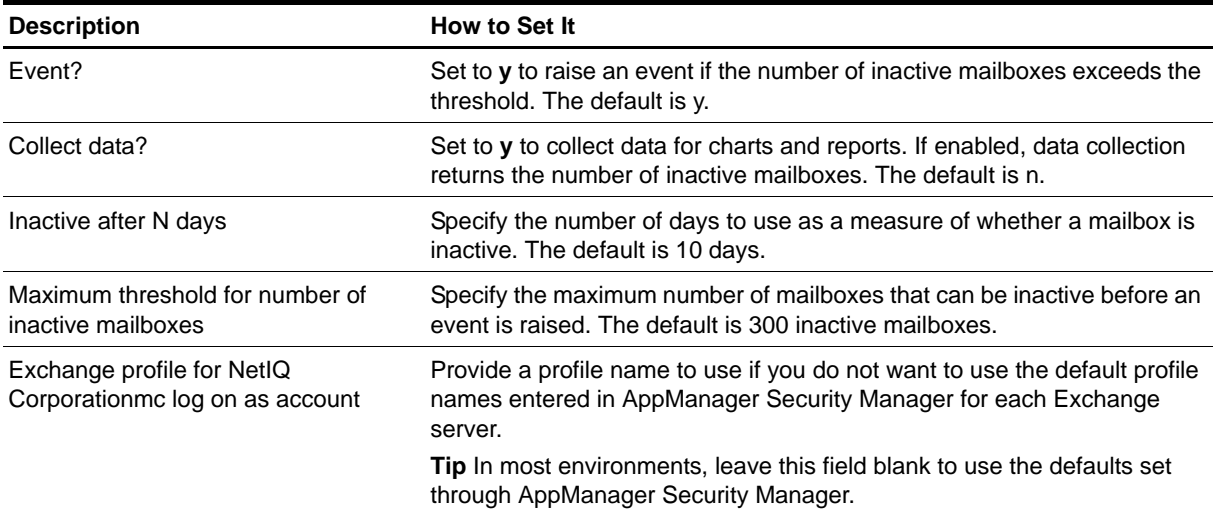

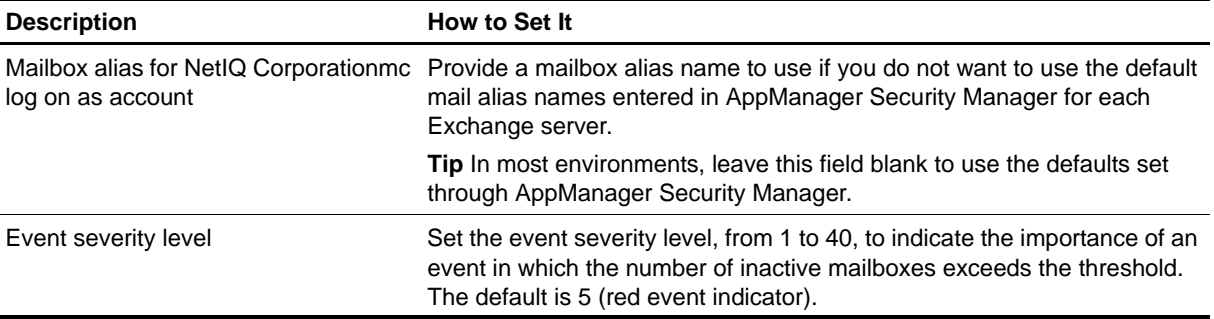

# <span id="page-63-0"></span>**InactivePublicFolders**

Use this Knowledge Script to monitor the number of inactive Exchange public folders. An inactive folder is a public folder that has not been accessed or modified for a specified number of days. This script raises an event if the number of inactive public folders exceeds the threshold you set.

This script helps you manage infrequently accessed information resources that can, over time, consume valuable resources.

**Note**

This script requires the AppManager agent services to run as a Windows user account with an associated Exchange profile and mailbox. For more information about setting up Exchange mailboxes and profiles, see your Exchange documentation. If you have configured the agent services to run under a Windows user account and provided mailbox and profile information through the setup program or AppManager Security Manager, you can leave the following two parameters blank when you run this script:

- Exchange profile for NetIQmc log on as account
- **•** Mailbox alias for NetIQmc log on as account

### **Resource Object**

Microsoft Exchange 2000 Server or Exchange Server 2003

#### **Default Schedule**

The default interval is **Every day**.

#### **Setting Parameter Values**

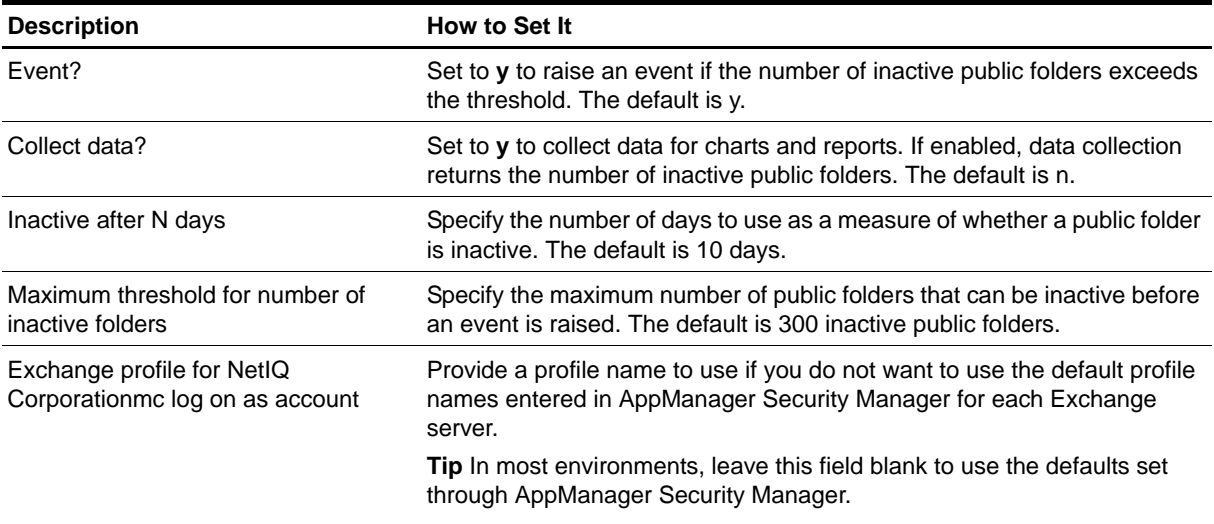

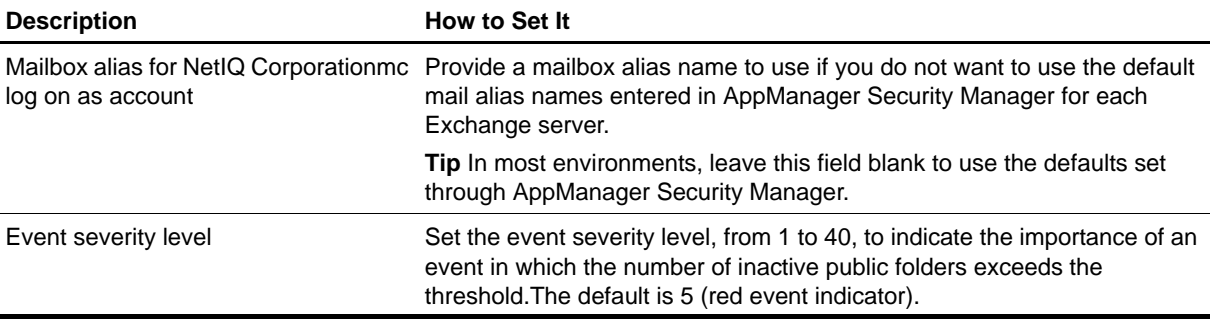

# <span id="page-65-1"></span><span id="page-65-0"></span>**ISConnections**

Use this Knowledge Script to monitor both the number of active connections and the total number of connections to the information store. This script raises an event if the number of either the active or the total connections is over the threshold for the specified consecutive number of intervals.

## **Resource Object**

Information Store folder

### **Default Schedule**

The default interval is **Every hour**.

## **Setting Parameter Values**

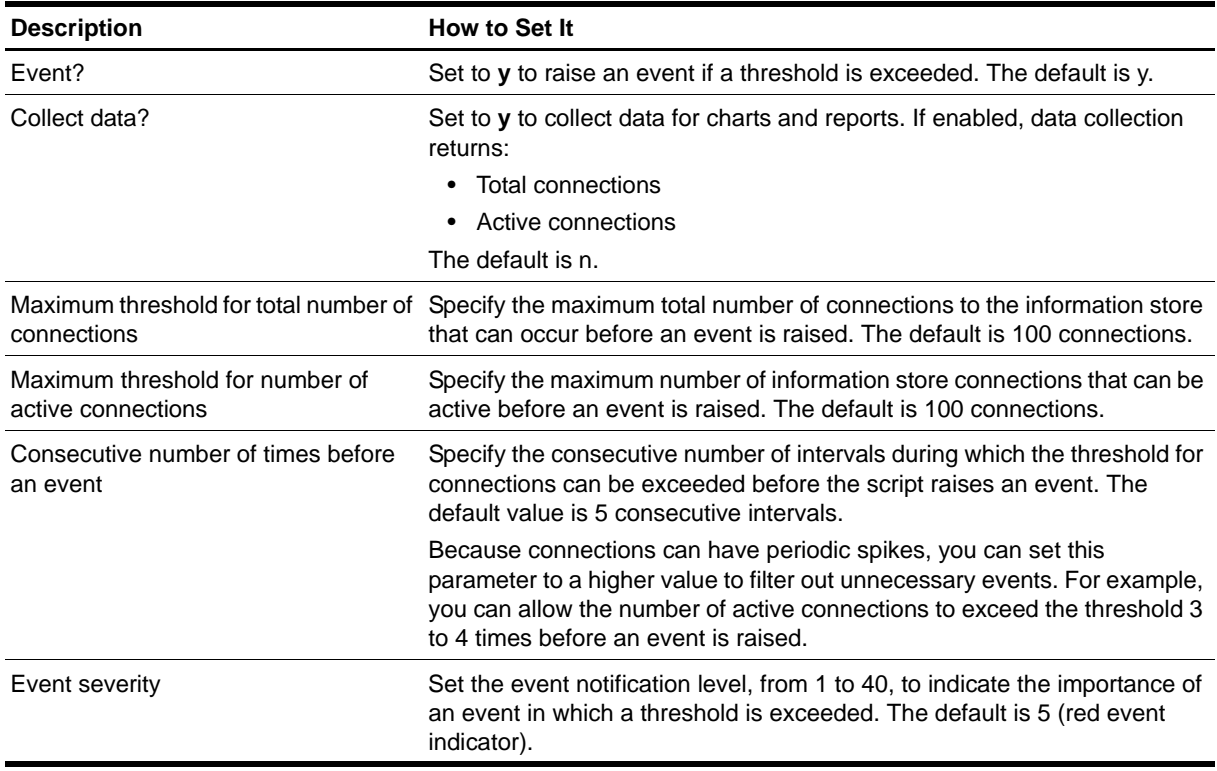

# <span id="page-66-1"></span><span id="page-66-0"></span>**ISLogFileSize**

Use this Knowledge Script to monitor the size of transaction logs and the reserved transaction log files on Exchange 2000 Server or Exchange Server 2003. This script raises an event if the size of the transaction logs exceeds the threshold you set.

### **Resource Object**

Microsoft Exchange 2000 Server or Exchange Server 2003

### **Default Schedule**

The default interval is **Every five minutes**.

# **Setting Parameter Values**

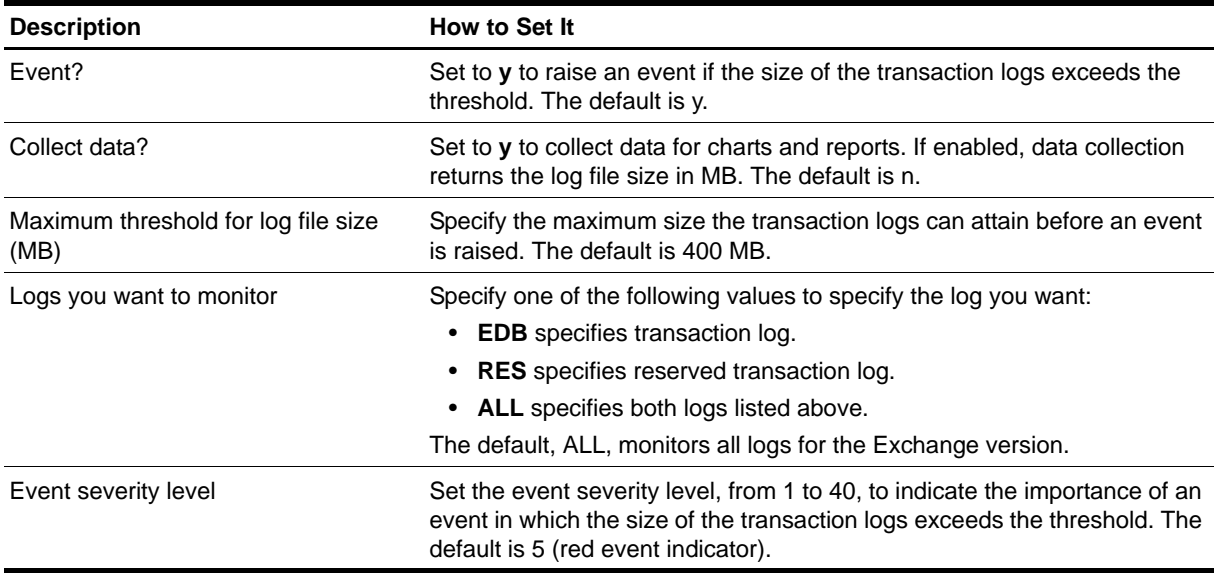

# <span id="page-67-1"></span><span id="page-67-0"></span>**ISMailboxStoreAvgDlvryTime**

Use this Knowledge Script to monitor the average time between the submission of a message to a mailbox store and the subsequent delivery of the message to local recipients (on the same server) or to other storage providers. This script reports the average delivery time for the last ten messages. This script raises an event if the average delivery time to local recipients or other storage providers exceeds the thresholds you set.

This script helps you manage the performance of mailbox stores.

## **Resource Object**

Information Store folder, Mailbox Store object

## **Default Schedule**

The default interval is **Every 3600 seconds**.

# **Setting Parameter Values**

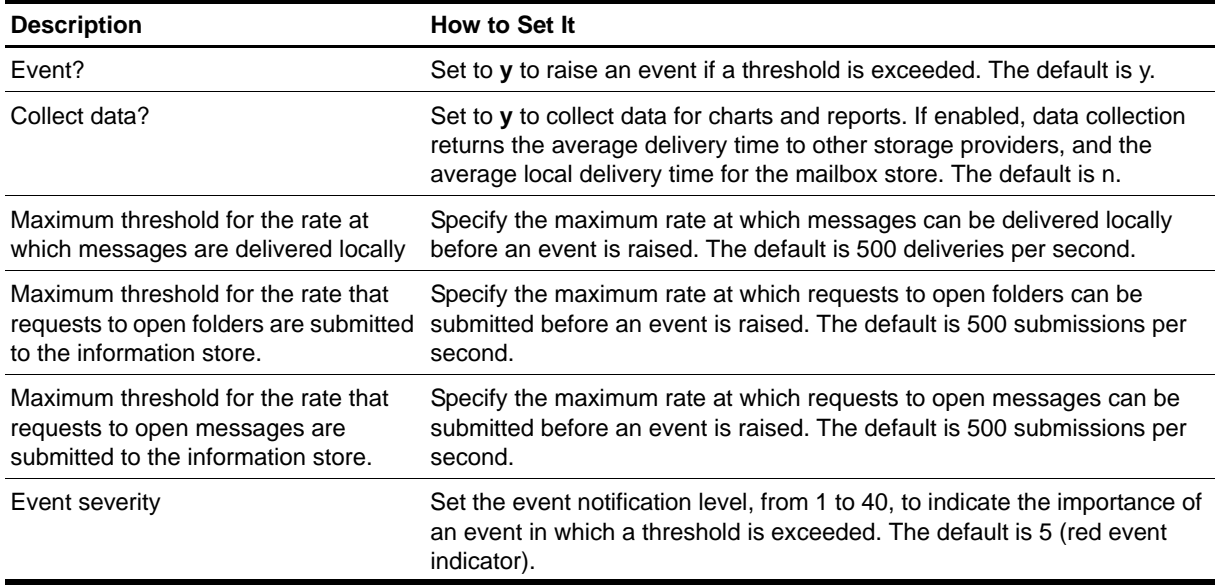

# <span id="page-68-1"></span><span id="page-68-0"></span>**ISMailboxStoreOpens**

Use this Knowledge Script to monitor the number of requests per second submitted to the information store to open a mailbox store. If the rate of requests to open a mailbox store increases, it may indicate increased demand on the Exchange 2000 server or increased user activity. This script raises an event if the number of requests per second exceeds the threshold you set.

### **Resource Object**

Information Store folder, Mailbox Store object

### **Default Schedule**

The default interval is **Every hour**.

#### **Setting Parameter Values**

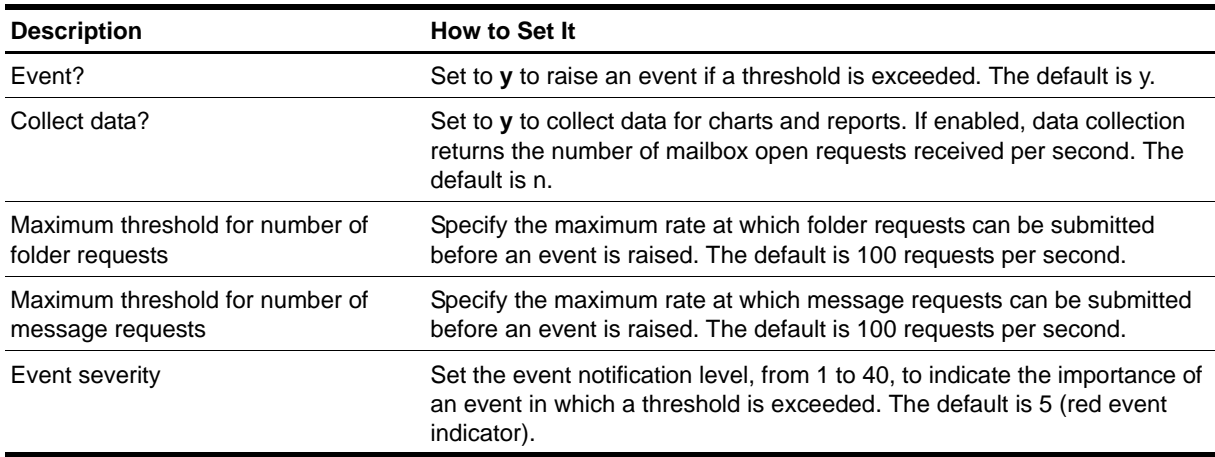

# <span id="page-69-1"></span><span id="page-69-0"></span>**ISMailboxStoreSize**

Use this Knowledge Script to monitor the disk space used by a mailbox store. This script raises an event if the size of a monitored mailbox store, a Microsoft Access Database (MDB) file, exceeds the threshold you set.

# **Resource Object**

Information Store folder, Mailbox Store object

### **Default Schedule**

The default interval is **Every five minutes**.

# **Setting Parameter Values**

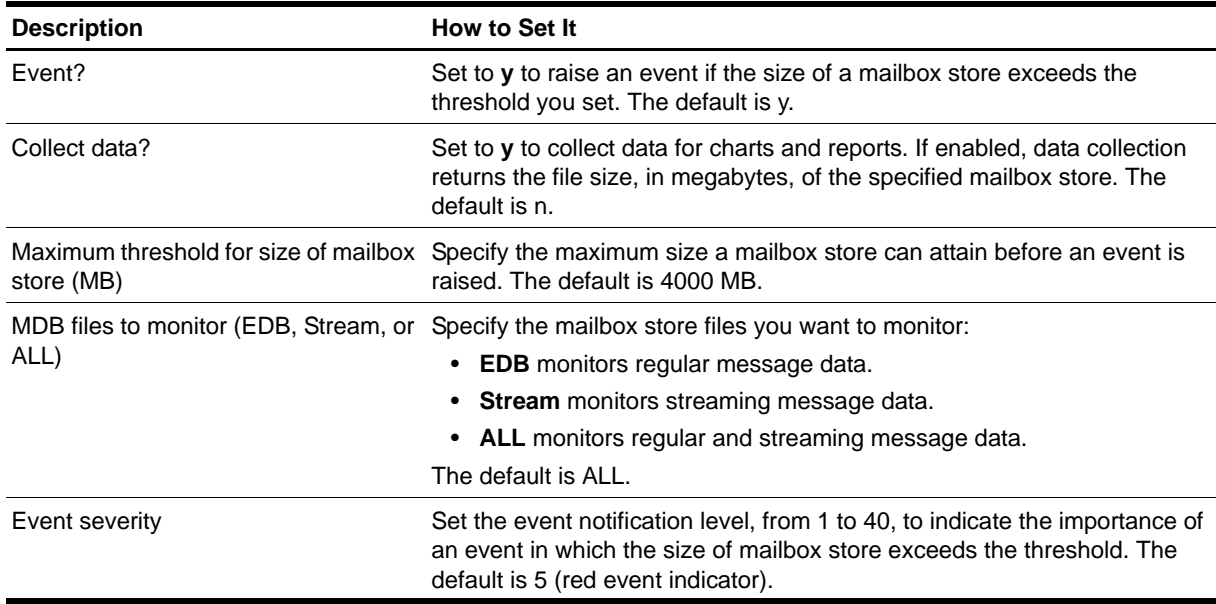

# <span id="page-70-1"></span><span id="page-70-0"></span>**ISPubStoreAvgDeliveryTime**

Use this Knowledge Script to monitor the average time between the submission of a message to a public store and the subsequent delivery of the message to local recipients (on the same server) or other storage providers. This script reports the average delivery time for the last ten messages. This script raises an event if the average delivery time to local recipients or other storage providers exceeds the thresholds you set.

This script helps you manage the performance of public stores.

## **Resource Object**

Information Store folder, Public Store object

### **Default Schedule**

The default interval is **Every hour**.

### **Setting Parameter Values**

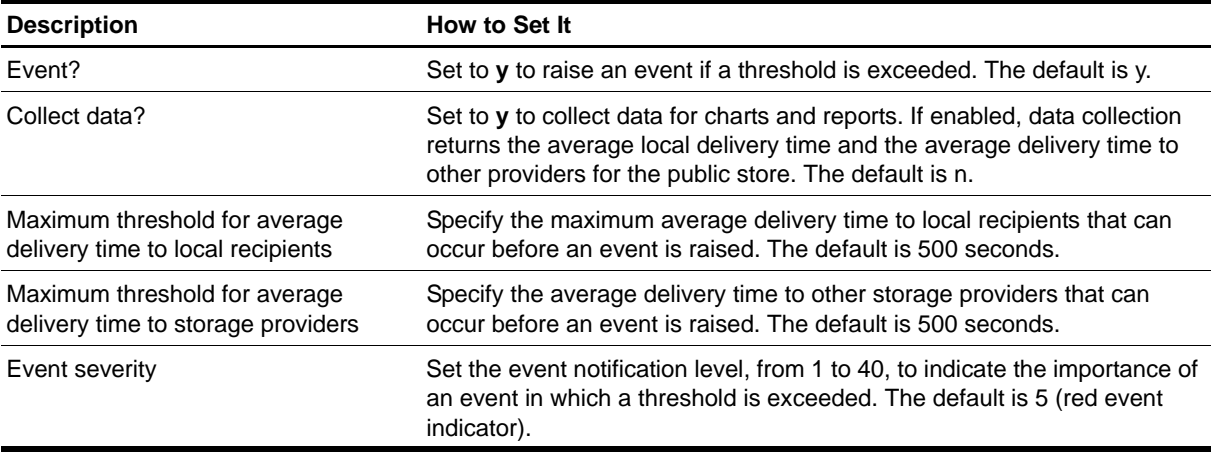

# <span id="page-71-1"></span><span id="page-71-0"></span>**ISPubStoreOpens**

Use this Knowledge Script to monitor the number of requests per second submitted to the information store to open a public store. If the rate of requests to open a public store increases, it may indicate increased demand on the Exchange 2000 server or increased user activity. This script raises an event if the number of requests per second exceeds the threshold you set.

### **Resource Object**

Information Store folder, Public Store object

### **Default Schedule**

The default interval is **Every hour**.

### **Setting Parameter Values**

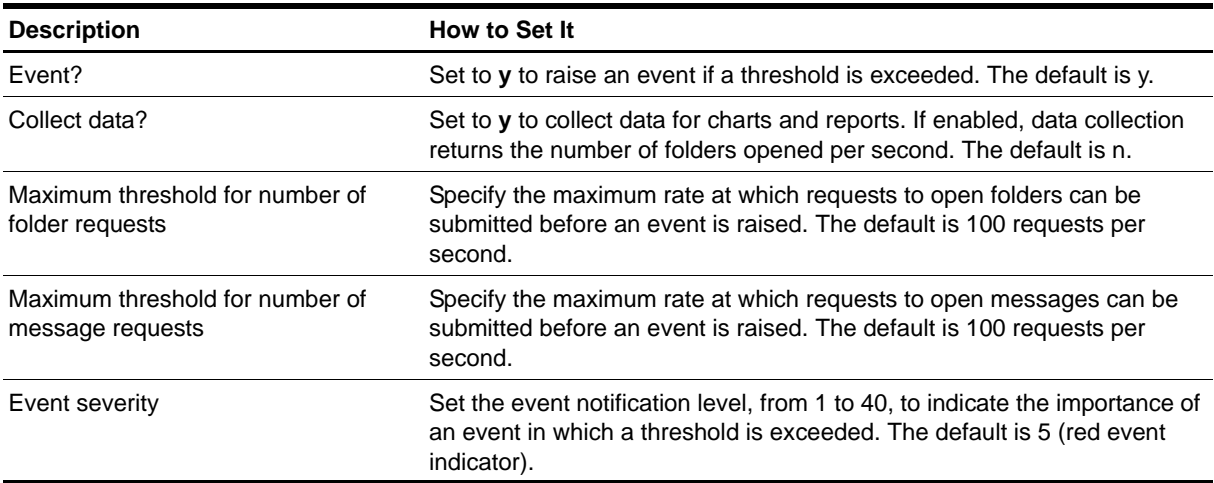
# **ISPubStoreSize**

Use this Knowledge Script to monitor the disk space used by any public store in the TreeView. This script raises an event if a monitored public store, a Microsoft Access Database (MDB) file, exceeds the threshold you set.

## **Resource Object**

Information Store folder, Public Store object

## **Default Schedule**

The default interval is **Every five minutes**.

## **Setting Parameter Values**

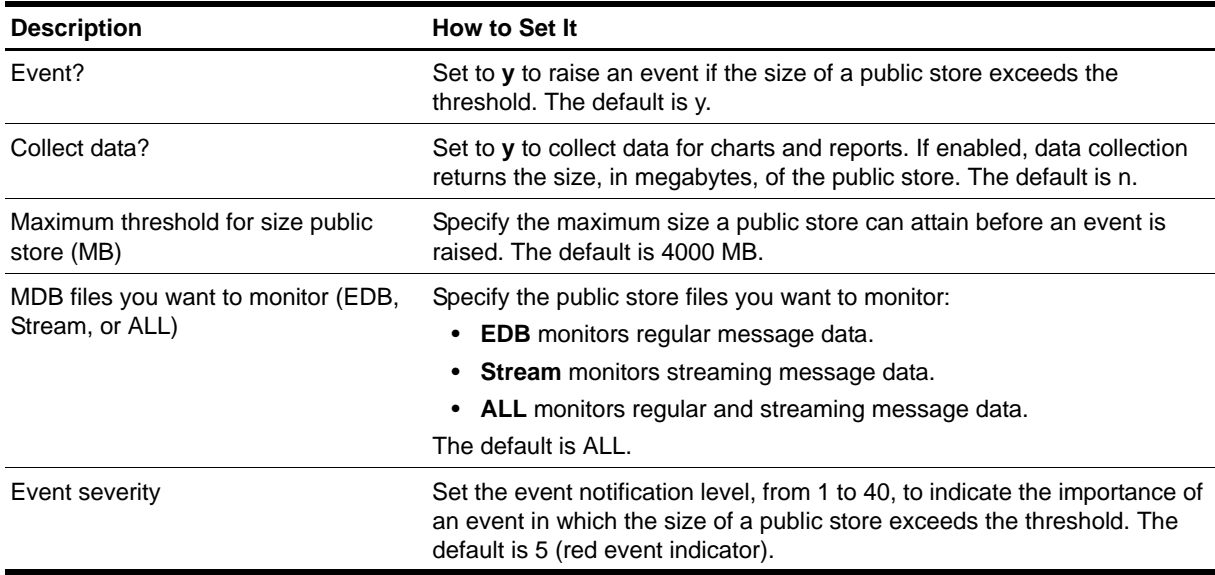

# **LinkStatus**

Use this Knowledge Script to monitor the status of all link queues for all X.400 and SMTP virtual servers, including the number, size, and elapsed time for messages that reside in a link queue. This script monitors the link queue status at each monitoring interval and gives you a "snapshot" of the link queue status.

In Exchange 2000 or Exchange Server 2003, messages with the same next-destination server are transferred into the same queue. This queue is known as a *link queue*. Messages reside in the link queue until an active connection is made with the next-destination server, and that server agrees to process the messages.

#### **Note**

Although system queues are always visible, link queues may disappear after all messages have been sent to the next-destination server. The link queue will appear again when new messages are queued.

#### **Resource Object**

Microsoft Exchange 2000 or Exchange Server 2003

#### **Default Schedule**

The default interval is **Once a day**.

#### **Setting Parameter Values**

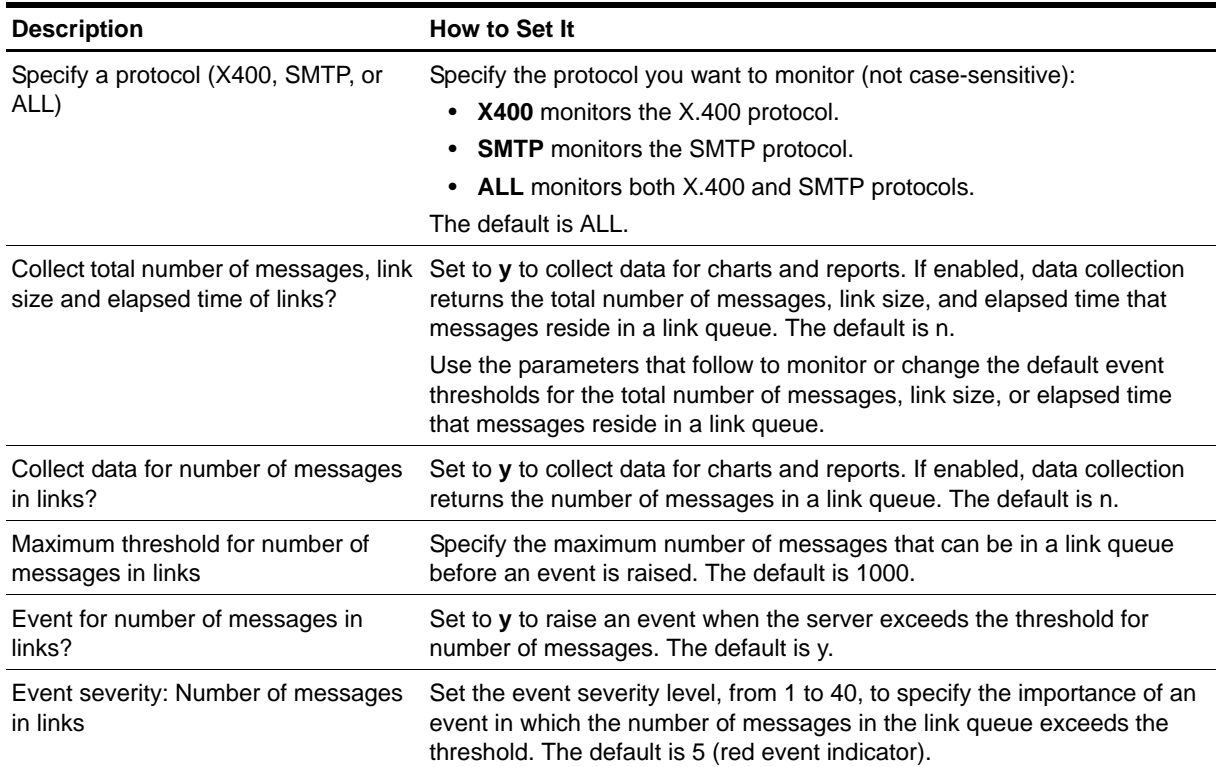

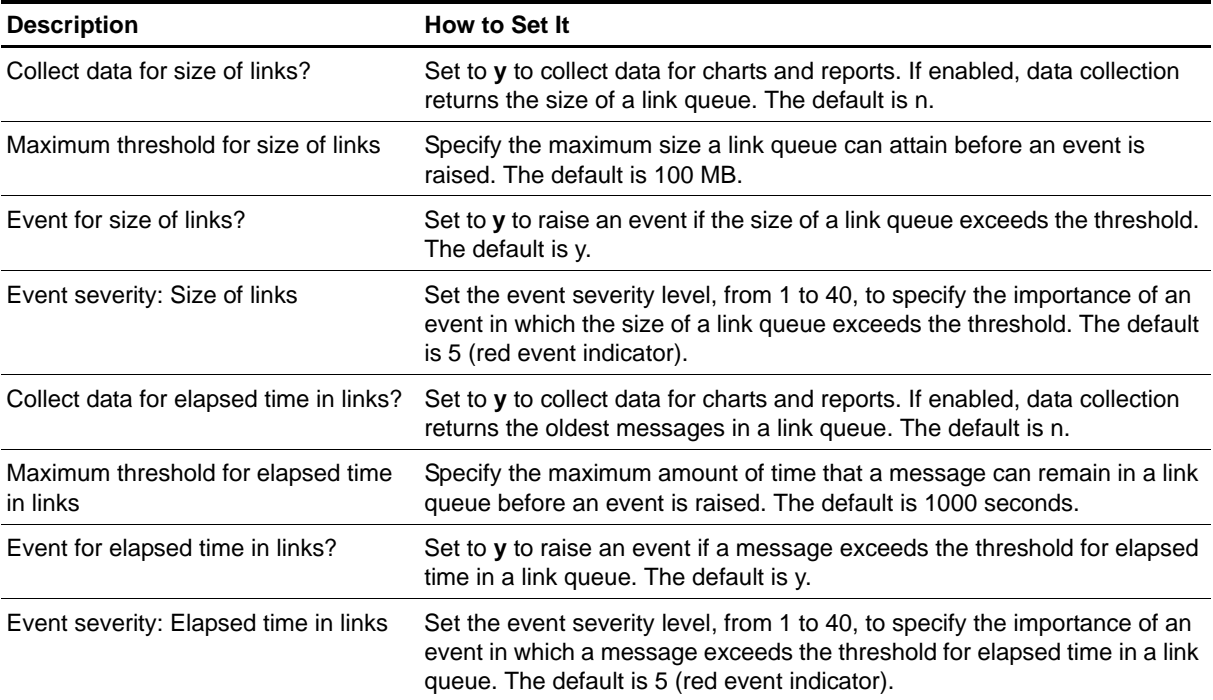

# <span id="page-75-0"></span>**LogParser**

Use this Knowledge Script to execute a query against Exchange log files and return those results in an event message or in a data stream. This script invokes Microsoft Log Parser, which uses Structured Query Language (SQL) to process Exchange log files. Microsoft Log Parser executes your query on the Exchange logs on the monitored Exchange server.

You build your query statement using Query Builder, which you access from the *Launch Query Builder*  parameter on the Values tab. For more information, see ["Using Query Builder" on page](#page-76-0) 67.

This script raises an event if the number of matches to your query exceeds the threshold you set.

You can save the results of the query to a comma-separated values (.csv) file in a location you specify on the monitored Exchange server.

#### **Prerequisite**

Microsoft Log Parser version 2.2 installed on the monitored Exchange server and on each console computer where you will use Query Builder. You can download Microsoft Log Parser from the [Microsoft](http://www.microsoft.com/downloads/details.aspx?FamilyID=890cd06b-abf8-4c25-91b2-f8d975cf8c07&displaylang=en)  [Download Center.](http://www.microsoft.com/downloads/details.aspx?FamilyID=890cd06b-abf8-4c25-91b2-f8d975cf8c07&displaylang=en)

## **Resource Object**

Exchange 2000 or Exchange Server 2003

### **Default Schedule**

The default interval for this Knowledge Script is **Run Once**.

### **Setting Parameter Values**

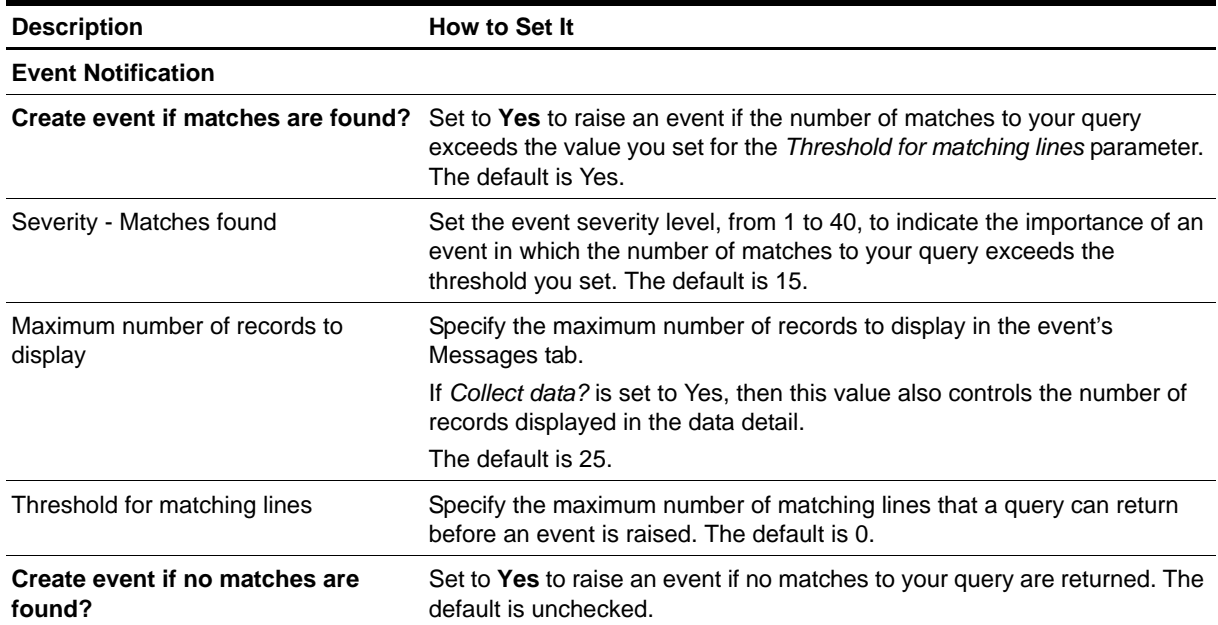

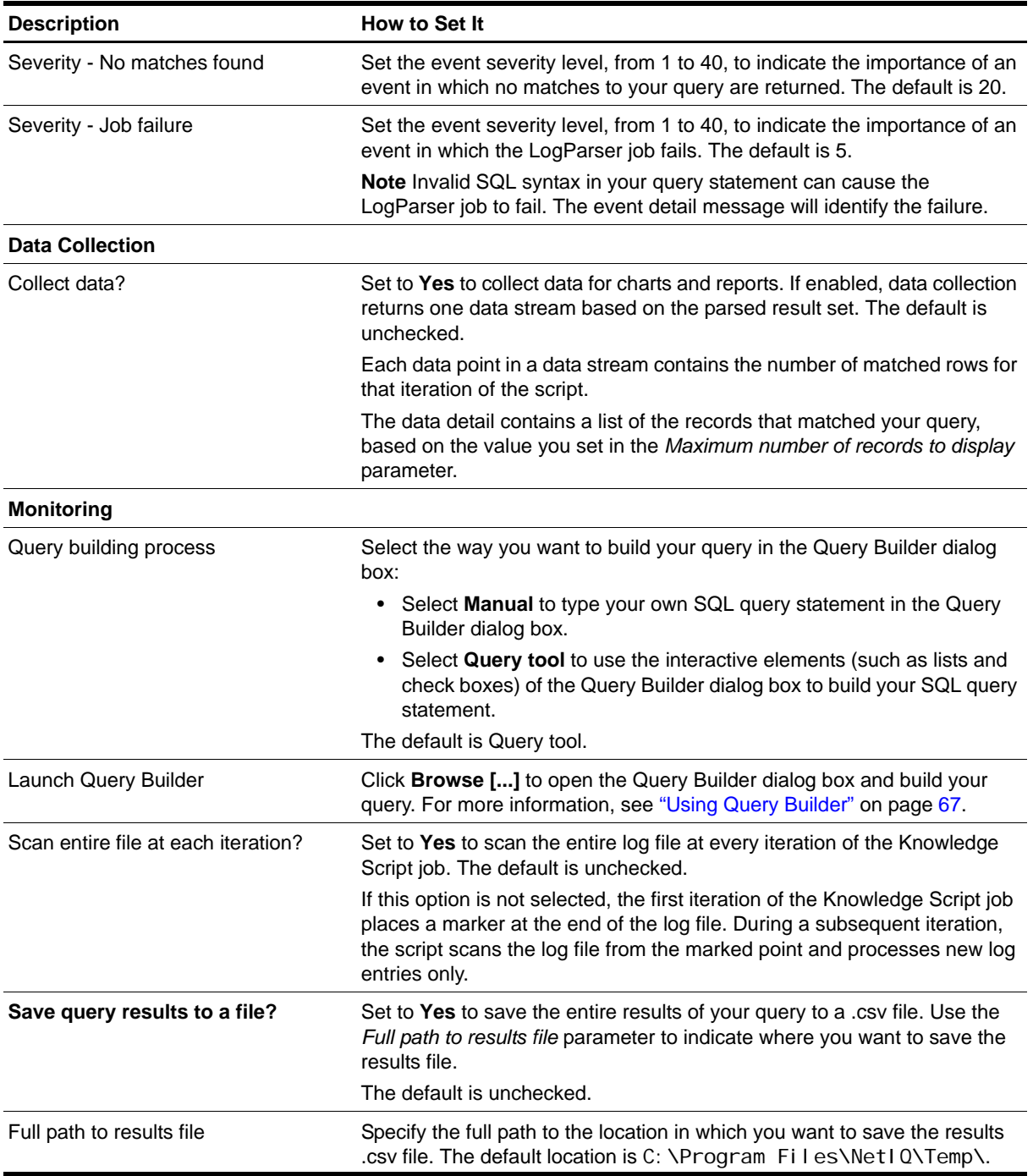

## <span id="page-76-0"></span>**Using Query Builder**

Query Builder is a component of the [LogParser](#page-75-0) Knowledge Script that allows you to build complex SQL queries manually or with the help of the Query tool. Use Query Builder to construct your query before running LogParser.

#### **Building a Query with the Query Tool**

You can simplify the process of building a SQL query by choosing **Query tool** in the *Query building process* parameter in the [LogParser](#page-75-0) Knowledge Script, and then clicking **Browse [...]** in the *Launch Query Builder* parameter.

#### **Notes**

- Microsoft Log Parser version 2.2 must be installed on the monitored Exchange server and on each console computer where you will use Query Builder.
- For examples of building a query with the Query tool, see "Using the Query Tool Example 1" on [page](#page-79-0) 70 and ["Using the Query Tool - Example 2" on page](#page-79-1) 70.

#### **To build a query using the Query tool in Query Builder:**

- 1. Build your SQL query in Query Builder according to the field descriptions in the table below.
- 2. When you have finished building your query, click **OK**. Query Builder returns your query statement to the LogParser Knowledge Script.

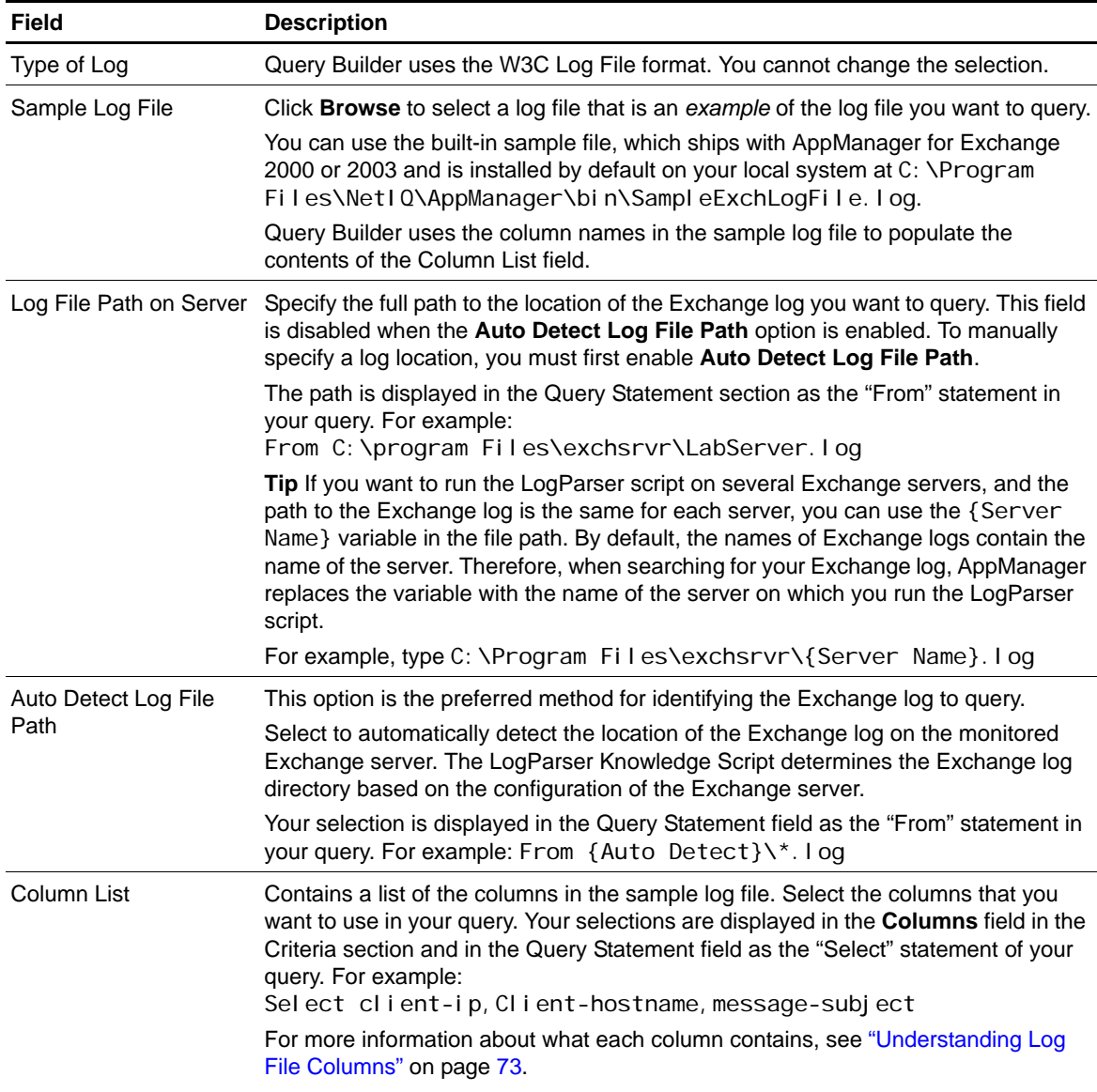

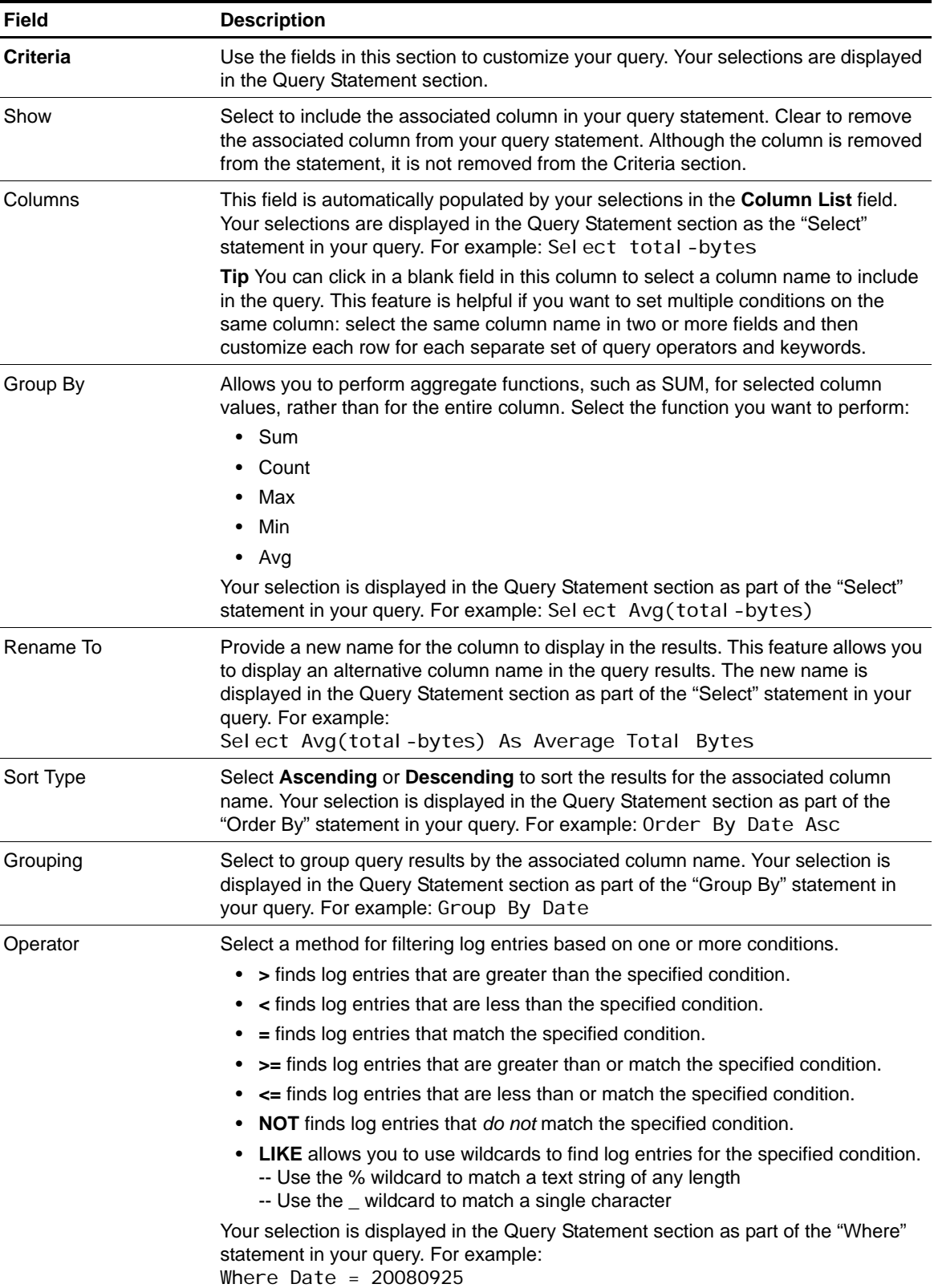

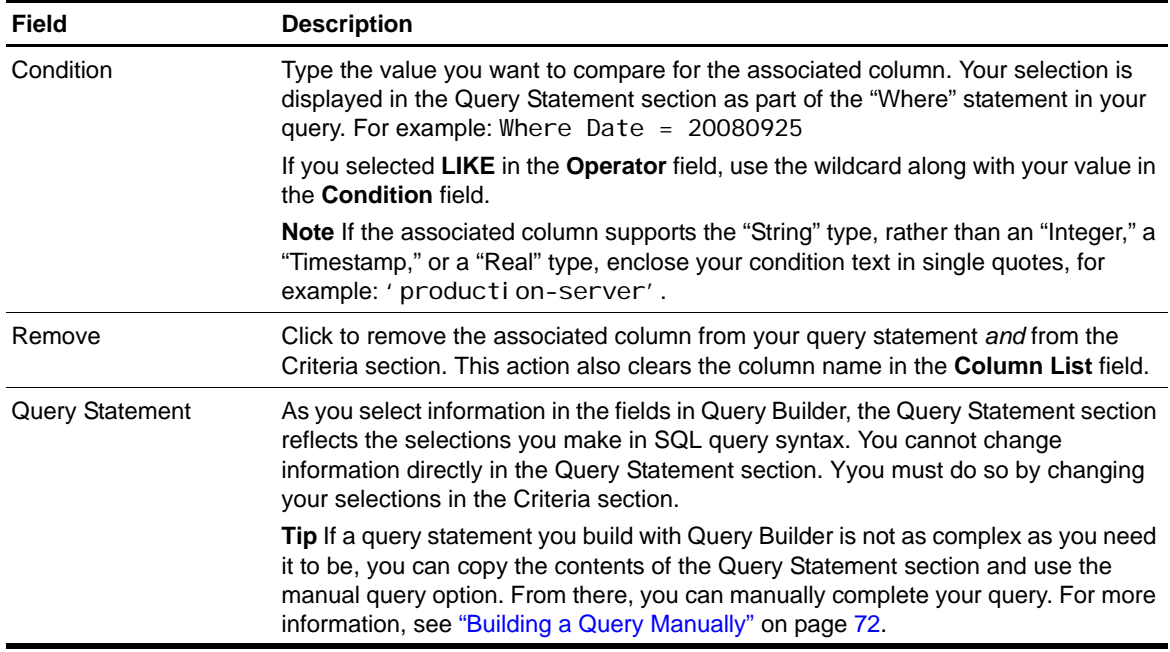

#### <span id="page-79-0"></span>**Using the Query Tool - Example 1**

In the following example, use the Query Tool to build a query that will look for Exchange log entries for which the recipient has received email messages that contain the word "Failure" in the message subject and were sent from the postmaster. Depending on your threshold and data collection selections, the [LogParser](#page-75-0) Knowledge Script event message and data details return the column entries that match the conditions you set.

#### **To build query example 1:**

- 1. Accept the default values for the **Type of Log** and **Sample Log File** fields.
- 2. Select **Auto Detect Log File Path**.
- 3. In the **Column List** field, select **Recipient-Address**, **Sender-Address**, and **Message-Subject**.
- 4. In the **Operator** field for the Sender-Address column, select **LIKE**.
- 5. In the **Condition** field for the Sender-Address column, type '%postmaster%'.
- 6. In the **Operator** field for the Message-Subject column, select **LIKE**.
- 7. In the **Condition** field for the Message-Subject column, type '%Failure%'. The Query Statement field contains the following query statement:

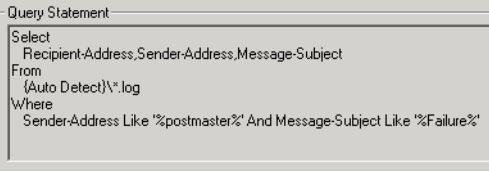

8. Click **OK**.

#### <span id="page-79-1"></span>**Using the Query Tool - Example 2**

In the following example, you use the Query Tool to build a query that uses multiple instances of the same column.

The purpose of this query is to return a count of all Event ID values greater than or equal to 1005 and group them by Event ID value.

#### **To build query example 2:**

- 1. Accept the default values for the **Type of Log** and **Sample Log File** fields.
- 2. Select **Auto Detect Log File Path**.
- 3. In the **Column List** field, select **Event-ID**. A row for the Event-ID column is displayed in the **Criteria** field.
- 4. In the blank row below the Event-ID row, click in the **Columns** field and select **Event-ID** to create a second row for the Event-ID column.
- 5. Repeat step 4 to create a third row for the Event-ID column.
- 6. Note that for all rows, **Show** is selected. Clear **Show** for the second, or middle, row to remove it from the Select statement.
- 7. In the first row, select **Count** in the **Group By** field.
- 8. In the second row, the row for which **Show** is cleared, select **>=** (greater than or equal to) in the **Operator** field and type 1005 in the **Condition** field.
- 9. In the third row, select **Grouping**. Your completed query should look like this:

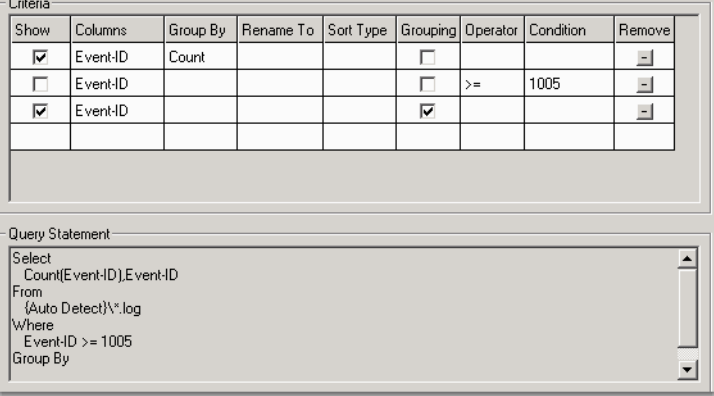

#### 10. Click **OK**.

The [LogParser](#page-75-0) Knowledge Script event message and data details return the count of Event-ID values greater than or equal to 1005 grouped by the Event-ID value, as illustrated in the following picture.

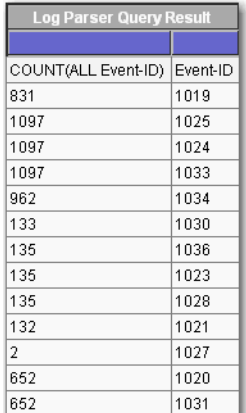

#### <span id="page-81-0"></span>**Building a Query Manually**

You can manually build a SQL query by choosing **Manual** in the *Query building process* parameter in the [LogParser](#page-75-0) Knowledge Script, and then clicking **Browse [...]** in the *Launch Query Builder* parameter.

#### **To build a query manually in Query Builder:**

1. Build your query in Query Builder according to the field descriptions. If you do not have Microsoft Log Parser 2.2 installed, only the **Query Statement** field is displayed in the dialog box.

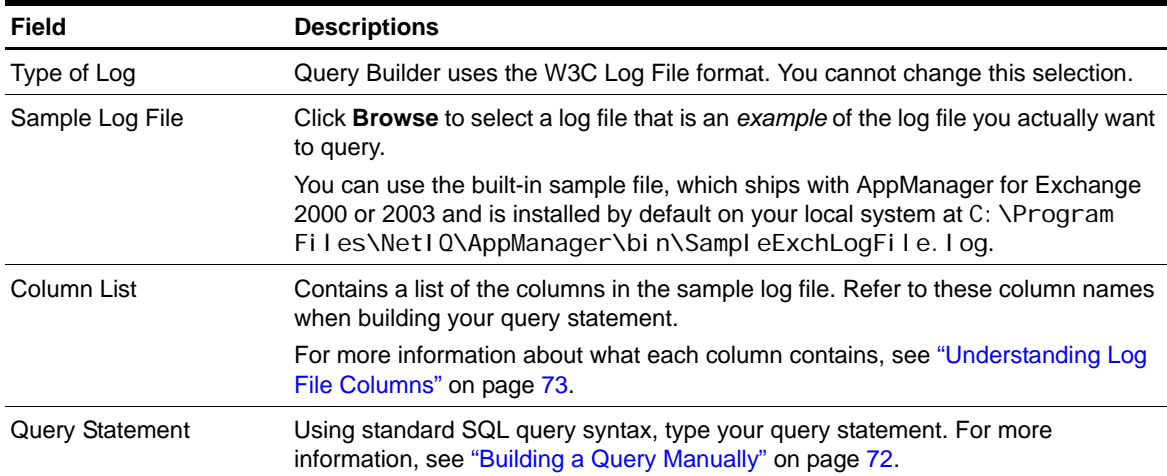

2. When you have finished building your query, click **OK**. Query Builder returns the query statement to the LogParser Knowledge Script.

#### **Manually Building a Query - Example**

The Query Builder Query tool does not support expressions such as "In." To use the "In" condition, you must manually build a query. The following example details the process of building a query that parses the Exchange log for specified Event IDs. The [LogParser](#page-75-0) Knowledge Script event message and data details return the column entries that match the conditions you set.

#### **To build the manual query example:**

1. In the **Query Statement** field, type the following Select statement to identify the columns you want to include in your query.

Select Event-ID, Partner-Name, Recipient-Address

- 2. To enable AppManager to automatically find the Exchange log you want to parse, type From {Auto Detect}\\*.log.
- 3. Type the following Where statement to identify the Event IDs you want to find in the Exchange log.

Where Event-ID In (2; 1005; 1015)

The completed query statement looks similar to the following:

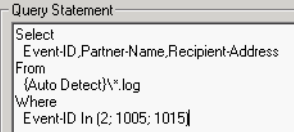

4. Click **OK**.

## <span id="page-82-0"></span>**Understanding Log File Columns**

Use the information provided in this section to build queries for the [LogParser](#page-75-0) Knowledge Script, which supports Exchange log file formats. The following table provides the Microsoft descriptions for the column names in Exchange log files:

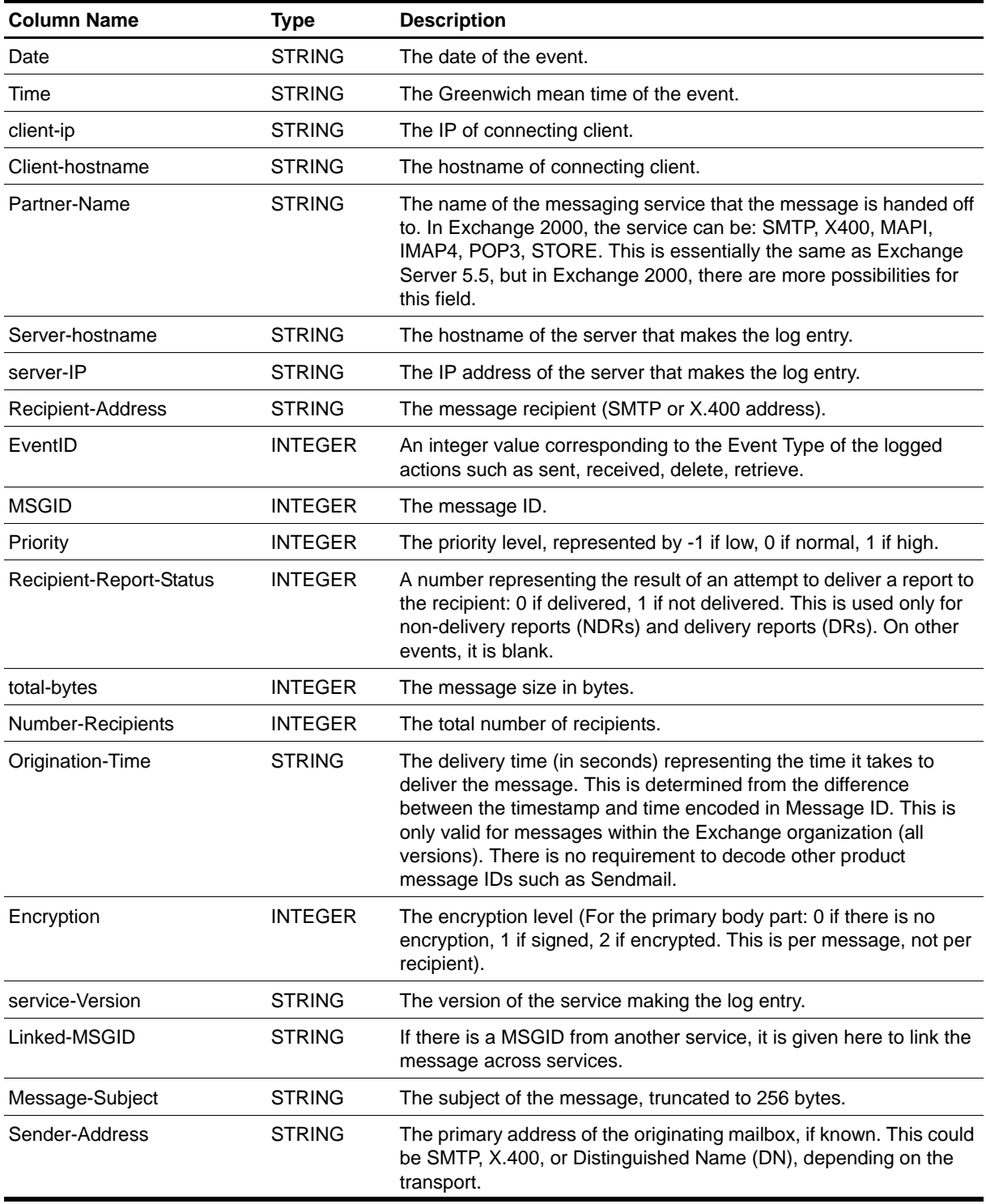

# **MailboxesOverStorageLimit**

Use this Knowledge Script to monitor the number of mailboxes over the storage limit. This script provides useful report data to help you manage Exchange mailboxes.

On a computer with more than one virtual server, the total number of mailboxes over the storage limit is calculated as the total number of mailboxes over the storage limit for all virtual servers on the computer.

If a failover occurs when this script job is running, the job restarts on the new node. It is normal for the job on the failed node to generate one or more error messages, depending on what it was doing when the failover occurred.

#### **Note**

This script requires the AppManager agent services to run as a Windows user account with an associated Exchange profile and mailbox. For more information on setting up Exchange mailboxes and profiles, see your Exchange documentation. If you have configured the agent services to run under a Windows user account and provided mailbox and profile information through the setup program or AppManager Security Manager, you can leave the following two parameters blank when you run this script:

- Exchange profile for **NetIQmc** log on as account
- **•** Mailbox alias for NetIQmc log on as account

### **Resource Object**

Exchange 2000 Server or Exchange Server 2003

## **Default Schedule**

The default interval is **Every day**.

### **Setting Parameter Values**

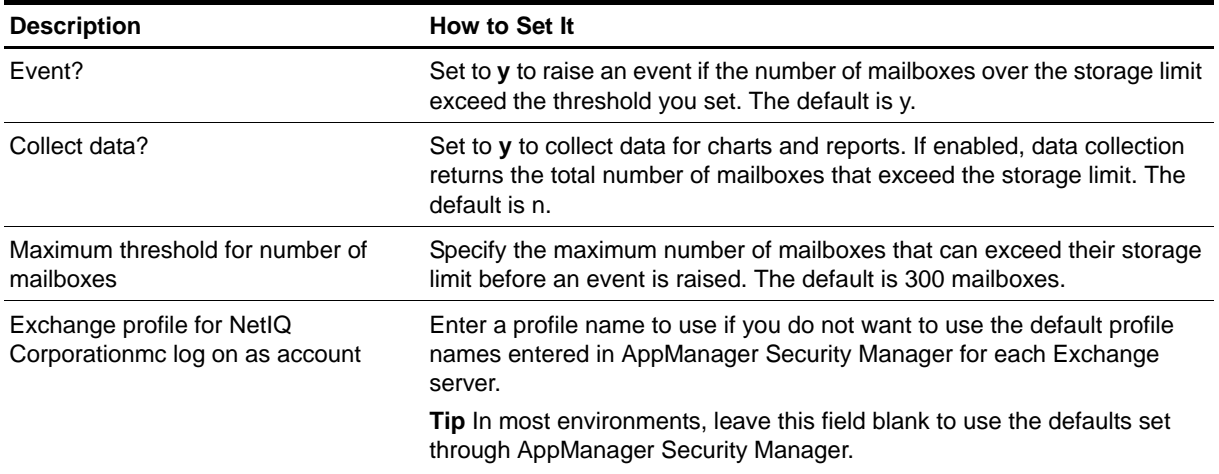

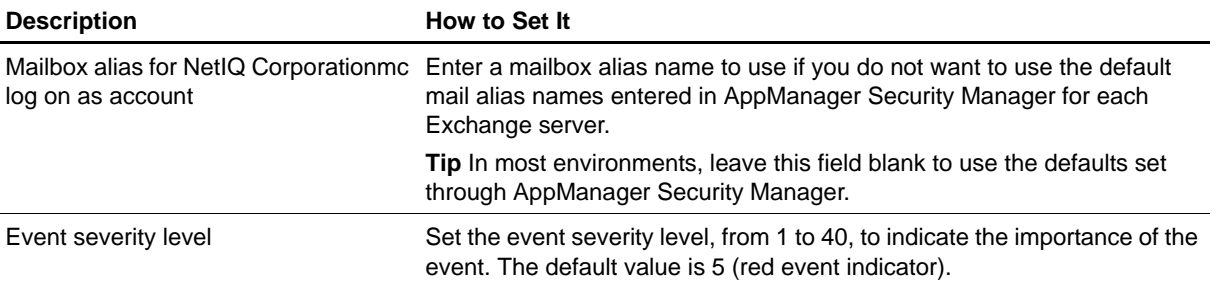

# **MailboxesWithoutStorageLimit**

Use this Knowledge Script to monitor the number of mailboxes with no storage limitation. This script provides useful report data to help you manage Exchange mailboxes.

On a computer with more than one virtual server, the total number of mailboxes without a storage limit is calculated as the total number of mailboxes without a storage limit for all virtual servers on the computer.

If a failover occurs when this script job is running, the job restarts on the new node. It is normal for the job on the failed node to generate one or more error messages, depending on what it was doing when the failover occurred.

#### **Note**

This script requires the AppManager agent services to run as a Windows user account with an associated Exchange profile and mailbox. For more information on setting up Exchange mailboxes and profiles, see your Exchange documentation. If you have configured the agent services to run under a Windows user account and provided mailbox and profile information through the setup program or AppManager Security Manager, you can leave the following two parameters blank when you run this script:

- **Exchange profile for NetIQmc log on as account**
- **•** Mailbox alias for NetIQmc log on as account

### **Resource Object**

Exchange 2000 Server or Exchange Server 2003

#### **Default Schedule**

The default interval is **Every day**.

# **Setting Parameter Values**

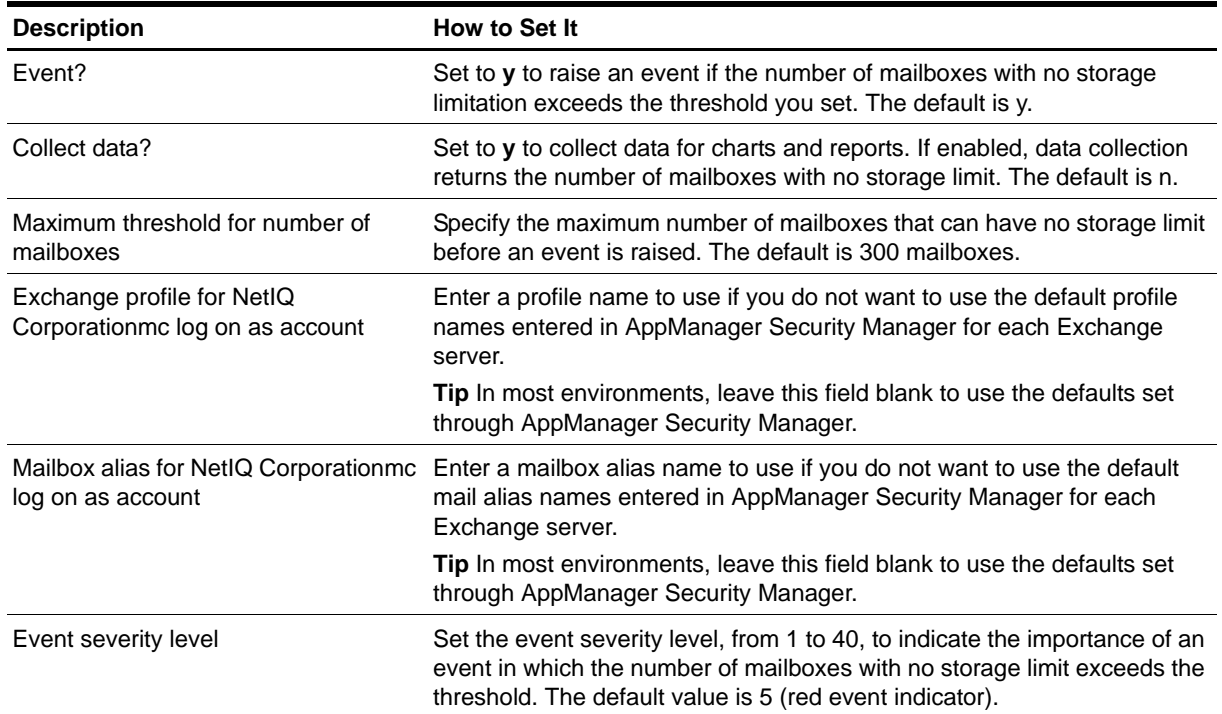

# **MailboxStoreMountStatus**

Use this Knowledge Script to monitor the mount status of one or more mailbox stores. When a mailbox store is unmounted, the Exchange Server cannot store information in it or read information from it.

## **Resource Object**

Information Store folder, Mailbox Store object

## **Default Schedule**

The default interval is **Every hour**.

## **Setting Parameter Values**

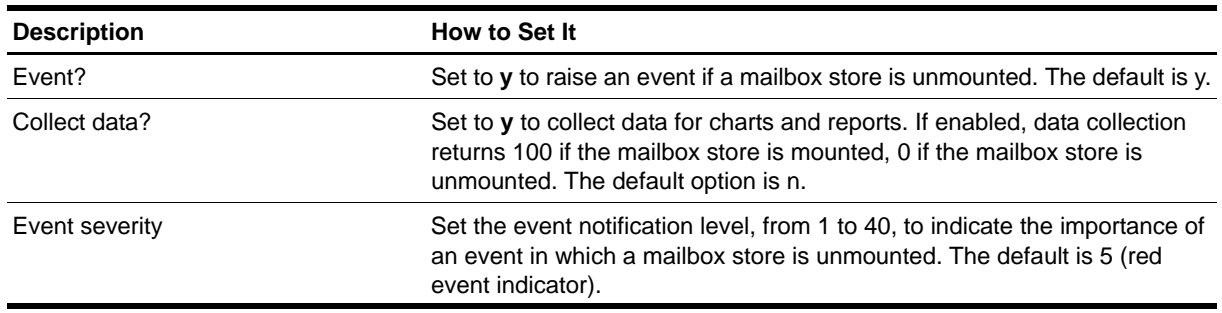

# **MsgAvgLocalDlvryTimeByIntrv**

Use this Knowledge Script to monitor the average delivery time for local messages since the last time the script ran.

Tracking logs are implemented using the network share <servername>.  $I$  og. This shared directory must exist on the target computer for this script to work properly. By default, the Exchange server installation program sets up the share.

This script reports 0 messages transferred if you delete the tracking logs or do not enable them.

## **Resource Object**

Microsoft Exchange 2000 or Exchange Server 2003

## **Default Schedule**

The default interval is **Every 15 minutes**.

### **Setting Parameter Values**

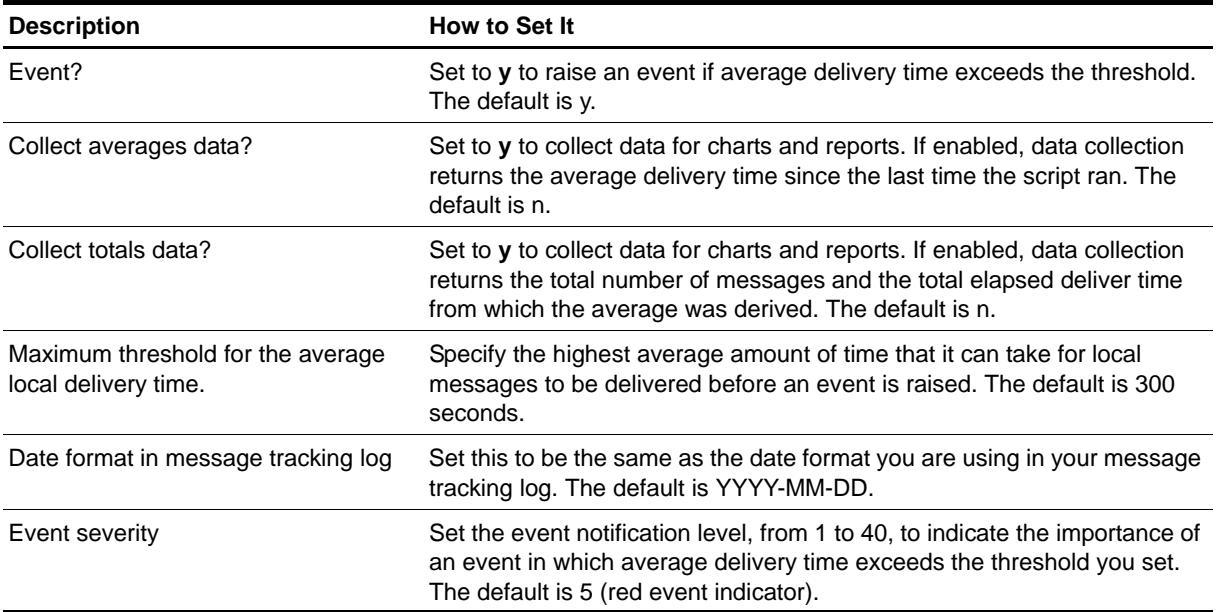

# **MsgsAvgLocalDeliveryTime**

Use this Knowledge Script to monitor the average delivery time for local messages for specified days. You can specify the interval to be a number of past days or start and stop dates.

Either interval specification looks at entries in the message tracking logs for the indicated days. If *Past N days to average messages* is 1, it looks at all the entries in today's log, since midnight, when it started, regardless of what time of day it is now. If *Past N days to average messages* is 2, it also examines the log from the day before that (all 24 hours of it).

Tracking logs are implemented using the network share <servername>. log. This shared directory must exist on the target computer for this script to work properly. By default, the Exchange server installation program sets up the share.

This script reports 0 messages transferred if you delete or disable the tracking logs.

### **Resource Object**

Microsoft Exchange 2000 or Exchange Server 2003

### **Default Schedule**

The default interval is **Every day**.

### **Setting Parameter Values**

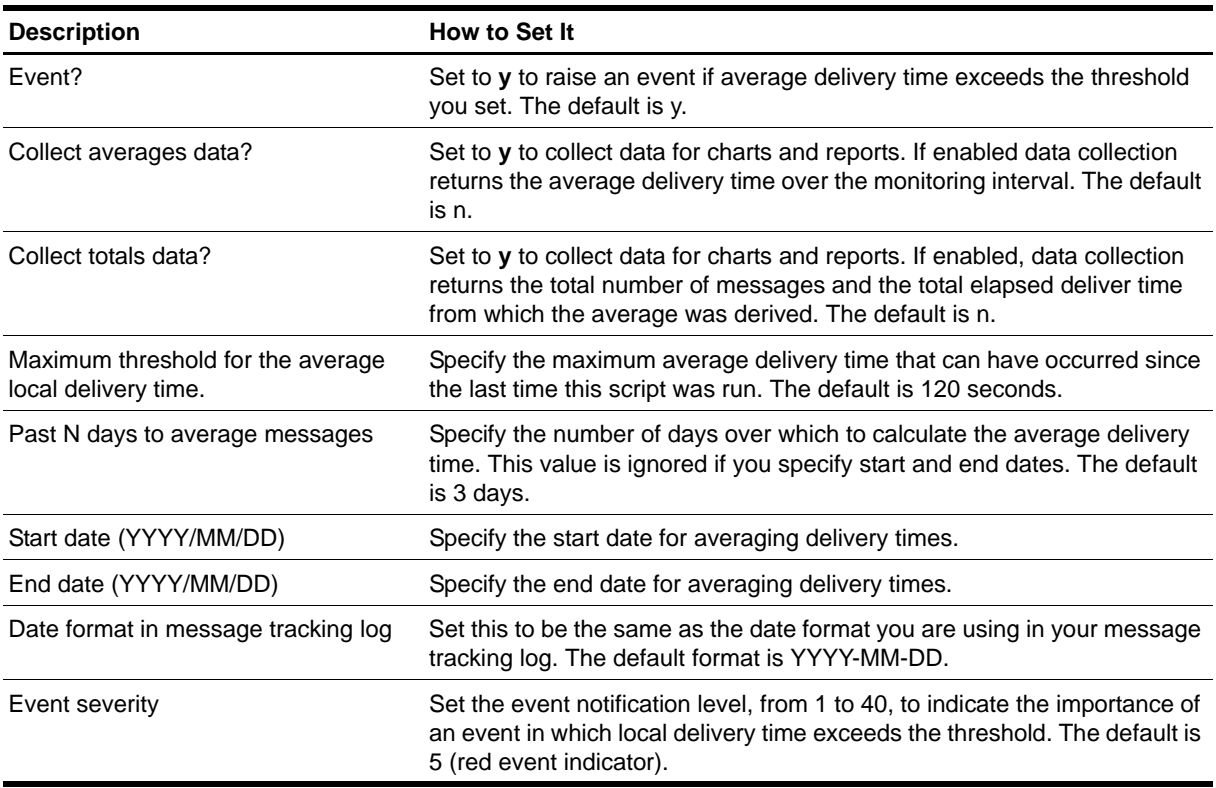

# **MsgsBetweenAdminGroups**

Use this Knowledge Script to monitor the total number and size of messages transferred between Exchange Admin Groups during the specified number of days or between specific start and end dates.

To use this script, you must enable the tracking logs. Tracking logs are implemented using the network share <servername>. Log. This shared directory must exist on the target computer for this script to work properly. By default, the Exchange server installation program sets up the share.

This script reports 0 messages transferred if you delete the tracking logs or do not enable them.

#### **Note**

Daily Exchange server logs begin and end at midnight using Coordinated Universal Time (UTC) rather than local time. The UTC standard is equivalent to Greenwich Mean Time (GMT). This Knowledge Script also uses GMT and does not adjust for your time zone. Depending on your time zone, the number of days in local time may not represent the corresponding number of GMT hours. For example, if you monitor the previous day's messages (Count messages from past N days is set to 1), and your time zone is GMT -08:00 (Pacific Time), running the Knowledge Script job at 09:00 will monitor only 16 hours of the day's Exchange server log recorded in GMT. If your time zone is GMT, your results will be accurate.

### **Resource Object**

Microsoft Exchange 2000 or Exchange Server 2003

### **Default Schedule**

The default interval is **Every day**.

### **Setting Parameter Values**

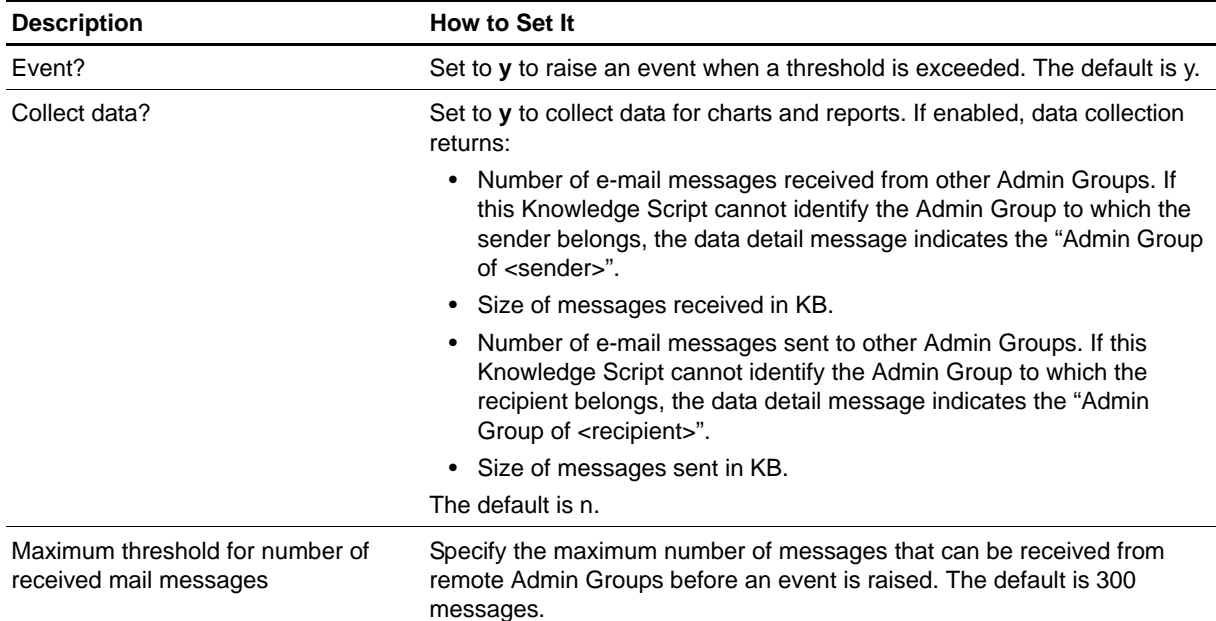

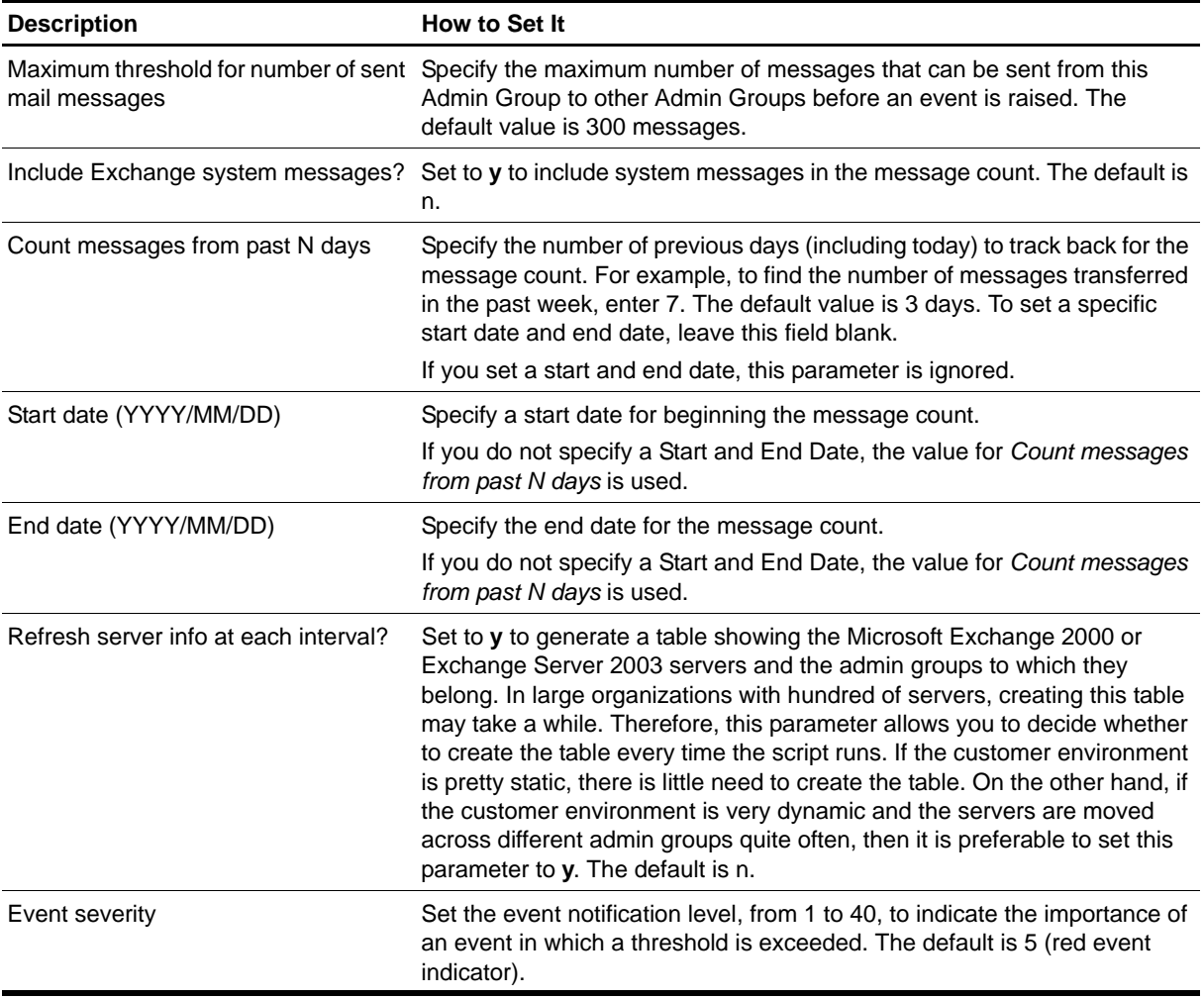

# **MsgsBtwnAdmnGrpsByInterval**

Use this Knowledge Script to monitor the number and size of messages sent to an Exchange Admin Group or received from an Exchange Admin Group during the monitoring interval.

To use this script, you must enable the tracking logs. Tracking logs are implemented using the network share <servername>. I og. This shared directory must exist on the target computer for this script to work properly. By default, the Exchange server installation program sets up the share.

This script reports 0 messages transferred if you delete the tracking logs or do not enable them.

## **Resource Object**

Microsoft Exchange 2000 or Exchange Server 2003

### **Default Schedule**

The default interval is **Every day**.

#### **Setting Parameter Values**

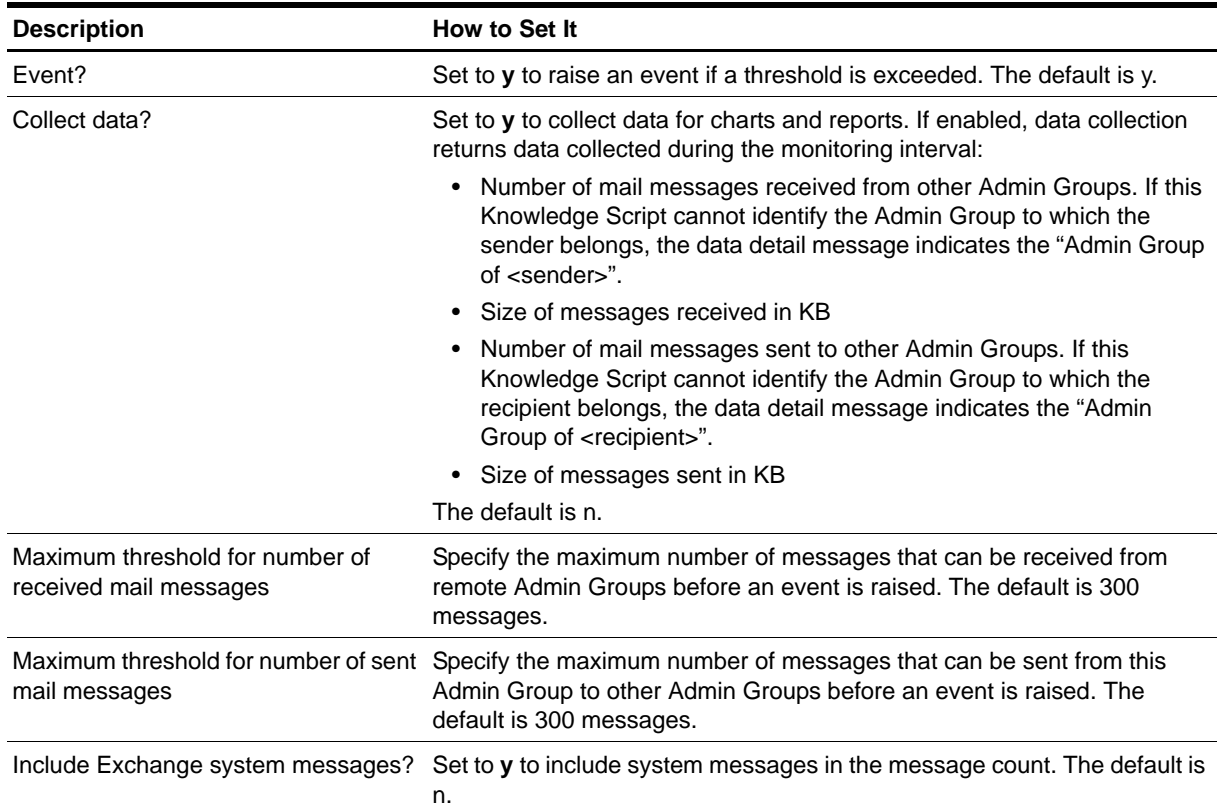

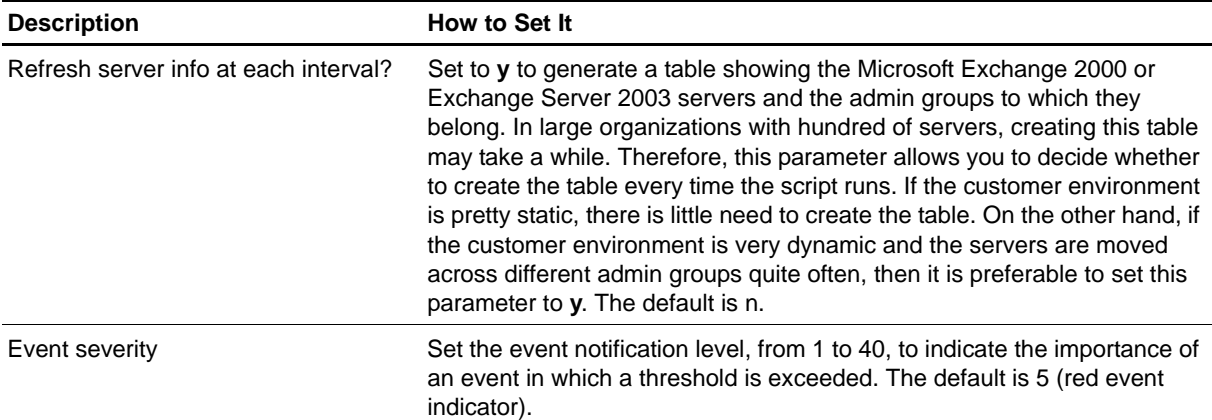

# **MsgsByServer**

Use this Knowledge Script to monitor the number and size of messages transferred between a target Exchange Server and all connected servers during a specified number of days or from a specific start date to a specific end date.

To use this script, you must enable the tracking logs. Tracking logs are implemented using the network share <servername>. log in Exchange 2000 or Exchange Server 2003 and tracking. log in earlier versions. The shared directory must exist on the target computer for this script to work properly. By default, the Exchange server installation program sets up the share. If you install Exchange server on a Microsoft cluster, make sure the network share exists on all cluster nodes.

This script reports 0 messages transferred if you delete the tracking logs or do not enable them.

#### **Note**

Daily Exchange server logs begin and end at midnight using Coordinated Universal Time (UTC) rather than local time. The UTC standard is equivalent to Greenwich Mean Time (GMT). This script also uses GMT and does not adjust for your time zone. Depending on your time zone, the number of days (in local time) may not represent the corresponding number of GMT hours. For example, if you monitor the previous day's messages (Count messages from past N days is set to 1), and your time zone is GMT -08:00 (Pacific Time), running the Knowledge Script job at 09:00 will monitor only 16 hours of the day's Exchange server log recorded in GMT. If your time zone is GMT, your results will be accurate.

#### **Resource Object**

Exchange 2000 Server or Exchange Server 2003

#### **Default Schedule**

The default interval is **Every day**.

### **Setting Parameter Values**

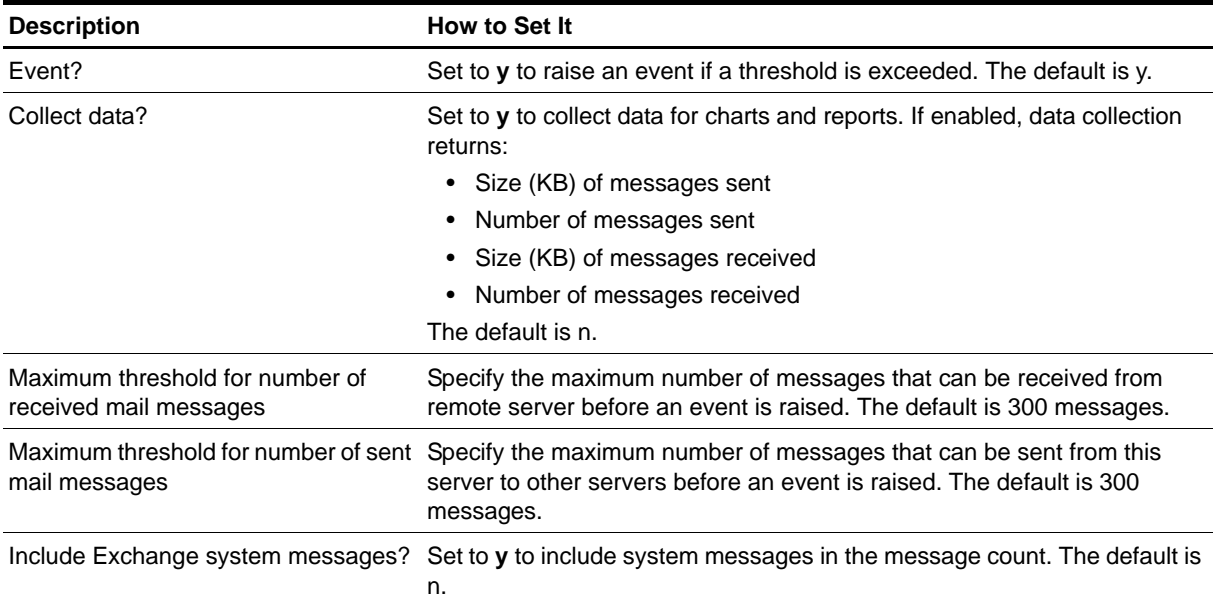

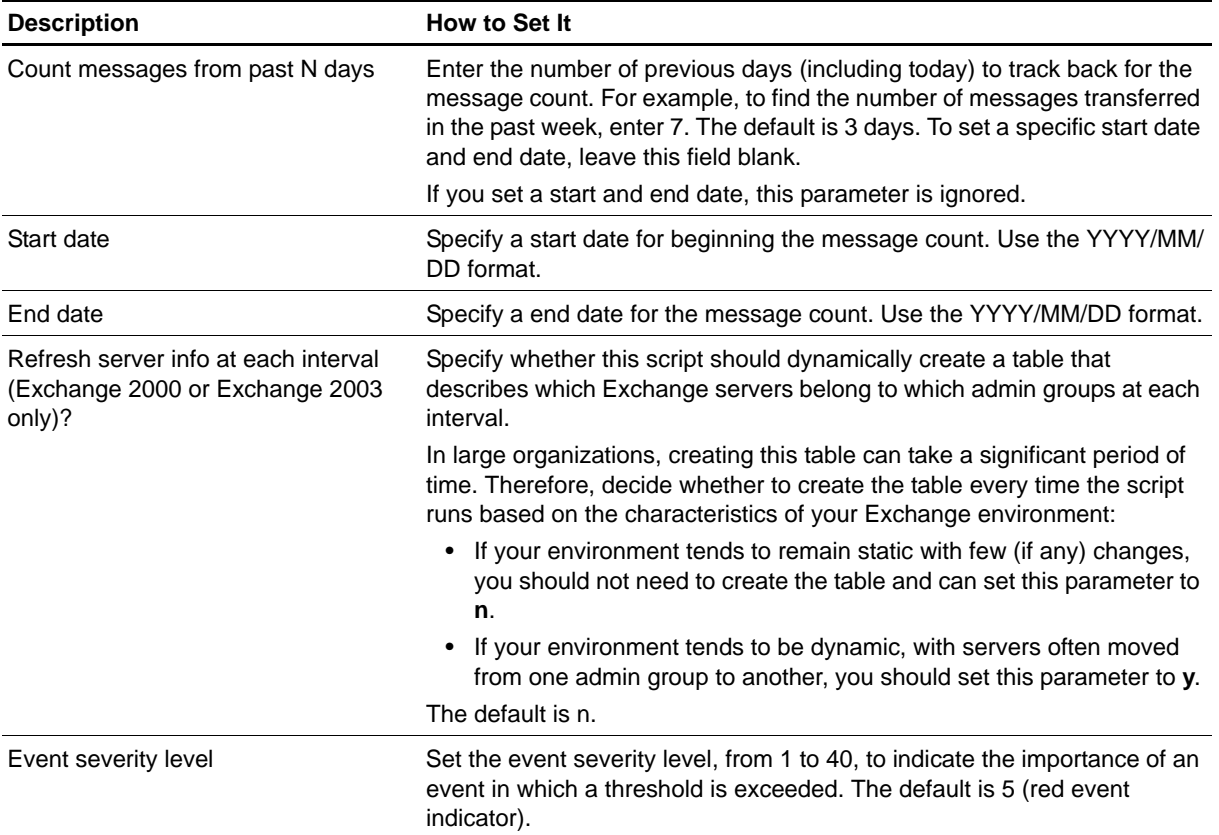

# **MsgsByServerByInterval**

Use this Knowledge Script to monitor the number and size of messages transferred between a target Exchange Server and all connected servers during the monitoring interval.

In the parameters described below, the term "messages received" refers to the messages that the target Exchange Server received. "Messages sent" refers to the messages that the target Exchange Server sent to all connected Exchange Servers.

To use this script, you must enable the Tracking logs. Tracking logs are implemented using the network share <servername>. Log in Exchange 2000 or Exchange Server 2003 and tracking. Log in earlier versions. The shared directory must exist on the target computer for this script to work properly. By default, the Exchange Server installation program sets up the share. If you install Exchange Server on a Microsoft cluster, make sure the network share exists on all cluster nodes.

This script reports 0 messages transferred if you delete the tracking logs or do not enable them.

#### **Resource Object**

Exchange 2000 Server or Exchange Server 2003

### **Default Schedule**

The default interval is **Every day**.

## **Setting Parameter Values**

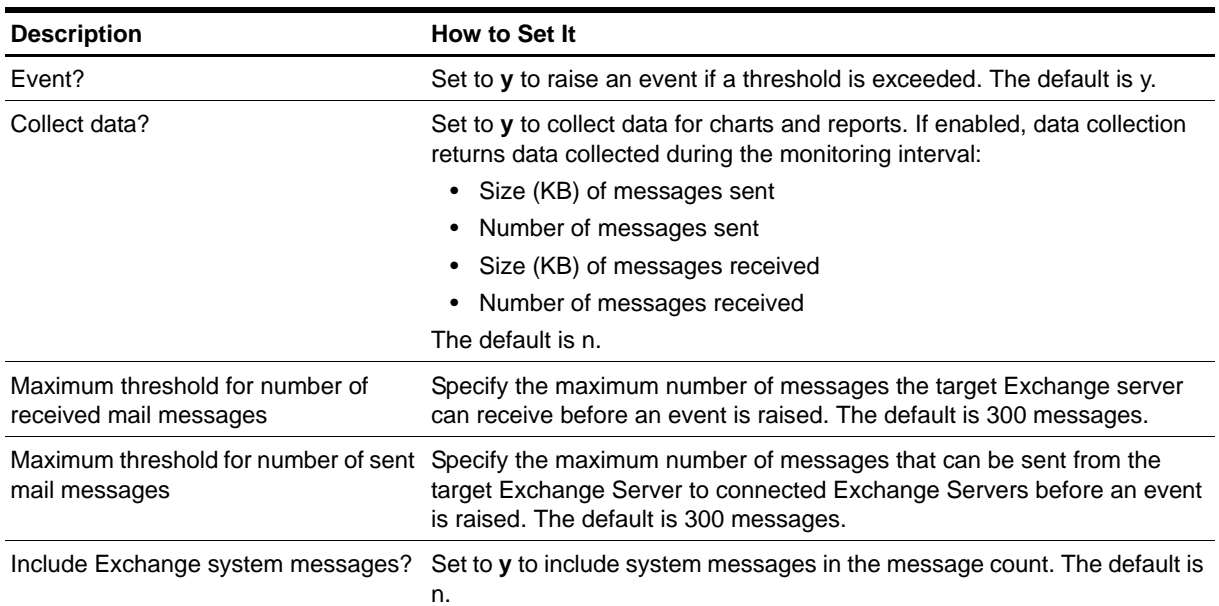

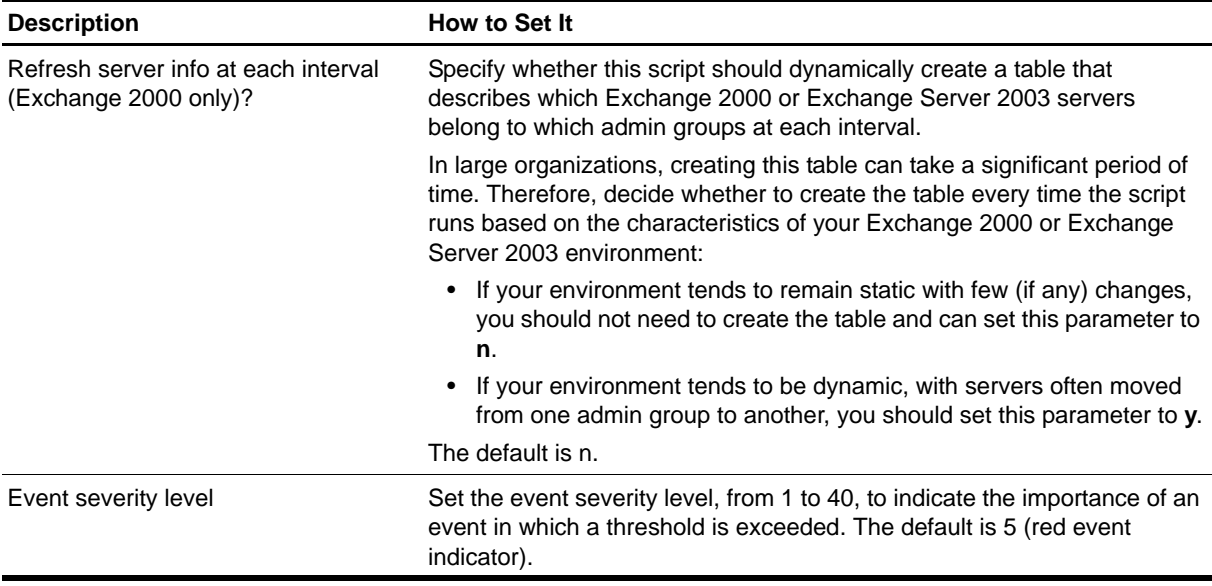

# **MsgsBySize**

Use this Knowledge Script to monitor the number of messages transferred in different size ranges over a specified number of days or from a specific start date to a specific end date. This script checks the size of messages sent and received during a specified period and tracks the number of messages by size.

This script provides useful report data to help you monitor message traffic on a daily or weekly basis.

To use this script, you must enable the tracking logs. Tracking logs are implemented using the network share <servername>. Log in Microsoft Exchange 2000 or Exchange Server 2003 and tracking. Log in earlier versions. The shared directory must exist on the target computer for this script to work properly. By default, the Exchange server installation program sets up the share. If you install Exchange server on a Microsoft cluster, make sure the network share exists on all cluster nodes.

This script reports 0 messages transferred if you delete the tracking logs or do not enable them.

#### **Note**

Daily Exchange server logs begin and end at midnight using Coordinated Universal Time (UTC) rather than local time. The UTC standard is equivalent to Greenwich Mean Time (GMT). This Knowledge Script also uses GMT and does not adjust for your time zone. Depending on your time zone, the number of days (in local time) may not represent the corresponding number of GMT hours. For example, if you monitor the previous day's messages (Count messages from past N days is set to 1), and your time zone is GMT -08:00 (Pacific Time), running the Knowledge Script job at 09:00 will monitor only 16 hours of the day's Exchange server log recorded in GMT. If your time zone is GMT, your results will be accurate.

#### **Resource Object**

Exchange 2000 Server or Exchange Server 2003

#### **Default Schedule**

The default interval is **Every day**.

#### **Setting Parameter Values**

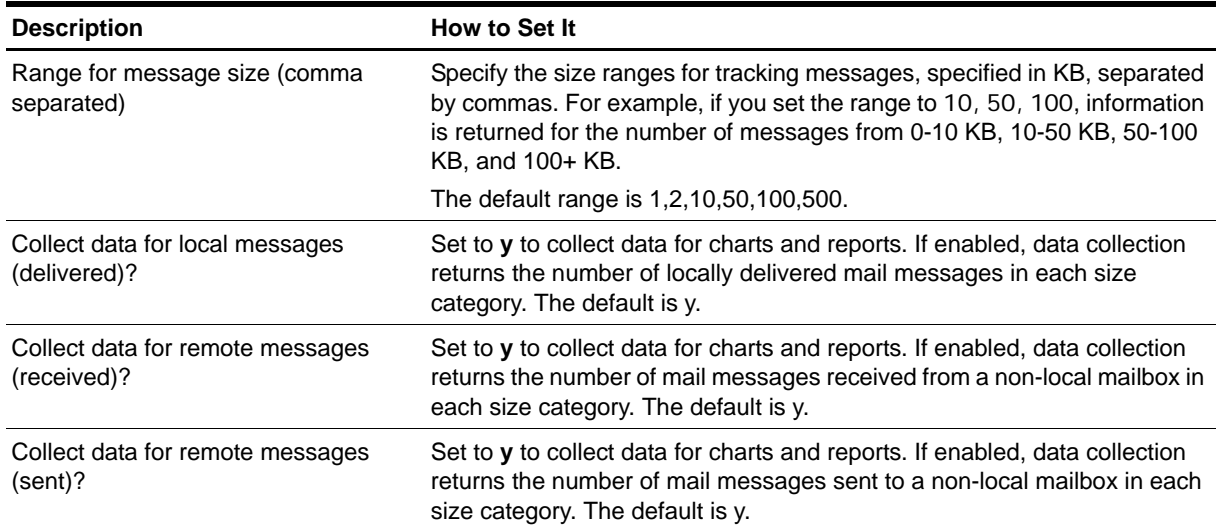

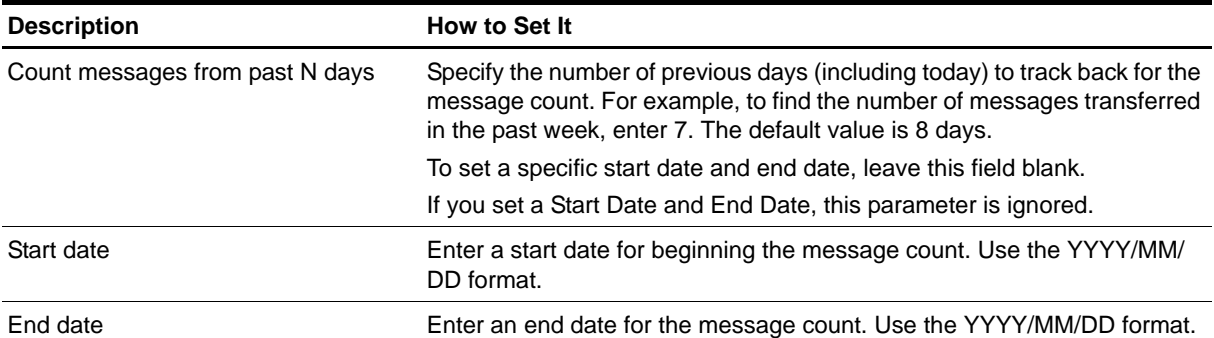

# **MsgsOfSystem**

Use this Knowledge Script to monitor the load of public folder replication messages between Microsoft Exchange sites and Microsoft Exchange 2000 or Exchange Server 2003 Admin Groups.

To replicate public folder information between sites or Admin Groups, Microsoft Exchange sends system messages. This script monitors the number and size of the Exchange system messages:

- Sent from the public information store to public information store on another Exchange site or Admin Group.
- Received by the public information store from the public information store on another Exchange site or Admin Group.

To use this script, you must enable the tracking logs. Tracking logs are implemented using the network share <servername>. Log in Exchange 2000 or Exchange Server 2003 and tracking. Log in earlier versions. The shared directory must exist on the target computer for this script to work properly. By default, the Exchange server installation program sets up the share. If you install Exchange server on a Microsoft cluster, make sure the network share exists on all cluster nodes.

This script reports 0 messages transferred if you delete the tracking logs or do not enable them.

#### **Note**

Daily Exchange server logs begin and end at midnight using Coordinated Universal Time (UTC) rather than local time. The UTC standard is equivalent to Greenwich Mean Time (GMT). This Knowledge Script also uses GMT and does not adjust for your time zone. Depending on your time zone, the number of days (in local time) may not represent the corresponding number of GMT hours.

For example, if you monitor the previous day's messages (*Count messages from past N days* is set to **1**), and your time zone is GMT -08:00 (Pacific Time), running the Knowledge Script job at 09:00 will monitor only 16 hours of the day's Exchange server log recorded in GMT. If your time zone is GMT, your results will be accurate.

#### **Resource Object**

Exchange 2000 Server or Exchange Server 2003

#### **Default Schedule**

The default interval is **Every day**.

### **Setting Parameter Values**

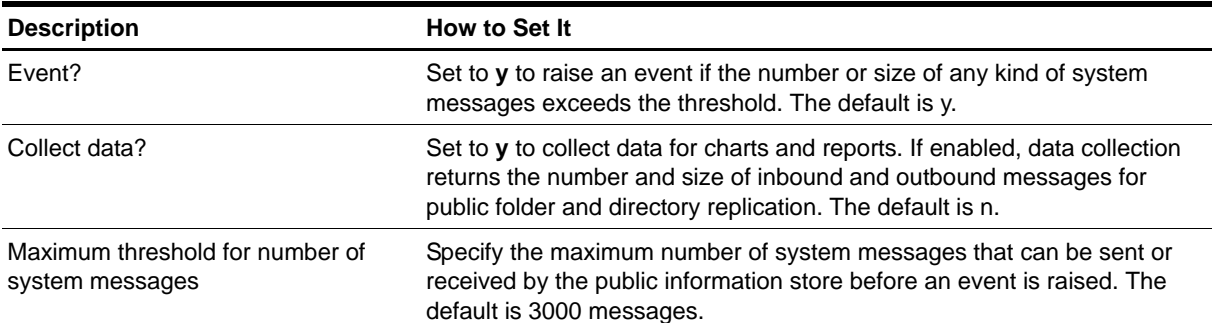

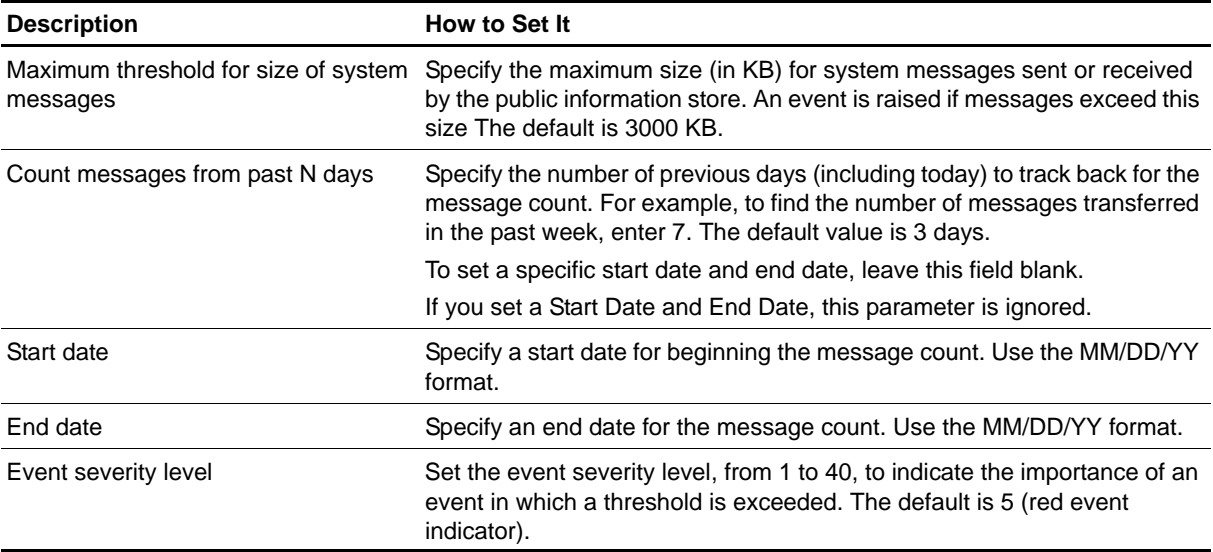

# **MsgsOpenedByOWA**

Use this Knowledge Script to monitor the number of messages opened by Outlook Web Access (OWA). This script raises an event if the number of opened messages exceeds the threshold you set.

## **Resource Object**

Microsoft Exchange 2000 or Exchange Server 2003

## **Default Schedule**

The default interval is **Every 30 minutes**.

## **Setting Parameter Values**

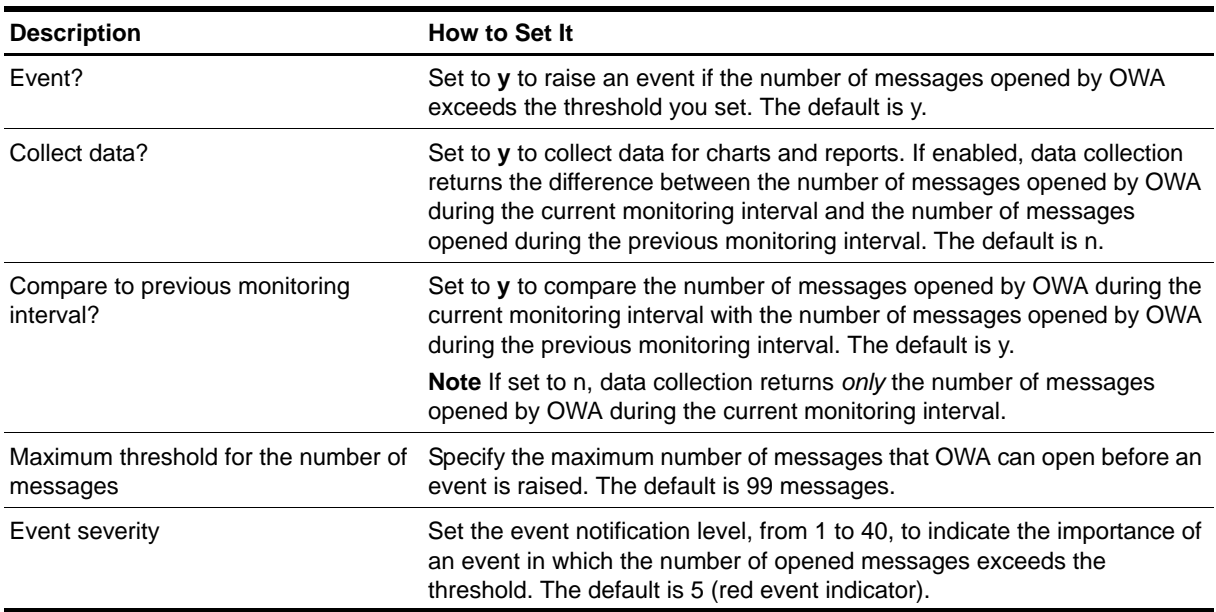

# **MsgsSentByOWA**

Use this Knowledge Script to monitor the number of messages sent by Outlook Web Access (OWA). This script raises an event if the number of messages sent exceeds the threshold you set.

## **Resource Object**

Microsoft Exchange 2000 or Exchange Server 2003

## **Default Schedule**

The default interval is **Every 30 minutes**.

## **Setting Parameter Values**

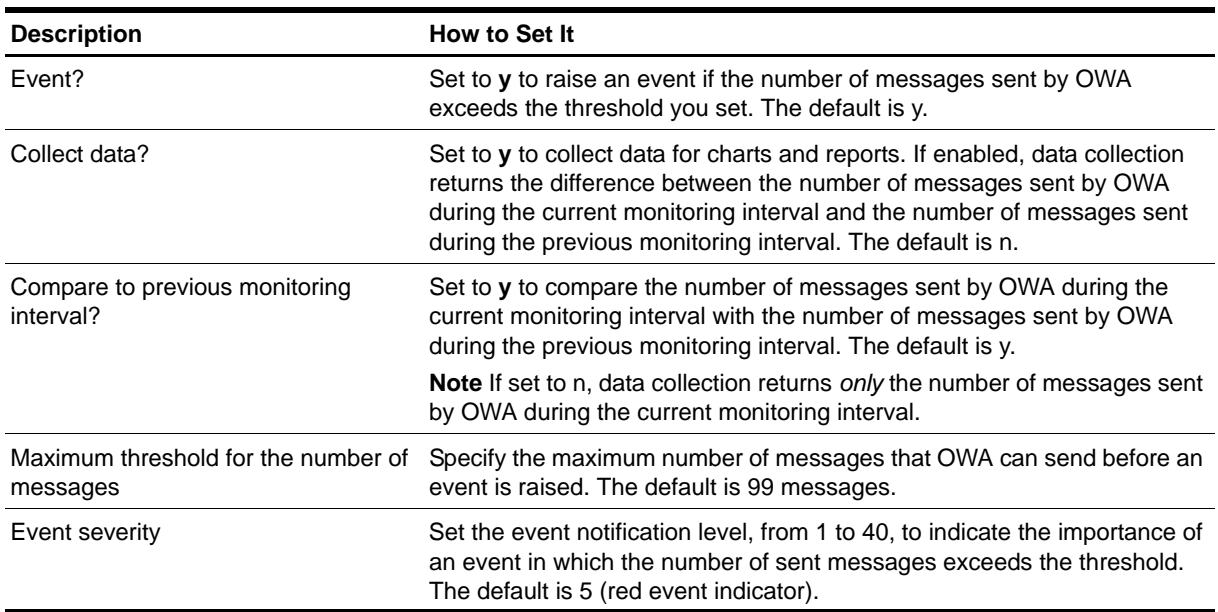

# **MsgsSpecificDomain**

Use this Knowledge Script to monitor the total number and size of messages transferred through an Internet Mail Connector (IMC) to and from a specific domain during a specified number of days or from a specific start date to a specific end date. In Exchange 2000 and Exchange Server 2003, the IMC has been replaced by the SMTP service.

To use this script, you must enable the tracking logs. Tracking logs are implemented using the network share <servername>. log in Exchange 2000 or Exchange Server 2003 and tracking. log in earlier versions. The shared directory must exist on the target computer for this script to work properly. By default, the Exchange server installation program sets up the share. If you install Exchange server on a Microsoft cluster, make sure the network share exists on all cluster nodes.

This script reports 0 messages transferred if you delete the tracking logs or do not enable them.

#### **Note**

Daily Exchange server logs begin and end at midnight using Coordinated Universal Time (UTC) rather than local time. The UTC standard is equivalent to Greenwich Mean Time (GMT). This Knowledge Script also uses GMT and does not adjust for your time zone. Depending on your time zone, the number of days (in local time) may not represent the corresponding number of GMT hours. For example, if you monitor the previous day's messages (Count messages from past N days is set to 1), and your time zone is GMT -08:00 (Pacific Time), running the Knowledge Script job at 09:00 will monitor only 16 hours of the day's Exchange server log recorded in GMT. If your time zone is GMT, your results will be accurate.

#### **Resource Object**

Exchange 2000 Server or Exchange Server 2003

#### **Default Schedule**

The default interval is **Every day**.

#### **Setting Parameter Values**

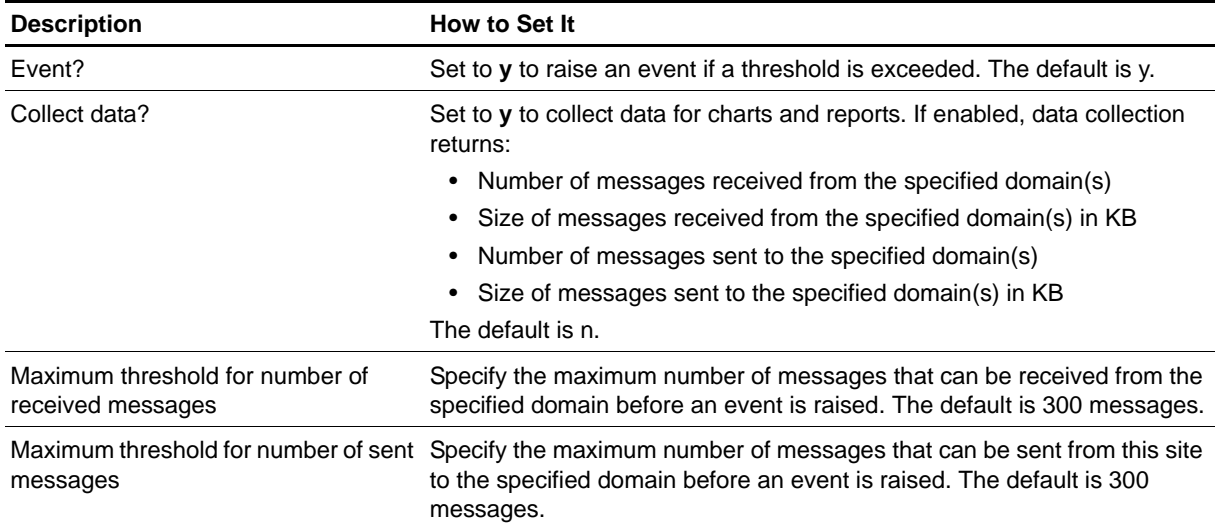

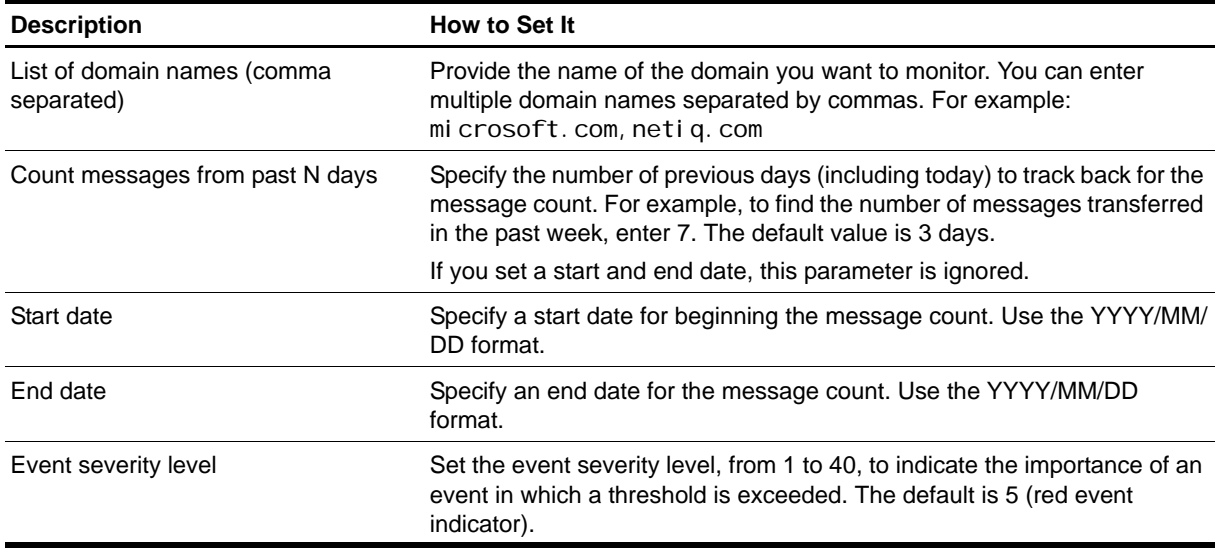

## **Example of How This Script is Used**

You can use this Knowledge Script to check the number and size of mail messages from a specific Internet domain. For example, to check the number of messages to and from NetIQ Corporation Corporation in the last 30 days, you would enter netiq.com for the Domain name parameter and 30 for the *Count messages from past N days* parameter.

# **MsgsSpecificDomainByInterval**

Use this Knowledge Script to monitor the total number and size of messages transferred through an Internet Mail Connector (IMC) to and from a specific domain during the monitoring interval. In Microsoft Exchange 2000 and Exchange Server 2003, the IMC has been replaced by the SMTP service.

To use this script, you must enable the tracking logs. Tracking logs are implemented using the network share <servername>. log in Exchange 2000 or Exchange Server 2003 and tracking. log in earlier versions. The shared directory must exist on the target computer for this script to work properly. By default, the Exchange server installation program sets up the share. If you install Exchange server on a Microsoft cluster, make sure the network share exists on all cluster nodes.

This script reports 0 messages transferred if you delete the tracking logs or do not enable them.

## **Resource Object**

Exchange 2000 Server or Exchange Server 2003

## **Default Schedule**

The default interval is **Every day**.

## **Setting Parameter Values**

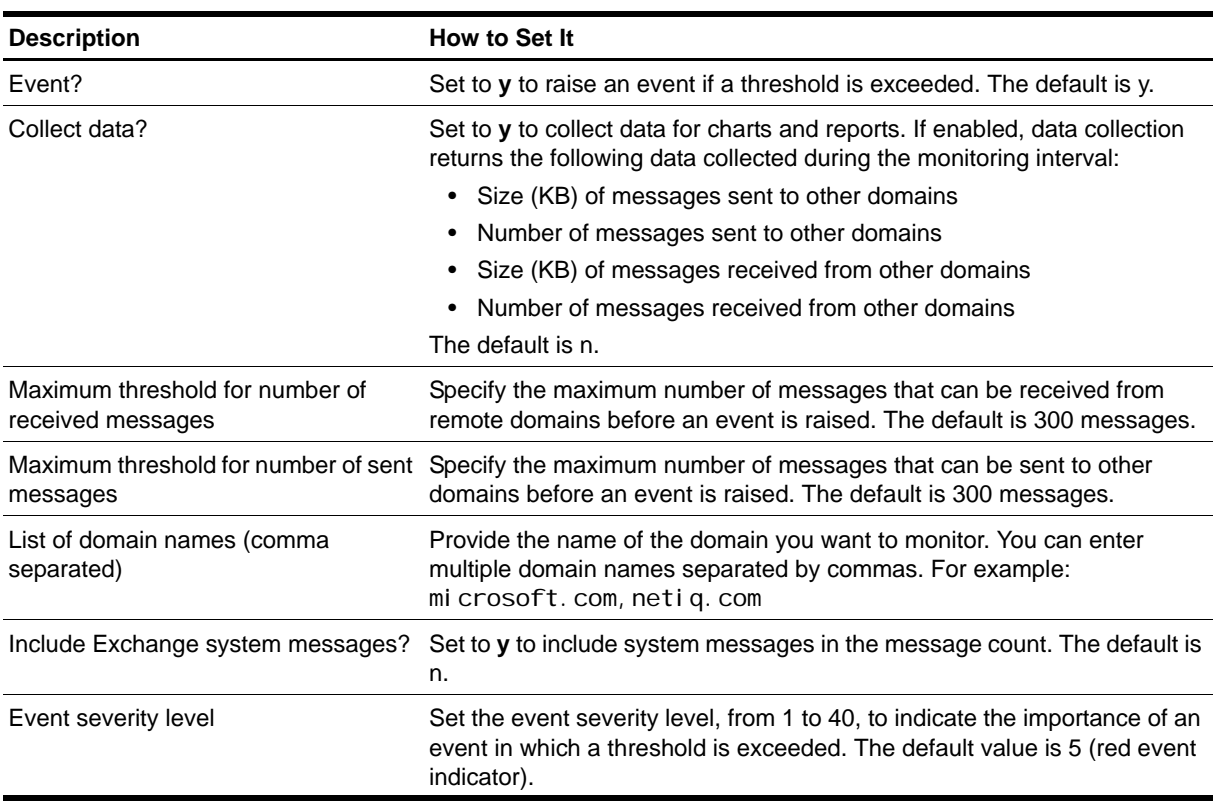

# **MsgsThroughConnector**

This Knowledge Script monitors the total number and size of messages sent and received by one or more specified connectors on an Exchange site or router group during a specified number of days or from a specific start date to a specific end date. For Microsoft Exchange 2000 or Exchange Server 2003, this script monitors connectors to external mail systems only.

To use this script, you must enable the tracking logs. Tracking logs are implemented using the network share <servername>. I og in Exchange 2000 or Exchange Server 2003 and tracking. I og in earlier versions. The shared directory must exist on the target computer for this script to work properly. By default, the Exchange server installation program sets up the share. If you install Exchange server on a Microsoft cluster, ensure the network share exists on all cluster nodes.

This script reports 0 messages transferred if you delete the tracking logs or do not enable them.

#### **Note**

Daily Exchange server logs begin and end at midnight using Coordinated Universal Time (UTC) rather than local time. The UTC standard is equivalent to Greenwich Mean Time (GMT). This script also uses GMT and does not adjust for your time zone. Depending on your time zone, the number of days (in local time) may not represent the corresponding number of GMT hours. For example, if you monitor the previous day's messages (Count messages from past N days is set to 1), and your time zone is GMT -08:00 (Pacific Time), running the Knowledge Script job at 09:00 will monitor only 16 hours of the day's Exchange server log recorded in GMT. If your time zone is GMT, your results will be accurate.

## **Resource Object**

Exchange 2000 Server or Exchange Server 2003

#### **Default Schedule**

The default interval is **Every day**.
### **Setting Parameter Values**

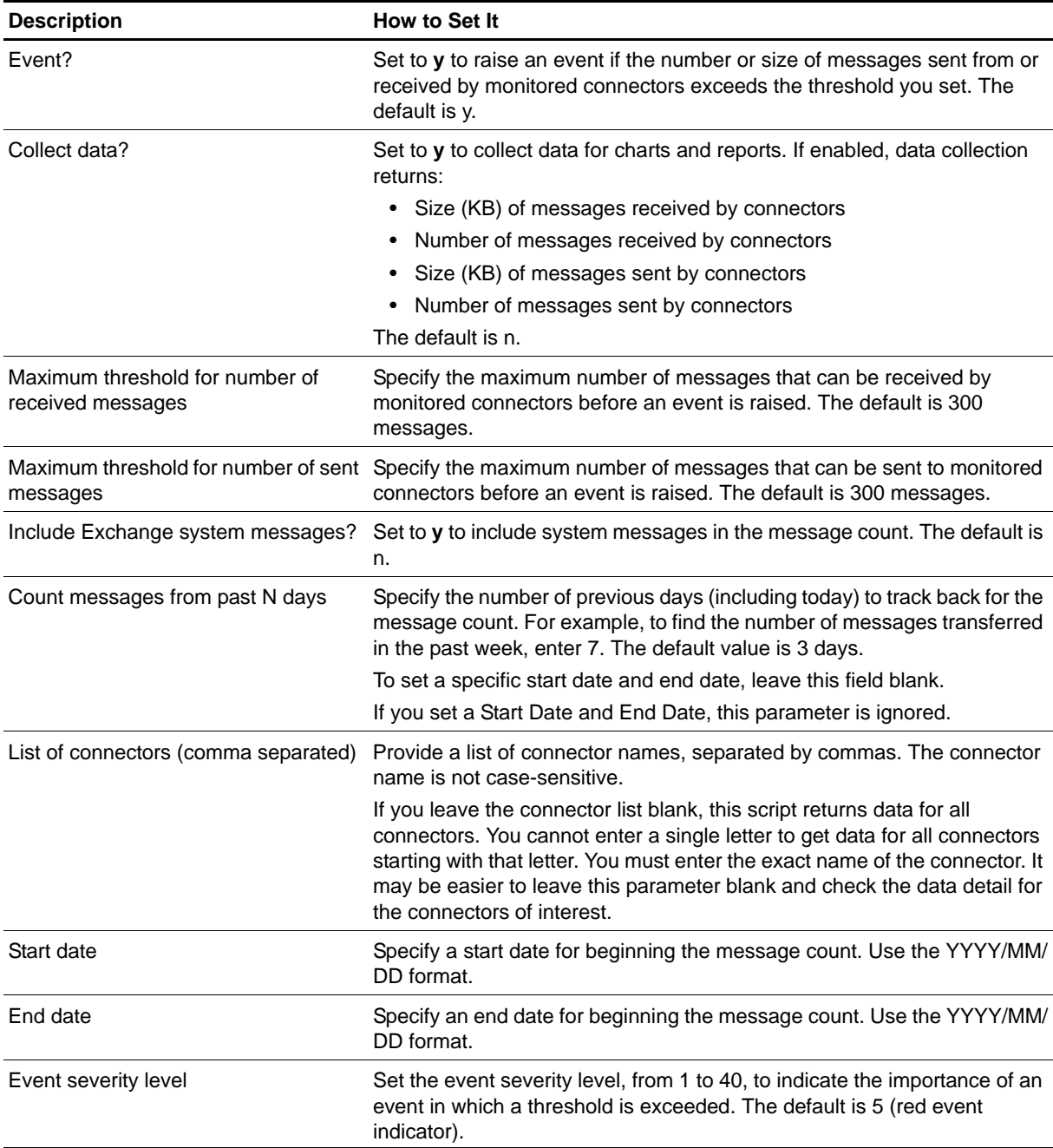

# **MsgsThroughSMTPService**

Use this Knowledge Script to monitor the size and number of messages through the SMTP Service for the specified days. You can specify the interval to be a number of past days or start and stop dates.

Either interval specification looks at entries in the message tracking logs for the indicated days. If *Past N days to average messages* is 1, it looks at all the entries in today's log, since midnight, when it started, regardless of what time of day it is now. If *Past N days to average messages* is 2 it also examines the log from the day before that (all 24 hours of it).

Tracking logs are implemented using the network share <servername>.  $I$  og. This shared directory must exist on the target computer for this script to work properly. By default, the Exchange server installation program sets up the share.

This script reports 0 messages transferred if you delete the tracking logs or do not enable them.

### **Resource Object**

Microsoft Exchange 2000 or Exchange Server 2003

### **Default Schedule**

The default interval is **Every 15 minutes**.

### **Setting Parameter Values**

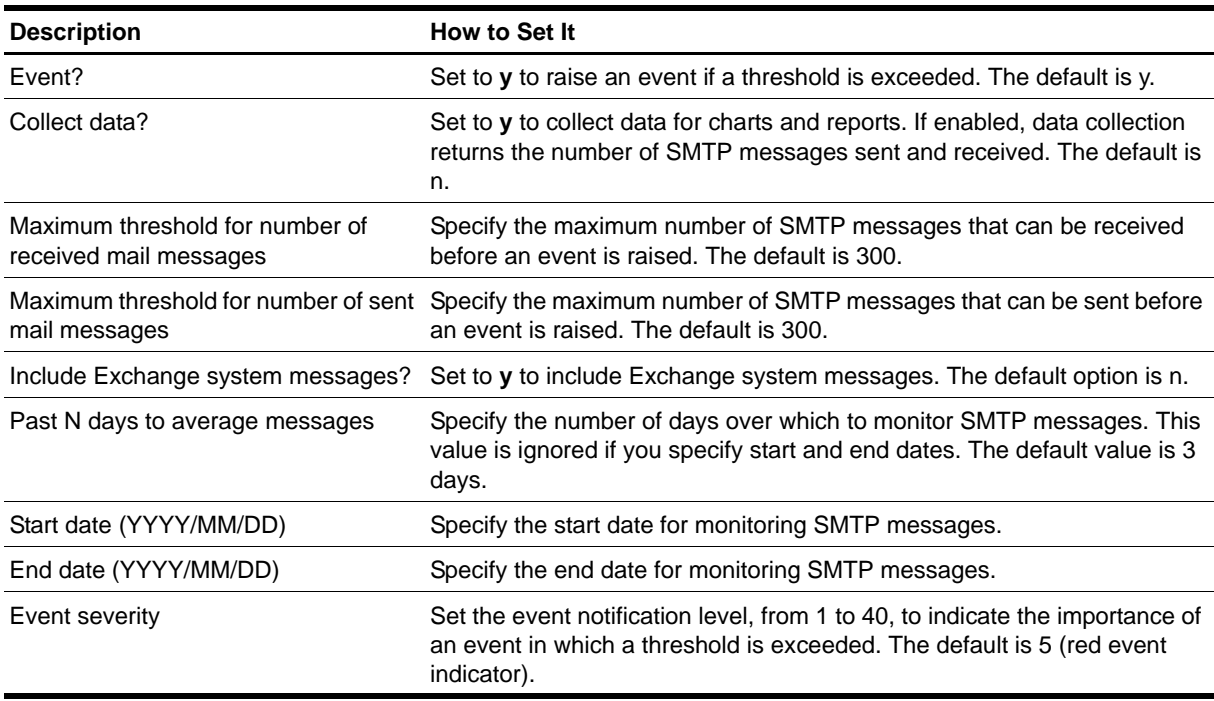

# **MsgsThruSMTPSvcByInterval**

Use this Knowledge Script to monitor the size and number of messages through the SMTP Service during the monitoring interval. The monitoring interval is since the last time the script ran.

Tracking logs are implemented using the network share <servername>.  $I$  og. This shared directory must exist on the target computer for this script to work properly. By default, the Exchange server installation program sets up the share.

This script reports 0 messages transferred if you delete the tracking logs or do not enable them.

### **Resource Object**

Microsoft Exchange 2000 or Exchange Server 2003

### **Default Schedule**

The default interval is **Every 15 minutes**.

### **Setting Parameter Values**

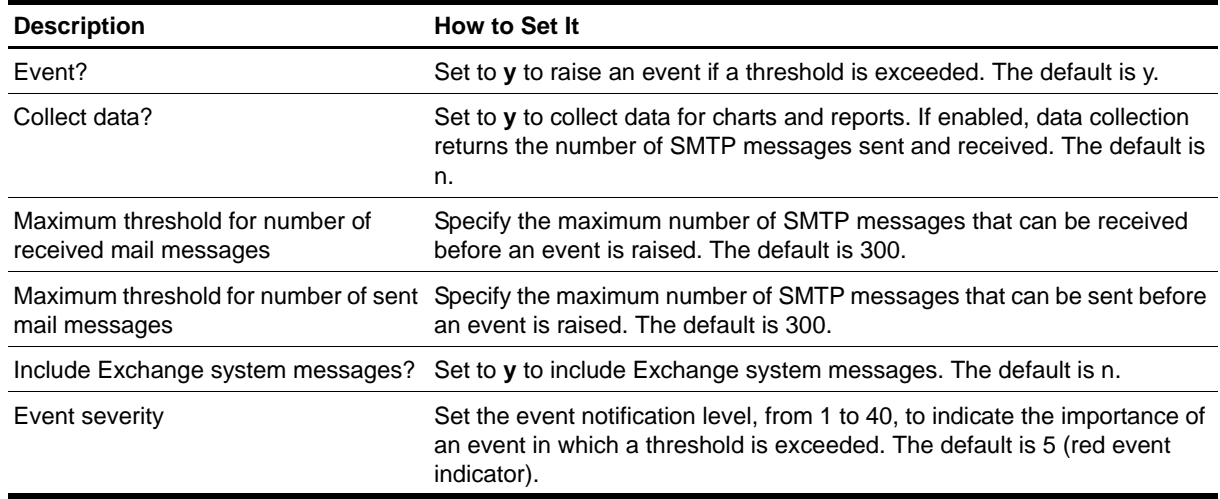

## **MsgsWithinAdminGroup**

Use this Knowledge Script to monitor the total number and size of messages transferred between Exchange servers in the same Admin Group during the specified number of days or from a specific start date to a specific end date.

To use this script, you must enable the tracking logs. Tracking logs are implemented using the network share <servername>. Log. This shared directory must exist on the target computer for this script to work properly. By default, the Exchange server installation program sets up the share.

This script reports 0 messages transferred if you delete the tracking logs or do not enable them.

#### **Note**

Daily Exchange server logs begin and end at midnight using Coordinated Universal Time (UTC) rather than local time. The UTC standard is equivalent to Greenwich Mean Time (GMT). This script also uses GMT and does not adjust for your time zone. Depending on your time zone, the number of days (in local time) may not represent the corresponding number of GMT hours. For example, if you monitor the previous day's messages (Count messages from past N days is set to 1), and your time zone is GMT -08:00 (Pacific Time), running the Knowledge Script job at 09:00 will monitor only 16 hours of the day's Exchange server log recorded in GMT. If your time zone is GMT, your results will be accurate.

### **Resource Object**

Microsoft Exchange 2000 or Exchange Server 2003

### **Default Schedule**

The default interval is **Every day**.

### **Setting Parameter Values**

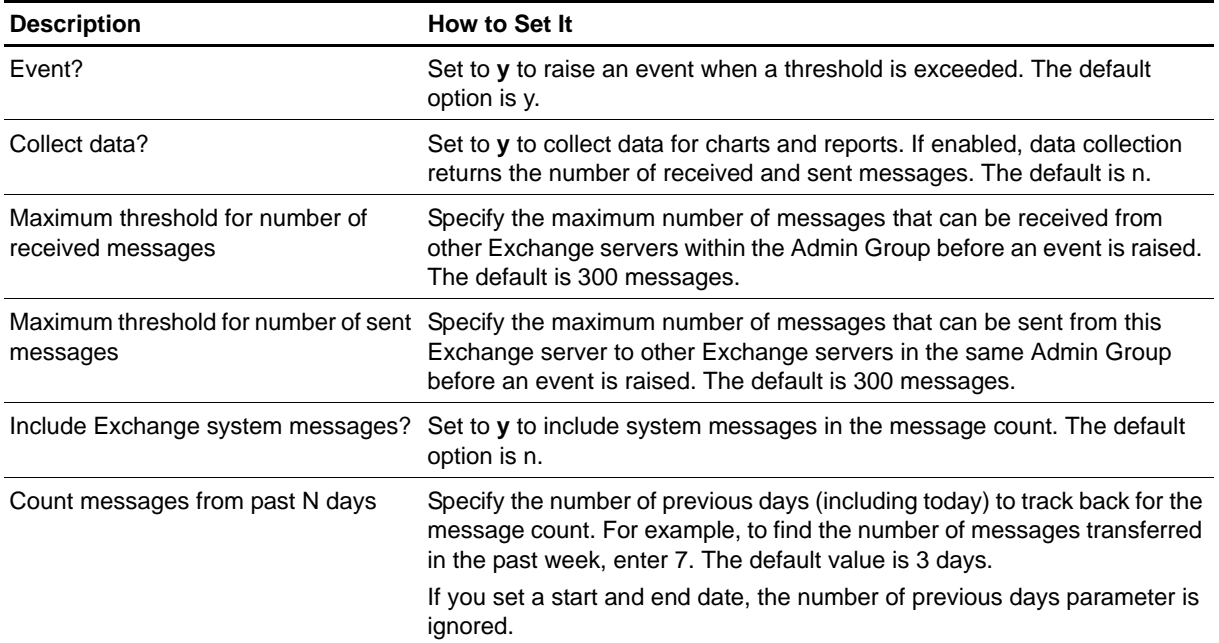

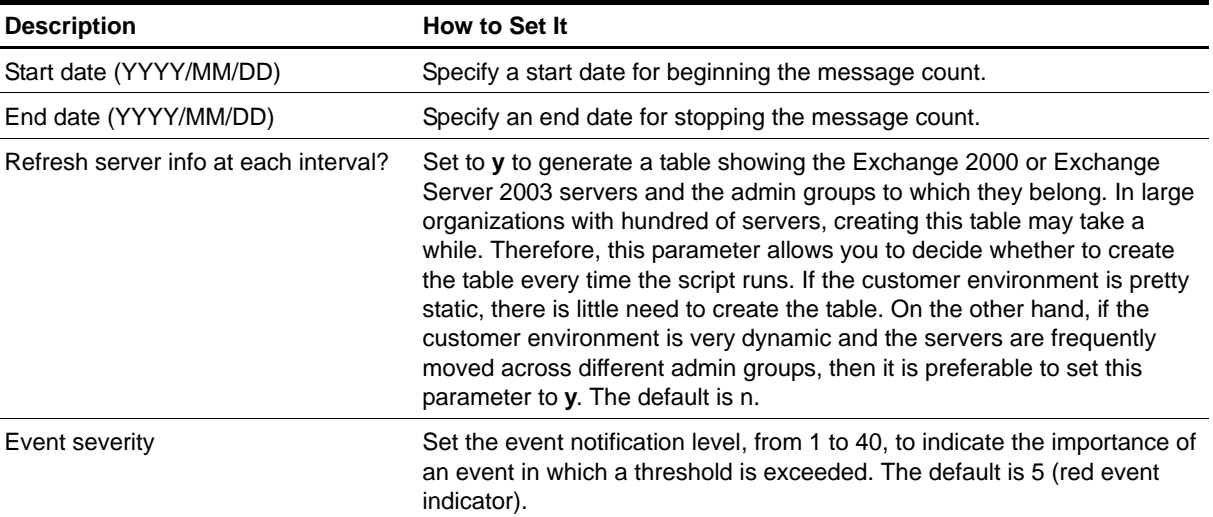

# **MsgsWthnAdmnGrpByInterval**

Use this Knowledge Script to monitor the total number and size of messages sent and received between Exchange servers in the same Admin Group since last time the Knowledge Script ran (a delta value).

To use this script, you must enable the tracking logs. Tracking logs are implemented using the network share <servername>. I og. This shared directory must exist on the target computer for this script to work properly. By default, the Exchange server installation program sets up the share.

This script reports 0 messages transferred if you delete the tracking logs or do not enable them.

### **Resource Object**

Microsoft Exchange 2000 or Exchange Server 2003

### **Default Schedule**

The default interval is **Every day**.

### **Setting Parameter Values**

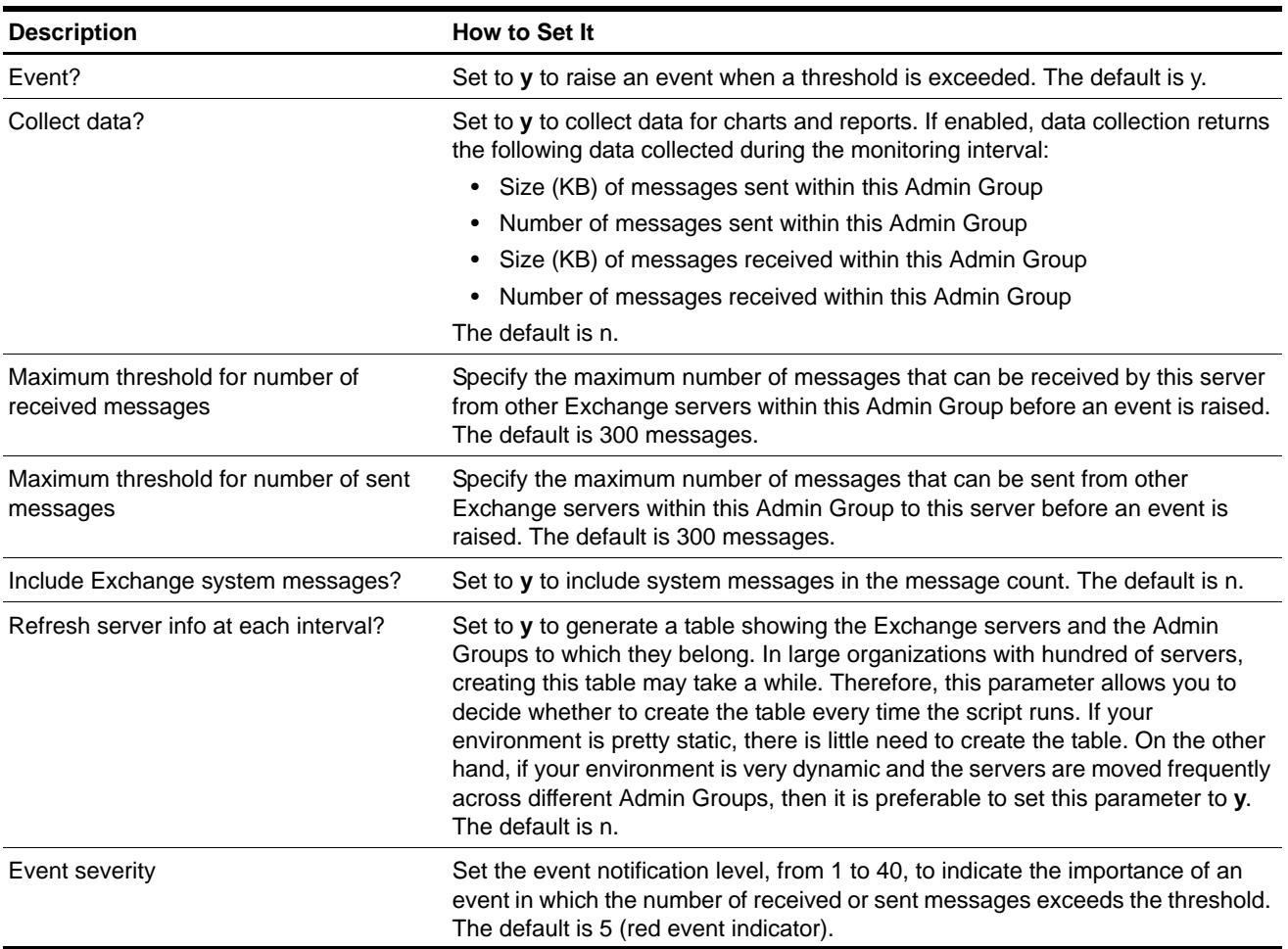

## **MTAConnectionQueueLength**

Use this Knowledge Script to monitor the queue length of all message transfer agent (MTA) connections, including the MTAs to other servers in the site, public and private information stores, and any installed connectors (such as X.400 Connectors). If the server is a replication bridgehead, the MTA will also have a queue to the directory on its server.

You specify the maximum number of queued inbound and outbound messages, the maximum number of queued recipients, and the number of consecutive times the threshold can be exceeded before raising an event. This script raises an event if the number of queued inbound messages, queued outbound messages, or queued recipients exceeds the threshold you set.

### **Resource Object**

Information Store folder

### **Default Schedule**

The default interval is **Every hour**.

### **Setting Parameter Values**

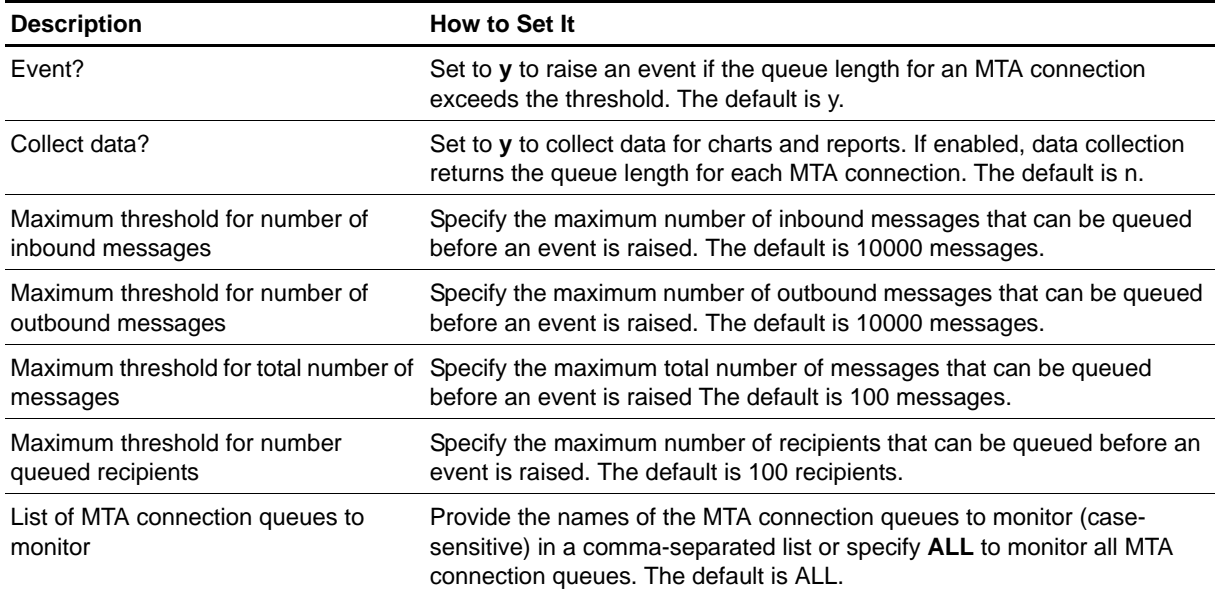

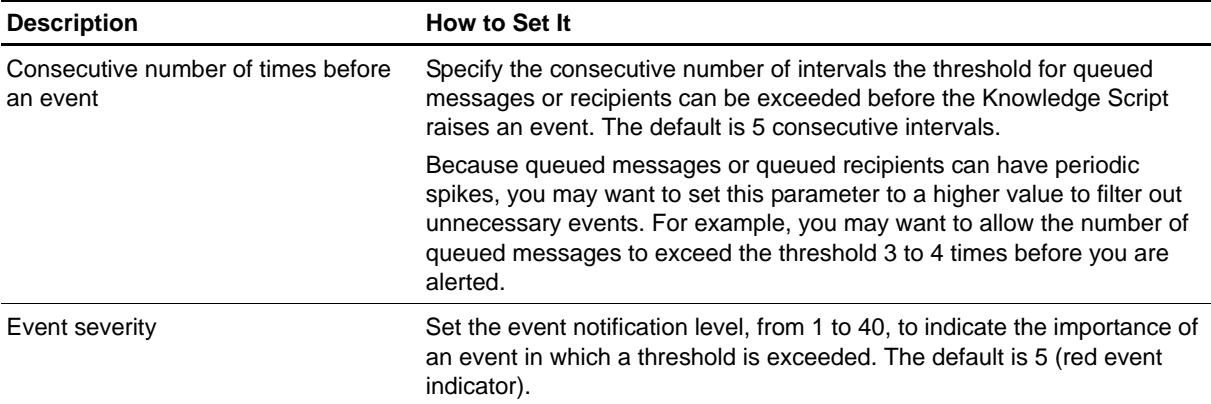

### **NNTPConnections**

Use this Knowledge Script to monitor the total number of inbound and outbound connections to the Network News Transfer Protocol (NNTP) service. This script raises an event if the number of connections exceeds the threshold you set.

### **Resource Object**

NNTP Virtual Server

### **Default Schedule**

The default interval is **Every hour**.

### **Setting Parameter Values**

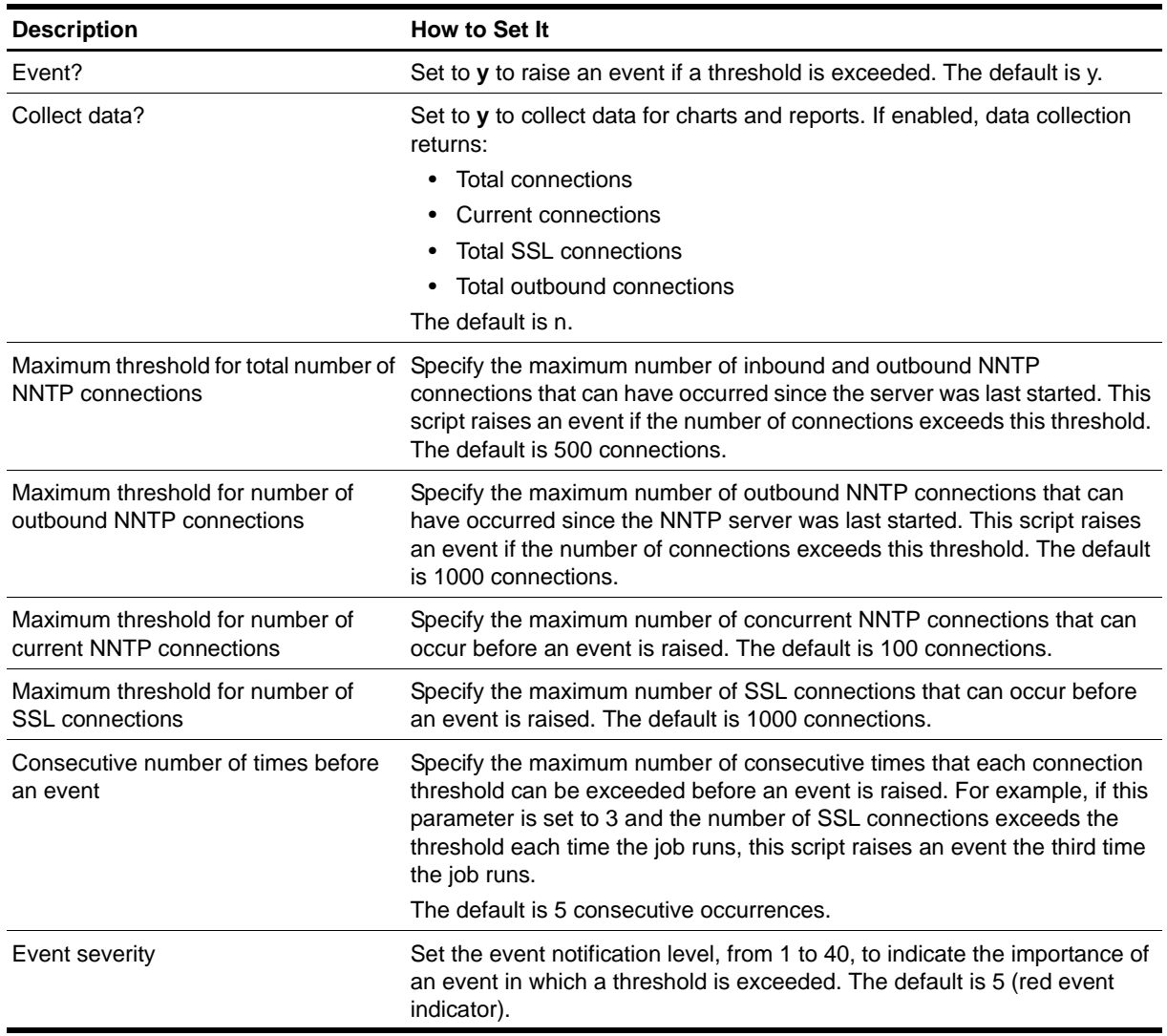

### **NumberOfMailboxes**

Use this Knowledge Script to monitor the total number of Exchange mailboxes. This script raises an event if the number of mailboxes exceeds the threshold you set.

On a computer with more than one virtual server, the total number of mailboxes is calculated as the total number of mailboxes for all virtual servers on the computer.

If a failover occurs when this script job is running, the job restarts on the new node. It is normal for the job on the failed node to generate one or more error messages, depending on what it was doing when the failover occurred.

#### **Note**

This script requires the AppManager agent services to run as a Windows user account with an associated Exchange profile and mailbox. For more information on setting up Exchange mailboxes and profiles, see your Exchange documentation. If you have configured the agent services to run under a Windows user account and provided mailbox and profile information through the setup program or AppManager Security Manager, you can leave the following two parameters blank when you run this script:

- **Exchange profile for NetIQmc log on as account**
- **•** Mailbox alias for NetIQmc log on as account

#### **Resource Object**

Exchange 2000 Server or Exchange Server 2003

#### **Default Schedule**

The default interval is **Every day**.

### **Setting Parameter Values**

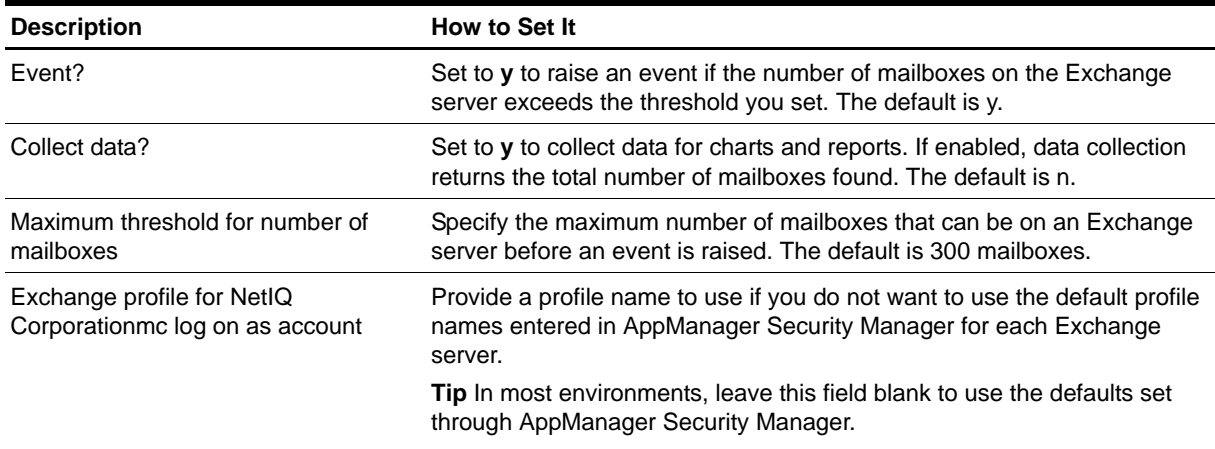

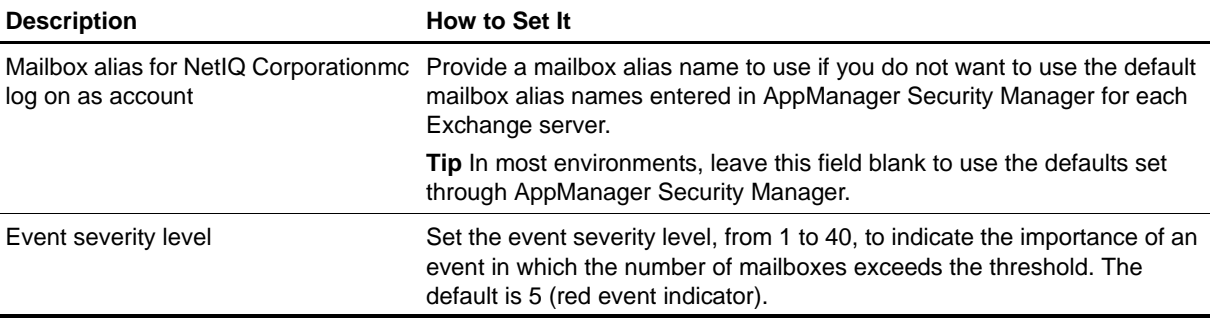

# **PFAclChanges**

This Knowledge Script checks for changes in the access control lists for each folder in the public information store. This script raises an event if the script cannot collect information for a public folder.

#### **Note**

This script requires the AppManager agent services to run as a Windows user account with an associated Exchange profile and mailbox. For more information on setting up Exchange mailboxes and profiles, see your Exchange documentation. If you have configured the agent services to run under a Windows user account and provided mailbox and profile information through the setup program or AppManager Security Manager, you can leave the following two parameters blank when you run this script:

- Exchange profile for **NetIQmc** log on as account
- **•** Mailbox alias for NetIQmc log on as account

### **Resource Object**

Exchange 2000 Server or Exchange Server 2003

### **Default Schedule**

The default interval is **Every day**.

### **Setting Parameter Values**

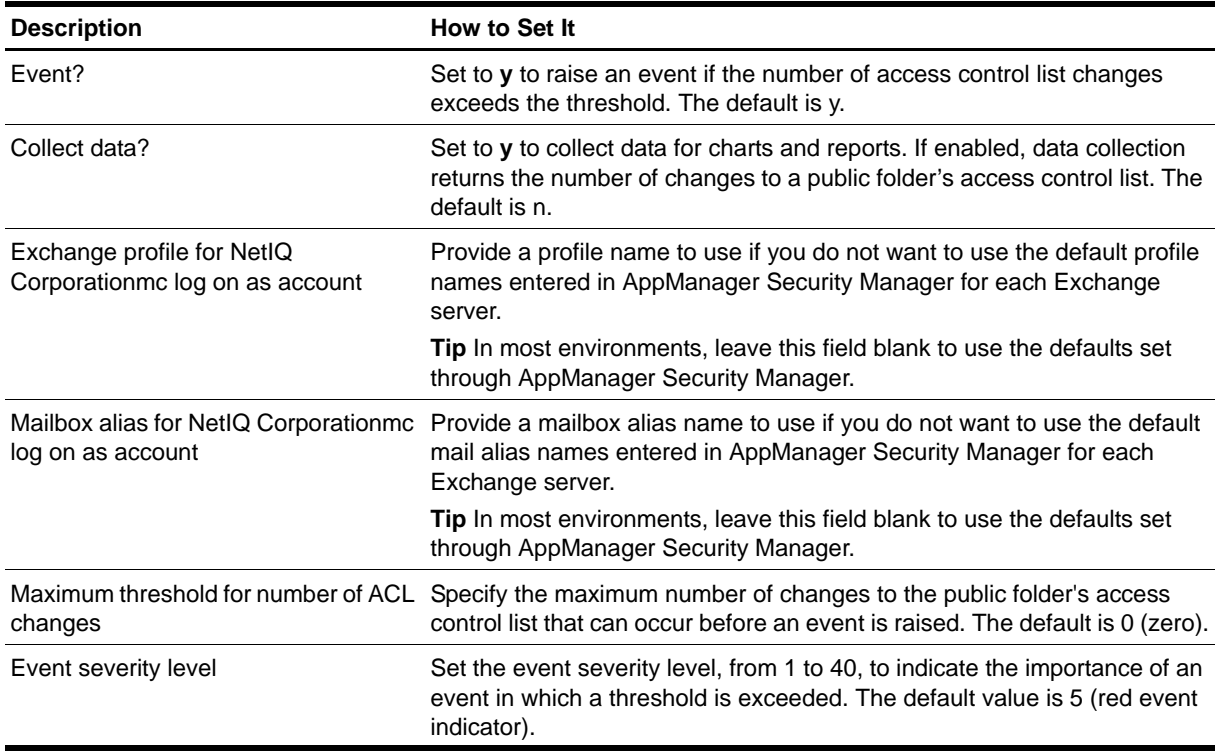

# **PFAclInfo**

This Knowledge Script collects data about the access control list for each folder in the public information store. This script raises an event if the script cannot collect data about a public information store.

#### **Note**

This script requires the AppManager agent services to run as a Windows user account with an associated Exchange profile and mailbox. For more information on setting up Exchange mailboxes and profiles, see your Exchange documentation. If you have configured the agent services to run under a Windows user account and provided mailbox and profile information through the setup program or AppManager Security Manager, you can leave the following two parameters blank when you run this script:

- **•** Exchange profile for NetIQmc log on as account
- **•** Mailbox alias for NetIQmc log on as account

### **Resource Object**

Exchange 2000 Server or Exchange Server 2003

### **Default Schedule**

The default interval is **Every day**.

### **Setting Parameter Values**

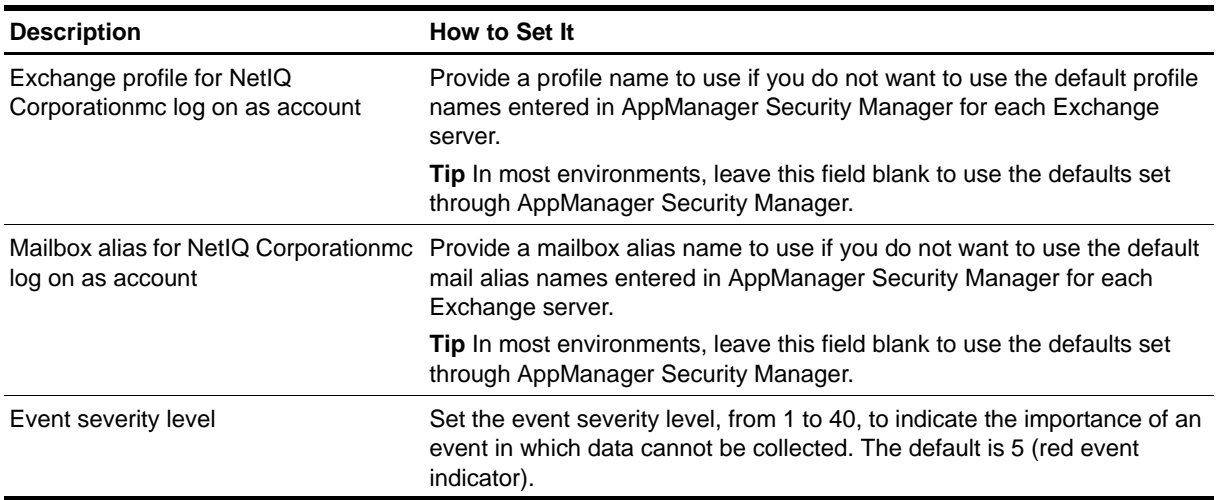

# **PFInfo**

This Knowledge Script monitors the number and size of public folders, and the number of messages in the public folders. You can set the data collection level to configure the level of collected public folder data. For more information, see ["Setting the Level of Data Collection" on page](#page-122-0) 113.

#### **Note**

This script requires the AppManager agent services to run as a Windows user account with an associated Exchange profile and mailbox. For more information on setting up Exchange mailboxes and profiles, see your Exchange documentation. If you have configured the agent services to run under a Windows user account and provided mailbox and profile information through the setup program or AppManager Security Manager, you can leave the following two parameters blank when you run this script:

- Exchange profile for NetIQmc log on as account
- **•** Mailbox alias for NetIQmc log on as account

### **Resource Object**

Exchange 2000 Server or Exchange Server 2003

### **Default Schedule**

The default interval is **Every day**.

### **Setting Parameter Values**

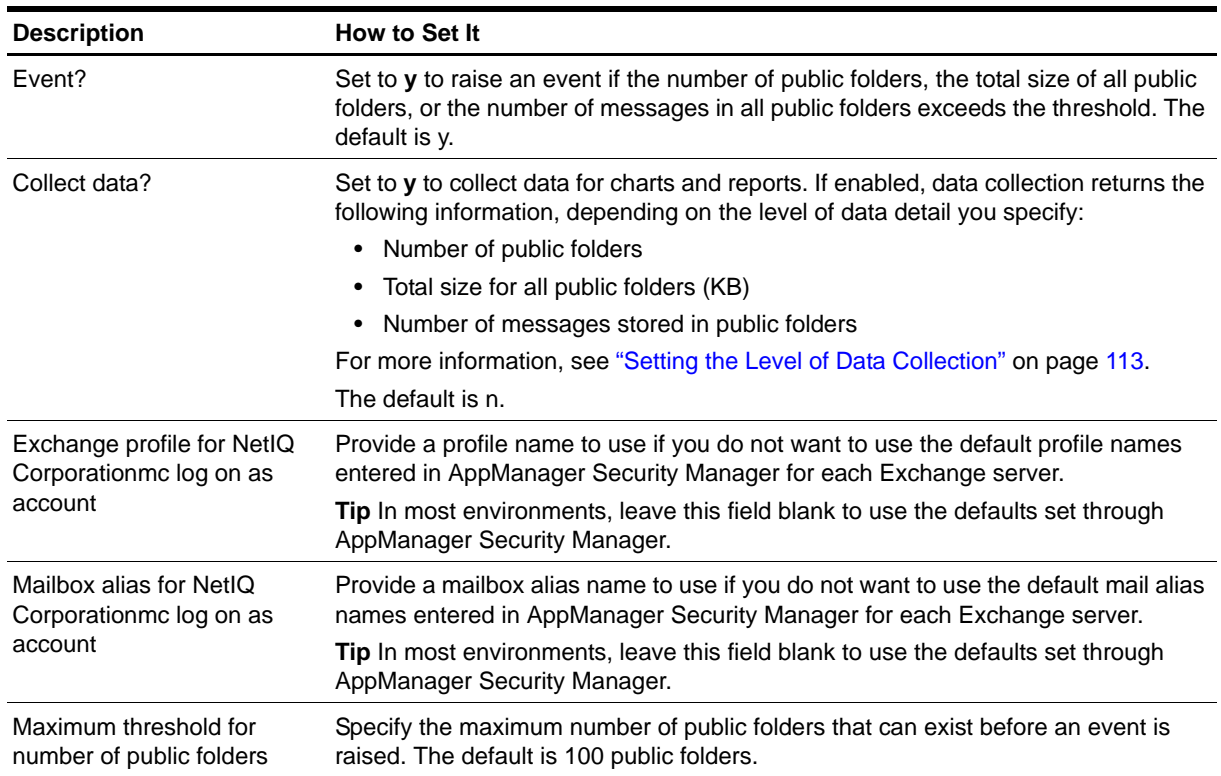

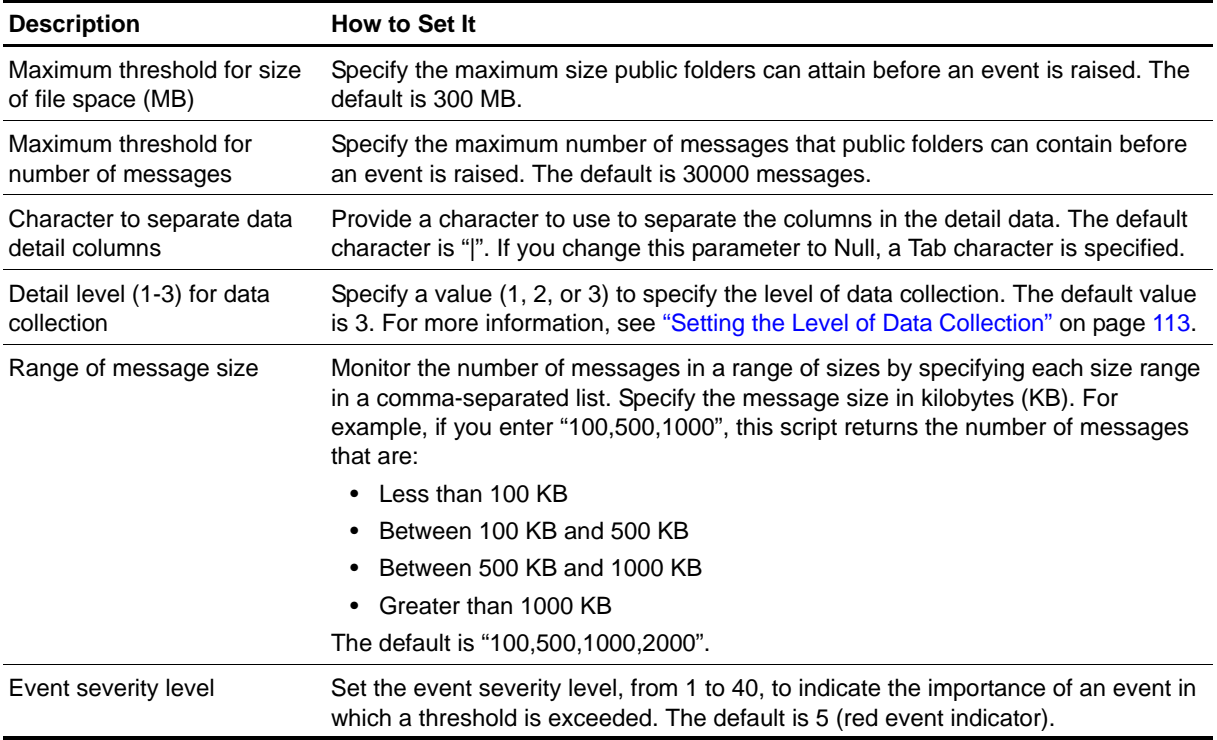

### <span id="page-122-0"></span>**Setting the Level of Data Collection**

If you set the *Detail level (1-3) for data collection* parameter to **1**, the script returns the following information:

- **•** Name of the public folder
- **•** Size of messages in the public folder
- **•** Number of messages in the public folder
- **•** Path of the public folder
- **•** Creation time of the public folder
- **•** Last modification time of the public folder
- **•** Last access time of the public folder
- **•** Number of attachments in the public folder
- **•** Number of messages in the public folder which have attachments
- **•** Number of owners of the public folder

If you set the *Detail level (1-3) for data collection* parameter to **2**, the script returns the all of the information in level 1, plus the following additional information:

- **•** Oldest message creation time
- **•** Oldest message modification time
- **•** Newest message creation time
- **•** Newest message modification time

If you set the **Detail level (1-3) for data collection** to **3**, the script returns the all of the information in levels 1 and 2, plus the number of messages in user-defined size ranges. For example, the number of messages that are between one and ten KB.

# **PFReplicationByObj**

This Knowledge Script monitors public folder replication between Exchange servers by updating a test object on a local public folder and checking the replica folder on one or more remote Exchange servers for the replicated object.

Before you run this script:

- Create a public folder on the local Exchange server for creating and updating the test object.
- Configure this public folder to be hosted by the remote Exchange servers you want to test.

#### **Note**

This script requires the AppManager agent services to run as a Windows user account with an associated Exchange profile and mailbox. For more information on setting up Exchange mailboxes and profiles, see your Exchange documentation. If you have configured the agent services to run under a Windows user account and provided mailbox and profile information through the setup program or AppManager Security Manager, you can leave the following two parameters blank when you run this script:

- **Exchange profile for NetIQmc log on as account**
- **•** Mailbox alias for NetIQmc log on as account

#### **Resource Object**

Exchange 2000 Server or Exchange Server 2003

### **Default Schedule**

The default interval is **Every 30 minutes**.

#### **Setting Parameter Values**

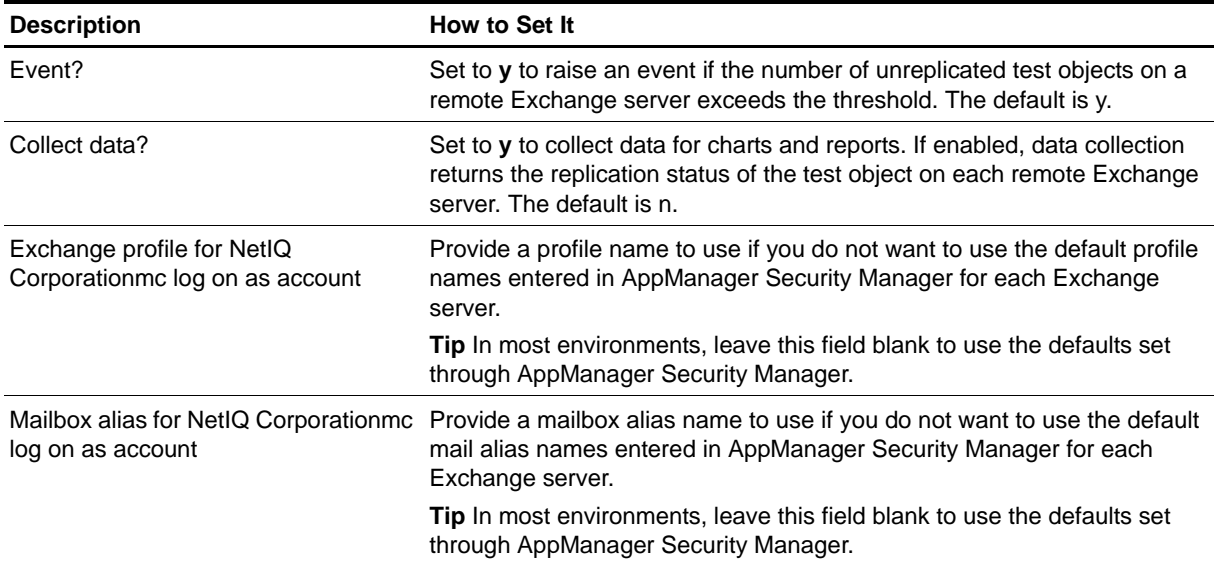

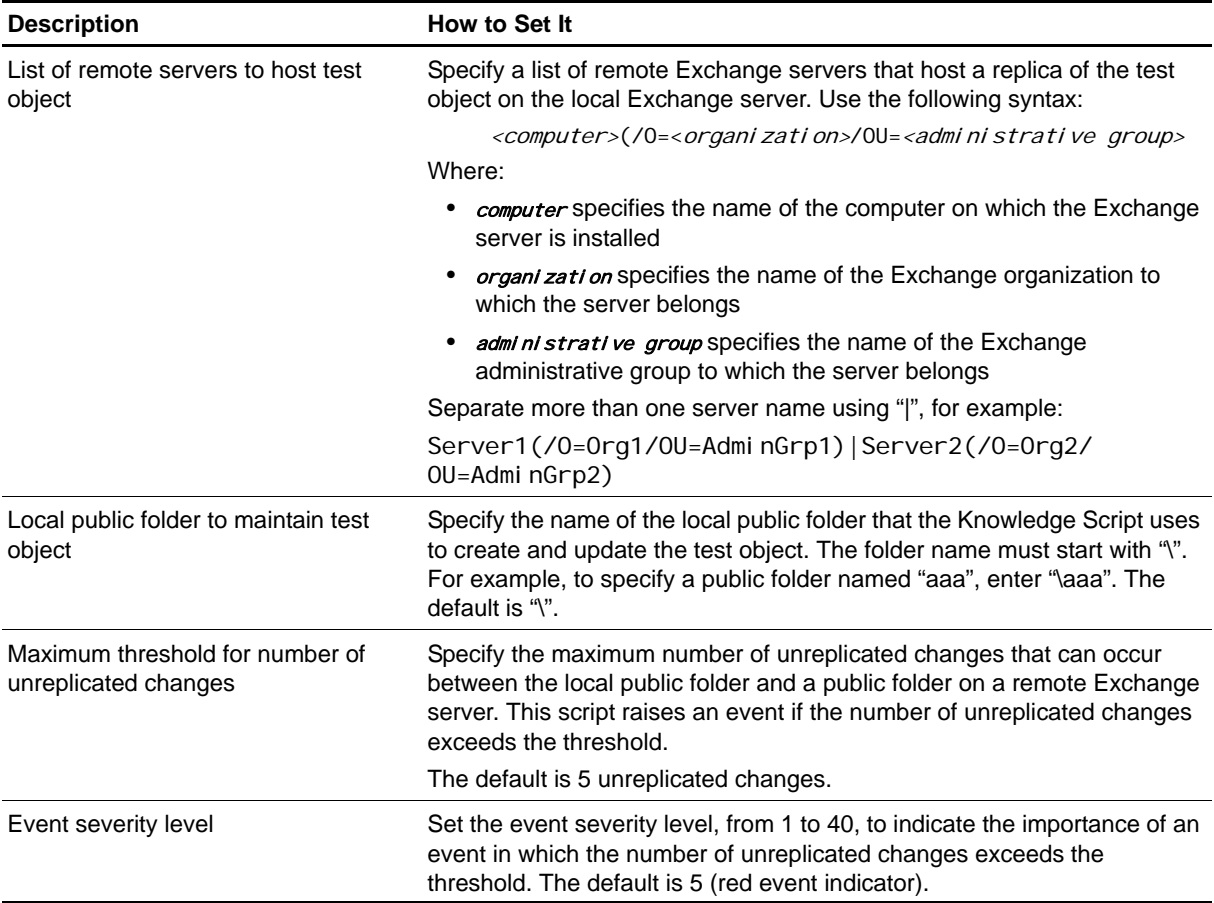

### **POP3Accesses**

Use this Knowledge Script to monitor the number of POP3 access operations. The POP3 access operations include LAST, STAT, LIST, DEL, NOOP, and RSET operations. This script raises an event if the total number of POP3 access operations exceeds the threshold you set.

### **Resource Object**

POP3 Virtual Server

### **Default Schedule**

The default interval is **Every hour**.

### **Setting Parameter Values**

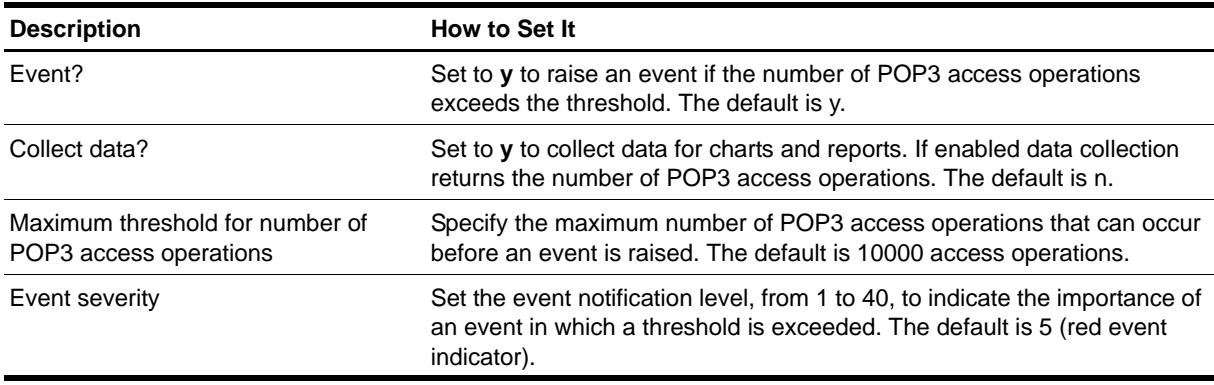

## **POP3Authenticate**

Use this Knowledge Script to monitor the authentication of POP3 protocols. This script raises an event if the rate of failure of total authentications exceeds the threshold.

### **Resource Object**

Microsoft Exchange 2000 or Exchange Server 2003, Protocols folder

### **Default Schedule**

The default interval is **Every hour**.

### **Setting Parameter Values**

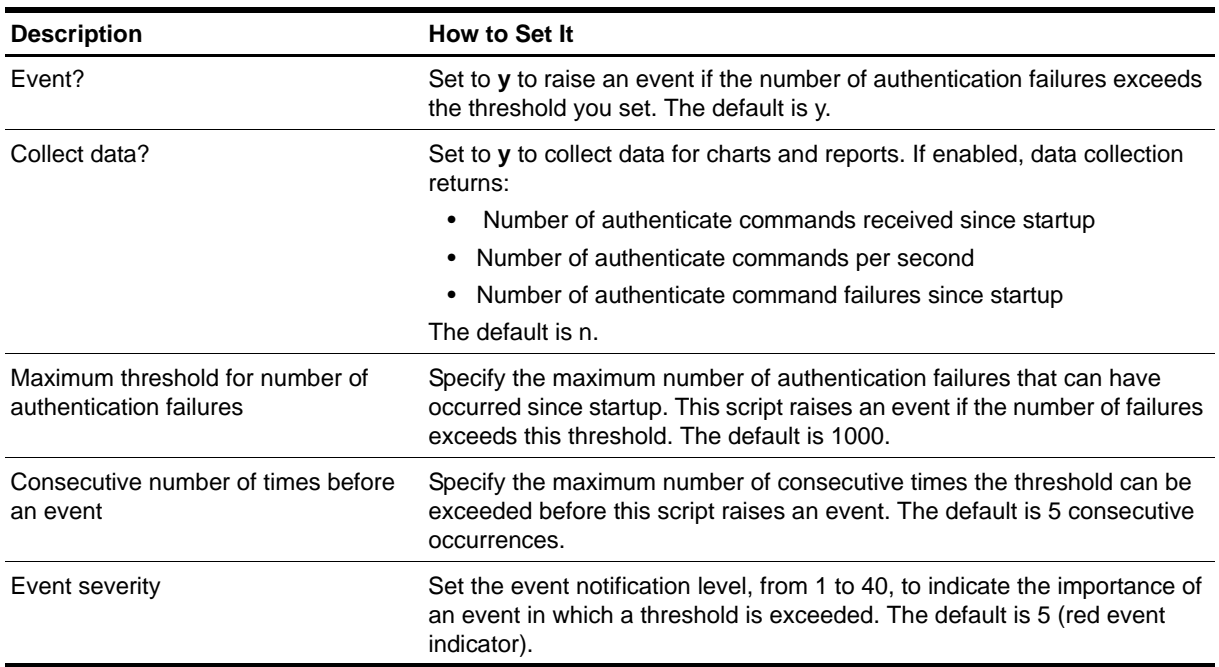

### **POP3Connections**

Use this Knowledge Script to monitor the number of current and total connections to the POP3 service. You specify the maximum number of current and total connections and the number of consecutive times the threshold can be exceeded before raising an event. This script raises an event if the current or the total connections exceed the threshold for the specified consecutive number of intervals.

### **Resource Object**

POP3 Virtual Server

### **Default Schedule**

The default interval is **Every hour**.

### **Setting Parameter Values**

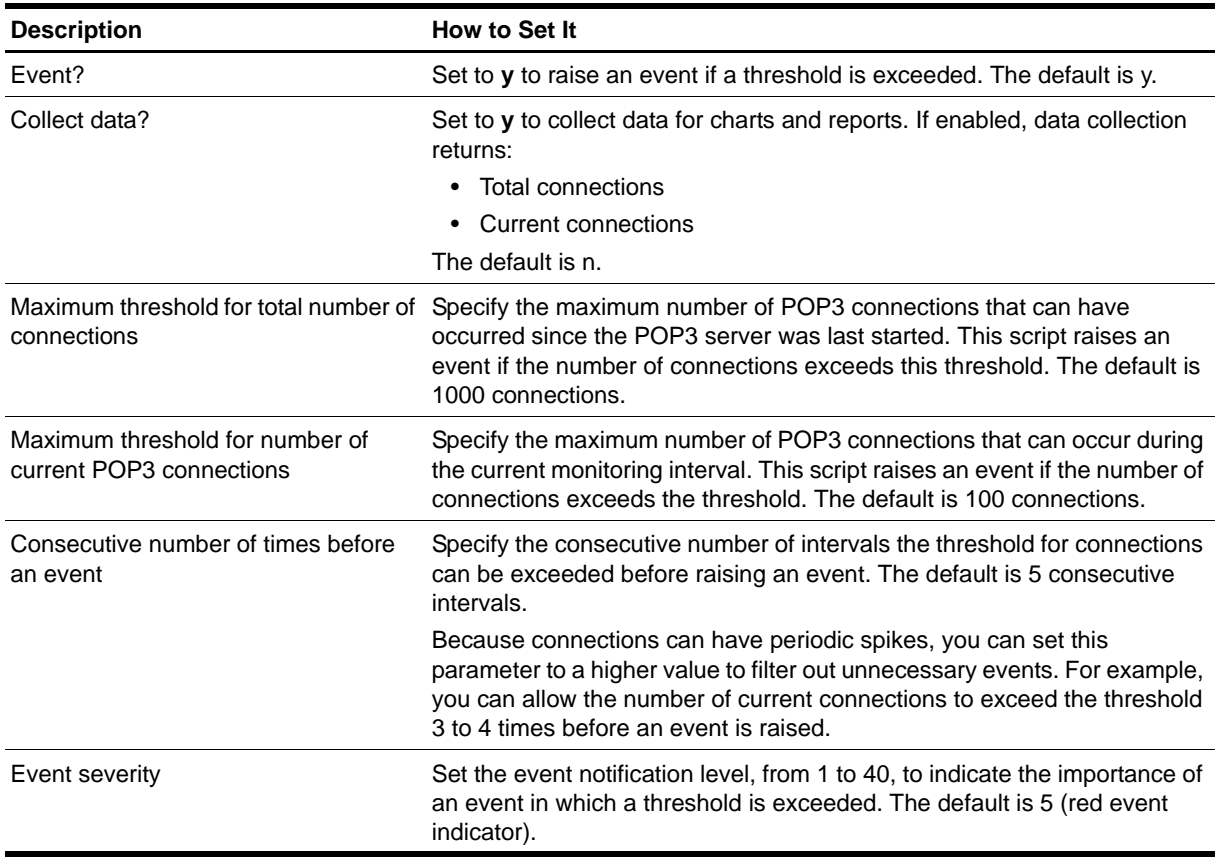

## **ProtocolVSStatus**

Use this Knowledge Script to monitor the status of HTTP, NNTP, POP3, IMAP4, and SMTP virtual servers. This script attempts to restart a virtual server that is detected as down.

### **Resource Object**

Microsoft Exchange 2000 or Exchange Server 2003

### **Default Schedule**

The default interval is **Every hour**.

### **Setting Parameter Values**

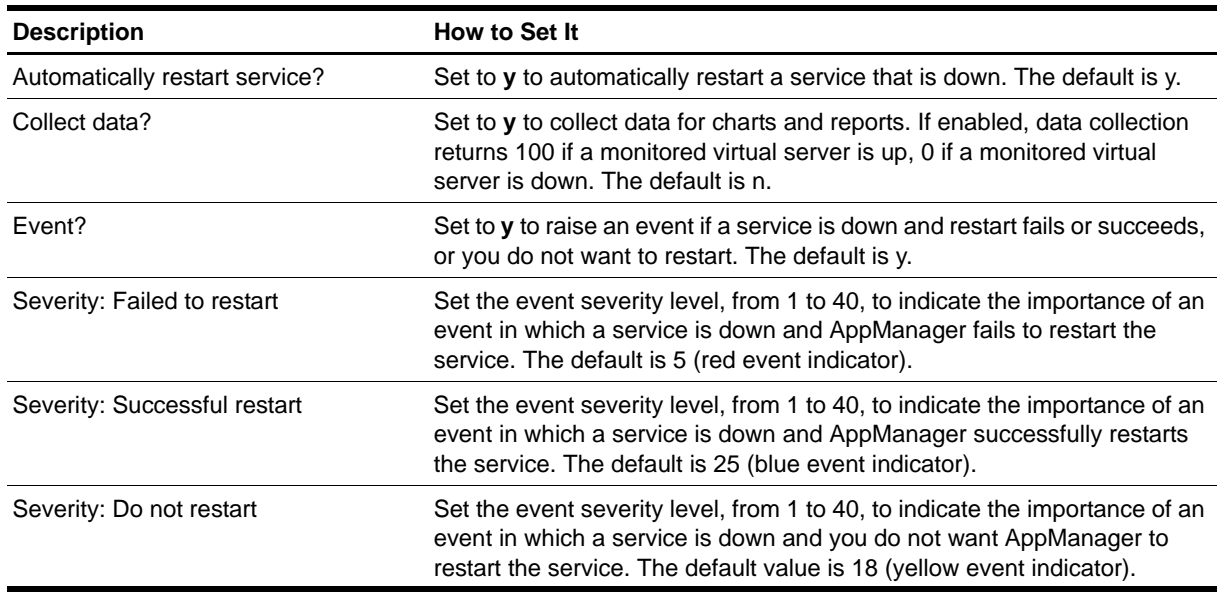

## **PublicStoreMountStatus**

Use this Knowledge Script to monitor the mount status of one or more public stores. When a public store is unmounted, the Exchange Server cannot store information in it or read information from it.

### **Resource Object**

Information Store folder, Public Store object

### **Default Schedule**

The default interval is **Every hour**.

### **Setting Parameter Values**

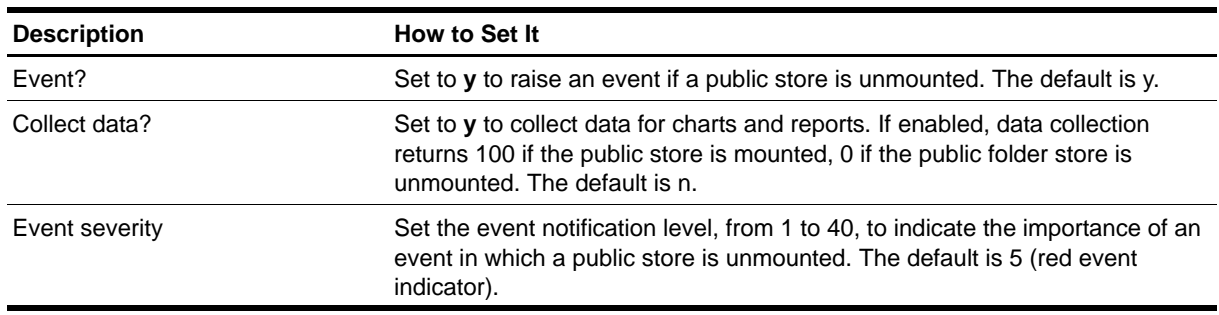

### **QueueStatus**

Use this Knowledge Script to monitor the inbound and outbound message queue status of all X.400 and SMTP virtual servers, including the number, size, and elapsed time for messages that reside in a message queue. This script raises an event if the number, size, or elapsed time exceeds the threshold you set.

### **Resource Object**

Microsoft Exchange 2000 or Exchange Server 2003

### **Default Schedule**

The default interval is **Once a day**.

### **Setting Parameter Values**

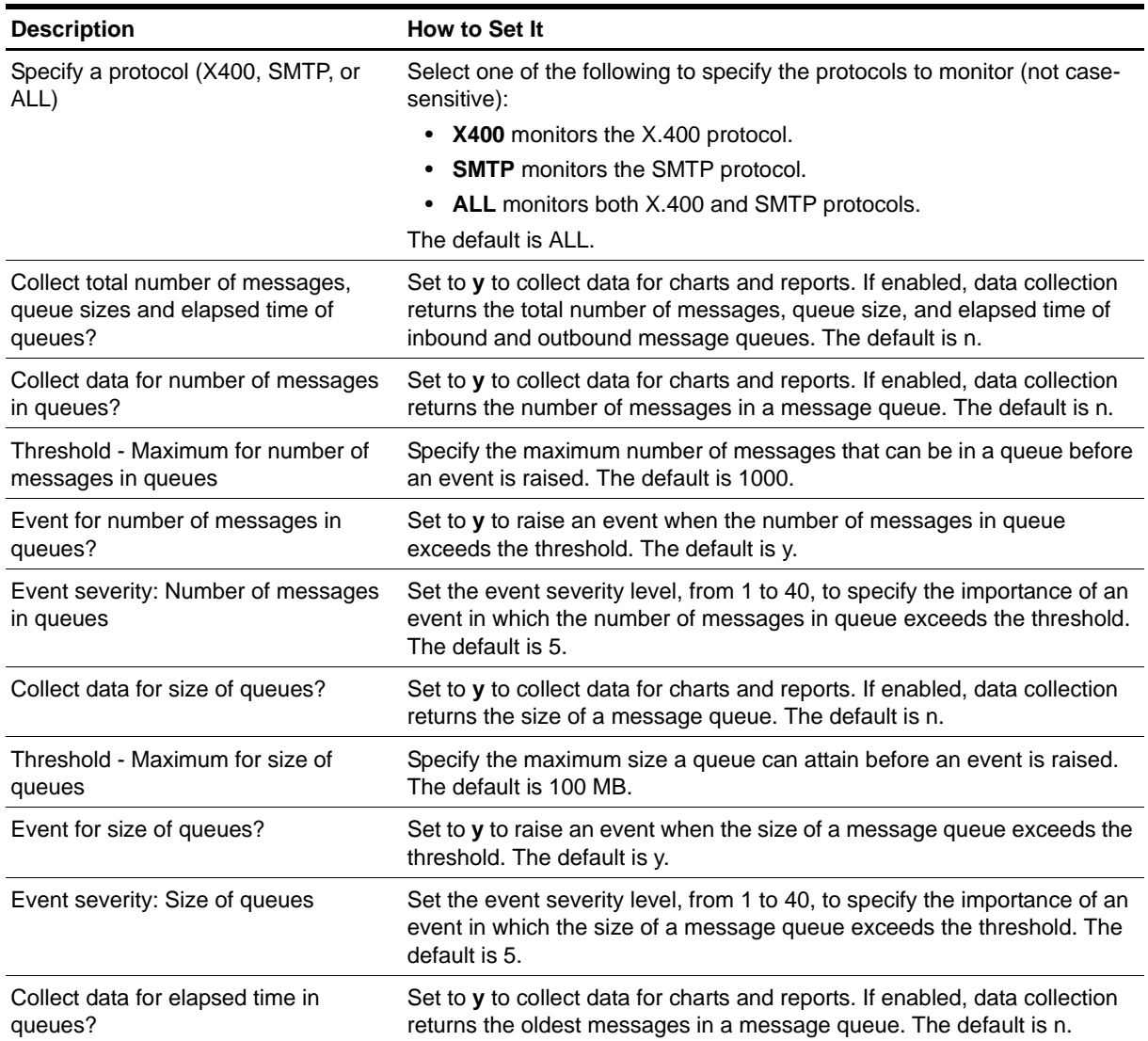

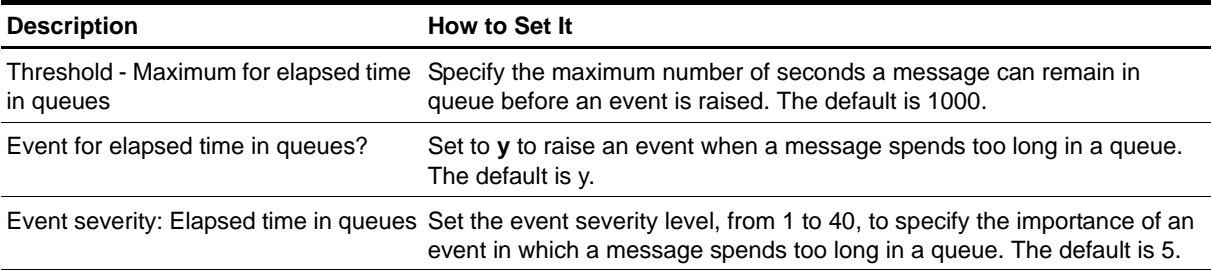

# **Report\_Connectivity**

Use this Knowledge Script to generate a report about the connectivity between Exchange 2000 Server and Exchange Server 2003. This report uses data collected by the [Connectivity](#page-51-0) Knowledge Script.

### **Resource Object**

Report Agent

### **Default Schedule**

The default schedule is **Run once**.

### **Setting Parameter Values**

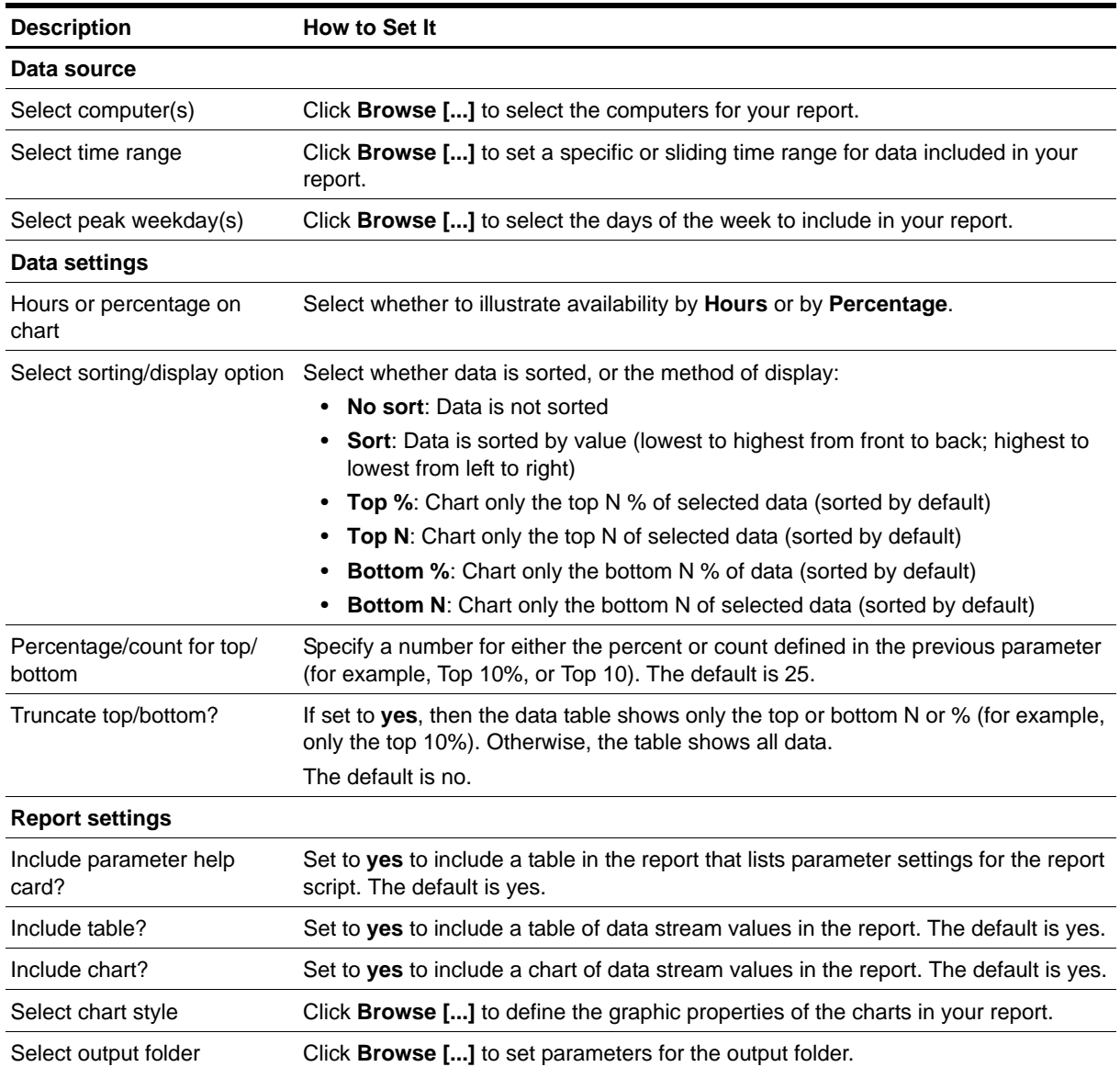

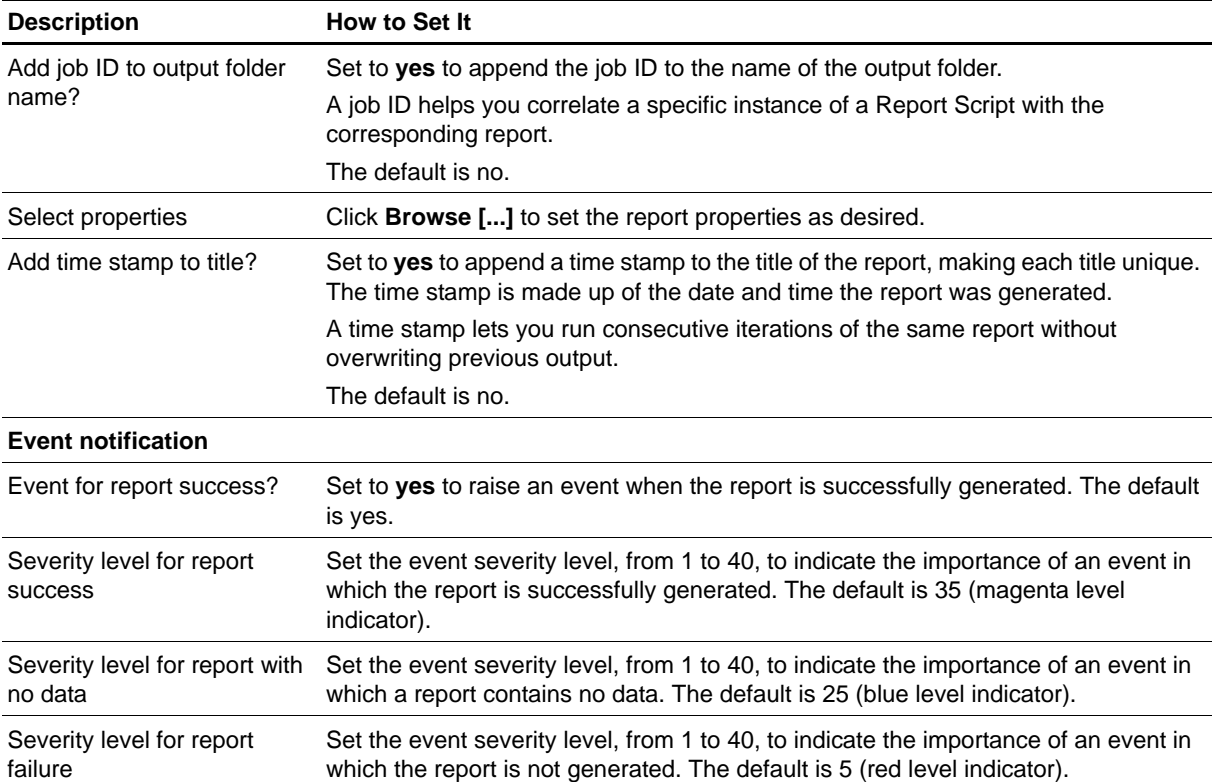

# **Report\_ISPrivateResourceSummary**

Use this Knowledge Script to generate a report about the file space used by private information store folders and mailboxes. This report allows you to make a statistical analysis of the data point values over the time range you define for the report. This report uses data collected by the [TopNISMailboxRes](#page-179-0) Knowledge Script.

### **Resource Object**

Report Agent

### **Default Schedule**

The default schedule is **Run once**.

### **Setting Parameter Values**

Set the following parameters as needed:

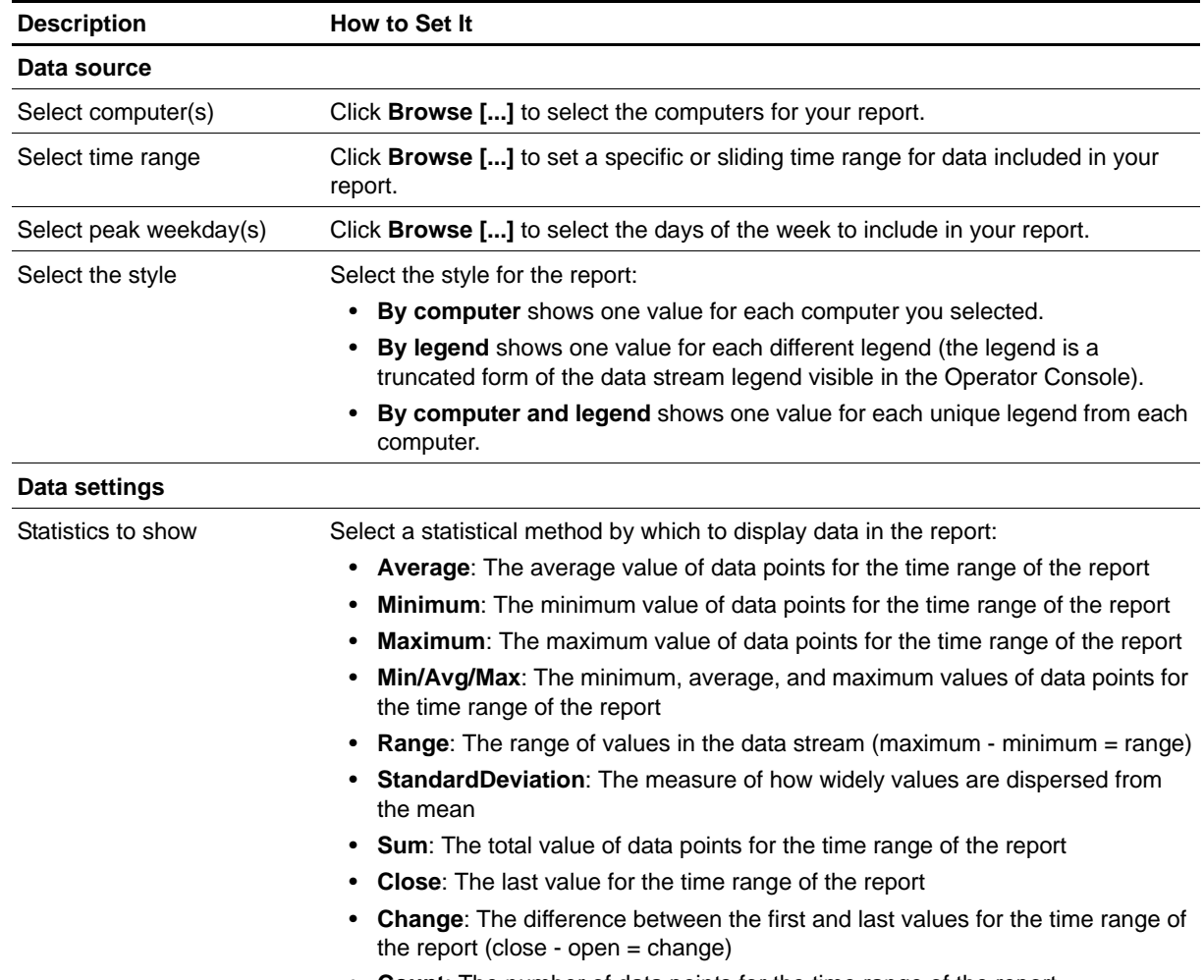

• **Count**: The number of data points for the time range of the report

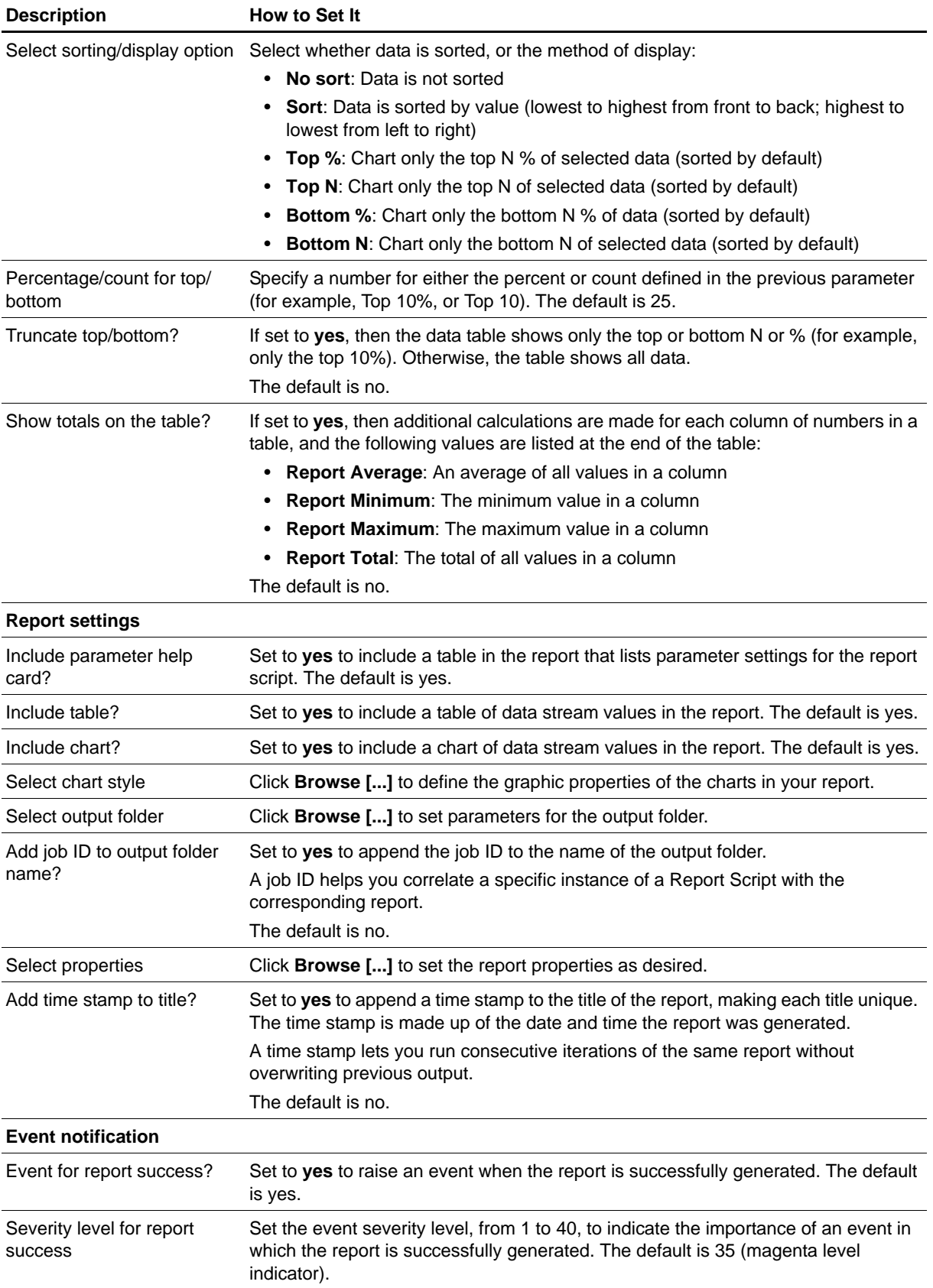

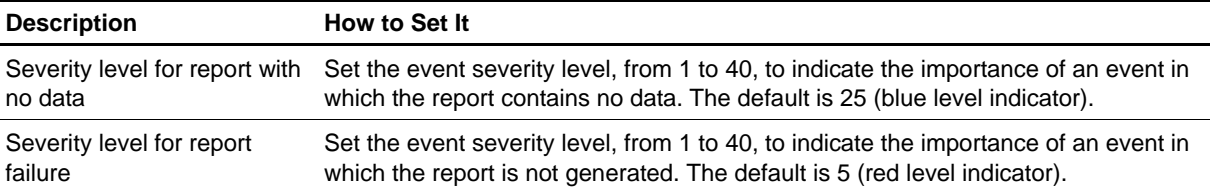

# **Report\_ISPublicResourceSummary**

Use this Knowledge Script to generate a report about the file space used by public information store folders. This report allows you to make a statistical analysis of the data point values over the time range you define for the report. This report uses data collected by the [TopNISPublicRes](#page-181-0) Knowledge Script.

### **Resource Object**

Report Agent

### **Default Schedule**

The default schedule is **Run once**.

### **Setting Parameter Values**

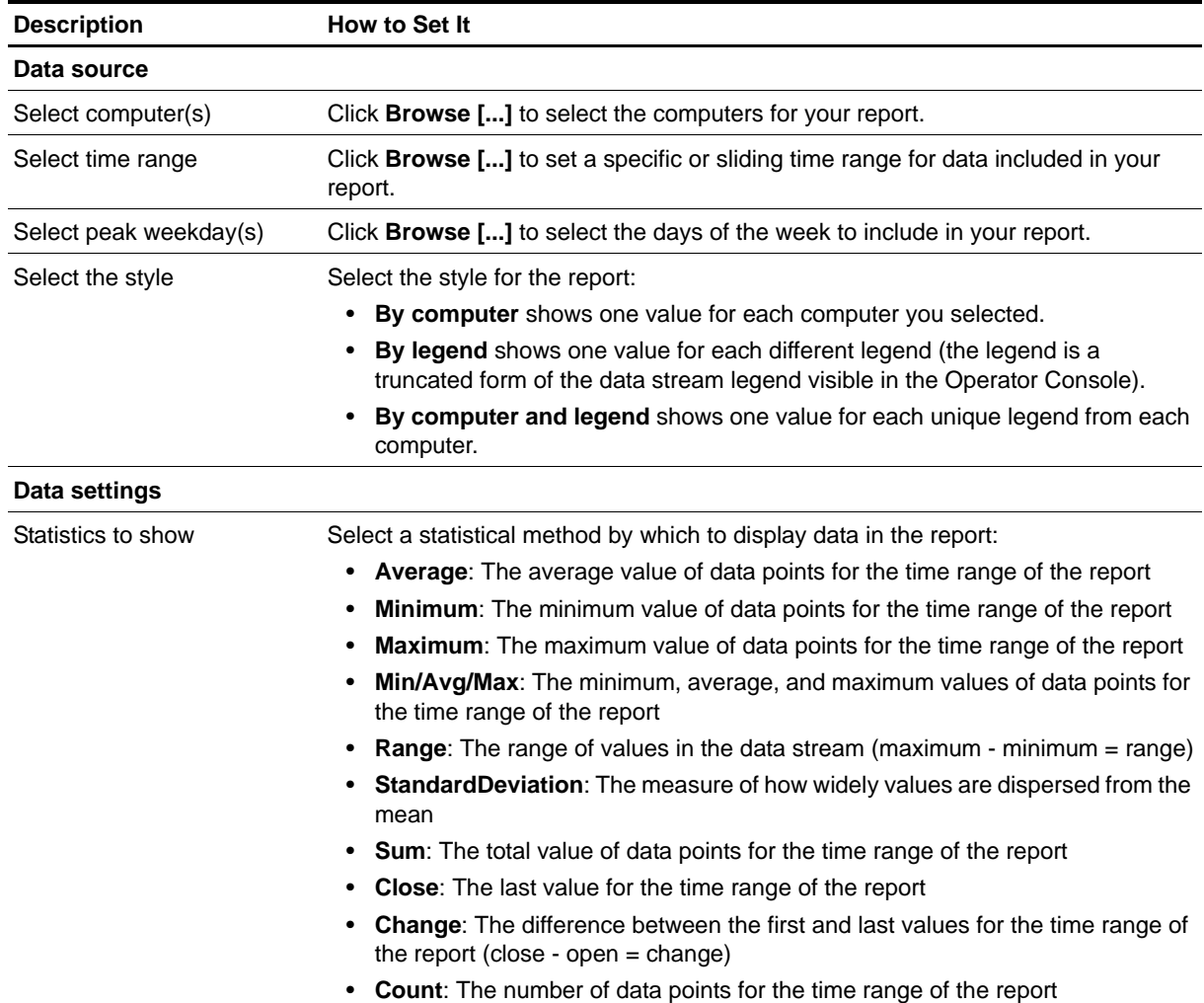

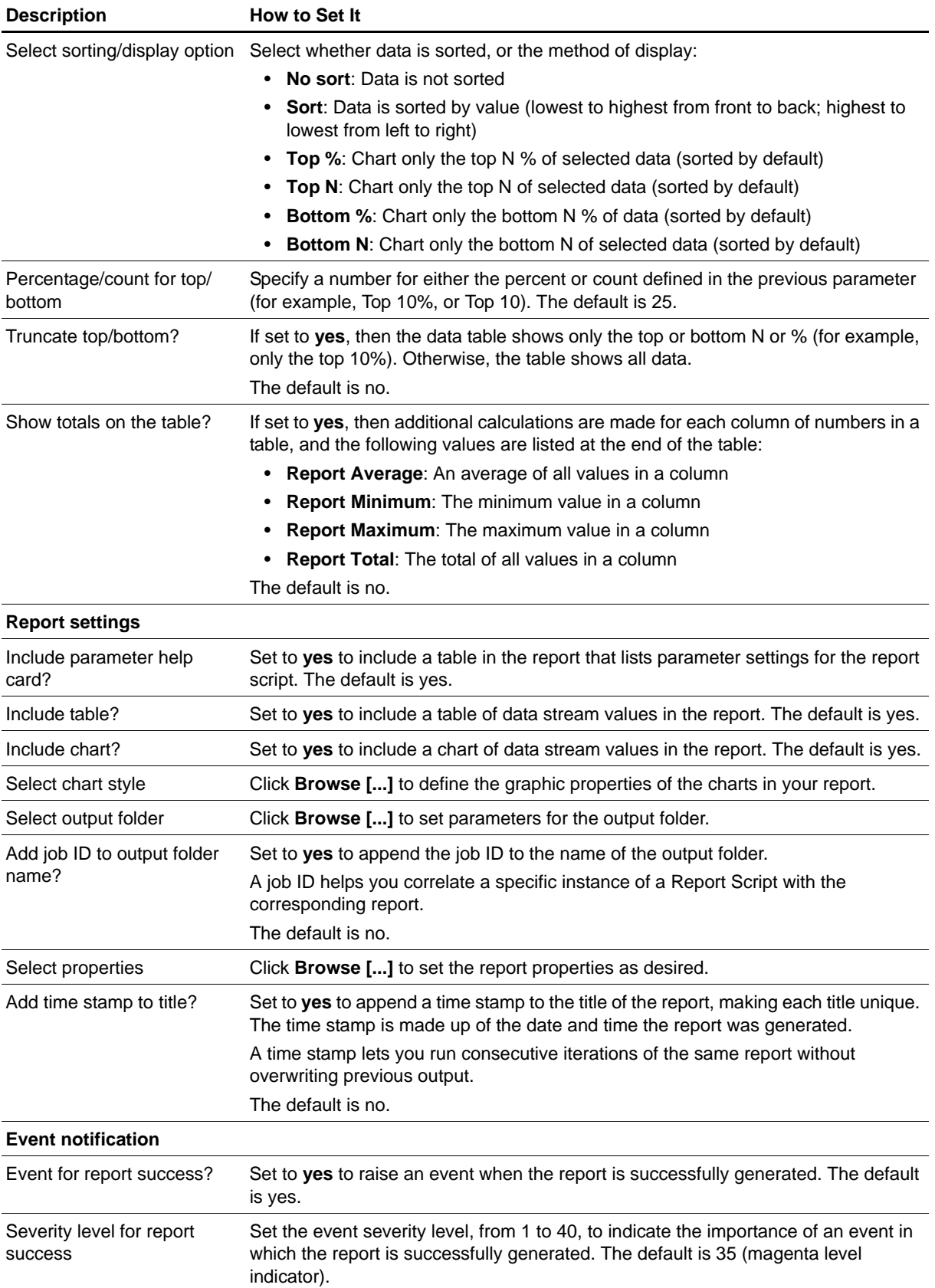

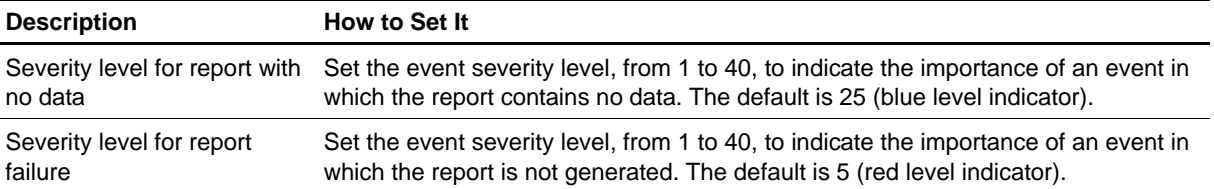

## **Report\_ServerLoad**

Use this Knowledge Script to generate a report about the rate at which the Exchange server sends and receives messages and the rate at which the Exchange server processes the RPC packets. This report lets you aggregate the data by time period (minute, hour, or day) and calculate statistics for each period (for example, the average value per hour).

This report uses data collected by the [ServerLoad](#page-160-0) Knowledge Script.

### **Resource Object**

Report Agent

### **Default Schedule**

The default schedule is **Run once**.

### **Setting Parameter Values**

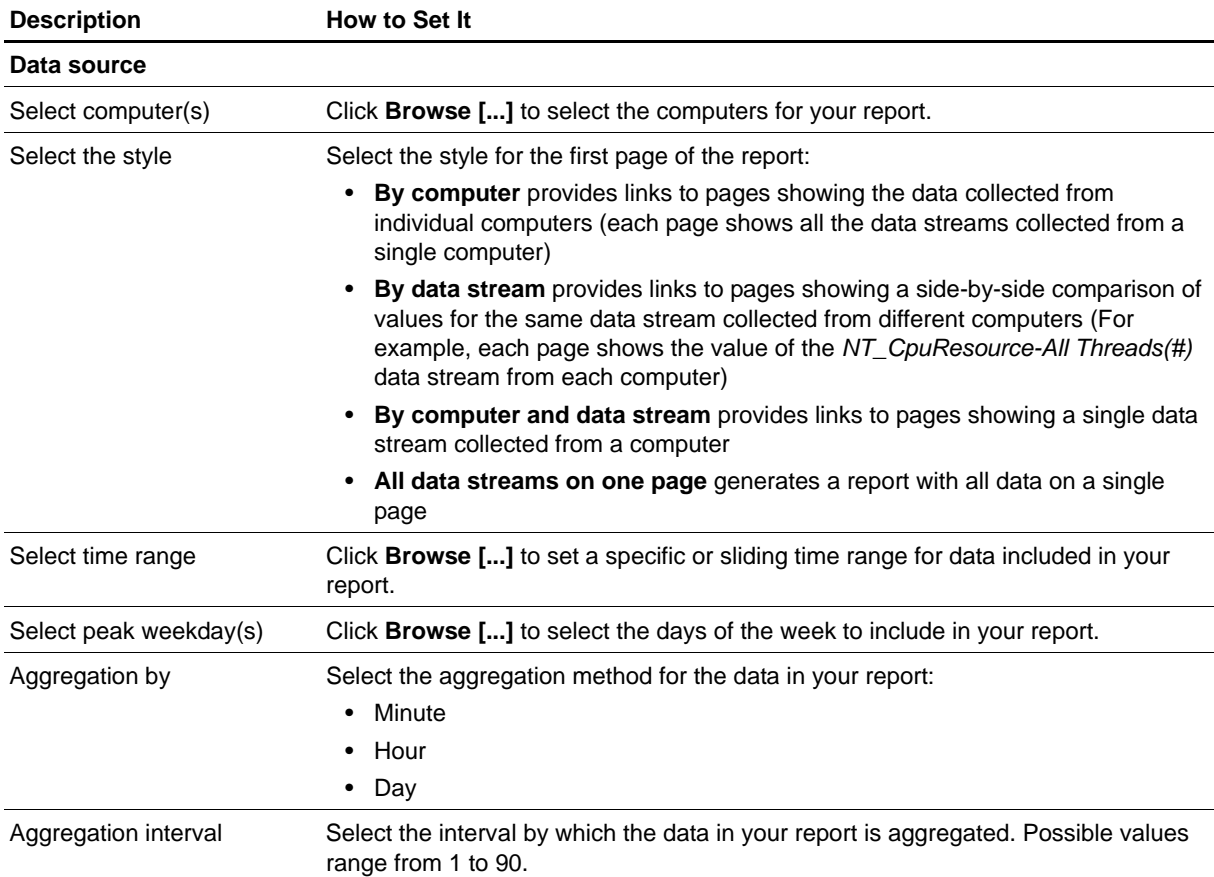

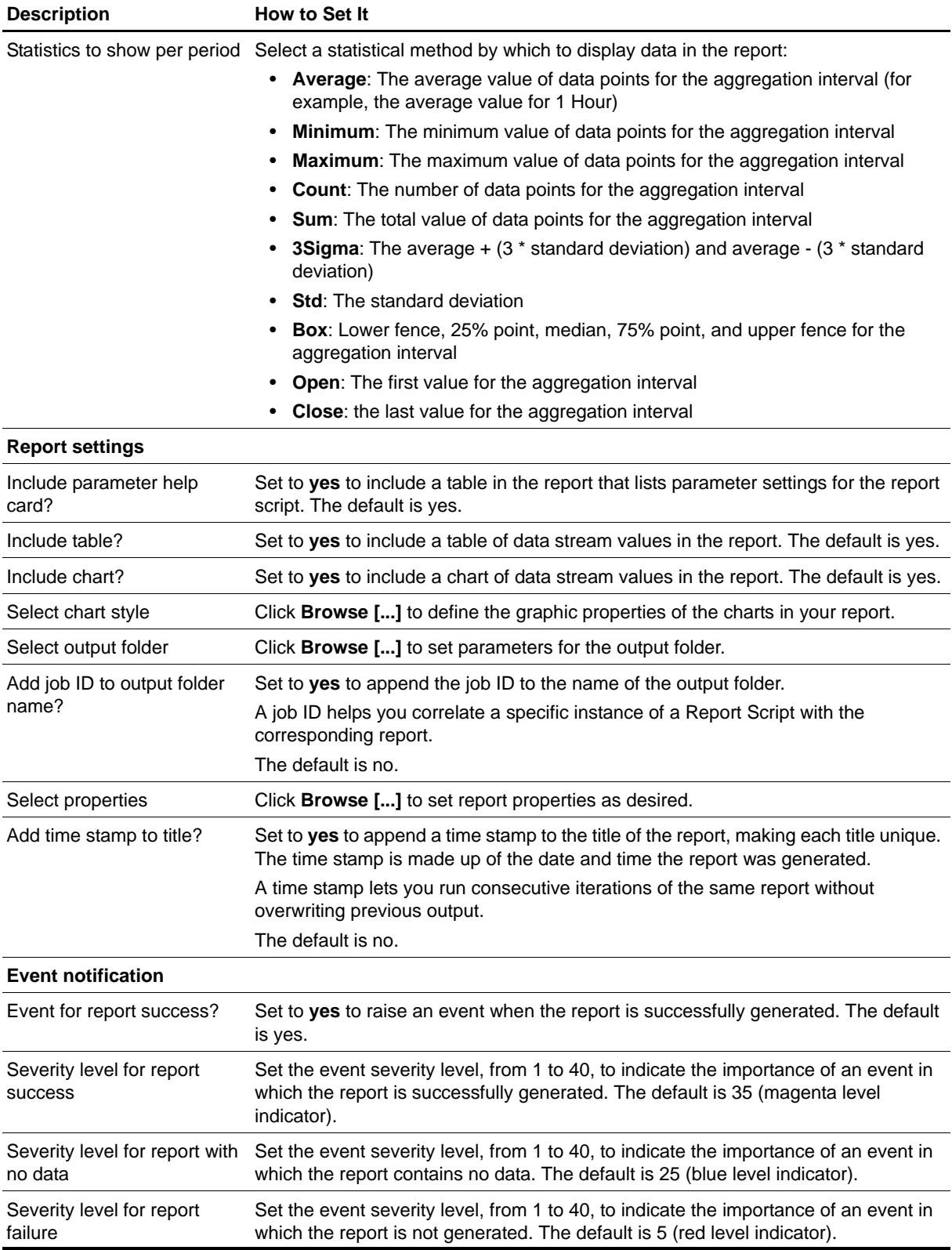

## **Report\_ServerMessage**

Use this Knowledge Script to generate a report about the total number of mail recipients, messages delivered, messages sent, messages submitted, the mailbox store, and the public information store. This report lets you aggregate the data by time period (minute, hour, or day) and calculate statistics for each period (for example, the average value per hour).

This report uses data collected by the [ServerTotalMsg](#page-163-0) Knowledge Script.

### **Resource Object**

Report Agent

### **Default Schedule**

The default schedule is **Run once**.

### **Setting Parameter Values**

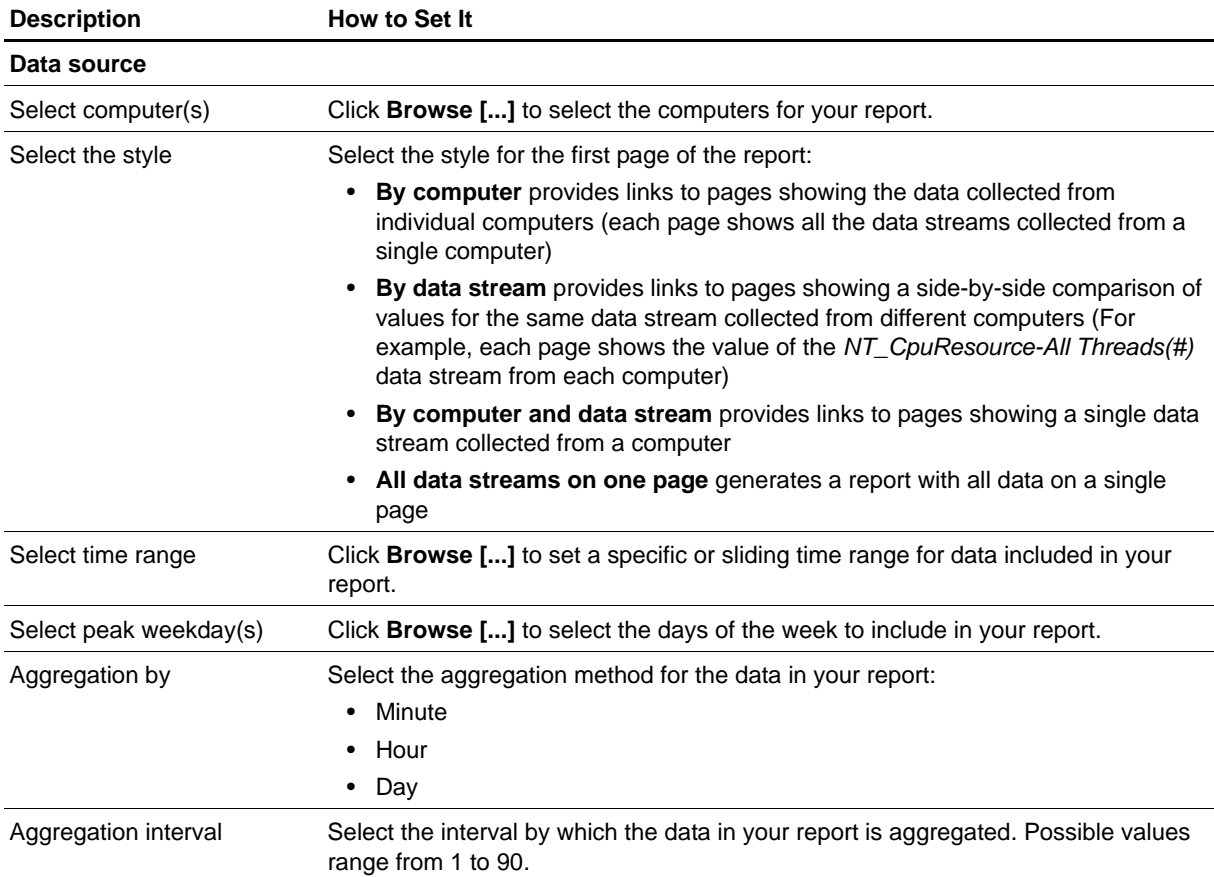
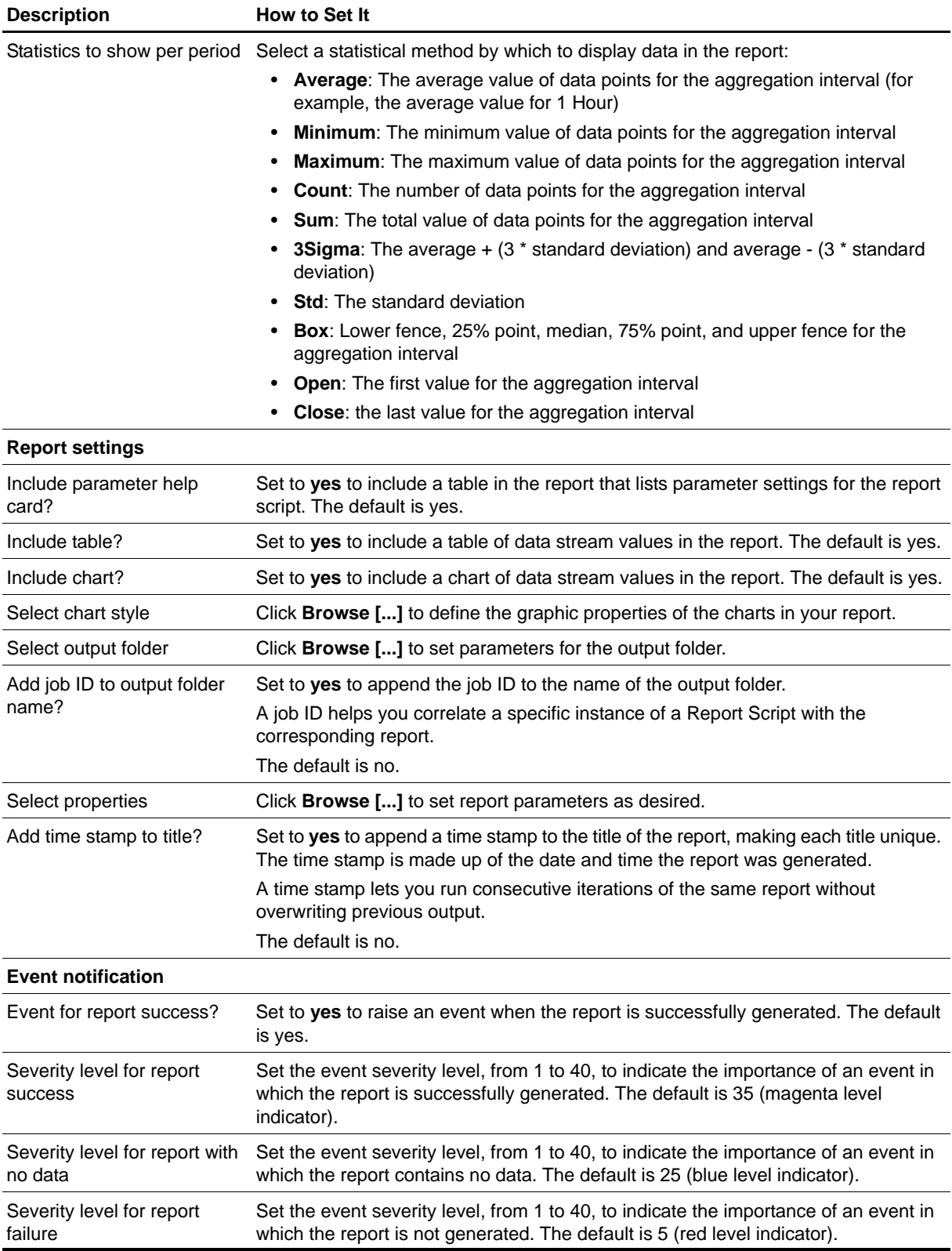

# **Report\_ServerUsers**

Use this Knowledge Script to generate a report about the number of users connected to the information store. This report lets you aggregate the data by time period (minute, hour, or day) and calculate statistics for each period (for example, the average value per hour).

This report uses data collected by the [ServerUsers](#page-165-0) Knowledge Script.

# **Resource Object**

Report Agent

## **Default Schedule**

The default schedule is **Run once**.

# **Setting Parameter Values**

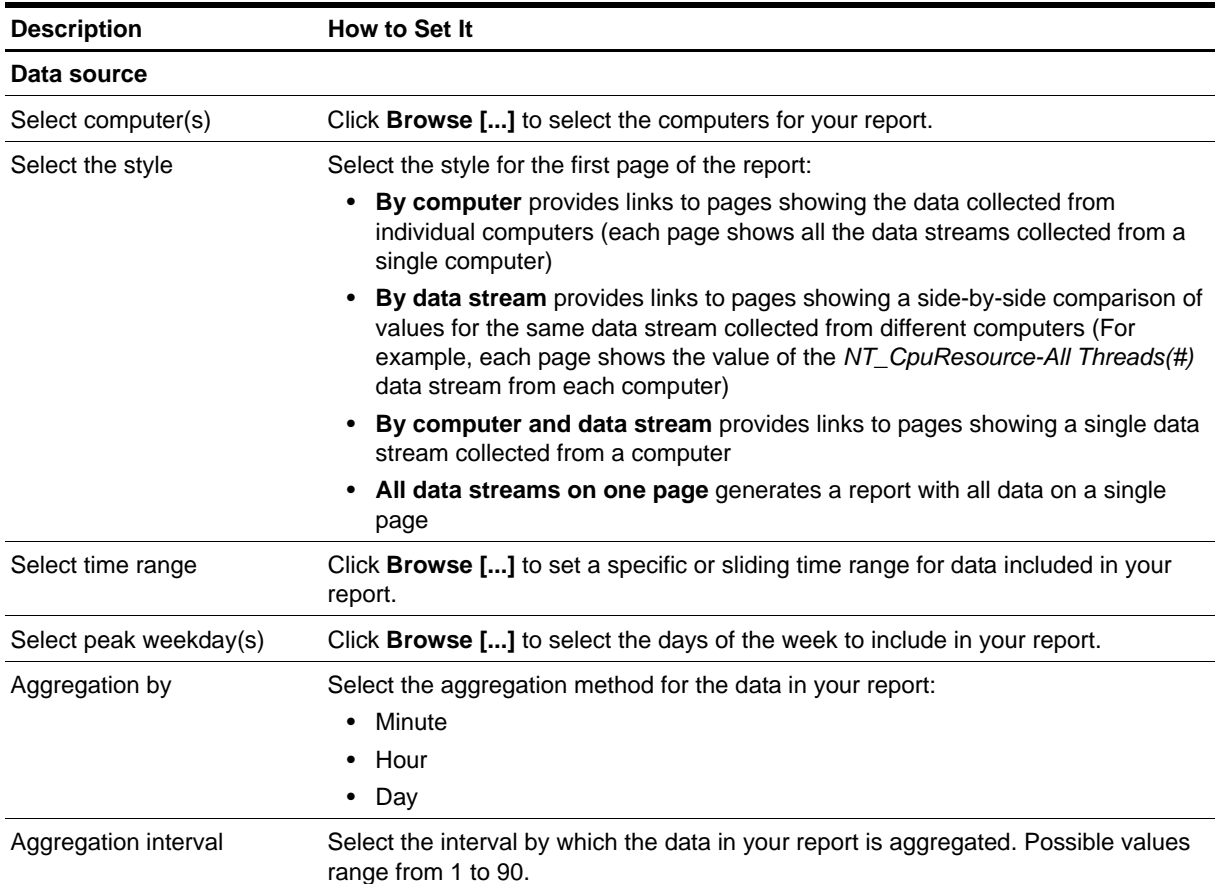

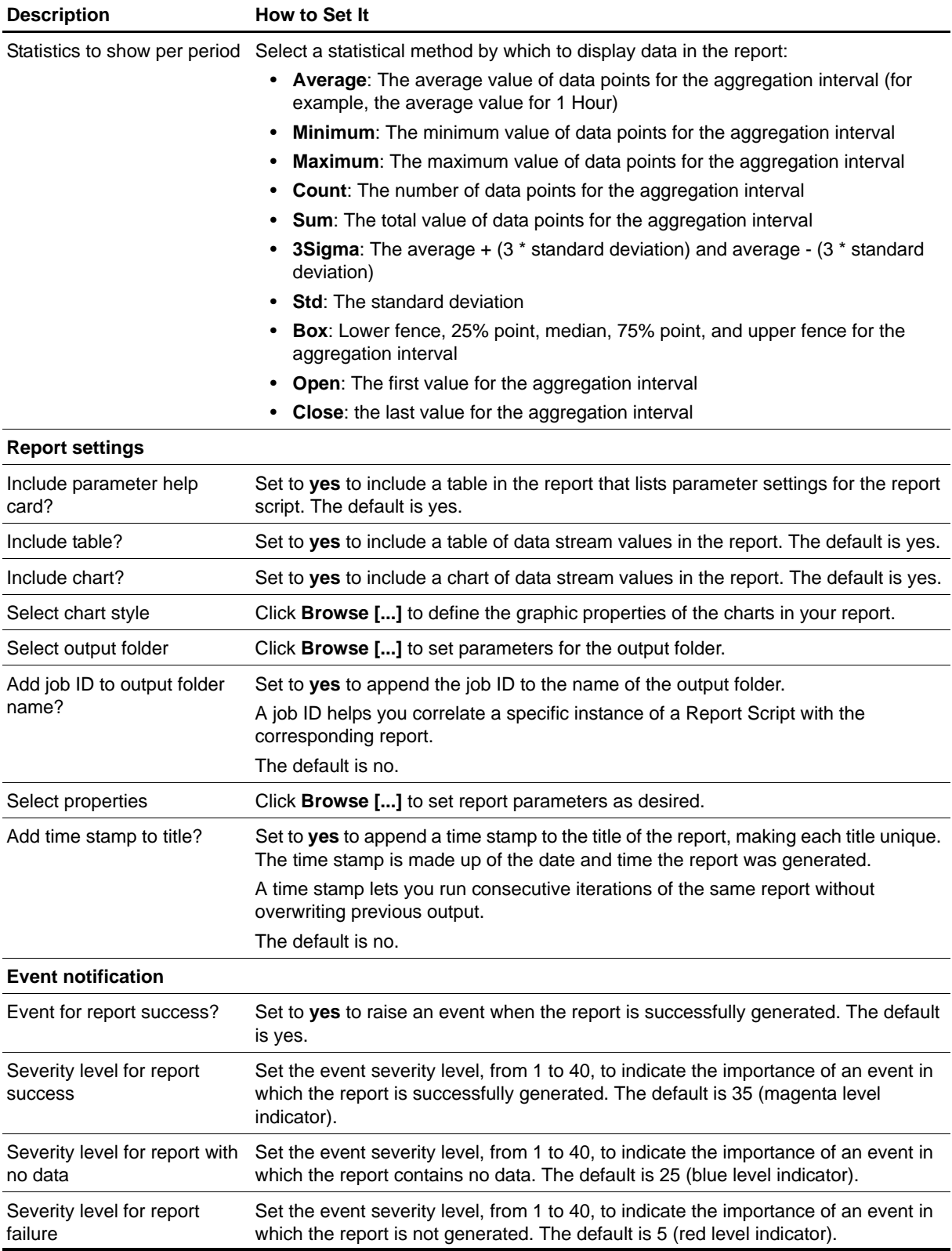

# **Report\_TopNMailboxesInfo**

Use this Knowledge Script to generate a report about the file space (in MB) used by the top private information store folders or mailboxes.

This report uses data collected by the [TopNISMailboxRes](#page-179-0) Knowledge Script.

# **Resource Object**

Report Agent

## **Default Schedule**

The default schedule is **Run once**.

# **Setting Parameter Values**

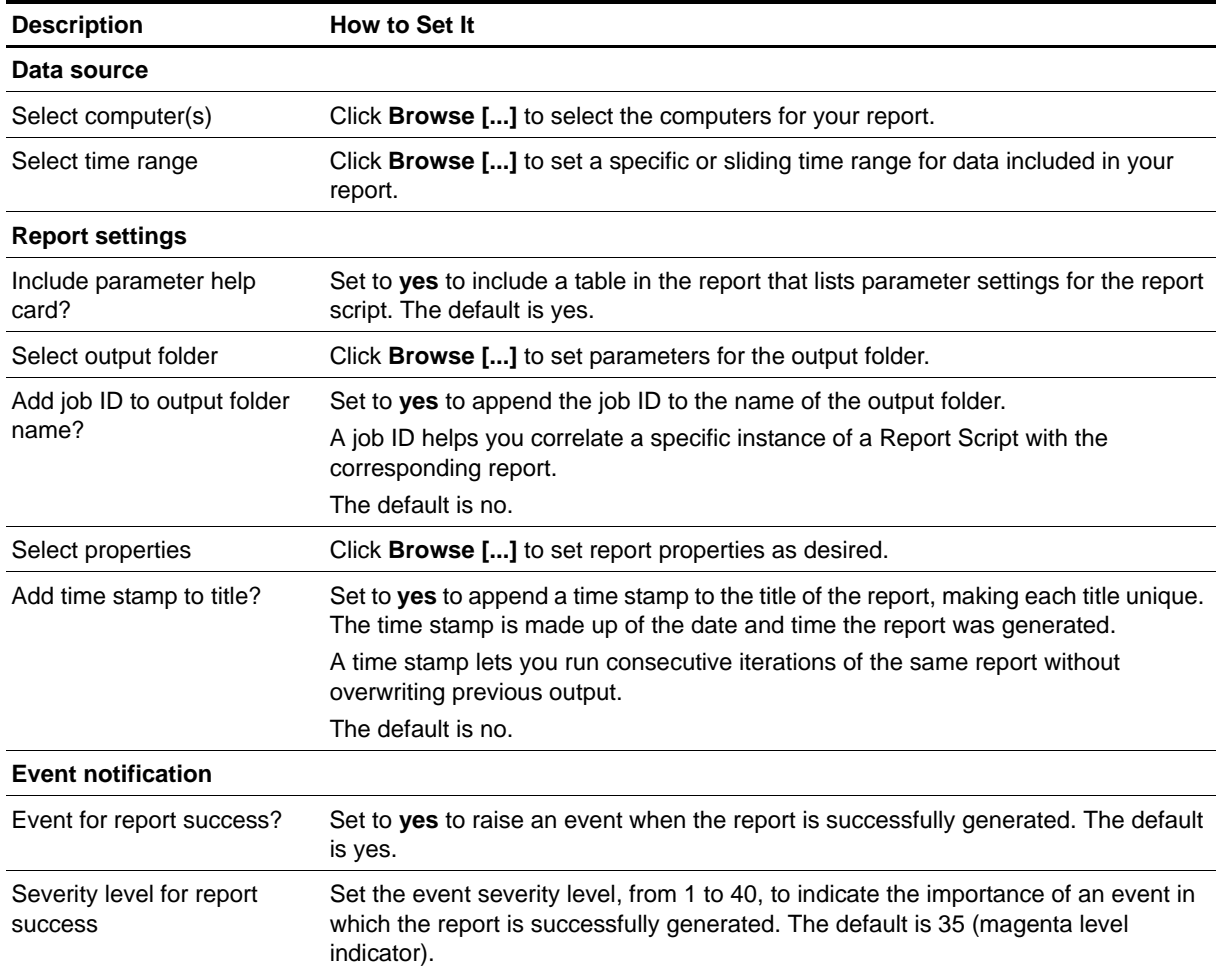

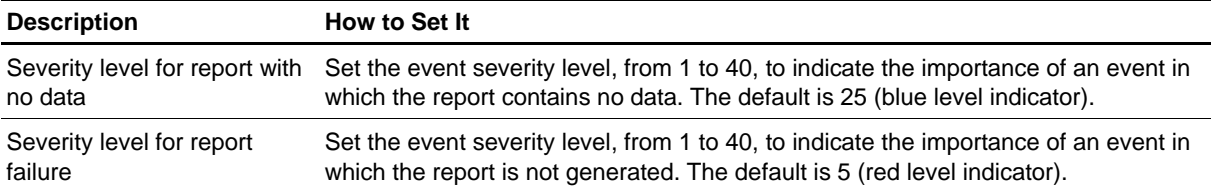

# **Report\_TopNReceivers**

Use this Knowledge Script to generate a report about which users received the most mail messages, and the total file size of messages received by the top users or by all users.

This report uses data collected by the [TopNReceivers](#page-183-0) Knowledge Script.

# **Resource Object**

Report Agent

## **Default Schedule**

The default schedule is **Run once**.

# **Setting Parameter Values**

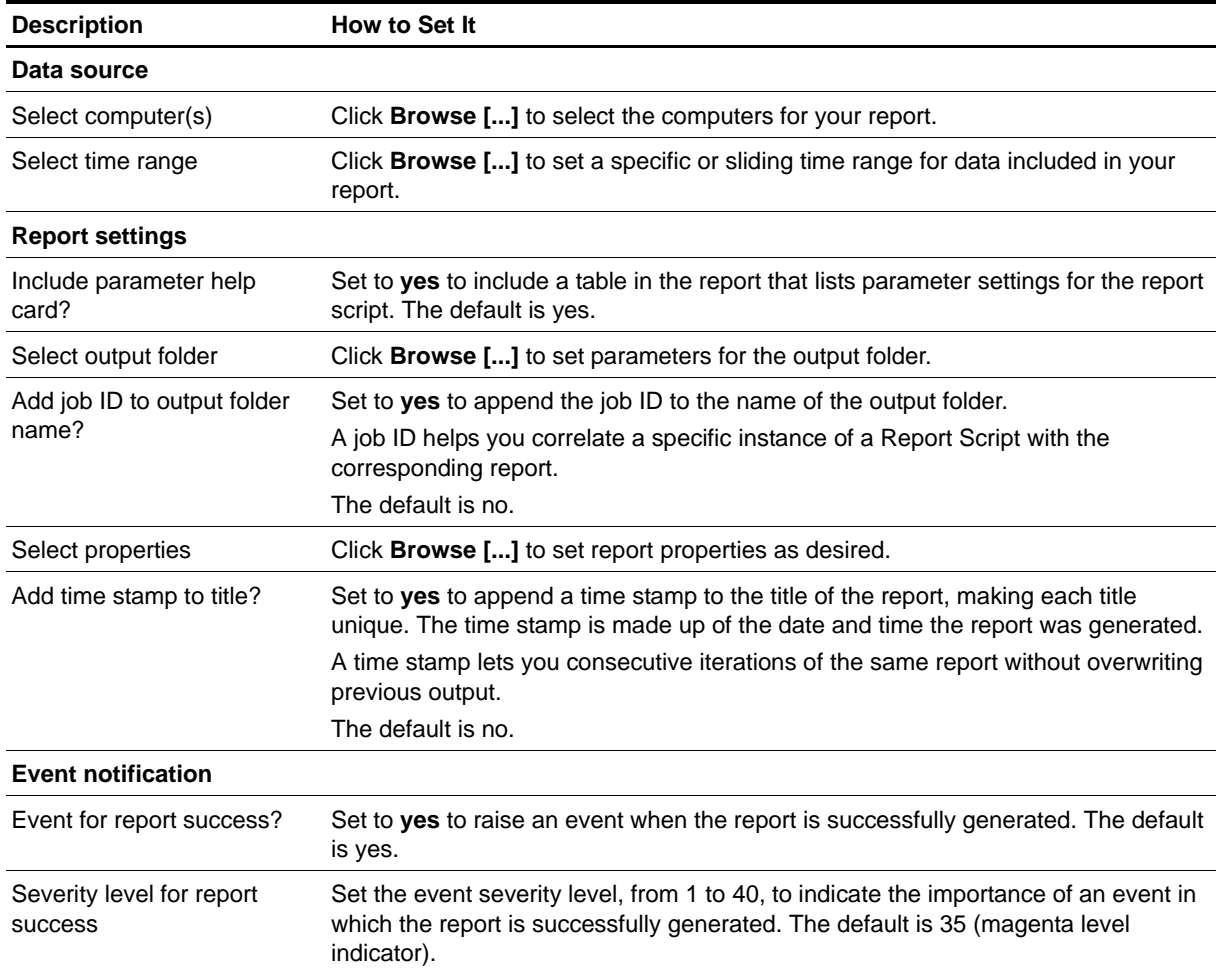

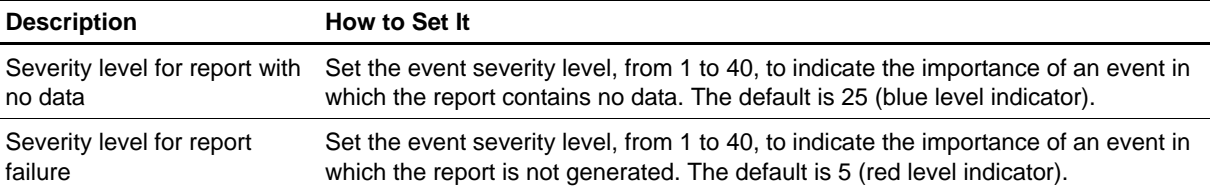

# **Report\_TopNSenders**

Use this Knowledge Script to generate a report about which users sent the most mail messages, and the total file size of messages sent by the top users or by all users.

This report uses data collected by the [TopNSenders](#page-185-0) Knowledge Script.

# **Resource Object**

Report Agent

## **Default Schedule**

The default schedule is **Run once**.

# **Setting Parameter Values**

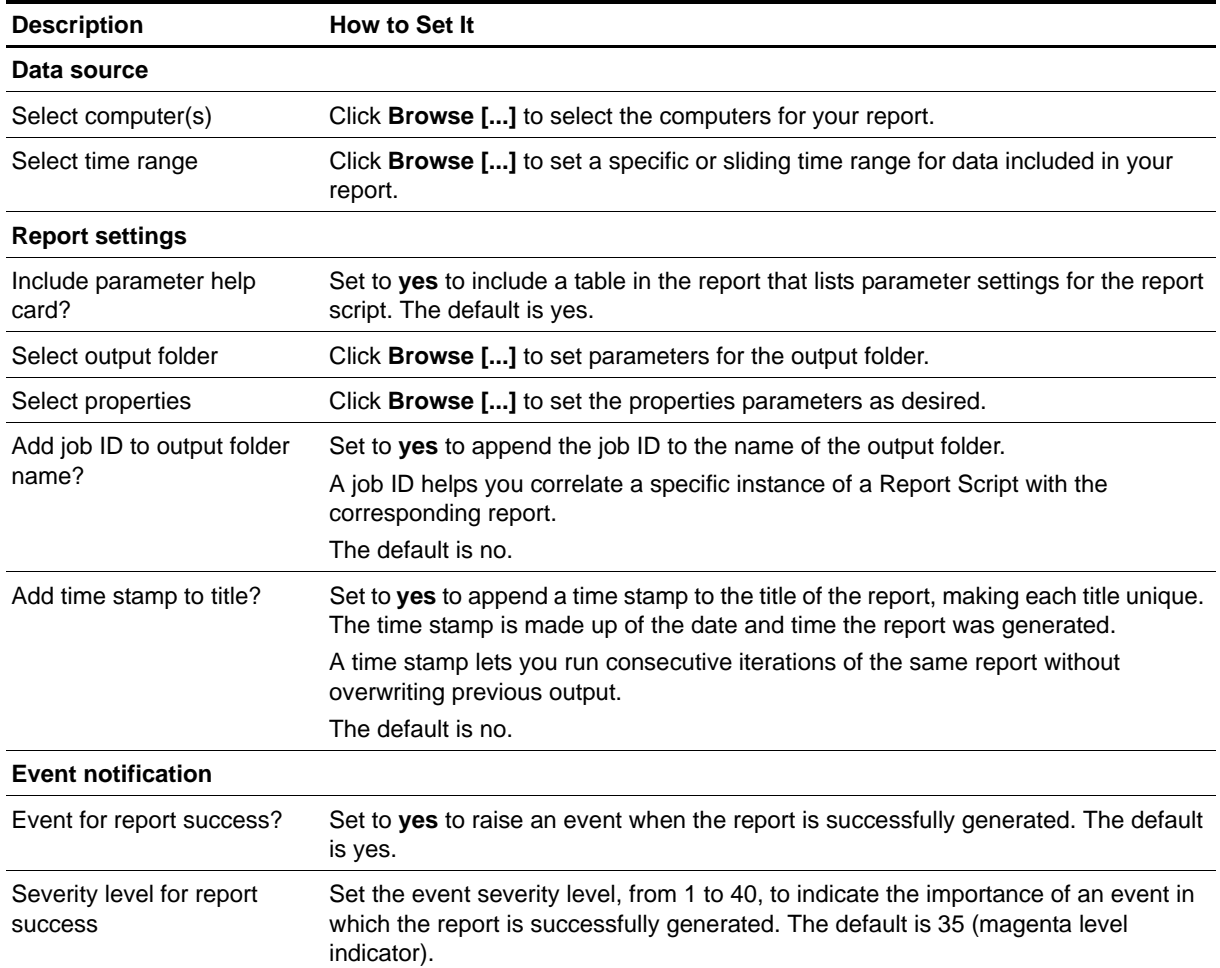

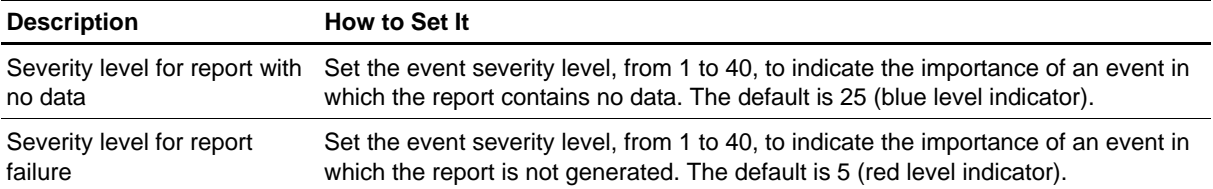

# **ResponseTime**

Use this Knowledge Script to check the mail response time between two or more Exchange 2000 servers or Exchange Server 2003 servers. This script cannot monitor more than one Exchange 2000 or Exchange Server 2003 virtual server.

If you only have one Exchange server, do not use this script. If you only have one Exchange server, this script incorrectly reports that the Exchange Server is down. To monitor response time for a single Exchange server, use the AppManager ResponseTime for Microsoft Exchange module.

This script determines if e-mail is delivered and the time it takes for the message to be delivered. In addition, this script raises an event if a reply to the test message is not received within the response time threshold you set.

To run this script on a group of Exchange servers, each server must have the same profile name.

If a failover occurs when this script job is running, the job restarts on the new node. It is normal for the job on the failed node to generate one or more error messages, depending on what it was doing when the failover occurred.

#### **Note**

This script requires the AppManager agent services to run as a Windows user account with an associated Exchange profile and mailbox. For more information on setting up Exchange mailboxes and profiles, see your Exchange documentation. If you have configured the agent services to run under a Windows user account and provided mailbox and profile information through the setup program or AppManager Security Manager, you can leave the following two parameters blank when you run this script:

- **Exchange profile for NetIQmc log on as account**
- **•** Mailbox alias for NetIQmc log on as account

## **Resource Object**

Exchange 2000 Server or Exchange Server 2003

### **Default Schedule**

The default interval is **Every 15 minutes**, which is appropriate if you are monitoring Exchange servers in a connected network.

If your Exchange servers rely on a remote WAN or LAN service (such as RAS) or a dial-up modem that is not always connected, you can set up server group folders to separate Exchange servers into different groups. Then you can set the schedule interval for this script to run on each folder based on each group's connection schedule.

For example, you can create one server group for your always-connected servers and a separate folder for offhours RAS connections and create two different sets of jobs with different schedules (frequently for your connected network and once a day or based on the scheduled connection time for the remote access servers). For information about setting up server groups, see the *User Guide for AppManager*.

# **Setting Parameter Values**

Set the following parameters as needed:

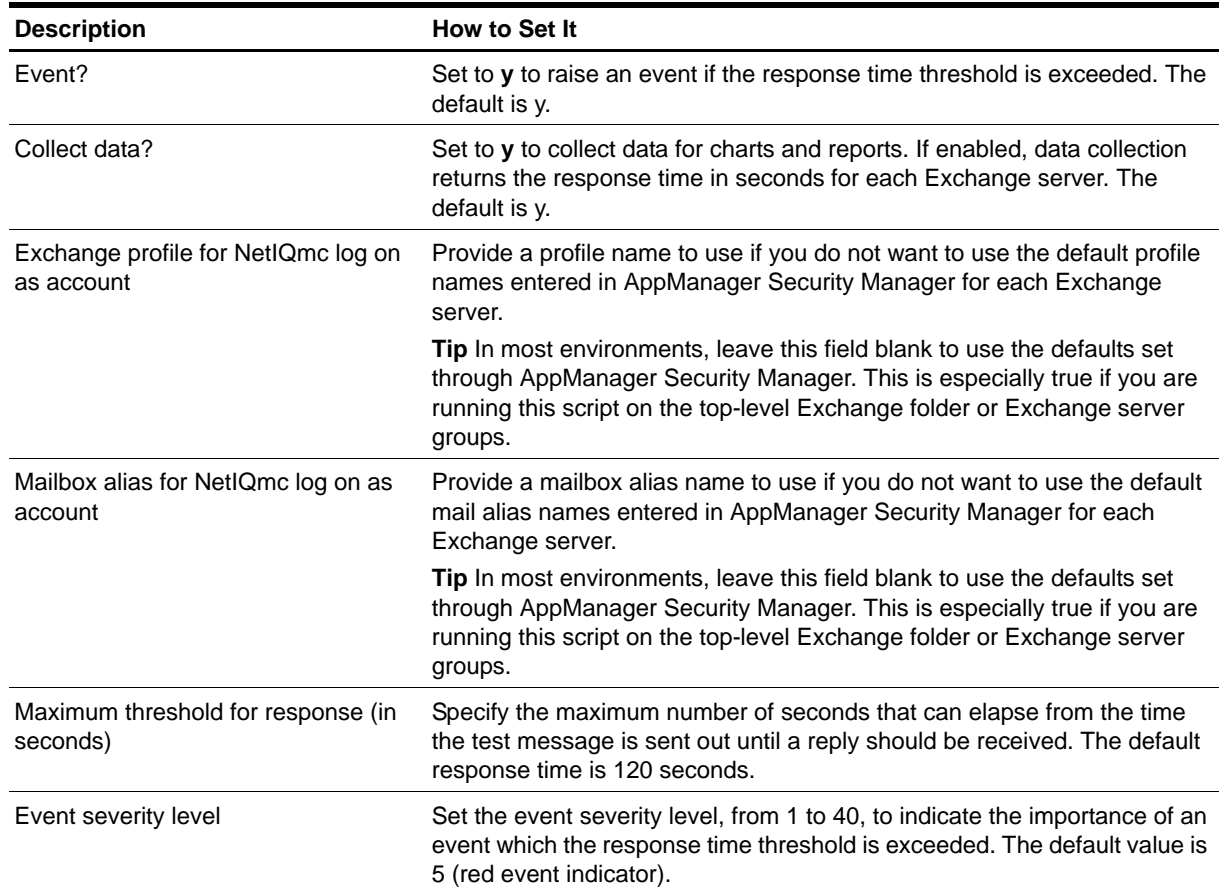

# **Example of How This Script is Used**

To measure response time, this Knowledge Script sends a test mail message to each of Exchange servers being tested, using the profile and mailbox alias name set up for the computer running the job using AppManager Security Manager or the parameters specified in this script. After the test message is delivered by the "sending" server, each of the "receiving" servers responds with a reply. The response time is the time it takes for the "sending" server to receive this reply from the mail recipient.

For example, assume you run this script on a server group folder with the Exchange servers Paris, Cabernet, Dynamo, Boston, and Nero. The **netiq-Paris** Exchange client on Paris sends a message to Cabernet, Dynamo, Boston, and Nero. If Cabernet (**netiq-Cabernet**) responds and Paris receives the reply 60 seconds later, the response time from Paris to Cabernet is 60 seconds.

Simultaneously, the **netiq-Cabernet** Exchange client on Cabernet is sending test messages to Paris, Dynamo, Boston, and Nero. If the reply from Paris (**netiq-Paris**) is received 90 seconds after delivery, then the response time from Cabernet to Paris is 90 seconds.

Although this example focuses on the communication and response time between Paris and Cabernet, the same send-and-reply operations are taking place for all of the servers in the group.

## **Locale Considerations**

This Knowledge Script asks Exchange to send a delivery-receipt message when the test e-mail is delivered to the recipient. In the English version of AppManager, this script looks for a delivery-receipt e-mail whose subject line is "Delivered."

If the recipient uses an Exchange server configured with a different locale, the subject line of the response is the word "Delivered" translated into that locale's language.

The English version of AppManager does not recognize a non-English response and, likewise, the Japanese version of AppManager does not recognize a non-Japanese response.

# **ServerHealth**

Use this Knowledge Script to monitor the health of the Exchange server. This script monitors the percentage of time that all processors on the Exchange server are busy and the percentage of elapsed time that the Exchange server process threads are used to execute instructions. In addition, this script raises an event if a monitored value exceeds the threshold you set.

This script tracks the following performance objects:

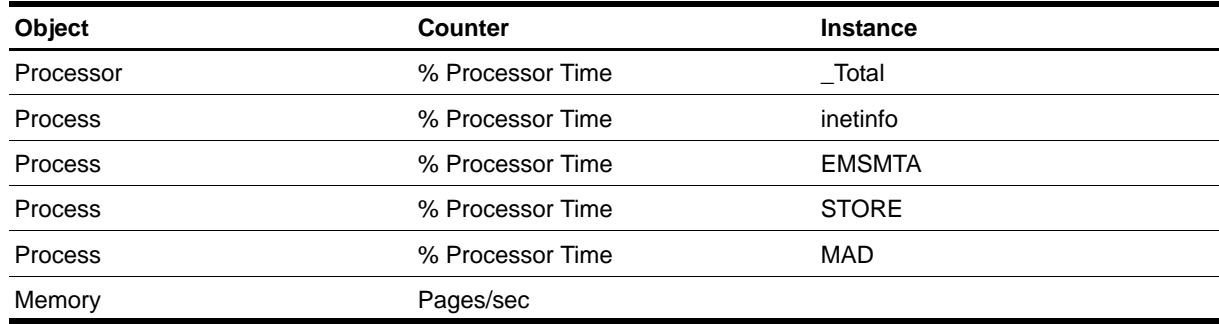

## **Resource Object**

Exchange 2000 Server or Exchange Server 2003

## **Default Schedule**

The default interval is **Every 30 minutes**.

## **Setting Parameter Values**

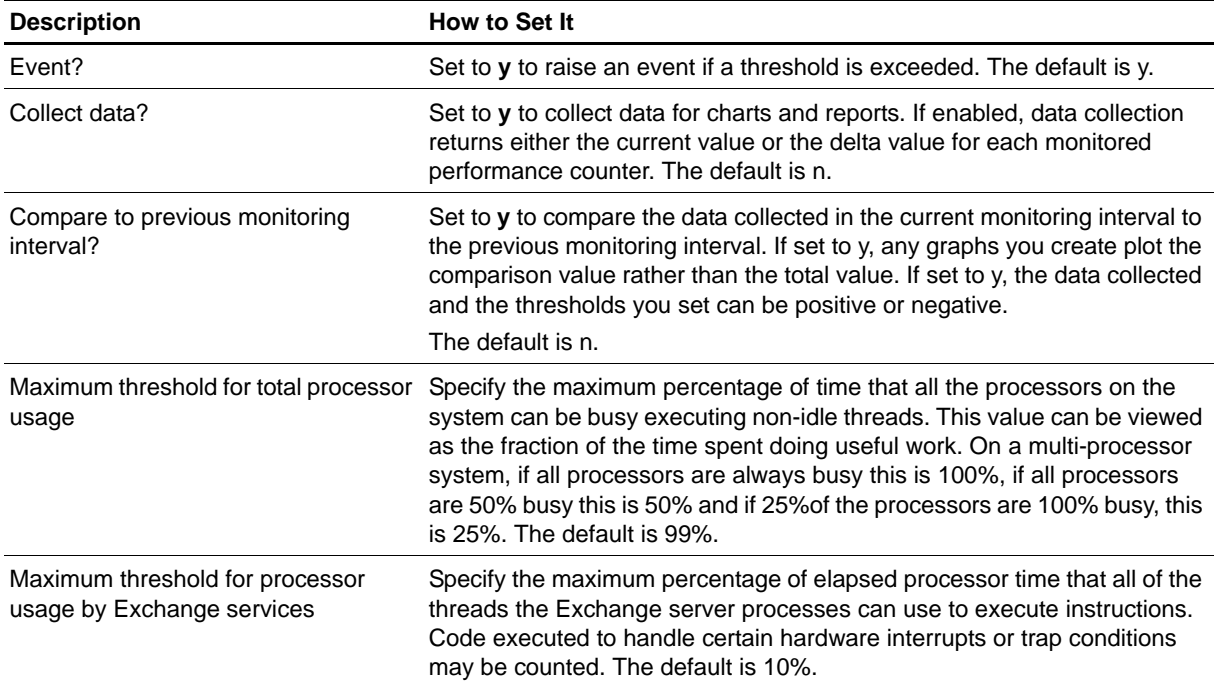

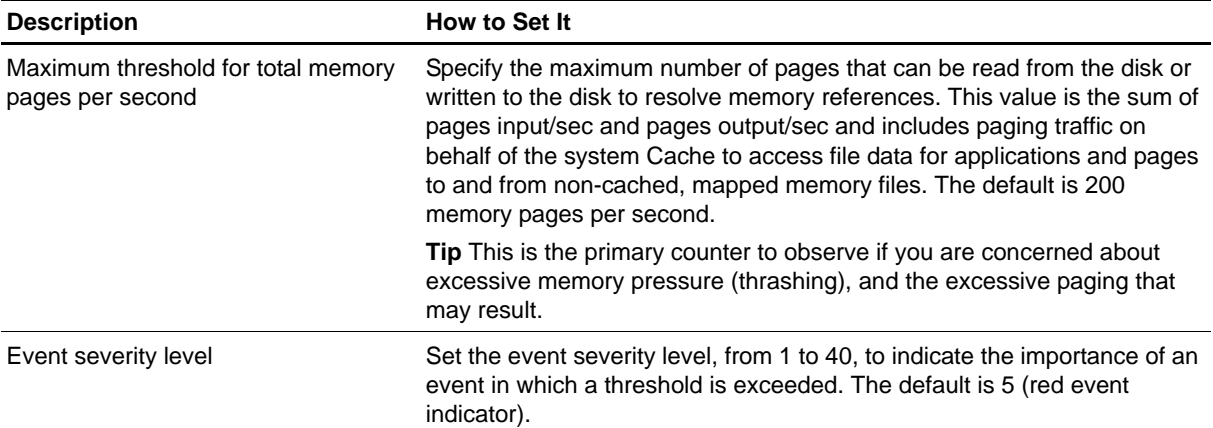

# **ServerHistory**

Use this Knowledge Script to monitor the complete message history for an Exchange server. This script monitors the combined message count for the mailbox stores and public information stores.

This script raises an event if the number of messages exceeds the threshold you set.

# **Resource Object**

Exchange 2000 Server or Exchange Server 2003

## **Default Schedule**

The default interval is **Every 30 minutes**.

## **Setting Parameter Values**

Set the following parameters as needed:

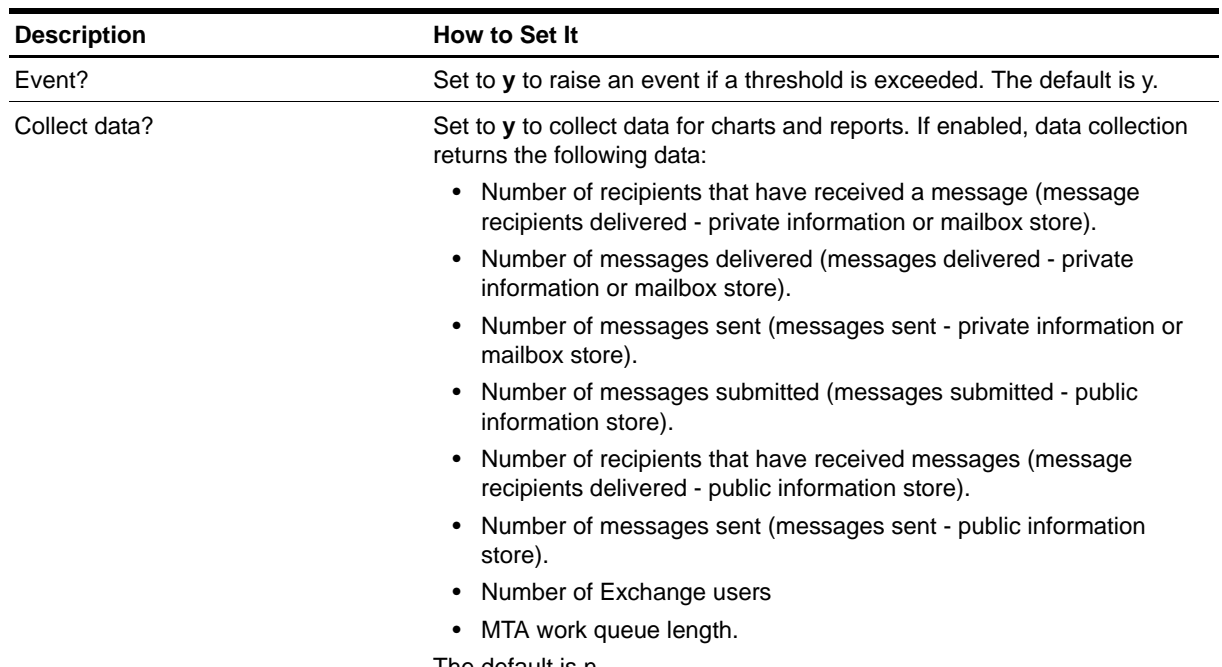

The default is n.

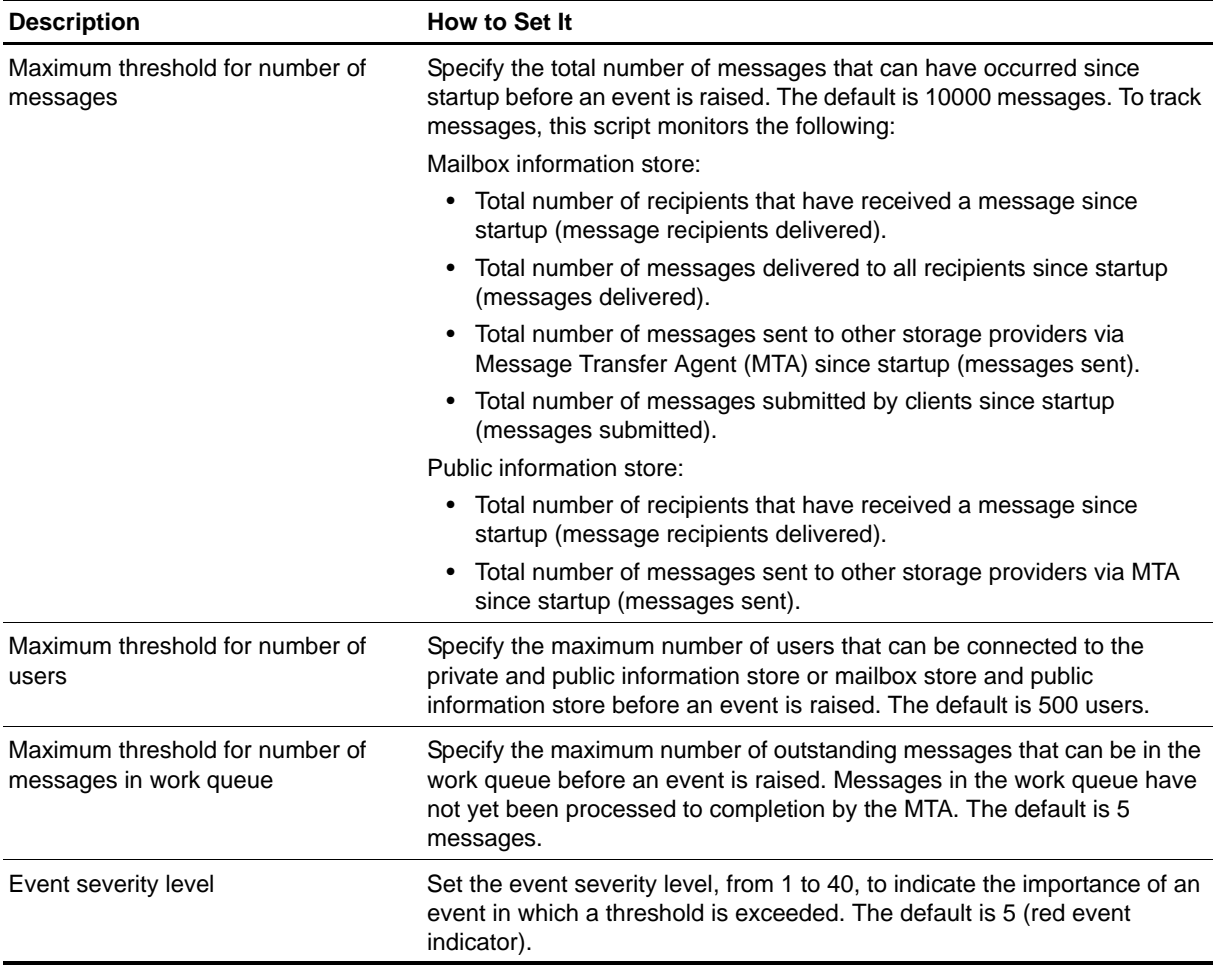

# **ServerLoad**

Use this Knowledge Script to monitor the load on the Exchange server. This script tracks the rate at which the Exchange server receives and submits messages per minute. This script also monitors the rate at which the Exchange server processes the RPC packets. This script raises an event if a threshold is exceeded.

# **Resource Object**

Exchange 2000 Server or Exchange Server 2003

## **Default Schedule**

The default interval is **Every 30 minutes**.

## **Setting Parameter Values**

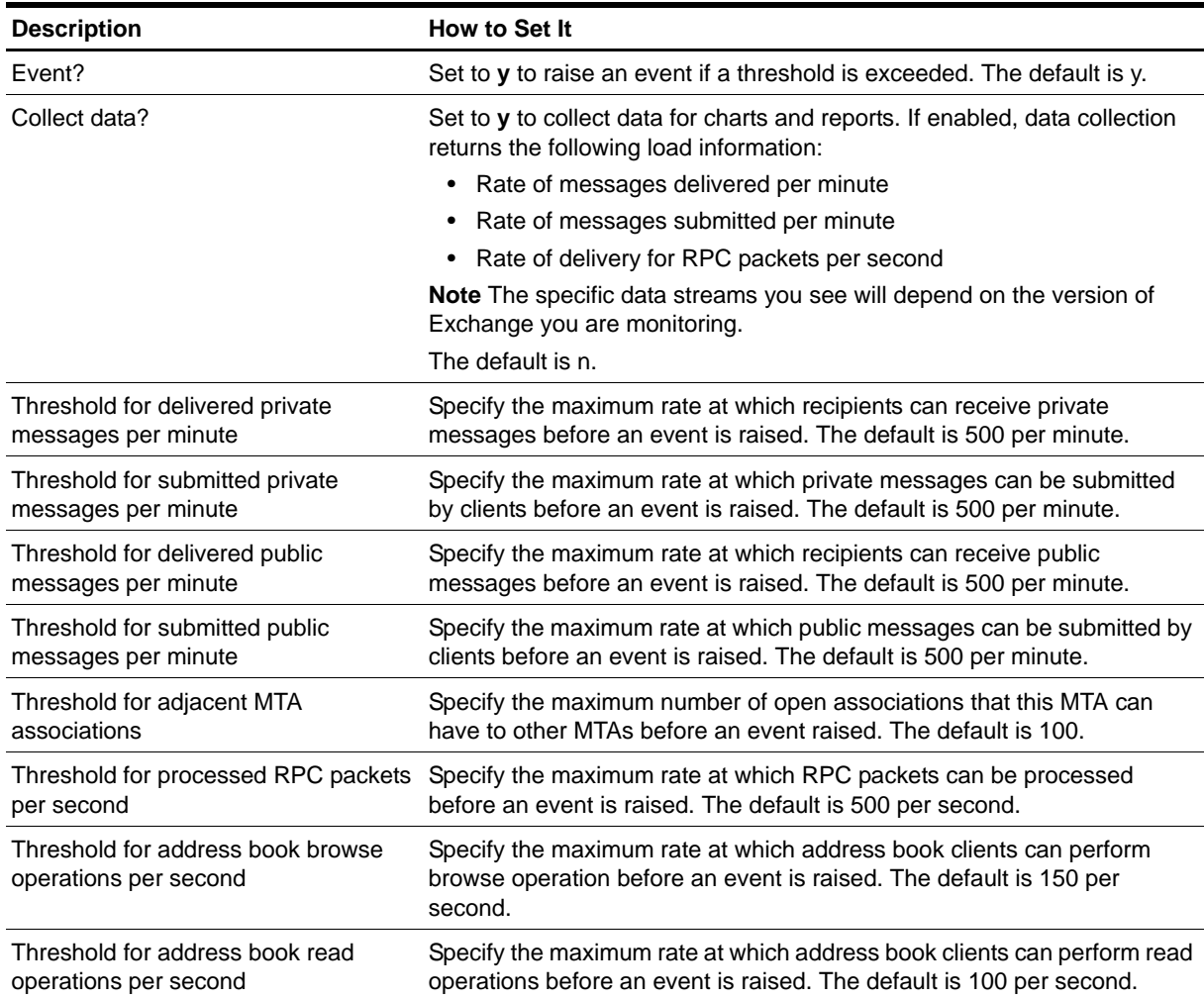

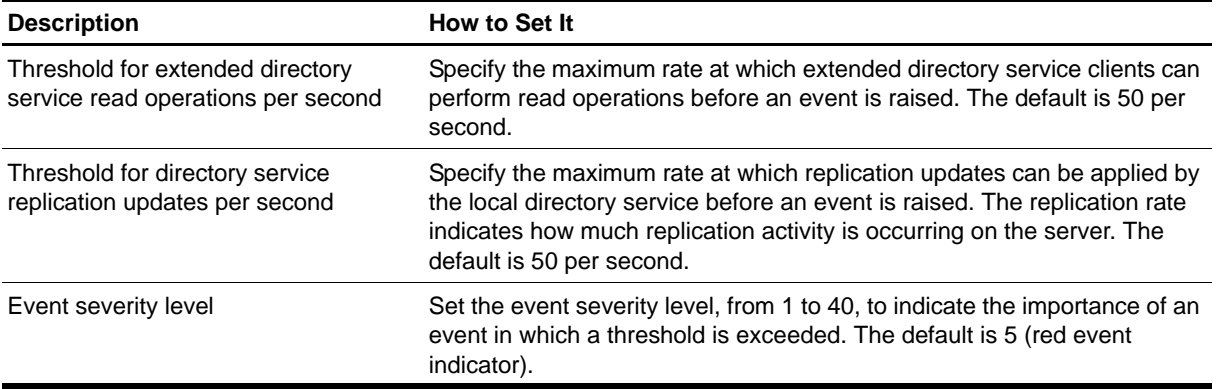

# **ServerQueues**

Use this Knowledge Script to monitor Exchange server queues, including the MTA work queue and the IS Private and IS Public send and receive queues. This script raises an event if a queue exceeds the threshold you set.

# **Resource Object**

Exchange 2000 Server or Exchange Server 2003

## **Default Schedule**

The default interval is **Every 30 minutes**.

# **Setting Parameter Values**

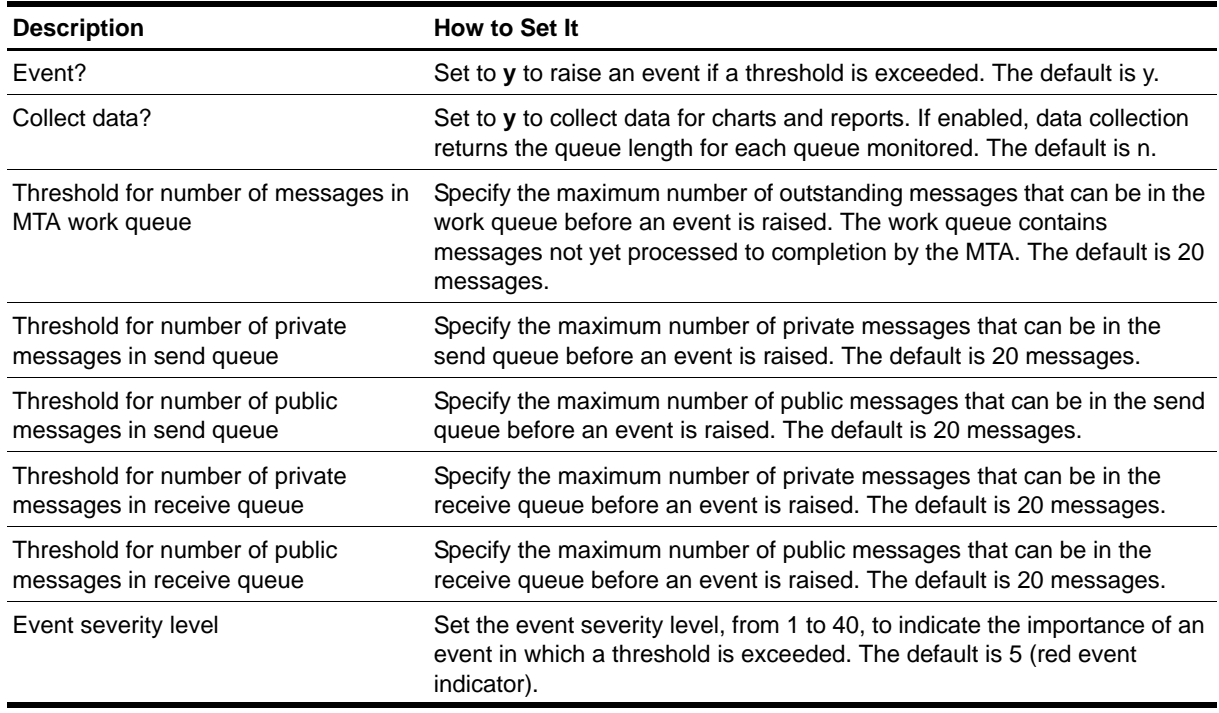

# **ServerTotalMsg**

Use this Knowledge Script to monitor the total number of messages for an Exchange server. You can set separate thresholds for the total number of mail recipients, the number of messages delivered, the number of messages sent, the number of messages submitted, and the number of messages waiting to be delivered for the mailbox store and public information store. This script raises an event if the server exceeds a threshold.

# **Resource Object**

Exchange 2000 Server or Exchange Server 2003

## **Default Schedule**

The default interval is **Every 24 hours**.

## **Setting Parameter Values**

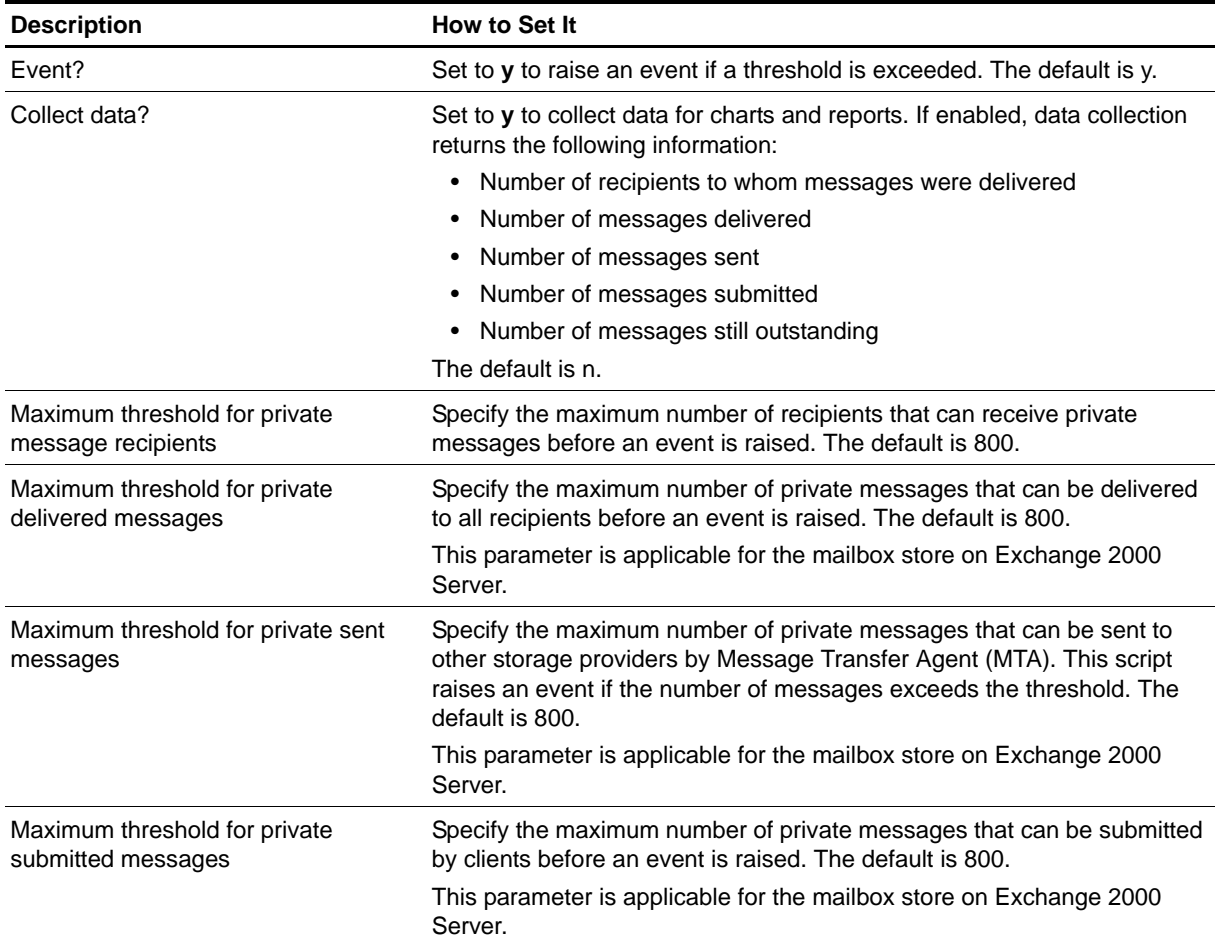

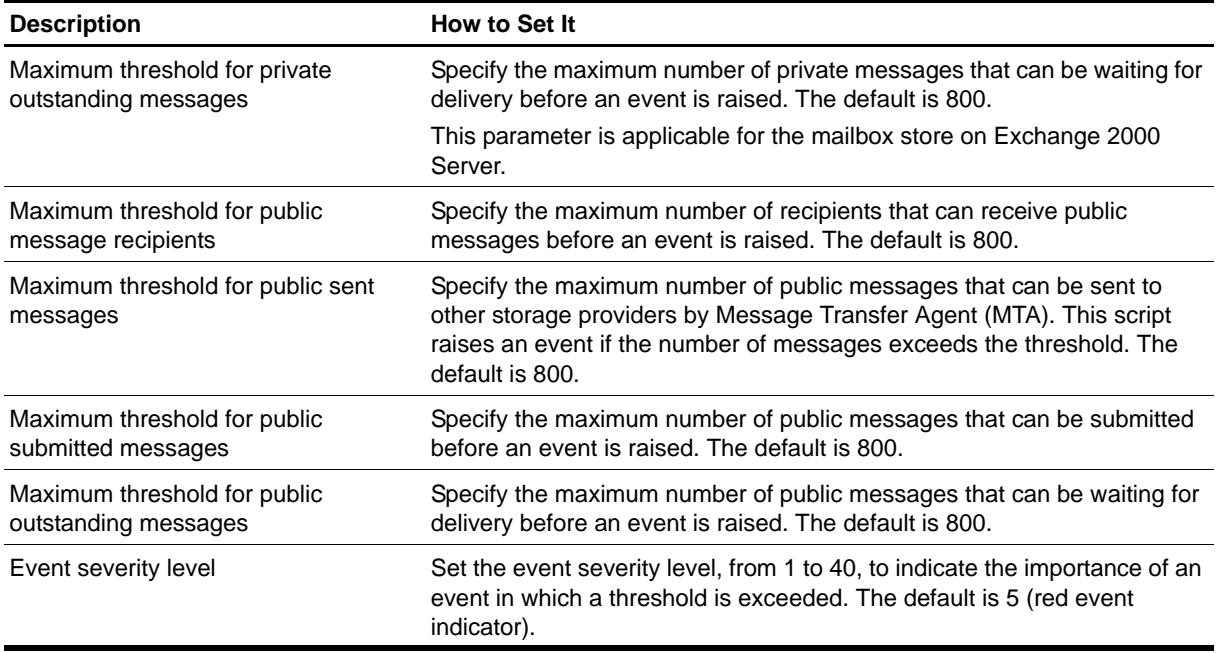

# <span id="page-165-0"></span>**ServerUsers**

Use this Knowledge Script to monitor the number of users connected to the information store. This script raises an event if the number of users exceeds the threshold you set.

# **Resource Object**

Exchange 2000 Server or Exchange Server 2003

# **Default Schedule**

The default interval is **Every hour**.

# **Setting Parameter Values**

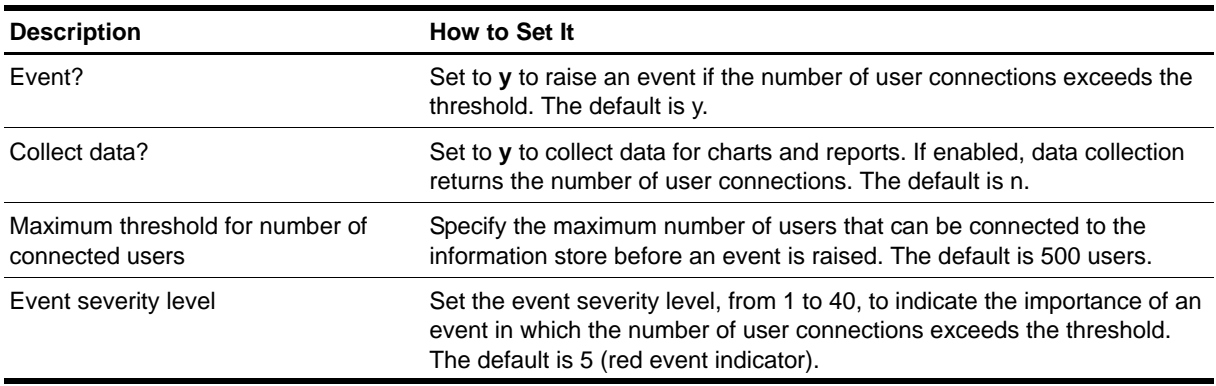

# **ServicesDown**

Use this Knowledge Script to monitor the up and down status of Exchange services. This script checks services using the known order of dependency, which is managed by the Windows service controller. If any service is detected as down, this script can automatically attempt to restart the service and any dependent services.

#### **Note**

In Exchange Server 2003, the Exchange Event Service stops automatically if it does not have any work to do. If you are using the ServicesDown Knowledge Script to monitor this service, you get an event every time this service shuts down. If this script is set to restart it, you may get an event every time the script runs if the service continues to stop itself.

### **Resource Object**

Exchange 2000 Server or Exchange Server 2003, Exchange Services folder.

### **Default Schedule**

The default interval is **Every 5 minutes**.

### **Setting Parameter Values**

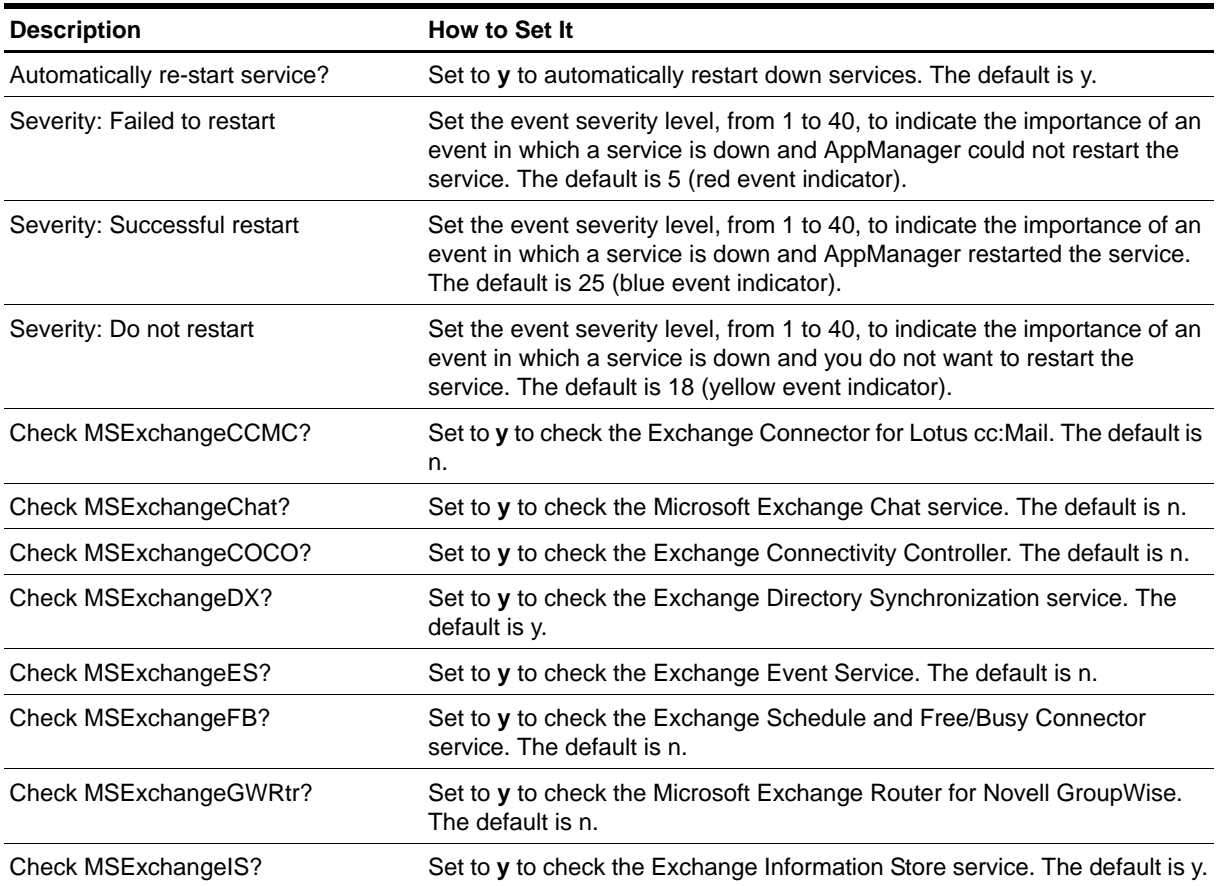

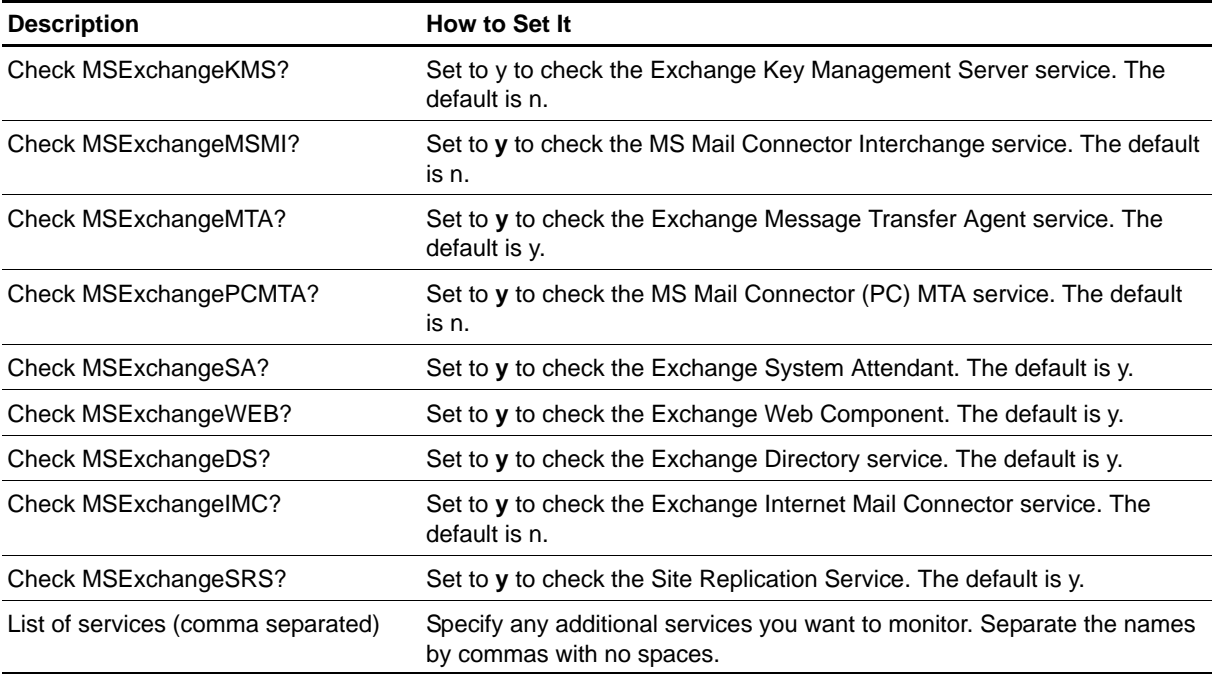

# <span id="page-168-0"></span>**SMTPConnectivity**

Use this Knowledge Script to verify connectivity between an Exchange Server and one or more Internet domains through an SMTP gateway. The script verifies connectivity by sending a message to a nonexistent user account and examining the resulting non-delivery report (NDR).

#### **Note**

Receiving no report is interpreted as a connectivity failure. If you do not allow NDRs, for example, for security reasons, try using the [SMTPConnectivityEx](#page-174-0)Knowledge Script, which allows you to send a message to an existing account and examine a delivery report (DR).

If you are checking the domain netiq. com, this script sends a test message to  $a_{+++}$ enetiq. com. This is presumed to be a non-existent account. When the message cannot be delivered to the recipient, the Internet Mail Service sends an NDR to the Exchange mailbox associated with the AppManager agent to indicate the failure. This script scans the subject and body of the NDR for strings that indicate the status of the SMTP gateway host:

- **•** If the test message is delivered to the SMTP host, the NDR says that the user does not exist, but indicates that there is connectivity between Exchange and the SMTP gateway.
- If the test message generates an NDR because it fails to reach the SMTP host, indicates that there is no connectivity between Exchange and the SMTP gateway.

Therefore, to configure this script, you need to know the strings that appear in an NDR subject and body when the domain you are checking is available or unavailable.

If a failover occurs when this script job is running, the job restarts on the new node. It is normal for the job on the failed node to generate one or more error messages, depending on what it was doing when the failover occurred.

#### **To use this Knowledge Script effectively, perform the following before running this script:**

- 1. Verify that your Exchange Server uses the Internet Mail Connector or Internet Mail Service to connect to the Internet through an SMTP gateway.
- 2. Verify how long it takes the gateway to forward NDRs to the mailbox associated with the AppManager agent service account. If the AppManager agent mailbox does not receive NDRs before the next time it runs, it is considered a connectivity failure.
- 3. As a test, send an e-mail message to an invalid user account on a valid domain, for example, a++++@netiq.com, and see how long it takes for the NDR to come back. If the NDR does not come back before this Knowledge Script runs again, it is interpreted as a domain connectivity failure.
- 4. If the AppManager agent mailbox successfully receives the NDR, check the subject line and message body for the text strings that indicate the status of the SMTP server. The subject and body text in an NDR can vary for each domain, but typically you can determine the status of the host by checking for the following information:
	- **•** Check the subject line for the keyword string indicating that the test message was not delivered. For example, Undel i verable indicates that either the host is unavailable, or the user does not exist, but you cannot tell which until you check the body.
	- Check the body of the message for the same indications. A text string such as **Destination** server for this recipient could not be found indicates no connectivity. A string such as e-mail account does not exist means that there is connectivity, even though there is no such account.

If the subject and the body of the NDR do not help you to determine text strings to use for checking the availability of the SMTP host, try sending a test message to another domain.

5. Repeat this test message when the host is down.

#### **Note**

This script requires the AppManager agent services to run as a Windows user account with an associated Exchange profile and mailbox. For more information on setting up Exchange mailboxes and profiles, see your Exchange documentation. If you have configured the agent services to run under a Windows user account and provided mailbox and profile information through the setup program or AppManager Security Manager, you can leave the following two parameters blank when you run this script:

- **•** Exchange profile for NetIQmc log on as account
- **•** Mailbox alias for NetIQmc log on as account

### **Resource Object**

Exchange 2000 Server or Exchange Server 2003

#### **Default Schedule**

The default interval is **Every 15 minutes**.

#### **Setting Parameter Values**

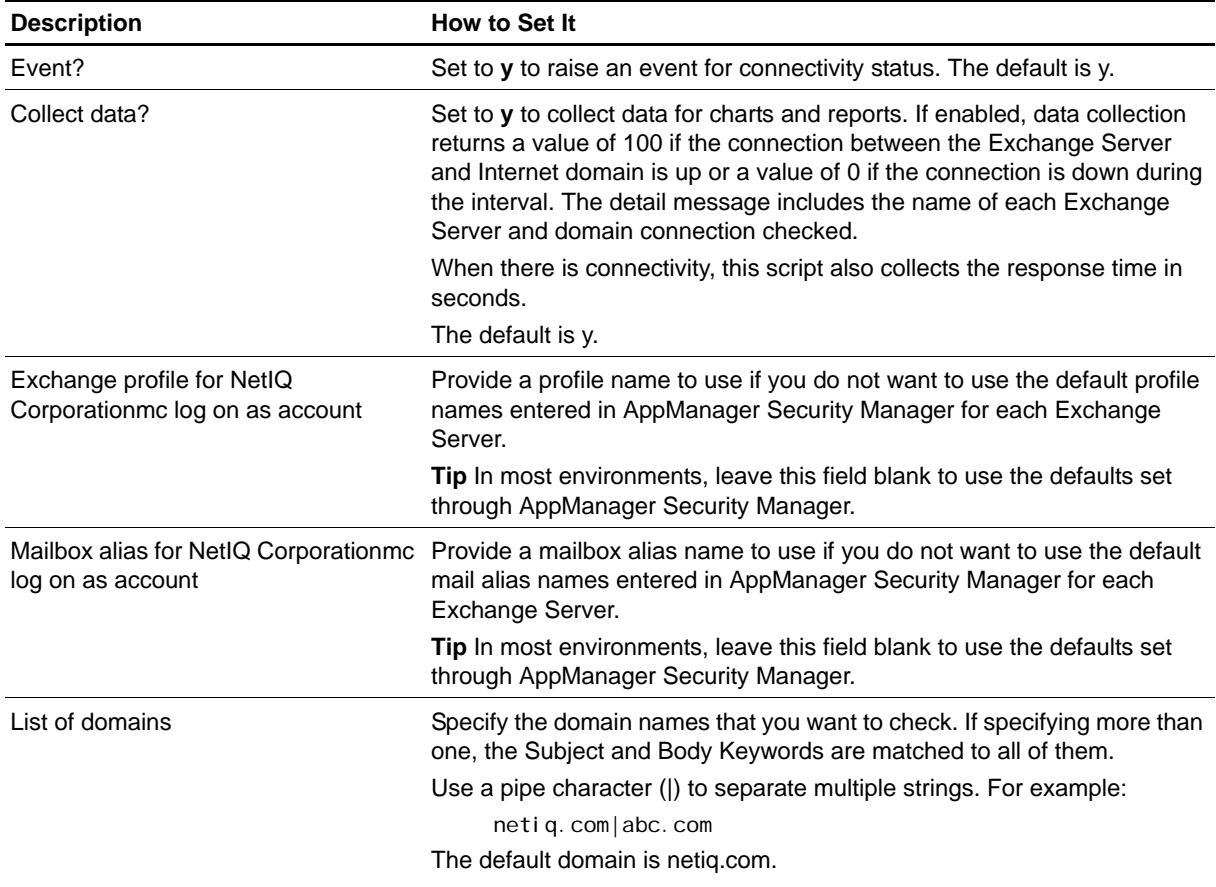

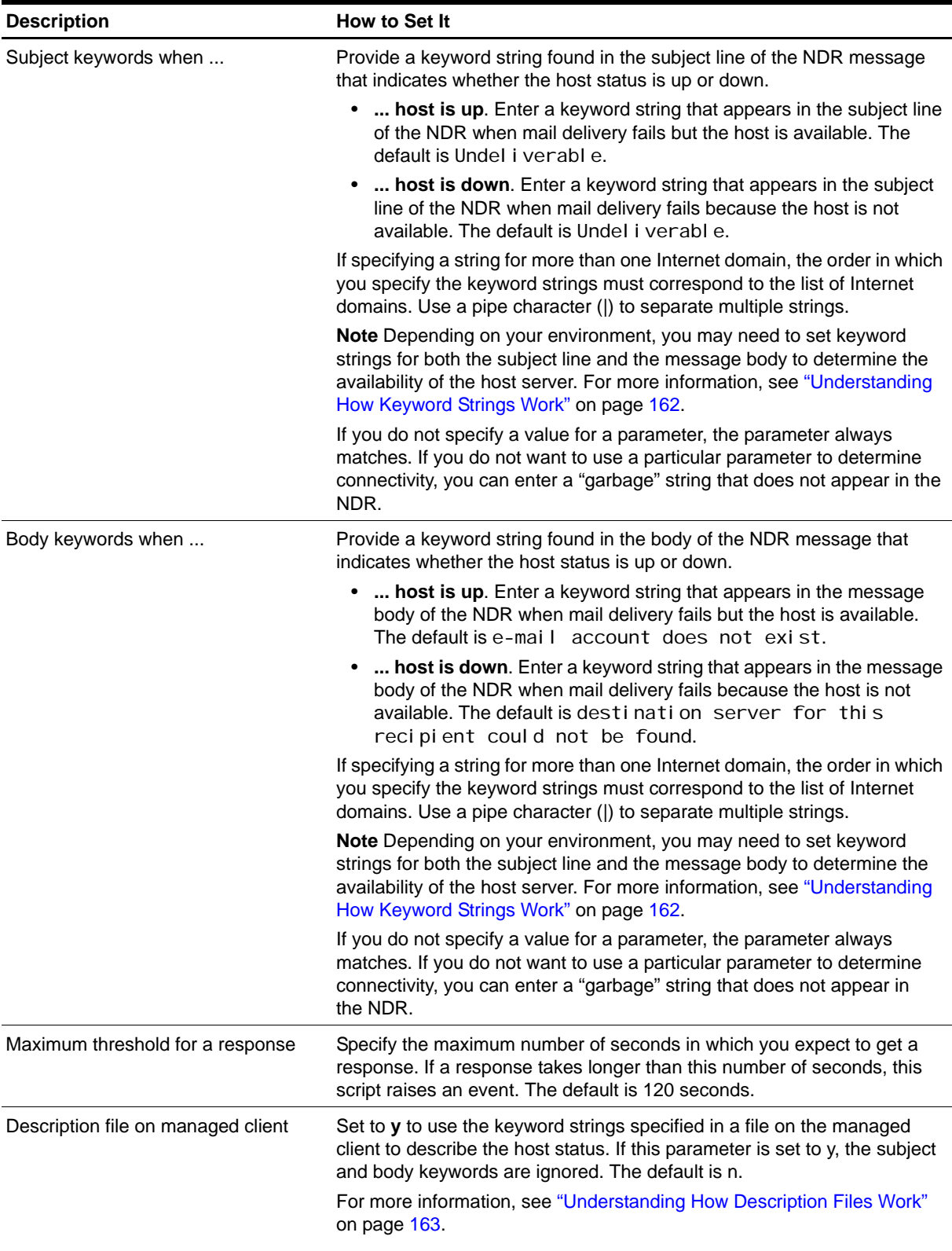

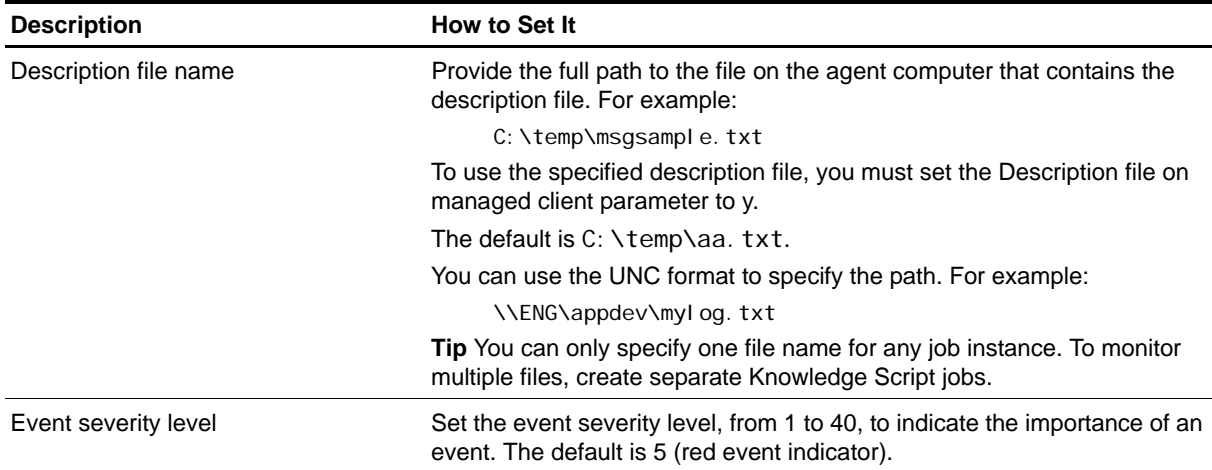

# <span id="page-171-0"></span>**Understanding How Keyword Strings Work**

AppManager compares the text in the subject and message body of the NDR to the Subject and Body keyword strings you specify. As the script runs, it searches the subject and body of the NDR from left to right for a string that matches the string you have specified, including any spaces. The search is not case-sensitive, however, so you can specify the keyword strings in upper, lower, or mixed case.

For NDRs that substitute the SMTP address or host name in the message body, you can simplify the keyword string by using the following:

- **•** %% substitutes the SMTP address. For example, if the body of an NDR contains User a++++@netiq.com does not exist, you can search for this string by specifying User %% does not exist.
- ## substitutes the host name. For example, if the body of an NDR contains **Host** abc. com does not exist, you can search for this string by specifying Host ## does not exist.

If you specify keyword strings for multiple parameters, AppManager uses rules of precedence to determine the status of the host computer. If the script finds a match to the keyword string you specify for either Subject keywords when host is down, Body keywords when host is down, or both, the script reports the host as unavailable, even if there is also a match for the Subject keywords when host is up, Body keywords when host is up, or both. In general, the only time the script reports the host available is if:

- **•** The report subject line contains no matches to the "Subject keywords when host is down" keyword string, and...
- **•** The report body contains no matches to the "Body keywords when host is down" keyword string, and...
- The report contains matches for both the "Subject keywords when host is up" keyword string and "Body keywords when host is up" keyword string.

If you do not specify a text string for a parameter, the parameter is always considered a match. To configure a parameter to never match, enter a "garbage" text string that does not appear anywhere in the NDR.

## **Using Keyword Strings to Determine Availability**

To configure this Knowledge Script, you must provide specific strings that indicate whether a domain host is available for mail delivery. To do this, you must be familiar with the content of delivery reports (DRs) and NDRs and how to select an appropriate string for which to search.

You can configure this script to identify the host status using the following keyword strings:

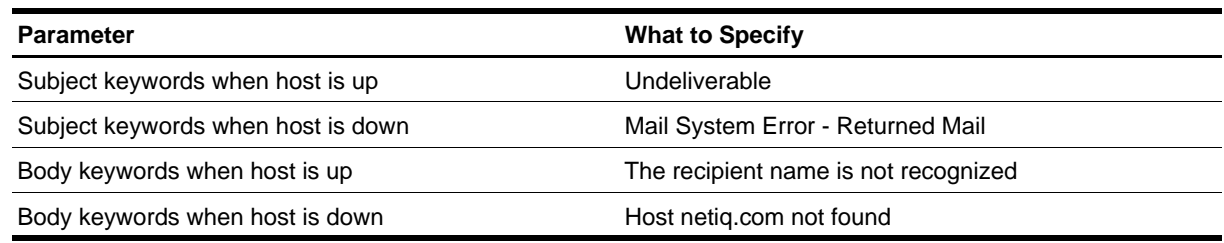

## <span id="page-172-0"></span>**Understanding How Description Files Work**

You can configure this Knowledge Script to use keyword strings specified in the Values tab of the Knowledge Script Properties dialog box or a *description file* on the agent computer.

A description file resides on the agent computer and specifies the keyword strings for one or more Internet domains. If you are monitoring more than one Internet domain, you can use a description file instead of entering keyword strings in the Values tab in the Knowledge Script properties.

If you are using [SMTPConnectivity,](#page-168-0) the account a++++ is automatically added to the domain name for the test.

If you are using [SMTPConnectivityEx,](#page-174-0) you must specify the account name, such as a++++@abc.com or testaccount@def.com.

The following parameters are used in the description file to determine the host status. You can specify these parameters at the beginning of the file (followed by a list of domain accounts) or after a single domain name:

- **• UpSubject**. Type a keyword string that appears in the report subject line when the host is available.
- **• DownSubject**. Type a keyword string that appears in the report subject line when the host is not available.
- **• UpBody**. Type a keyword string that appears in the body of the report when the host is available.
- **• DownBody**. Enter a keyword string that appears in the body of the report when the host is not available.

#### **Note**

If you do not specify a parameter, the parameter definition from the previous domain is used, if one was specified.

Here is a sample description file for **SMTPConnectivity** that uses the same Subject and Body keywords to check the NetIQ Corporation and ABC Internet domains:

```
UpSubject = "undelivered report"
DownSubject = "undelivered report"
UpBody = "user not found"
DownBody = "host not found"
[netiq.com]
[abc.com]
```
Here is a sample description file for SMTPConnectivityEx that describes three Internet domains. Note the use of the account names when using this script. The first domain (netiq.com) uses different keywords than the second domain (abc. com). The third domain (def. com) reuses the Subject and Body keywords from the second domain:

```
[a++++@netiq.com]
UpSubject = "undelivered report"
DownSubject = "undelivered report"
UpBody = "user not found"
DownBody = "host not found"
[testaccount@abc.com]
```
UpSubject = "delivery complete" DownSubject = "non-delivered report" UpBody = "delivery complete" DownBody = "host unavailable"

[testaccouunt@def.com]

# **Checking Connectivity for Multiple Domains**

To monitor more than one Internet domain and specify the host status parameters in the Values tab of the Knowledge Script properties dialog box, use only the specified keyword strings for each domain. The order in which you specify the keyword strings must correspond to the order in which you list the Internet domains, and you must use the pipe character (|) to separate the strings.

To monitor more than one Internet domain and specify the host status parameters in a description file rather than as a text string for each parameter, use the parameter definition for the previous domain. For more information, see ["Understanding How Description Files Work" on page](#page-172-0) 163.

# <span id="page-174-0"></span>**SMTPConnectivityEx**

Use this Knowledge Script to verify connectivity between an Exchange Server and one or more accounts at various Internet domains through an SMTP gateway. It does this by sending a message to a user account (either real or non-existent) and examining the resulting delivery report (DR) or non-delivery report (NDR).

This script scans the subject and body of the report for specific strings that indicate the status of the SMTP gateway host:

- If the test message is sent successfully to the SMTP host, and the message generates either a DR or an NDR, it indicates that the SMTP host is available and there is connectivity between Exchange and the SMTP gateway.
- If the test message generates an NDR because it fails to reach the SMTP host, it indicates that there is no connectivity between Exchange and the SMTP gateway.

Therefore, to configure this script, you need to know the strings that appear in the DR and NDR subject and body that indicate the delivery status.

If no report is received, it is interpreted as a connectivity failure.

If a failover occurs when this script job is running, the job restarts on the new node. It is normal for the job on the failed node to generate one or more error messages, depending on what it was doing when the failover occurred.

#### **To use this Knowledge Script effectively, do the following before running this script:**

- 1. Verify that your Exchange Server uses the Internet Mail Connector or Internet Mail Service to connect to the Internet through an SMTP gateway.
- 2. Verify the gateway forwards DRs to the mailbox associated with the AppManager agent service account as soon as they are received. If the AppManager agent mailbox does not receive DRs immediately, AppManager cannot accurately report the status of the SMTP host or the connectivity between the Exchange Server and the SMTP gateway.
- 3. If you do not allow NDRs, set up a user account for this script to use and ensure it sends a DR for successful deliveries.
- 4. As a test, send an e-mail message to both valid and invalid accounts on a valid domain and see how long it takes for the report to come back. If the report does not come back before the next time the script runs, it is interpreted as a connectivity failure.
- 5. If the AppManager agent mailbox successfully receives the DR, check the subject line and message body for the text strings that indicate the status of the SMTP server. The subject and body text in a DR can vary for each domain, but typically you can determine the status of the host by checking for the following information:
	- **•** Check the subject line for a keyword string that indicates whether the test message was delivered. For example, Del i vered means that the host is available, and the user exists. Undel i verable means either the host is unavailable, or the user does not exist, but you cannot tell which until you check the body. For each domain, identify the keywords that indicate the status of the server in the subject line.
	- **•** Check the body of the message for a keyword string that indicates whether the test message was delivered. For example Was delivered. A text string such as Destination server for this recipient could not be found indicates no connectivity. A string such as e-mail account does not exist means that there is connectivity, even though there is no such account.

If the subject and the body of the DR do not help you to determine text strings to use for checking the availability of the SMTP host, try sending a test message to another domain.

6. To generate an NDR that indicates the host is down, send the test message when the domain is not available.

#### **Note**

This script requires the Exchange MO services to run as a Windows user account with an associated Exchange profile and mailbox. For more information on setting up Exchange mailboxes and profiles, see your Exchange documentation. If you have configured the services to run under a Windows user account and provided mailbox and profile information through the setup program or AppManager Security Manager, you can leave the following two parameters blank when you run this script:

- **Exchange profile for NetIQmc** log on as account
- **•** Mailbox alias for NetIQmc log on as account

### **Resource Object**

Exchange 2000 Server or Exchange Server 2003

## **Default Schedule**

The default interval is **Every 15 minutes**.

### **Setting Parameter Values**

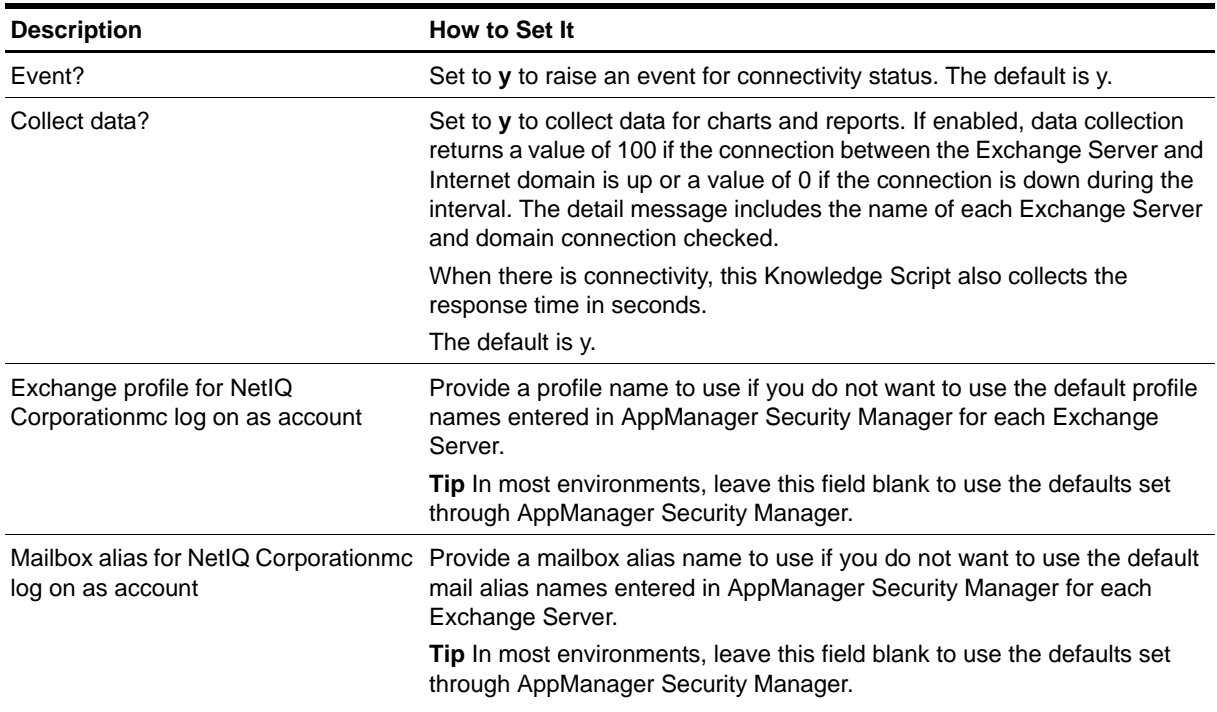

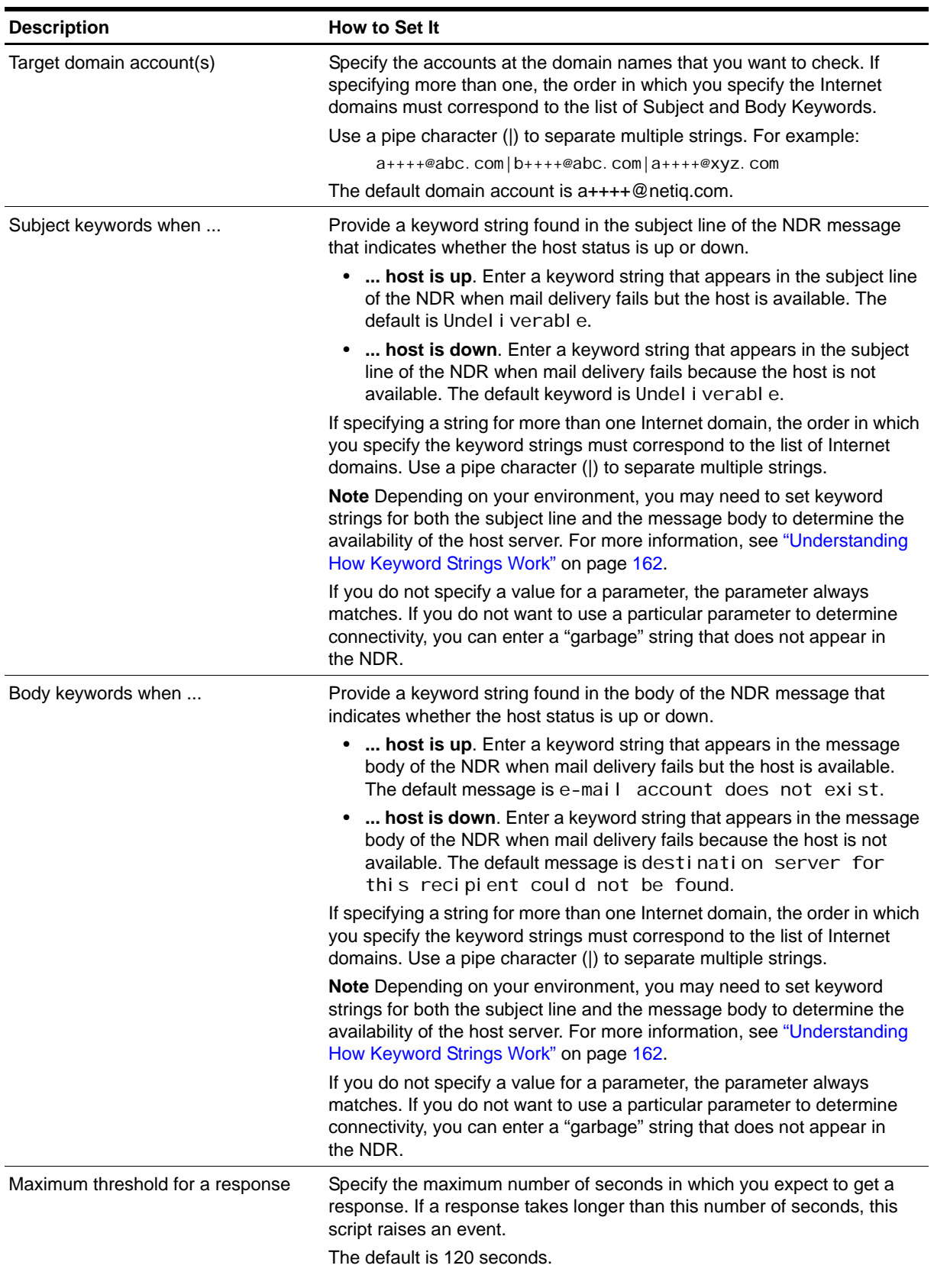

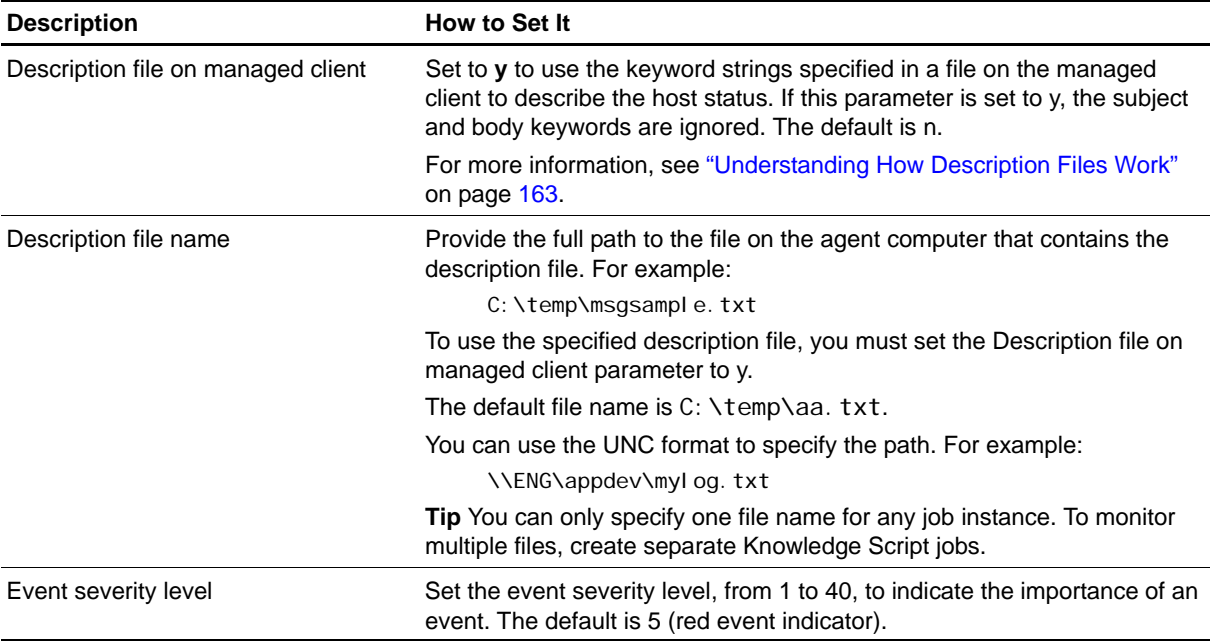

# **SRSServiceDown**

Use this Knowledge Script to monitor the status of the Site Replication Service (SRS). This script attempts to restart a service that is detected as down.

# **Resource Object**

Microsoft Exchange 2000 or Exchange Server 2003

# **Default Schedule**

The default interval is **Every five minutes**.

# **Setting Parameter Values**

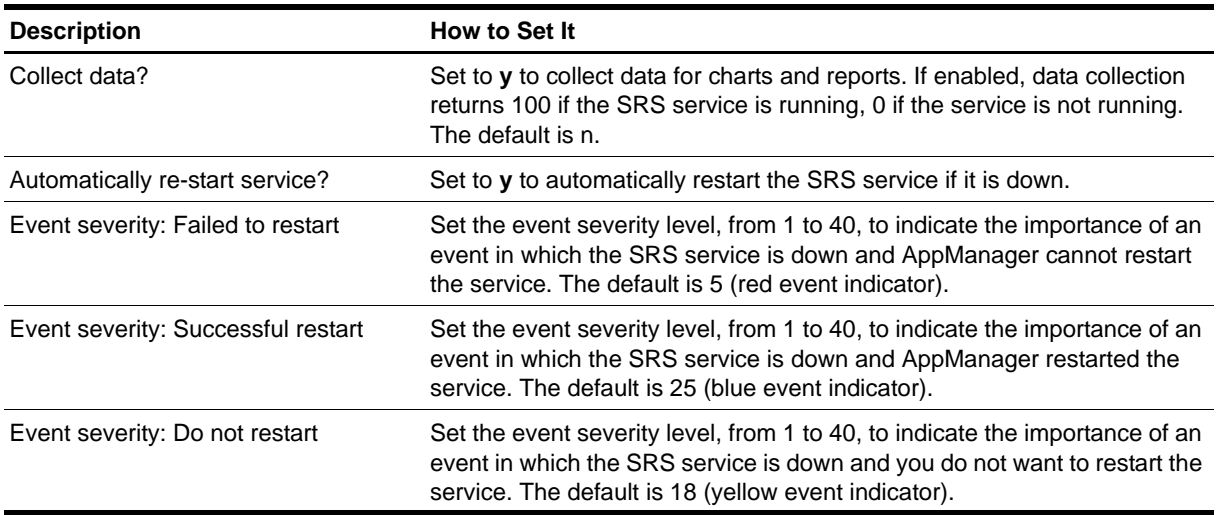

# <span id="page-179-0"></span>**TopNISMailboxRes**

Use this Knowledge Script to monitor the file space used by the top private information store folders or mailboxes. This script raises an event if the file space for a specified number of mailboxes or folders exceeds the threshold you set.

If a failover occurs while this Knowledge Script job is running, the job restarts on the new node. It is normal for the job on the failed node to generate one or more error messages, depending on what it was doing when the failover occurred.

#### **Note**

This script requires the AppManager agent services to run as a Windows user account with an associated Exchange profile and mailbox. For more information on setting up Exchange mailboxes and profiles, see your Exchange documentation. If you have configured the agent services to run under a Windows user account and provided mailbox and profile information through the setup program or AppManager Security Manager, you can leave the following two parameters blank when you run this script:

- **Exchange profile for NetIQmc** log on as account
- Mailbox alias for **NetIQmc** log on as account

## **Resource Object**

Exchange 2000 Server or Exchange Server 2003

### **Default Schedule**

The default interval is **Every 24 hours**.

### **Setting Parameter Values**

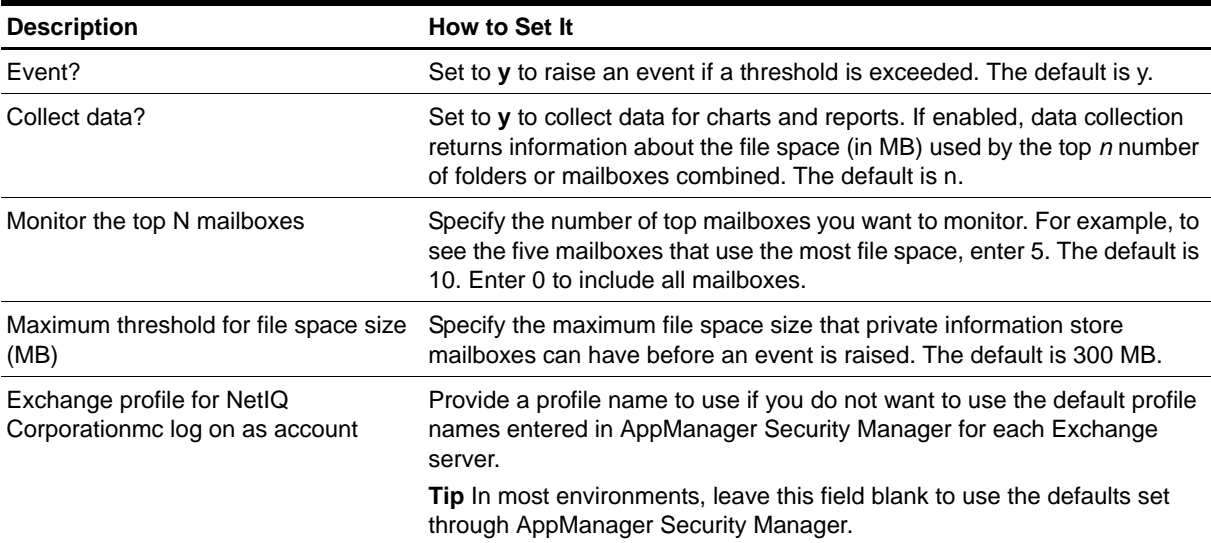
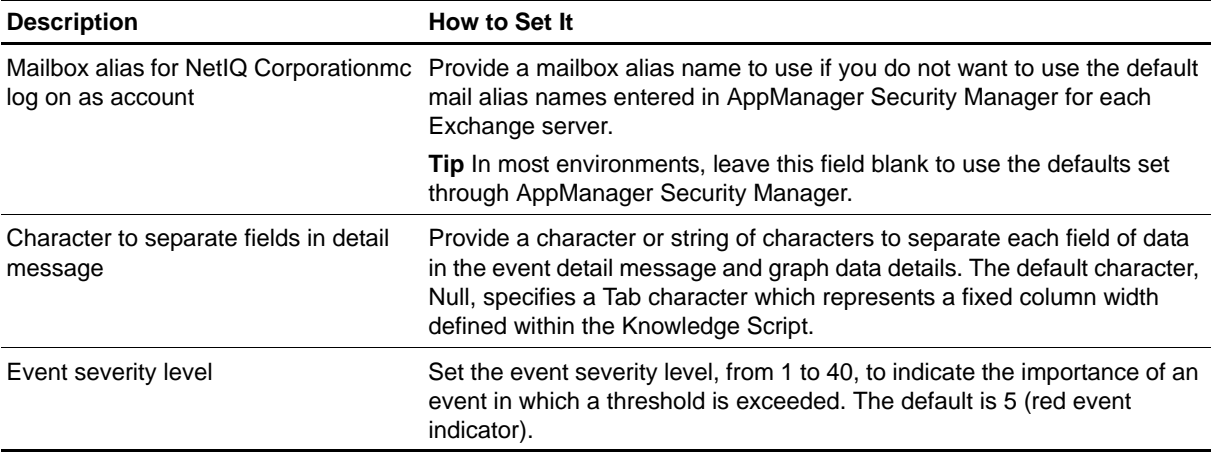

# **TopNISPublicRes**

Use this Knowledge Script to monitor the file space used by the top public information store folders (public folders). This script raises an event if the file space for a specified number of public folders exceeds the threshold you set.

#### **Note**

This script requires the AppManager agent services to run as a Windows user account with an associated Exchange profile and mailbox. For more information on setting up Exchange mailboxes and profiles, see your Exchange documentation. If you have configured the agent services to run under a Windows user account and provided mailbox and profile information through the setup program or AppManager Security Manager, you can leave the following two parameters blank when you run this script:

- Exchange profile for NetIQmc log on as account
- **•** Mailbox alias for NetIQmc log on as account

### **Resource Object**

Exchange 2000 Server or Exchange Server 2003

### **Default Schedule**

The default interval is **Every 24 hours**.

### **Setting Parameter Values**

Set the following parameters as needed:

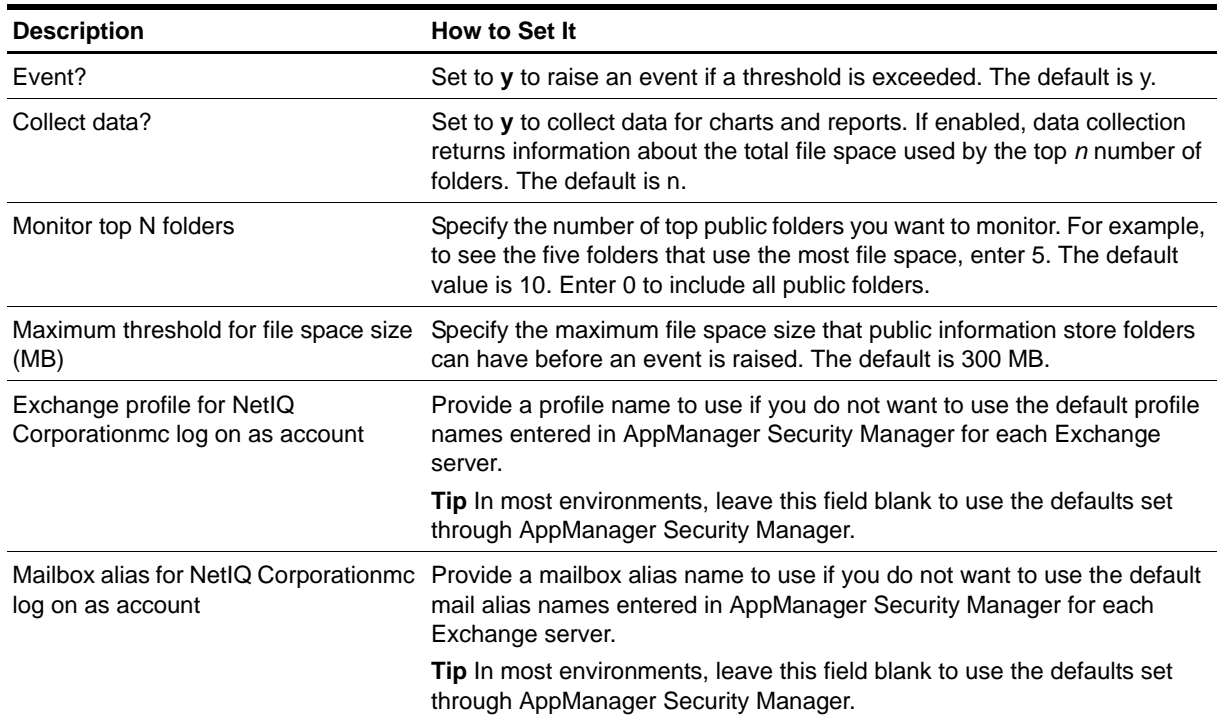

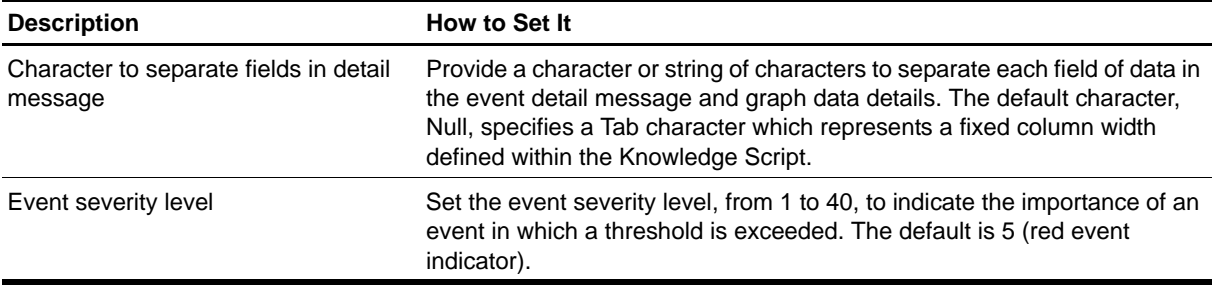

# **TopNReceivers**

Use this Knowledge Script to monitor which users received the most mail messages and the total file size of mail messages received by the top users or all users. You can specify the number of top users and the tracking period for when mail messages have been received.

To use this script, you must enable tracking logs. Tracking logs are implemented using the network share <servername>.log in Exchange 2000 or Exchange Server 2003 and tracking.log in earlier versions. The shared directory must exist on the target computer for this script to work properly. By default, the Exchange server installation program sets up the share. If you install Exchange server on a Microsoft cluster, make sure the network share exists on all cluster nodes.

This script reports 0 messages received if you delete the tracking logs or do not enable them.

#### **Note**

Daily Exchange server logs begin and end at midnight using Coordinated Universal Time (UTC) rather than local time. This script adjusts for your time zone.

### **Resource Object**

Exchange 2000 Server or Exchange Server 2003

### **Default Schedule**

The default interval is **Every 24 hours**.

### **Setting Parameter Values**

Set the following parameters as needed:

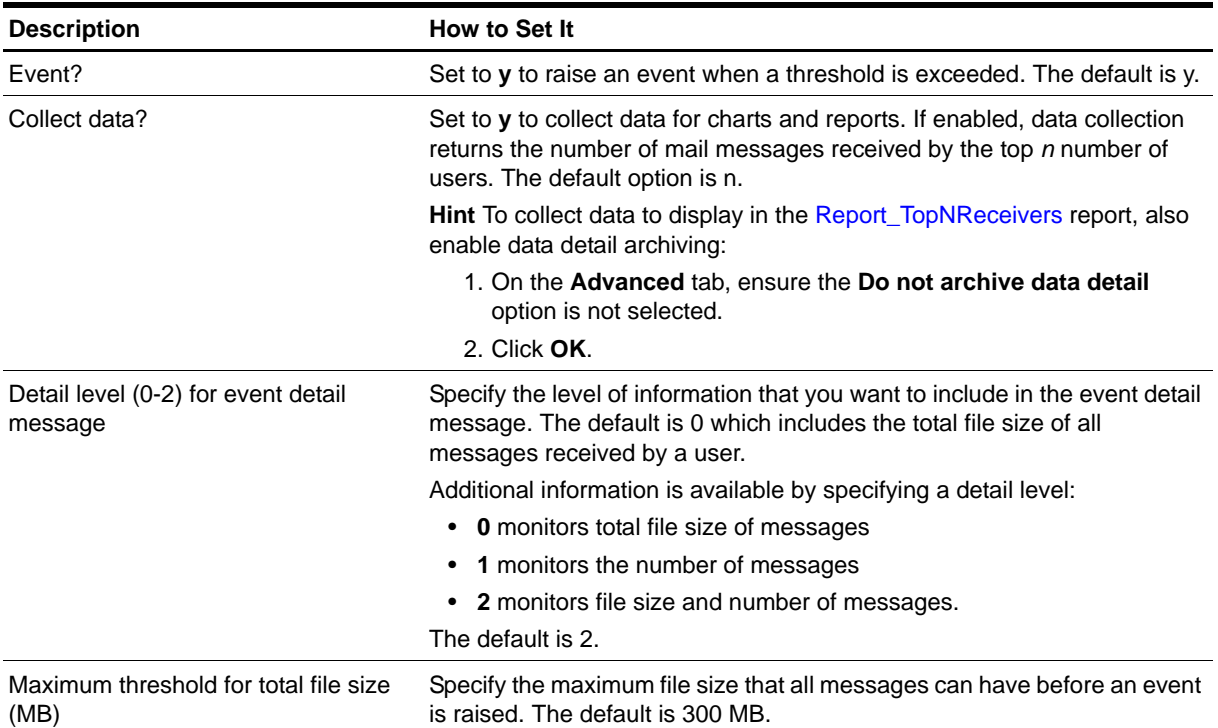

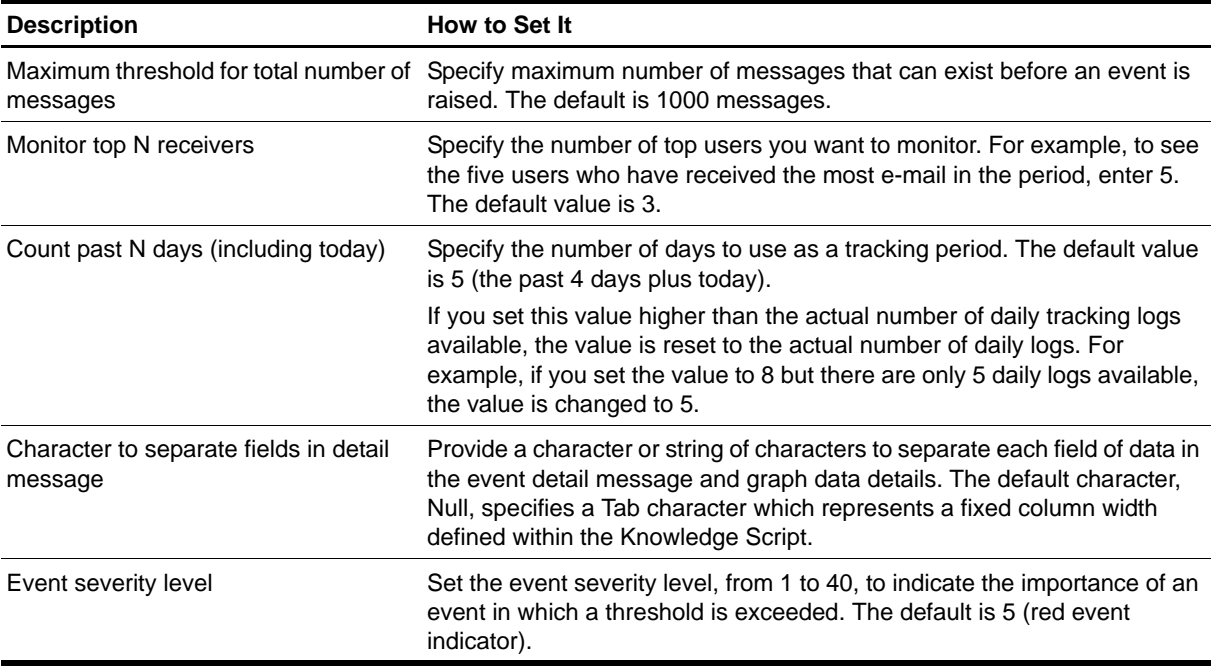

# **TopNSenders**

Use this Knowledge Script to monitor which users sent the most mail messages recently. This script monitors the total file size of mail messages sent by the top users or all users. You can specify the number of top users and the tracking period for when mail messages have been sent.

To use this script, you must enable the tracking logs. Tracking logs are implemented using the network share <servername>. log in Exchange 2000 or Exchange Server 2003 and tracking. log in earlier versions. The shared directory must exist on the target computer for this script to work properly. By default, the Exchange server installation program sets up the share. If you install Exchange server on a Microsoft cluster, make sure the network share exists on all cluster nodes.

This script reports 0 messages sent if you delete the tracking logs or do not enable them.

#### **Note**

Daily Exchange server logs begin and end at midnight using Coordinated Universal Time (UTC) rather than local time. This script adjusts for your time zone.

#### **Resource Object**

Exchange 2000 Server or Exchange Server 2003

### **Default Schedule**

The default interval is **Every 24 hours**.

### **Setting Parameter Values**

Set the following parameters as needed:

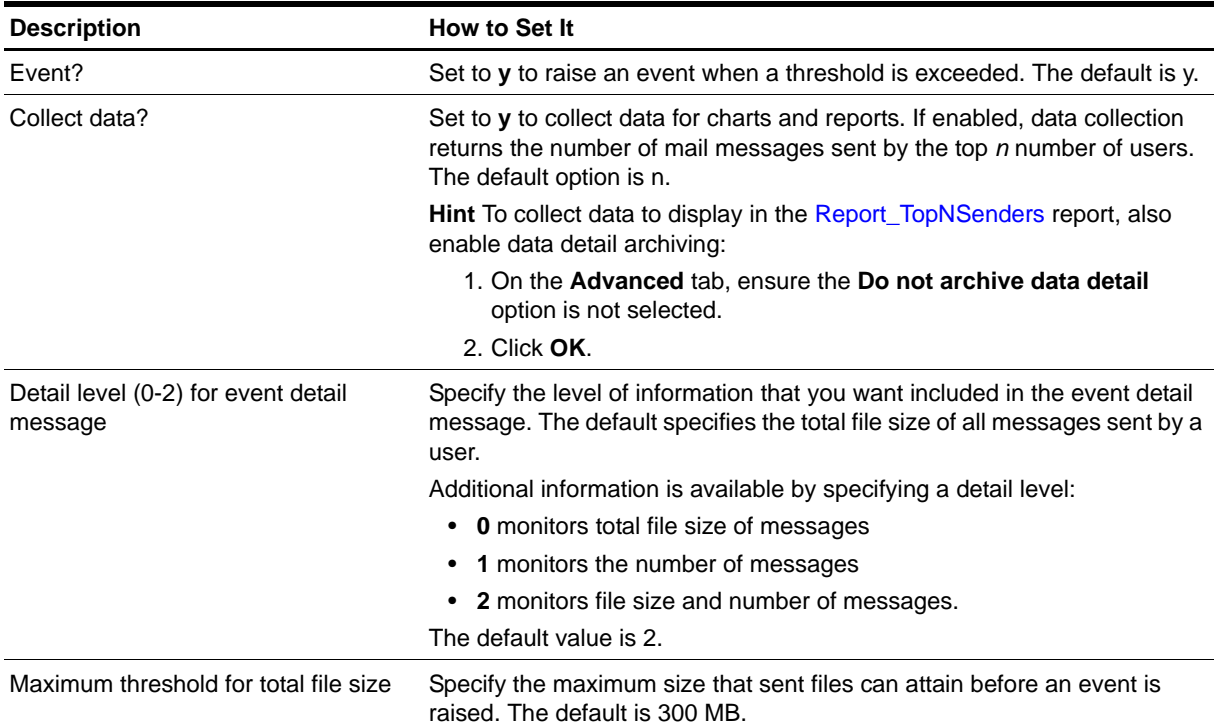

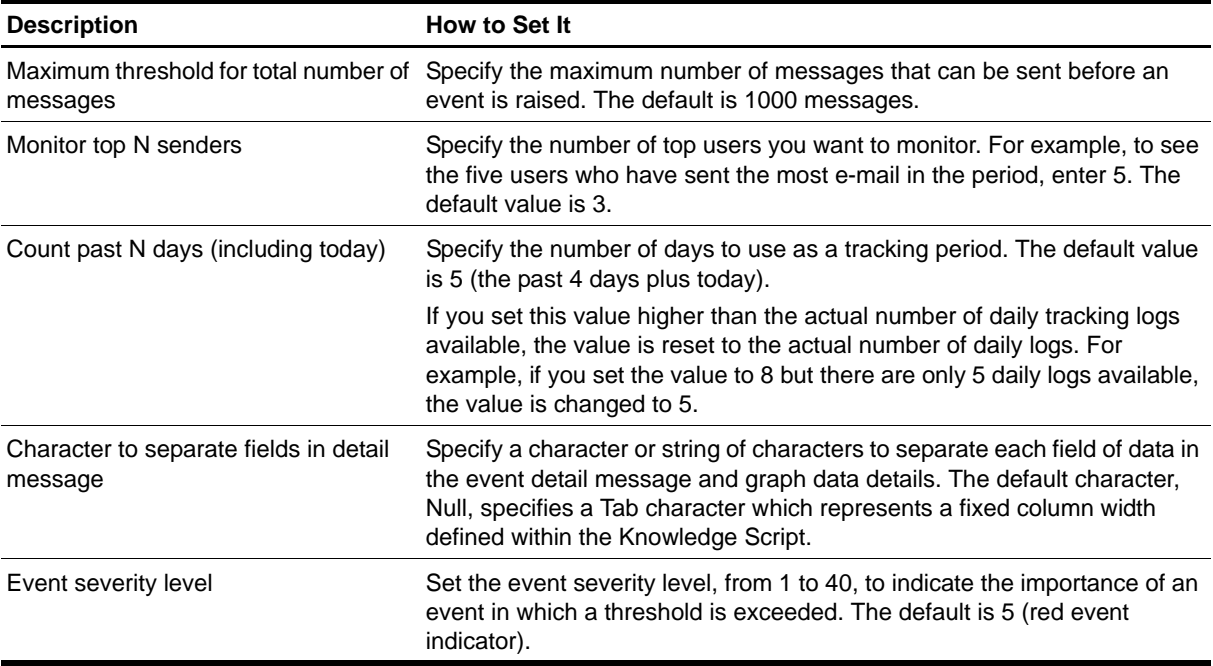

# **Appendix A Performing a Silent Installation**

This chapter explains how to install AppManager for Microsoft Exchange 2000 or 2003 silently over a network using a silent installation file that specifies the profiles used during the installation.

# **Understanding Silent Installation**

Performing a silent installation allows you to install AppManager for Microsoft Exchange 2000 or 2003 without any user intervention. Before you run the setup in a silent mode, create the ExchangeconfigWizard\_out.xml file that records all the profiles used during installation.

Once you create the Exchange-ConfigWizard\_out.xml file, run the setup program using a special command line option to read the variables in the Exchange-ConfigWizard\_out.xml file and install the module accordingly.

## **Creating the Exchange Installation File**

The silent installation file Exchange-ConfigWizard\_out.xml, contains the profile variables and values that you can use while installing the module. You can create the silent installation file in one of the following ways:

**To create the installation file using ckExch2K.exe**

1. Copy ckExch2K. exe to the AppManager\bin folder on the computer where you installed the AppManager 7.0.1 agent.

Ensure that you have Exchange server running on this computer.

2. Create Exchange-ConfigWizard. xml in the AppManager\bin folder with the following content:

```
<?xml version="1.0" standalone="yes"?>
<!DOCTYPE ConfigWizard SYSTEM "ConfigWizard.dtd" [
<!-- Begin Document Specific Declarations -->
<!-- End Document Specific Declarations -->
]>
<ConfigWizard Title="AppManager for Microsoft Exchange Server 2000/2003 
Configuration">
<Parameter>
</Parameter>
<WizScript>
      \leqPage Index="1" UnitCol="0">
<Title>Microsoft Exchange Server Information</Title>
```
**Note**

```
<Description>Please enter the specified information for monitoring the instances 
of Exchange Server listed.
</Description>
          <Action Function="ImportParameters"
          Para="ckExch2K.exe -confWizSetup"/>
       </Page>
       <Wizard>
         <Action Function="Page" Para="1"/>
       </Wizard>
</WizScript>
</ConfigWizard>
```
3. Run the following command from the AppManager\bin folder: NQConfigWizard.exe Exchange-ConfigWizard.xml and enter the configuration wizard information.

The NQConfigWizard.exe Exchange-ConfigWizard.xml command creates an Exchange-ConfigWizard\_out.xml file in the same folder.

#### **To create the installation file manually:**

- 1. Create the Exchange-ConfigWizard.xml file manually.
- 2. Configure the following fields in the XML file if you are on a single Exchange server:

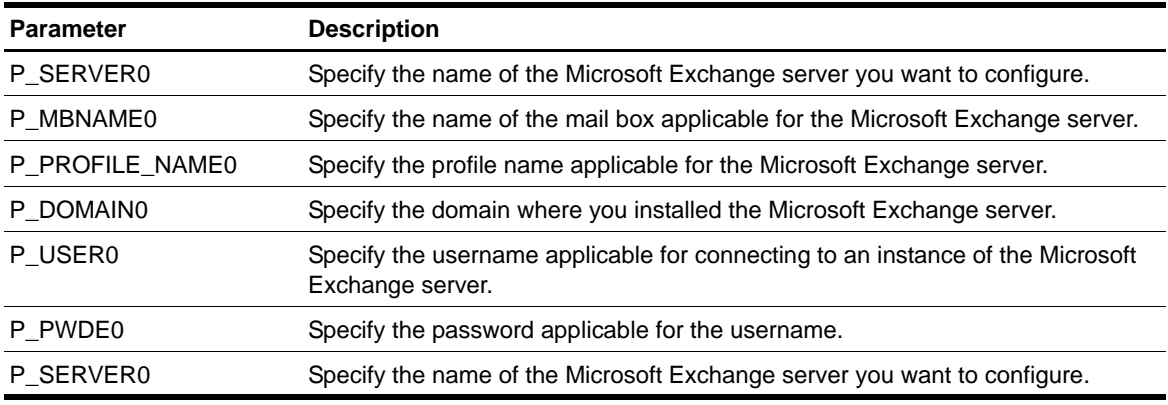

#### **Note**

If you are using a clustered environment, specify the above configuration details for each server in the cluster.

#### **Example for a non-cluster Exchange server**

```
<?xml version="1.0" standalone="yes"?><!DOCTYPE ConfigWizard SYSTEM 
"ConfigWizard.dtd" [
<!-- Begin Document Specific Declarations -->
<!-- End Document Specific Declarations -->
]>
   <ConfigWizard Title="AppManager for Microsoft Exchange Server 2000/2003 
Configuration">
     <Parameter>
       <Param Name="Microsoft Exchange Server Information">
         <Desc>Please enter the specified information for 
         monitoring the instances of Exchange Server listed.</Desc>
 <Type>string</Type>
 <Size>128</Size>
         <Delim></Delim>
         <Min>2147483648.000</Min>
         <Max>2147483647.000</Max>
         <ReqInput>0</ReqInput>
        <Val ue></Val ue>
        <Folder>1</Folder>
       </Param>
```

```
 <Param Name="P_SERVER0" Caption="Information for 
 Exchange Server Monitoring">
         <Desc>Enter the Exchange username and password to use for
         connecting to an Exchange Server instance.</Desc>
 <Type>string</Type>
 <Size>200</Size>
         <Delim></Delim>
         <Min>2147483648.000</Min>
         <Max>2147483647.000</Max>
 <Range></Range>
 <ReqInput>0</ReqInput>
        <Value>EXCH-DOMSINGLE</Value>
         <Parent>Microsoft Exchange Server Information </Parent>
         <Folder>2</Folder>
       </Param>
       <Param Name="P_MBNAME0" Caption="Mailbox Name">
        \epsilonDesc>Enter a mailbox name to be used to send test
         mail from server to server.</Desc>
        <Type>string</Type>
         <Size>300</Size>
         <Delim></Delim>
         <Min>2147483648.000</Min>
         <Max>2147483647.000</Max>
         <Range></Range>
         <ReqInput>1</ReqInput>
        <Value>Administrator</Value>
         <Parent>P_SERVER0</Parent>
         <Folder>0</Folder>
       </Param>
       <Param Name="P_PROFILE_NAME0" Caption="Profile Name">
         <Desc>Enter a profile name that will be used to 
         send test mail.</Desc>
         <Type>string</Type>
         <Size>300</Size>
         <Delim></Delim>
         <Min>2147483648.000</Min>
         <Max>2147483647.000</Max>
         <Range></Range>
         <ReqInput>1</ReqInput>
         <Value>Administrator</Value>
         <Parent>P_SERVER0</Parent>
         <Folder>0</Folder>
       </Param>
       <Param Name="P_DOMAIN0" Caption="Domain">
 <Desc>Enter a domain for the user with access to 
 all Exchange Server instances on the host.</Desc>
        <Type>string</Type>
        \langleSi ze>300\langle/Ši ze>
         <Delim></Delim>
         <Min>2147483648.000</Min>
         <Max>2147483647.000</Max>
         <Range></Range>
         <ReqInput>1</ReqInput>
         <Value>EXCH-DOMSINGLE2003.local</Value>
         <Parent>P_SERVER0</Parent>
        <Folder>0</Folder>
       </Param>
       <Param Name="P_USER0" Caption="Username">
         <Desc>Enter a username with access to all Exchange 
         Server instances on the host.</Desc>
         <Type>string</Type>
        \langleSi ze>300\langle/Ši ze>
         <Delim></Delim>
         <Min>2147483648.000</Min>
         <Max>2147483647.000</Max>
         <Range></Range>
         <ReqInput>1</ReqInput>
         <Value>Administrator</Value>
 <Parent>P_SERVER0</Parent>
 <Folder>0</Folder>
       </Param>
 <Param Name="P_PWDE0" Caption="Password">
 <Desc>Enter the password associated with the 
        Exchange username specified above. </Desc>
```

```
 <Type>string</Type>
 <Size>300</Size>
        <Delim></Delim>
        <Min>2147483648.000</Min>
        <Max>2147483647.000</Max>
        <Range></Range>
 <ReqInput>1</ReqInput>
<Val ue>xxxxxxx</Val ue>
        <Parent>P_SERVER0</Parent>
       <Fol der>0</Fol der>
        <I_Type>I_EDIT(2)</I_Type>
      </Param>
    </Parameter>
 <WizScript>
 <Page Index="1" UnitCol="0">
        <Title>Microsoft Exchange Server Information
        </Title>
 <Description>Please enter the specified information for
 monitoring the instances of Exchange Server listed.
        </Description>
 <Item Items="P_SERVER0,P_MBNAME0,P_PROFILE_NAME0,
 P_DOMAIN0,P_USER0,P_PWDE0"/>
      </Page>
      <Wizard>
        <Action Function="Page" Para="1"/>
      </Wizard>
    </WizScript>
  </ConfigWizard>
```
#### **Example for a clustered environment**

If you have a two-node cluster with two EVS, the XML file contains the following code:

```
<ConfigWizard Title="AppManager for Microsoft Exchange Server 2000/2003 
Configuration">
     <Parameter>
      <Param Name="Microsoft Exchange Server Information">
 …
      </Param>
      <Param Name="P_SERVER0" Caption="Information for 
     Exchange Server Monitoring">
 …
       <Val ue>EVS1</Val ue>
 …
      <Param Name="P_MBNAME0" Caption="Mailbox Name">
…
      <Param Name="P_PROFILE_NAME0" Caption="Profile 
      Name">
 …
      <Param Name="P_DOMAIN0" Caption="Domain">
 …
      <Param Name="P_USER0" Caption="Username">
 …
      <Param Name="P_PWDE0" Caption="Password">
 …
      </Param>
       <Param Name="P_SERVER1" Caption="Information for 
     Exchange Server Monitoring">
 …
       <Val ue>EVS2</Val ue>
 …
      <Param Name="P_MBNAME1" Caption="Mailbox Name">
…
      <Param Name="P_PROFILE_NAME1" Caption="Profile 
      Name">
 …
      <Param Name="P_DOMAIN1" Caption="Domain">
 …
      <Param Name="P_USER1" Caption="Username">
 …
      <Param Name="P_PWDE1" Caption="Password">
 …
      </Param>
```

```
 </Parameter>
     <WizScript>
       <Page Index="1" UnitCol="0">
         <Title>Microsoft Exchange Server Information
         </Title>
         <Description>Please enter the specified information 
       for monitoring the instances of Exchange Server
        listed.</Description>
<Item items="P_SERVER0,P_MBNAME0,P_PROFILE_NAME0,P_DOMAIN0,P_USER0, P_PWDE0, 
P_SERVER1,P_MBNAME1,P_PROFILE_NAME1,P_DOMAIN1,P_USER1, P_PWDE1"/>
       </Page>
       <Wizard>
         <Action Function="Page" Para="1"/>
       </Wizard>
     </WizScript>
   </ConfigWizard>
```
3. Run the following command from the AppManager\bin folder: NQConfigWizard.exe Exchange-ConfigWizard. xml and enter the configuration wizard information.

The NQConfigWizard.exe Exchange-ConfigWizard.xml command creates an Exchange-ConfigWizard\_out.xml file in the same folder.

## **Copying the Installation File to a Directory**

After you create the Exchange silent installation file, Exchange-ConfigWizard\_out.xml, copy the file to a directory where the Exchange AppManager setup program can access the file. For example, copy the file to a folder you have named c:\ExchSilent.

#### **Note**

If you create the Exchange installation file using  $ckExch2K$ . exe, also copy the Exchange-ConfigWizard.xml file to the same folder where you copied the Exchange-ConfigWizard\_out.xml file.

## **Running the Setup Program With the Installation File**

To install the module silently either from the command line or using a batch script, run the setup program using the following command:

msiexec /i AM70-Exchange2000-7.1.xxx.0.msi /qn MO\_CONFIGOUTINI=<full path to the Exchange-ConfigWizard\_out.xml file>